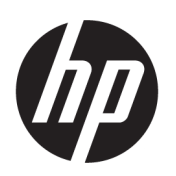

# HP DesignJet T2600 MFP Användarhandbok

Automatisk översättning tillhandahålls av Microsoft Translator

## ÖVERSIKT

Följande avsnitt innehåller information om detta ämne.

## Juridisk information

#### Version 3

© Upphovsrätt 2020, 2021 HP Development Company, L.P.

#### Juridiska meddelanden

Den här informationen kan ändras utan föregående meddelande.

De enda garantierna för HP-produkterna och -tjänsterna fastställs i de uttryckliga garantier som medföljer produkterna och tjänsterna. Inget i detta dokument ska tolkas som att det utgör en ytterligare garanti. HP kan inte hållas ansvarigt för tekniska fel, korrekturfel eller utelämnanden i dokumentet.

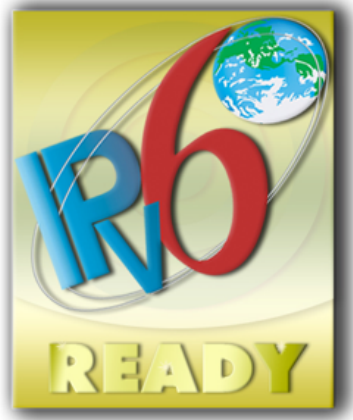

IPv6-klar

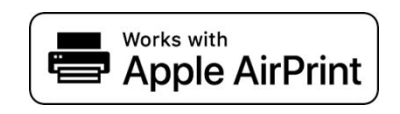

#### Varumärken

Adobe®, Acrobat®, Adobe Photoshop® och Adobe® PostScript® 3™ är varumärken som tillhör Adobe Systems Incorporated.

ENERGY STAR och ENERGY STAR-varumärket är registrerade varumärken i USA.

Microsoft® och Windows® är varumärken registrerade i USA av Microsoft Corporation.

PANTONE® är Pantone, Inc.s varumärke som kontrollerar standard för färg.

Apple och AirPrint är varumärken som tillhör Apple Inc., som är registrerade i USA och i andra länder.

Användning av Verken med Apple och Apple innebär att ett tillbehör har utformats för att fungera specifikt med den teknik som identifierats i härdningsenheten och har certifierats av utvecklaren för att uppfylla Appleprestandastandarder.

# Innehåll

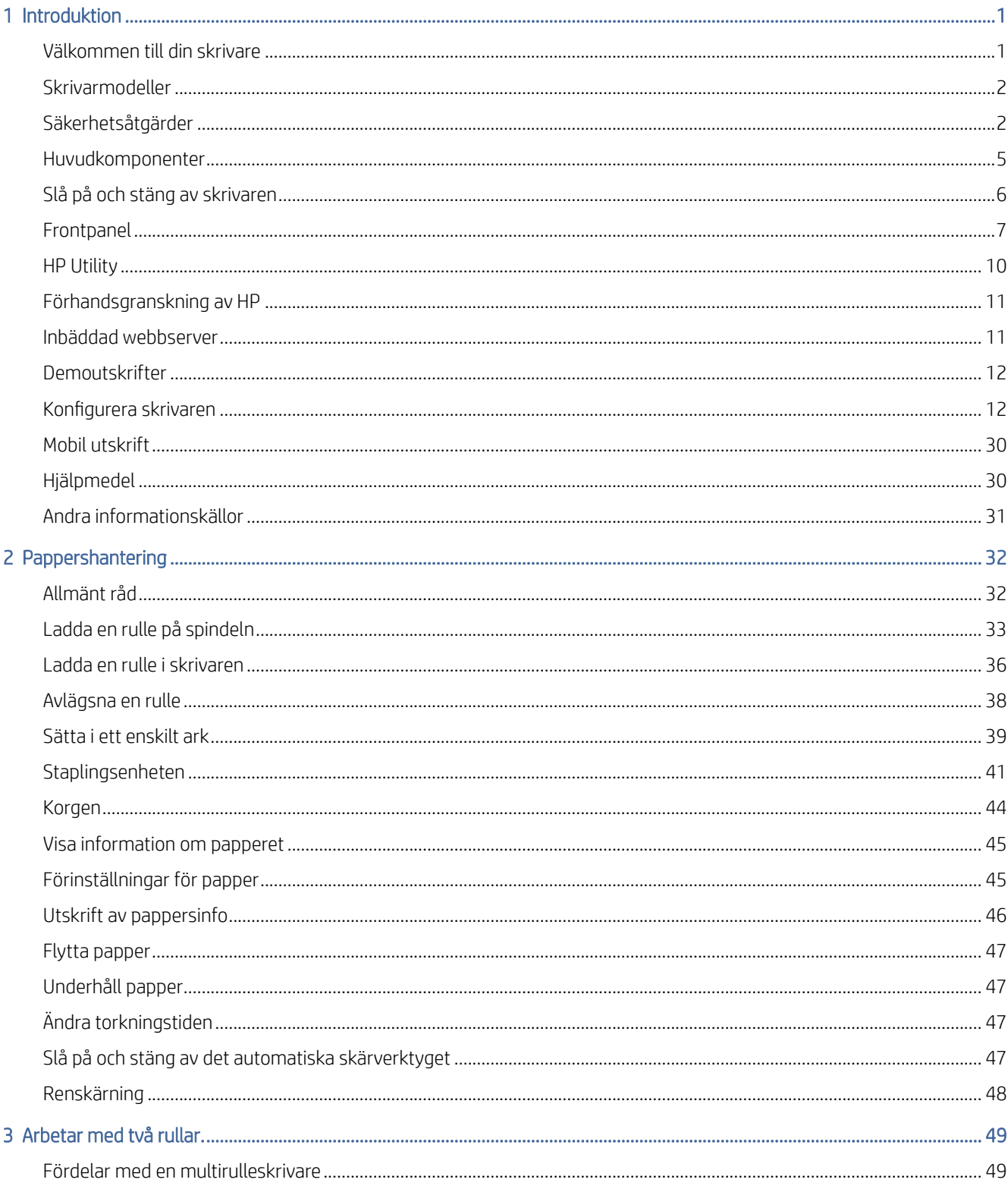

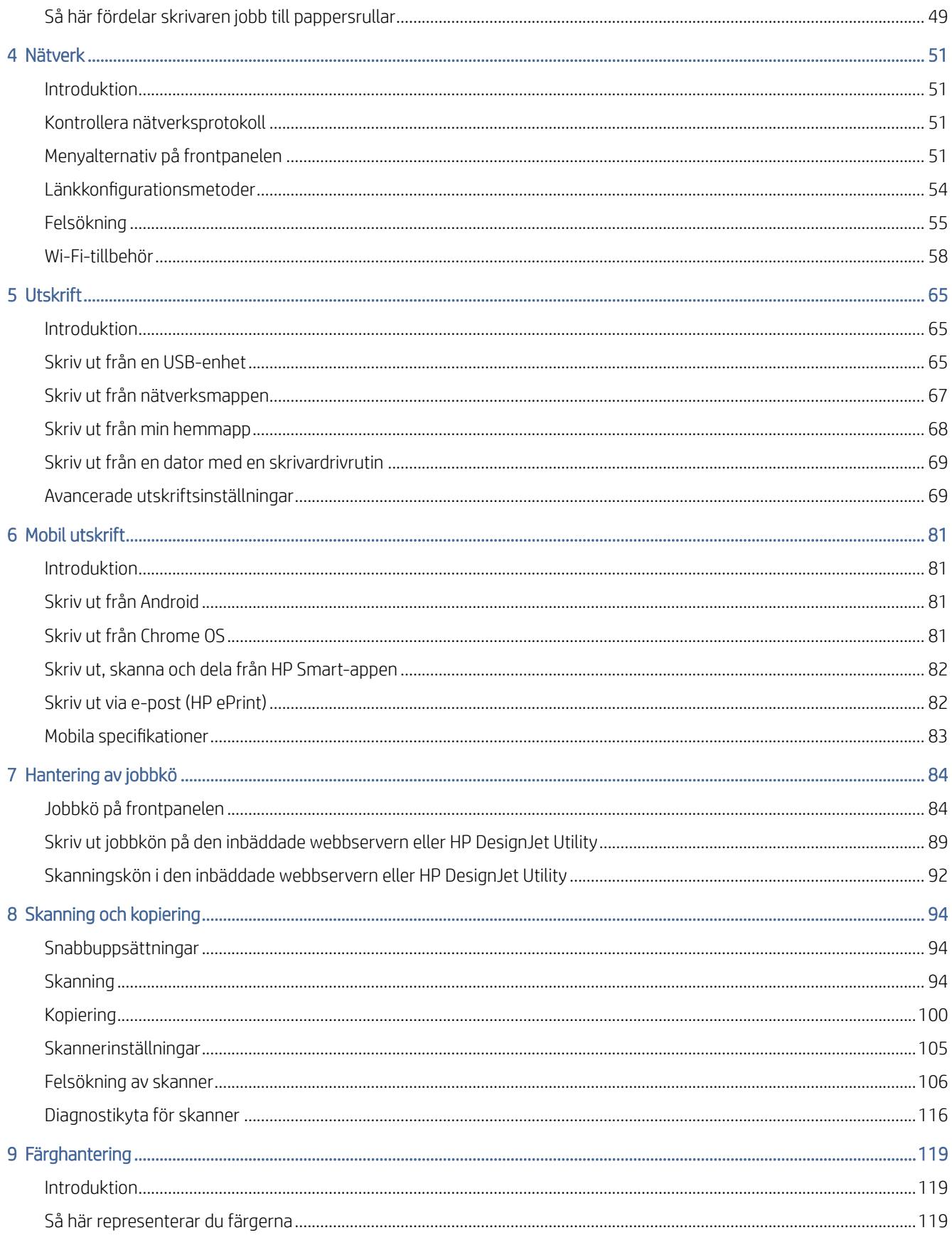

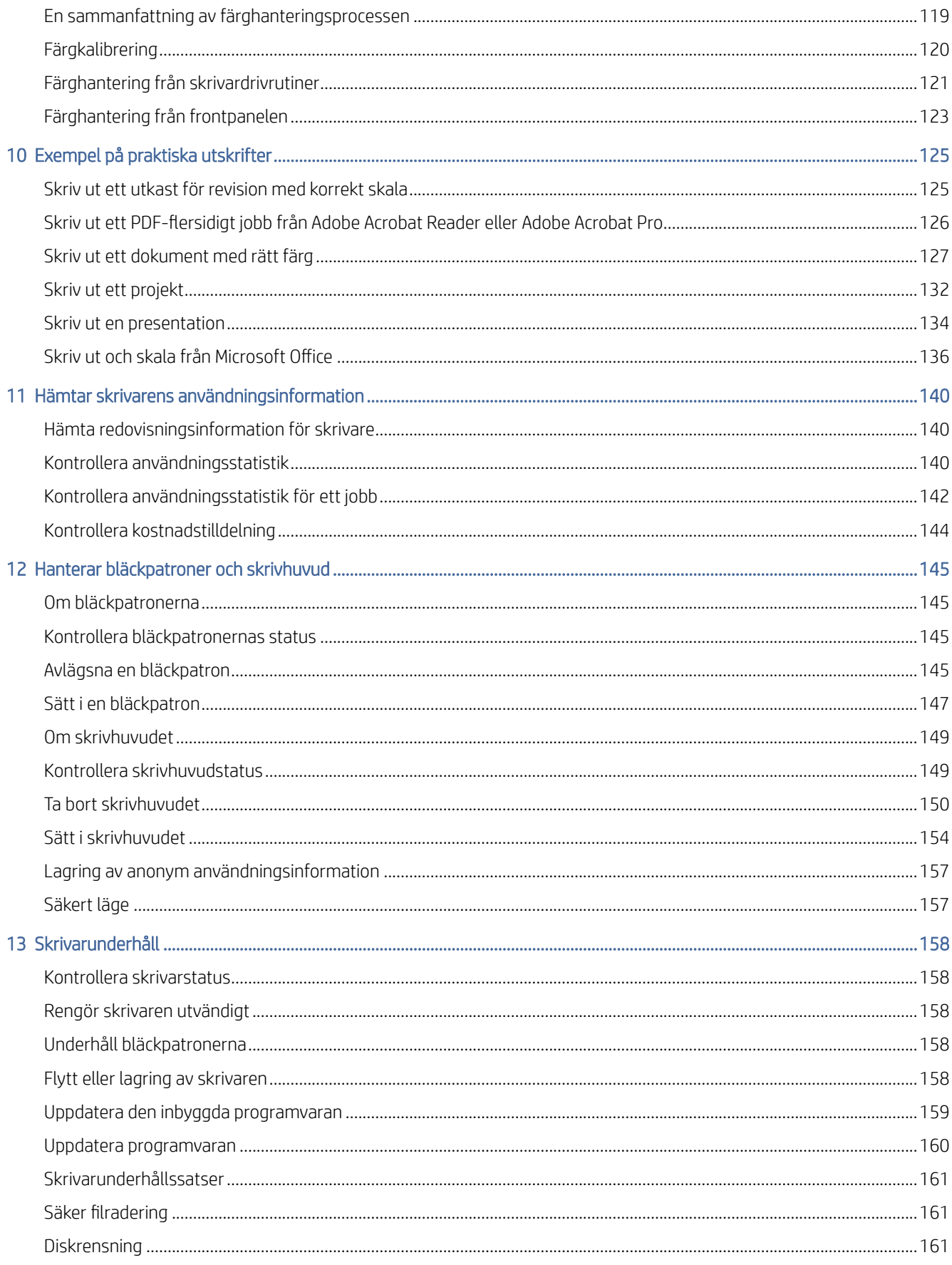

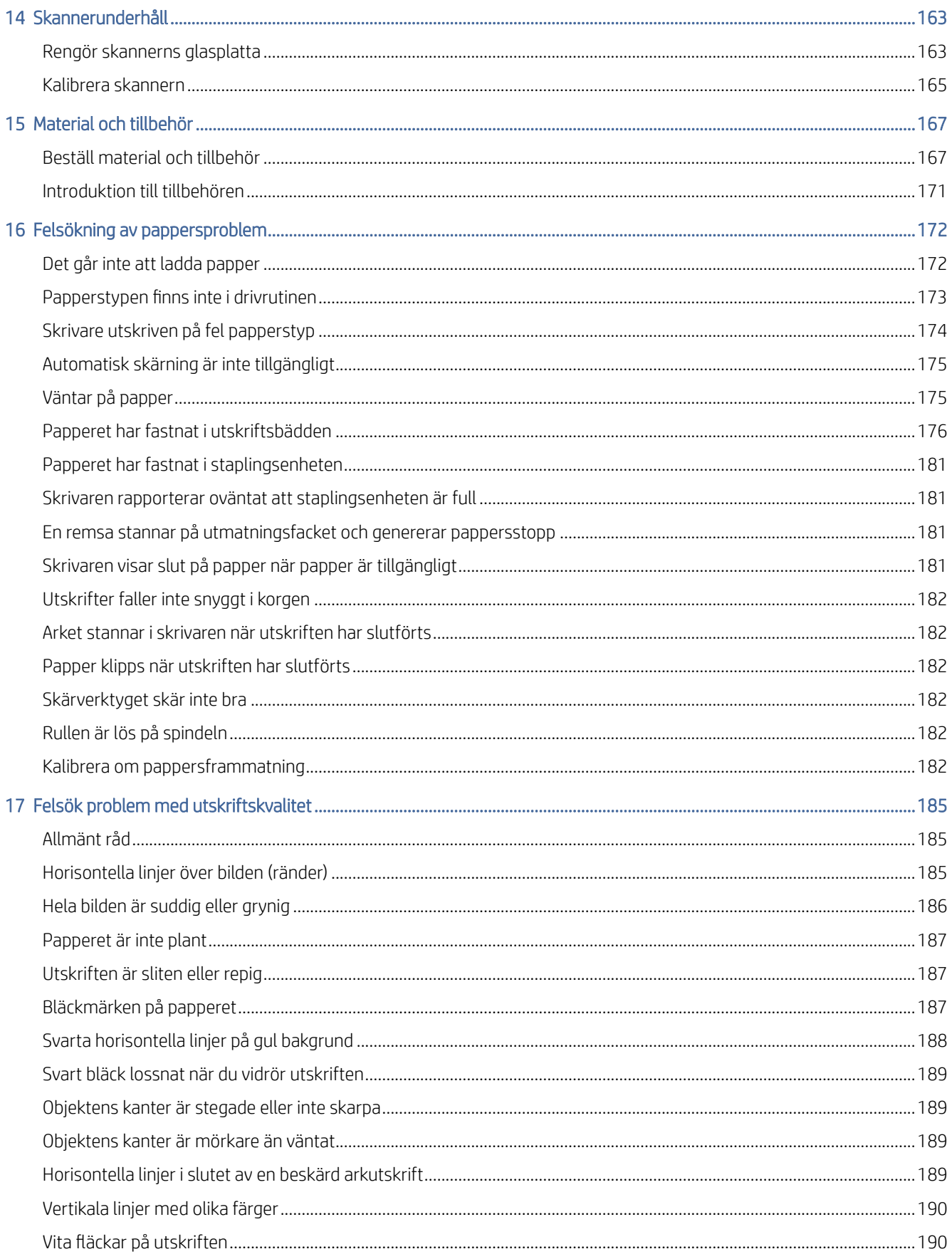

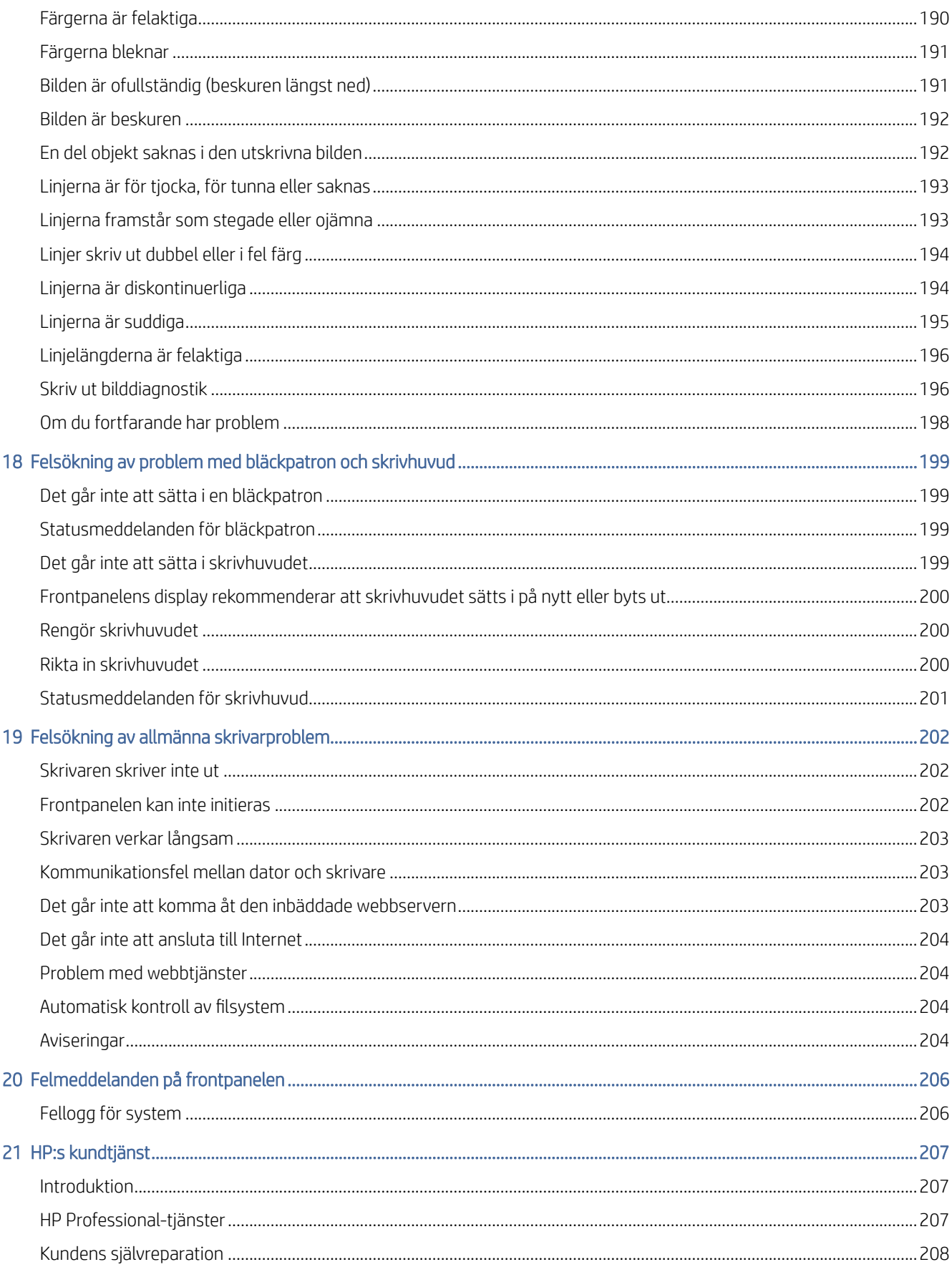

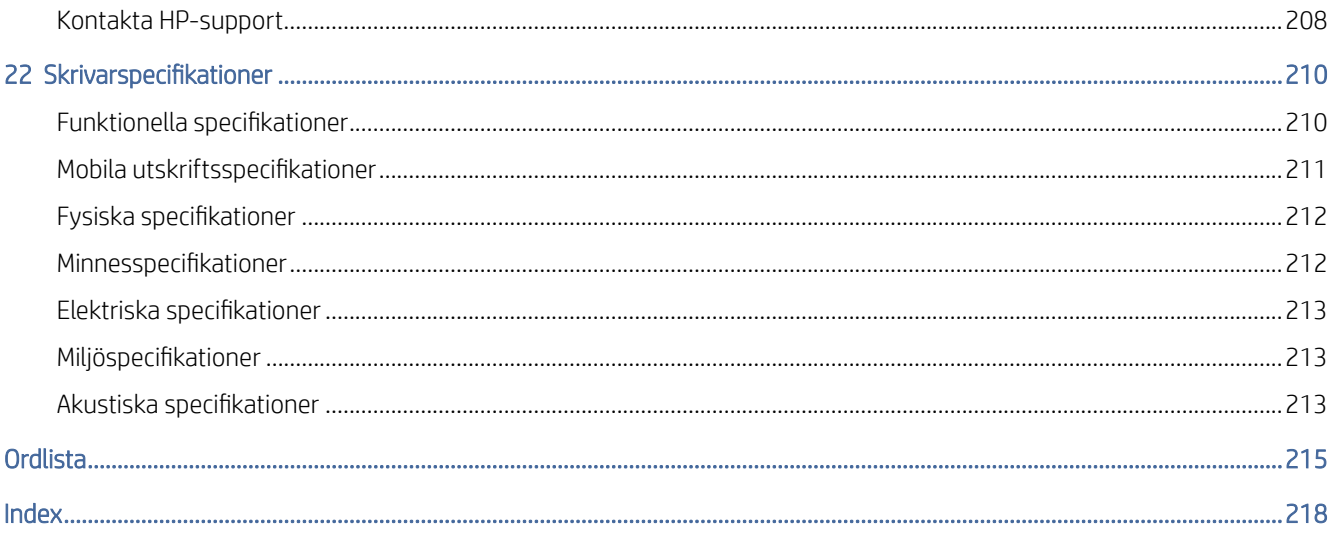

# <span id="page-8-0"></span>1 Introduktion

Följande avsnitt innehåller information om detta ämne.

## Välkommen till din skrivare

I det här ämnet förklaras de begrepp som ingår.

Skrivaren är en färgbläckstråleskrivare avsedd för utskrift av bilder av hög kvalitet på papper upp till 914 mmInline-måttuppmärkning behövs brett. Några av skrivarens huvudfunktioner visas nedan:

- Utskriftsupplösning på upp till 2400 × 1200 optimerad dpi, från en 1200 × 1200 dpi-ingång med alternativet Bästa utskriftskvalitet, alternativet Högsta detaljnivå och fotopapper.
- Skrivaren kan styras från frontpanelen eller från en fjärrdator med den inbäddade webbservern, HP DesignJet Utility eller HP Click Printing Software (se [http://www.hp.com/go/designjetclick\)](http://www.hp.com/go/designjetclick).
- Pekskärmskänslig frontpanel i färg, med ett oriktat användargränssnitt för grafiska användare.
- Förhandsgranska jobb på frontpanelen.
- Förhandsgranska jobb på fjärrdatorer.
- Innehåller webbanslutna funktioner som automatiska uppdateringar av det fasta programmet, HP ePrint och Mobil utskrift.
- Förarlös utskrift: Filer i gemensamt grafiskt format kan skrivas ut direkt utan att en skrivardrivrutin behövs. Sätt bara in en USB-enhet eller använd HP Click Printing Software.
- Pappers flexibilitet och automatisk enkel laddning, se [Pappershantering](#page-39-0) på sidan 32, med information och förinställningar tillgängliga från frontpanelen och HP DesignJet Utility.
- Hanterar beskärt ark och rullpapper.
- Sexbläcksystem.
- Exakt och konsekvent färgåtergivning med automatisk färgkalibrering.
- Economode för att skriva ut economically.
- Två rullar laddade på en gång (T2600MPF) gör det snabbt och enkelt att växla mellan olika rullar eller långa körningar av obevakad utskrift.
- Hög produktivitetsfunktioner som förhandsgranskning och kapsling med HP Click Printing-programvara.
- [Information om bläck- och pappersförbrukning finns på den inbäddade webbservern, se Inbäddad](#page-18-0)  webbserver på sidan 11.
- Åtkomst till HP:s onlinesupportcenter (se [HP:s supportcenter](#page-212-0) på sidan 207).

## <span id="page-9-0"></span>**Skrivarmodeller**

Den här guiden täcker följande skrivarmodeller och hänvisar normalt till dem med korta namn för korthet.

#### Tabell 1-1 Skrivarmodeller

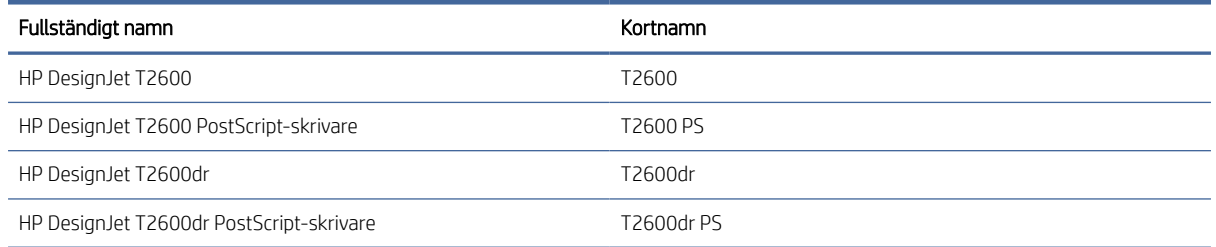

## Säkerhetsåtgärder

Läs dessa säkerhetsåtgärder före du använder skrivaren. Läs även dina lokala miljö-, hälso- och säkerhetsbestämmelser.

Denna utrustning är inte lämplig för användning på platser där barn sannolikt kommer att finnas.

Följ instruktionerna i HP:s dokumentation för att minimera säkerhetsriskerna och för att undvika att skrivaren skadas.

## Allmänna säkerhetsriktlinjer

Det finns inga operatörsservicebara delar i skrivaren förutom de som omfattas av HP:s självreparationsprogram.

Se [http://www.hp.com/go/selfrepair.](http://www.hp.com/go/selfrepair) Överlåt service av andra delar till kvalificerad servicepersonal.

Stäng av skrivaren och kontakta din servicerepresentant i följande fall:

- Nätsladden eller kontakten är skadad.
- Skrivaren har skadats av en stöt.
- Mekanisk skada eller skada på höljet.
- Vätska har kommit in i skrivaren.
- Det kommer rök eller en onormal lukt från skrivaren.
- Skrivaren har tagits bort.
- Skrivaren fungerar inte som normalt.

Stäng av skrivaren i något av följande fall:

- Vid åska.
- Vid strömavbrott.

Laktta särskild försiktighet vid zoner som är utmärkta med varningsskyltar.

Ventilationsåtgärder för din installationsplats, oavsett om det är kontor, kopieringsrum eller skrivarrum, bör följa lokala riktlinjer och regleringar för miljöhälsa och säkerhet (EHS).

## Risk för elstöt

I det här ämnet förklaras de begrepp som ingår.

 $\triangle$  VARNING: De inbyggda nätaggregatens och strömförsörjningens interna kretsar använder farliga spänningar som kan orsaka dödsfall eller allvarliga personskador.

Koppla bort skrivarens strömkabel innan du underhåller skrivaren.

Skrivaren kräver en bygginstallationssäkring som måste vara klassificerad för skrivarens strömförsörjningskrav och måste följa lokala jurisdiktioner i det land som utrustningen är installerad.

För att undvika elstötar:

- Skrivaren bör endast anslutas till jordade nätkontakter.
- Undvik överbelastning av skrivarens eluttag med flera enheter.
- Ta inte bort och öppna inte stängda systemluckor eller pluggar.
- Mata inte in objekt i skrivarens öppningar.
- Var försiktig så du inte snubblar över kablarna när du går bakom skrivaren.
- Sätt i nätsladden helt och hållet i vägguttaget och skrivarintaget.
- Hantera aldrig strömkabeln med våta händer.

## Brandfara

I det här ämnet förklaras de begrepp som ingår.

Iaktta följande försiktighetsåtgärder för att undvika brand:

- Kunden ansvarar för att uppfylla skrivarens krav och elkodskrav i enlighet med lokala jurisdiktioner i det land som skrivaren är installerad. Använd kraftförsörjningsspänningen som finns specificerad på märkskylten.
- Använd endast strömkabeln som levereras av HP med skrivaren. Använd inte en skadad nätsladd. Använd inte strömkabeln med andra produkter.
- Mata inte in objekt i skrivarens öppningar.
- Var försiktig så du inte spiller vätska på skrivaren. Säkerställ att alla komponenter är torra innan du använder skrivaren efter rengöring.
- Använd inte aerosolprodukter som innehåller lättantändliga gaser i eller omkring skrivaren. Använd inte skrivaren i explosiva atmosfärer.
- Blockera eller täck inte skrivarens öppningar.

## Mekanisk fara

I det här ämnet förklaras de begrepp som ingår.

Skrivaren har rörliga delar som kan orsaka skador. Vidta följande försiktighetsåtgärder när du arbetar i närheten av skrivaren för att undvika personskador.

- Håll kläder och kroppsdelar borta från rörliga delar.
- Undvik att bära halsband, armband eller andra hängande föremål.
- Om du har långt hår, säkra det så att det inte faller i skrivaren.
- Var försiktig så att ärmar eller handskar inte fastnar i rörliga delar.
- Använd inte skrivaren utan kåporna.
- Om du behöver byta ut skärenheten, var försiktig så du inte skär dig på den skarpa skärkanten.
- Interna fläktblad är farliga rörliga delar. Koppla bort skrivaren före service.
- Mata aldrig in händerna i skrivaren under utskrift på grund av de rörliga delarna inuti.

## Risk för tjockt papper

I det här ämnet förklaras de begrepp som ingår.

Var alltid försiktig när du hanterar tunga papper för att undvika personskador.

- Hantering av tunga pappersrullar kan kräva mer än en person. Försiktighet måste iakttas för att undvika ryggbelastning och/eller skador.
- Använd skyddsutrustning inklusive stövlar och handskar vid hantering av tunga pappersrullar.
- Följ lokala miljö- och säkerhetsbestämmelser för hantering av tunga pappersrullar.

## Bläckhantering

HP rekommenderar användning av handskar vid hantering av bläcktillförsel.

## Varningar och försiktighetsåtgärder

Följande symboler används i användarhandboken för att säkerställa att skrivaren används på korrekt sätt och för att undvika att skrivaren skadas. Följ instruktioner som är utmärkta med dessa symboler.

- $\triangle$  VARNING: Om riktlinjer som är utmärkta med denna symbol inte följs kan det leda till allvarliga personskador eller dödsfall.
- $\triangle$  VIKTIGT: Om riktlinjer som är utmärkta med denna symbol inte följs kan det leda till mindre personskador eller skador på skrivaren.

## Varningsetiketter

I detta ämne finns en fullständig uppsättning referensinformation för detta ämne.

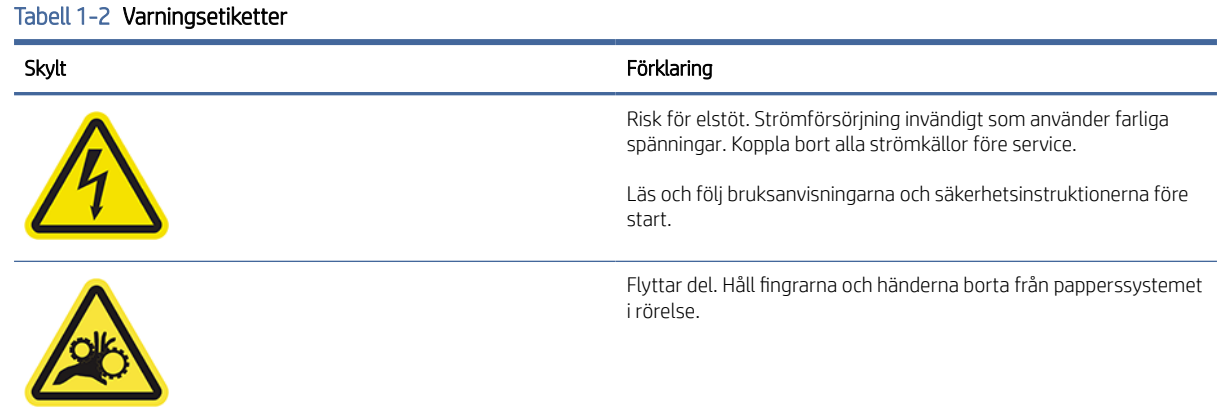

#### <span id="page-12-0"></span>Tabell 1-2 Varningsetiketter (fortsättning)

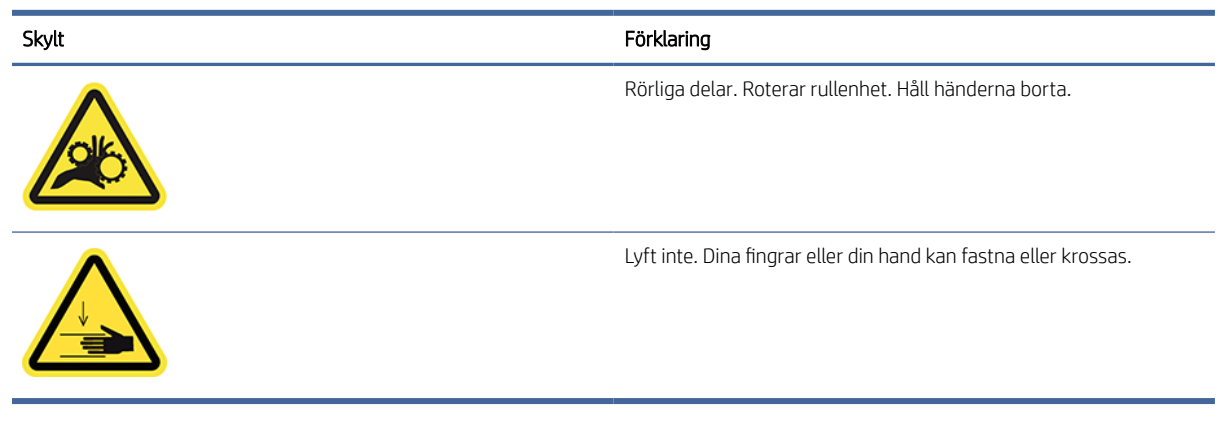

**EX OBS!** Etikettens slutposition och dess storlek på skrivaren kan variera något, men etiketterna bör alltid vara synliga och nära det potentiella riskområdet.

## Huvudkomponenter

Följande vyer på framsidan och baksidan av skrivaren illustrerar huvudkomponenterna.

## Framifrån

Följande steg visar den fullständiga rutinen för det här ämnet.

**EX OBS!** Den här illustrationen visar T2600dr.

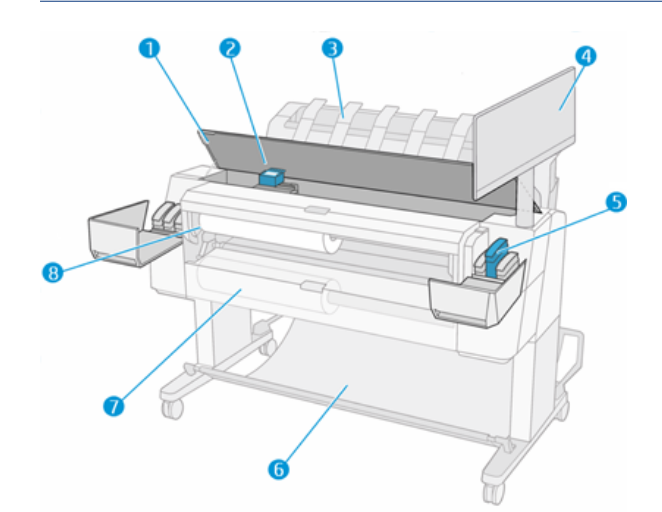

- 1. Skanner
- 2. Skrivhuvud
- 3. Staplingsenhet
- 4. Frontpanel
- 5. Bläckpatronsfack
- <span id="page-13-0"></span>6. Utskriftskorg
- 7. nedre rullskydd (endast T2600dr)
- 8. Övre rullskydd

## Bakifrån

Följande steg visar den fullständiga rutinen för det här ämnet.

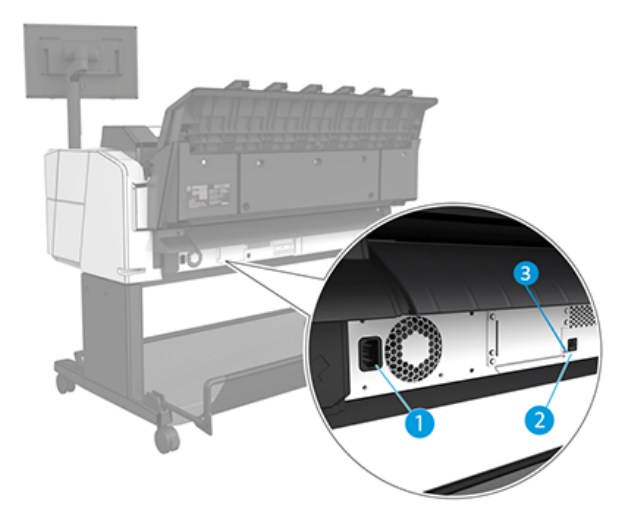

- 1. Eluttag
- 2. Gigabit Ethernet-port för att ansluta till ett nätverk
- 3. Diagnostiklampor (som ska användas av serviceingenjörer)

Höghastighets-USB-porten finns på andra sidan av skrivaren, bredvid frontpanelen.

## Slå på och stäng av skrivaren

I detta ämne finns en fullständig uppsättning referensinformation för detta ämne.

- TIPS: Skrivaren kan lämnas påslagen nästan utan att slösa energi. Lämna det på förbättrar svarstiden och övergripande systemets tillförlitlighet. När skrivaren inte har använts under en viss tid (standardtiden bestäms av Energy Star) sparar den strömmen genom att gå in i viloläge. All interaktion med skrivarens frontpanel eller om du skickar ett nytt jobb för utskrift går dock tillbaka till aktivt läge och återupptar utskriften omedelbart. Information om hur länge viloläge ska ändras finns i [Ändra systemalternativ](#page-16-0) på sidan 9.
- OBS! I viloläge utför skrivaren underhållsservice till skrivhuvudena emellanåt. På detta sätt undviks långa förberedningstider efter långa inaktivitetsperioder. Därför är det starkt rekommenderat att låta skrivaren vara påslagen eller i viloläge för att undvika att bläck och tid slösas bort.

Om du vill slå på eller stänga av eller återställa skrivaren är den normala och rekommenderade metoden att använda strömbrytaren vid frontpanelen.

<span id="page-14-0"></span>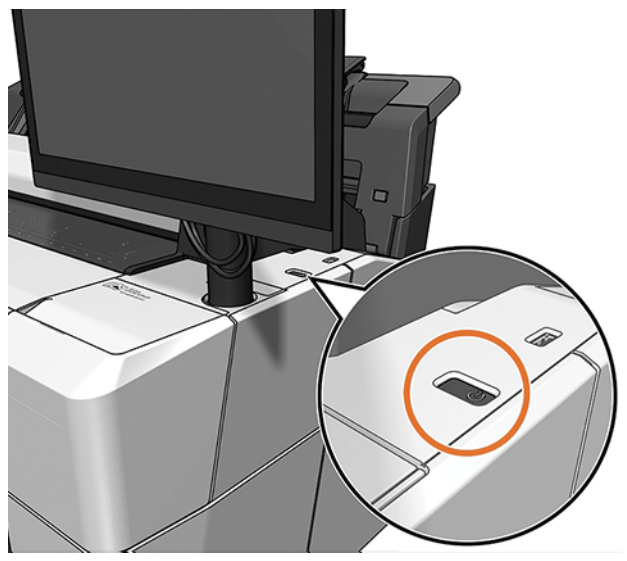

Om du planerar att lagra skrivaren under en längre tid eller om strömbrytaren inte verkar fungera rekommenderas du att koppla bort strömkabeln på baksidan.

Anslut strömkabeln för att slå på den igen.

När skrivaren är påslagen igen tar det ungefär tre minuter att initiera och kontrollera och förbereda skrivhuvudena. Det tar cirka 75 sekunder att förbereda skrivhuvudena. Om skrivaren varit avstängd i sex veckor eller mer kan det dock ta upp till 45 minuter att förbereda skrivhuvudena.

## Frontpanel

Frontpanelen är en pekskärm med ett användargränssnitt framtill till höger på skrivaren.

Skrivaren har fullständig kontroll över skrivaren: från frontpanelen kan du visa information om skrivaren, ändra skrivarens inställningar, övervaka skrivarens status och utföra uppgifter som till exempel utbyte av material eller kalibreringar. Frontpanelen visar meddelanden (varningar och felmeddelanden) när det behövs.

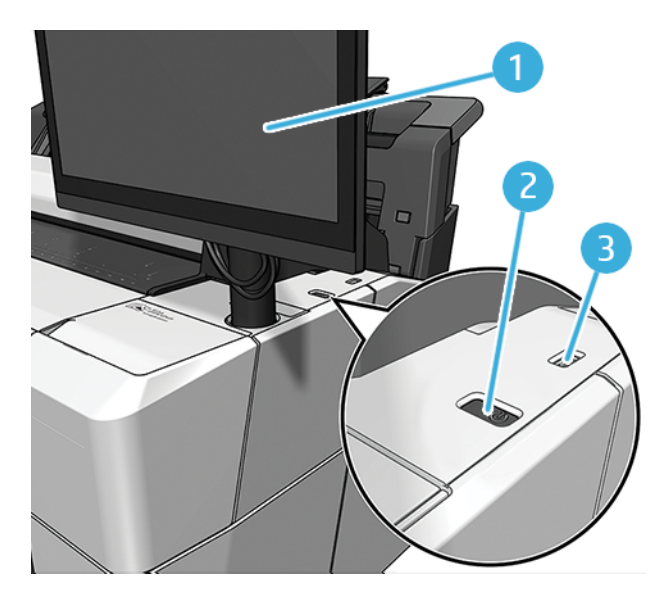

Frontpanelen innehåller följande komponenter:

- 1. Själva frontpanelen: en 15,6-tums pekskärm i helfärg med ett användargränssnitt.
- 2. Strömbrytaren som du kan slå på eller stänga av skrivaren med eller vakna upp från viloläge.
- 3. En höghastighets-USB-port för att ansluta USB-minnen med filer som ska skrivas ut. När en USB-hårddisk är insatt visas en USB-ikon för  $\leftrightarrow$  på frontpanelens sida med alla appar.

Den centrala delen av frontpanelen visar dynamisk information och ikoner.

#### **Startsidor**

Du kan flytta mellan tre sidor på toppnivå genom att svepa fingret längs med skärmen:

● Huvudskärmen ger direkt tillgång till de huvudsakliga skrivarfunktionerna.

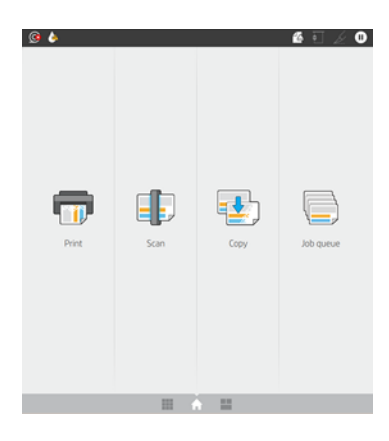

● Sidan alla applikationer visar en lista över alla applikationer som är tillgängliga i skrivaren och status för var och en av dem.

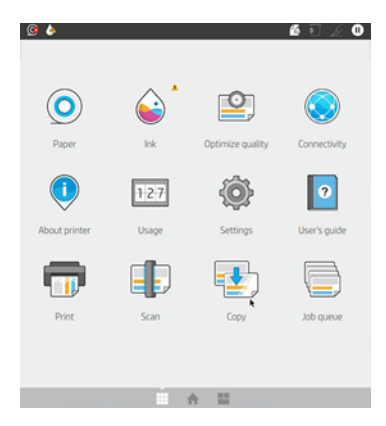

● Om du sveper åt vänster till sidan för widgeten visas status för bläck, pappersmaterial och jobbkön när du känner igen dig.

<span id="page-16-0"></span>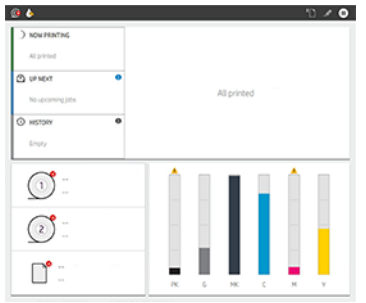

Högst uppe på sidan med alla appar finns en instrumentpanel som visar varningar relaterade till skrivarens huvudfunktioner. Svep ned på instrumentpanelen för att komma åt Status Center.

## Svagt läge

Efter en tid utan aktivitet (5 minuter som standard) går skrivaren i svagt läge och minskar frontpanelens ljusstyrka med 25 %. Alla aktiviteter, till exempel användning av frontpanelen eller ankomsten av ett utskriftsjobb, avslutar det dämpade läget och återställer normal ljusstyrka. Efter en tid i svagt läge (15 minuter som standard) ändras skrivaren till viloläge. Tidsperioderna kan ändras från frontpanelen.

## Viloläge

I viloläge får skrivaren mindre ström efter en period av inaktivitet och stänger av vissa element för att spara energi. Skrivarfunktioner kan aktiveras från detta läge, och skrivaren upprätthåller nätverksanslutningen, och vaknar endast om det behövs.

Skrivaren kan väckas från viloläget på något av följande sätt:

- Genom att trycka på strömbrytaren
- Genom att öppna en lucka
- Genom att skicka ett utskriftsjobb

Skrivaren vaknar om flera sekunder, snabbare än om den är helt avstängd. Strömbrytaren blinkar när den är i viloläge.

Information om hur du ändrar tiden före viloläge finns i Ändra systemalternativ på sidan 9.

Skrivarövervakning (med utskriftspoolen) och hantering av fjärrskrivare med HP Utility och Web JetAdmin är fortfarande tillgängliga i viloläge. Vissa fjärrhanteringsuppgifter erbjuder möjligheten att väcka skrivaren på distans om det behövs för att utföra uppgiften.

## Ändra språket på frontpanelens display

Om du kan förstå det aktuella visningsspråket på frontpanelen trycker du på  $\overline{\{0\}}$  och sedan på System > Språk.

Menyn för språkval bör nu visas på frontpanelens display. Tryck på önskat språk.

De tillgängliga språken är engelska, portugisiska, spanska, katalanska, franska, holländska, italienska, tyska, polska, ryska, förenklade kinesiska, traditionella kinesiska, koreanska och japanska.

## Ändra systemalternativ

I det här ämnet förklaras de begrepp som ingår.

<span id="page-17-0"></span>Du kan ändra skrivarens olika systemalternativ på frontpanelen. Tryck på  $\{ \circ \}$  och sedan på System.

- Språk.
- Display brightness (bildskärmsljusstyrka) för att ändra på frontpanelens ljusstyrka.
- Date and time options (Datum- och tidsalternativ) för att visa eller ställa in datum och tid på skrivaren.
- Unit selection (Enhetsval) för att välja vilka enheter som ska visas på frontpanelen. Välj English (Engelska) eller Metric (Metersystemet). Som standard är enheterna inställda på Metric.
- Speaker volume (Högtalarvolym) för att ändra på skrivarens högtalarvolym. Välj Off (Av), Low (Låg) eller High (Hög).
- Energialternativ > skrivarens viloläge för att ändra hur lång tid skrivaren väntar innan den går in i viloläge (se Viloläge [på sidan 9\)](#page-16-0). Du kan ställa in tiden från 5 till 60 minuter. Standardtiden är <15 minuter (total tid inklusive 5 minuter i svagt läge).
- Energialternativ > Automatisk avstängning på grund av inaktivitet när skrivaren stängs av automatiskt efter 120 minuters inaktivitet.
- Restore factory settings (Återställ fabriksinställningar) för att återställa skrivarens inställningar till de originella fabriksinställningarna. Detta alternativ återställer alla skrivarens inställningar förutom administratörslösenordet och pappersförinställningarna.
- **Programuppdatering** för att konfigurera automatisk uppdatering av det fasta programmet.

## **HP Utility**

HP Utility är ett Windows-verktyg som gör det möjligt att hantera skrivaren från en dator med en TCP/IPanslutning.

Du kan installera HP Utility från [http://www.hp.com/go/DesignJetT2600/drivers.](http://www.hp.com/go/DesignJetT2600/drivers)

### Så här startar du HP Utility

● Starta HP DesignJet Utility från ikonen **bå på aktivitetsfältet eller från Start-menyn > HP > HP DesignJet** Utility. Detta startar HP DesignJet Utility som visar skrivarna som är installerade på din dator. När du öppnar HP DesignJet Utility för första gången kan det erbjuda dig en automatisk uppdatering med utökade funktioner som vi rekommenderar att du godkänner.

När du väljer skrivaren i det vänstra fönstret är allt som visas i det högra fönstret specifikt för skrivaren.

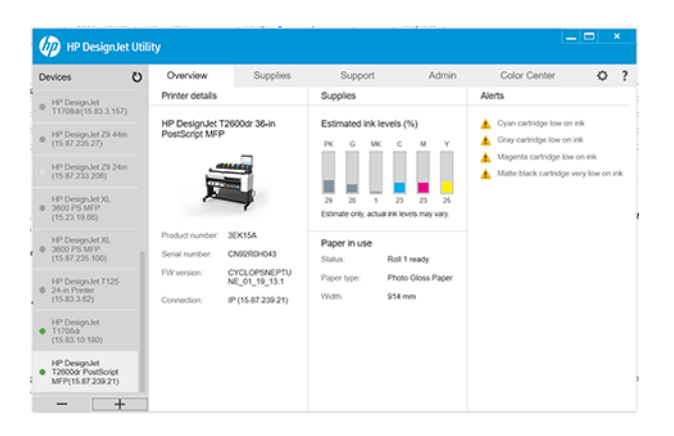

## <span id="page-18-0"></span>Förhandsgranskning av HP

Med PROGRAMMET HP Print Preview kan du se en grundläggande preliminär förhandsgranskning av hur jobbet skrivs ut.

Det här programmet är endast tillgängligt under Windows. Du kan installera HP Print Preview genom att ladda ned den inbyggda installatören från [http://www.hp.com/go/DesignJetT2600/drivers.](http://www.hp.com/go/DesignJetT2600/drivers)

Om du använder en V4 PDF-drivrutin kan du ändra på inställningarna för rotation, skalning, färg och papperskälla i programmet innan du skriver ut.

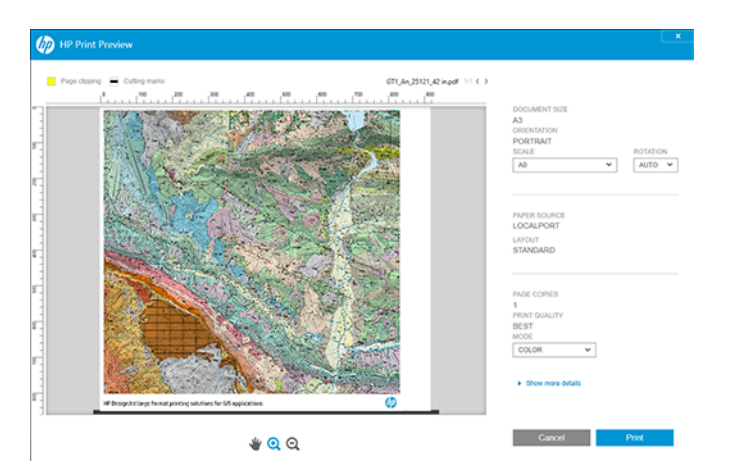

## Inbäddad webbserver

Fönstret till den inbäddade webbservern visar en meny som används för att komma åt alla funktioner som stöds.

Följande webbläsare är kända för att vara kompatibla med den inbäddade webbservern:

- Microsoft Internet Explorer 11 och senare för Windows 7 och senare
- Apple Safari 8 och senare för OS X 10.10 och senare
- Mozilla Firefox (senaste version)
- Google Chrome (senaste version)

Om du vill använda den inbäddade webbservern på alla datorer öppnar du webbläsaren och anger skrivarens IP-adress i webbläsarens adressfält. Skrivarens IP-adress finns på skrivarens frontpanel: tryck på och sedan på Nätverk. Se [Konfigurera skrivaren](#page-19-0) på sidan 12.

OBS! I webbläsaren kan en säkerhetsvarning visas när du anger IP-adressen. Om du har angett rätt adress kan du ignorera varningen och fortsätta att komma åt den inbäddade webbservern.

Programmet stöder följande språk: Engelska, portugisiska, spanska, katalanska, franska, holländska, italienska, tyska, polska, ryska, förenklad kinesiska, traditionell kinesisk, koreansk och japansk. Det språk som du har angett i webbläsaren används. Om du anger ett språk som du inte kan stödja visas det på det språk som valts i skrivaren eller på annat språk.

Ändra språket genom att ändra inställningen för webbläsarens språk. Stäng och öppna webbläsaren igen för att slutföra ändringen.

## <span id="page-19-0"></span>**Demoutskrifter**

Demopskrifterna ger olika typer av information om skrivaren. De kan begäras från frontpanelen.

Kontrollera att skrivaren och papperet är redo för utskrift före du begär en demoutskrift.

- Papperet som laddats måste vara minst A3 liggande 419 mm (16,53 tum) brett i annat fall kan utskriften beskäras.
- Frontpanelen måste visa klar-meddelandet .

Om du vill skriva ut en demoutskrift trycker du på  $\bigodot$ , rullar ner och trycker på Interna utskrifter, sedan på Demutskrifter och väljer en utskrift. Följande utskrifter är tillgängliga:

- Cad i färg
- GIS
- Göra
- Arkitekturpresentationspanel

## Konfigurera skrivaren

## Anslut skrivaren till nätverket

Skrivaren kan ställa in sig själv automatiskt för de flesta nätverk på ett liknande sätt som alla datorer i samma nätverk. Första gången du ansluter den till ett nätverk kan den här processen ta några minuter.

När skrivaren har en fungerande nätverkskonfiguration kan du kontrollera nätverksadressen från frontpanelen: tryck på  $\odot$ 

TIPS: Överväg att skriva ned skrivarens IP-adress, eftersom du kanske behöver den under konfigurationsprocessen för att ansluta dina Windows- eller Mac OS-datorklienster.

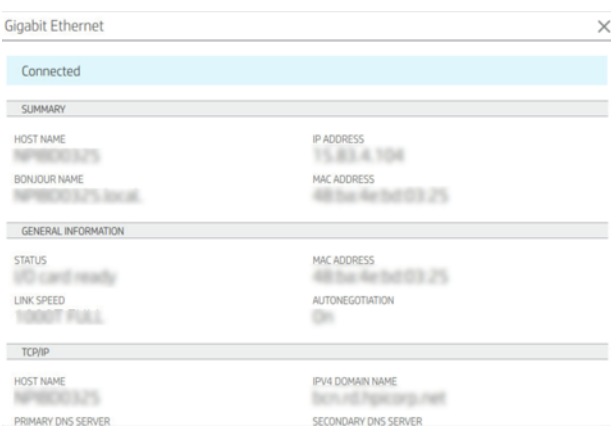

## Ändra nätverkskonfiguration

Du ändrar den aktuella nätverkskonfigurationen genom att gå till frontpanelen.

Tryck på (C), sedan  $\bullet$  och sedan på Nätverksenheten > Gigabit Ethernet. Härifrån är det möjligt, men inte normalt nödvändigt, att ändra inställningarna manuellt; Detta kan också göras på distans med den inbäddade webbservern.

Fullständig information om tillgängliga anslutningsinställningar finns i Nätverk [på sidan 51.](#page-58-0)

Om du av misstag har konfigurerat skrivarens nätverksinställningar felaktigt kan du återställa nätverksinställningarna till fabriksinställningarna på frontpanelen: tryck på  $\bigcirc$ , på  $\bigcirc$  och sedan på Återställ fabriksinställningar. Sedan måste du starta om skrivaren. Detta ger automatiskt en fungerande nätverkskonfiguration för de flesta nätverk. Skrivarens övriga inställningar är oförändrade.

## Installera skrivaren under Windows

Följande steg visar den fullständiga rutinen för det här ämnet.

Följande instruktioner gäller om du tänker skriva ut från programvaruapplikationer med hjälp av en skrivardrivrutin. Se Utskrift [på sidan 65](#page-71-0) alternativa sätt att skriva ut.

Kontrollera utrustningen innan du börjar:

- Skrivaren bör konfigureras och aktiveras.
- Ethernet-brytaren eller routern bör vara på och fungera korrekt.
- Skrivaren och datorn bör vara anslutna till nätverket (se [Anslut skrivaren till nätverket](#page-19-0) på sidan 12).

Nu kan du fortsätta att installera skrivarprogramvaran och ansluta till skrivaren.

- 1. [Anteckna skrivarens värdnamn och IP-adress på frontpanelen \(se Anslut skrivaren till nätverket på sidan](#page-19-0) 12).
- 2. Installera skrivarprogramvaran frå[n http://www.hp.com/go/DesignJetT2600/drivers](http://www.hp.com/go/DesignJetT2600/drivers) och följ instruktionerna för installation av programvaran. Följande drivrutin har som standard installerats:
	- Icke-PostScript-skrivare: Rastr.drivrutinen
	- PostScript-skrivare med Windows 7 eller Windows Server 2008R2: PostScript-drivrutinen
	- PostScript-skrivare, med Windows 8, Windows Server 2012 eller senare: PDF-drivrutinen
- 3. När du är nedladdad öppnar du den och följer anvisningarna på skärmen.

Om någon skrivare i nätverket inte hittas på datorn visas fönstret Hittades inte , vilket hjälper dig att hitta skrivaren. Om du har en brandvägg i drift; Du kanske måste inaktivera den tillfälligt för att hitta skrivaren. Du kan också söka efter skrivaren via dess värdnamn, IP-adress eller MAC-adress.

## Avinstallera skrivarprogramvaran under Windows

Använd kontrollpanelen för att avinstallera programvaran på samma sätt som du kan avinstallera andra program.

## Installera Airprint på Mac OS X

Följande steg visar den fullständiga rutinen för det här ämnet.

Kontrollera utrustningen innan du börjar:

- Skrivaren bör konfigureras och aktiveras.
- Ethernet-brytaren eller routern bör vara på och fungera korrekt.
- Skrivaren och datorn bör vara anslutna till nätverket (se [Anslut skrivaren till nätverket](#page-19-0) på sidan 12).

Nu kan du fortsätta att installera skrivarprogramvaran och ansluta till skrivaren.

1. Gå till frontpanelen och välj Nätverks -> Anslutning > Bonjour-namn för att lokalisera skrivarens bonjournamn.

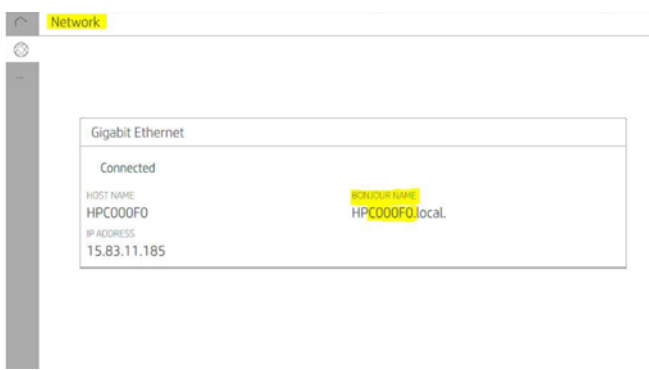

2. Kontrollera att mac-datorn och skrivaren är anslutna till samma nätverk och gå sedan till Systeminställningar > skrivare och skanner och tryck sedan på  $\frac{1}{\sqrt{1 + 1}}$  för att lägga till en ny skrivare.

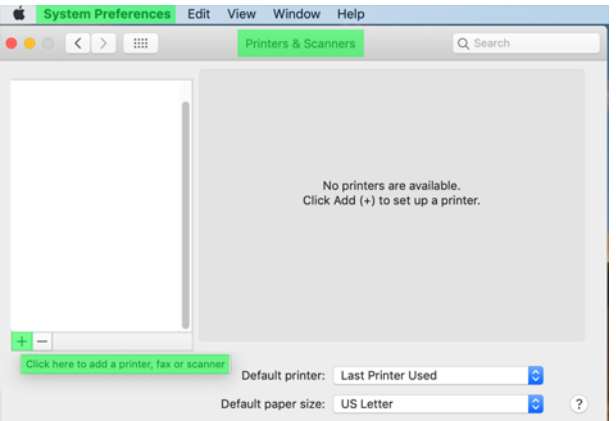

3.  $\;$  Tryck på  $\;$  och lägg till bonjour-namnet (C000F0) i sökrutan (alternativt kan  $\;$  väljas och IP-adressen infogas).

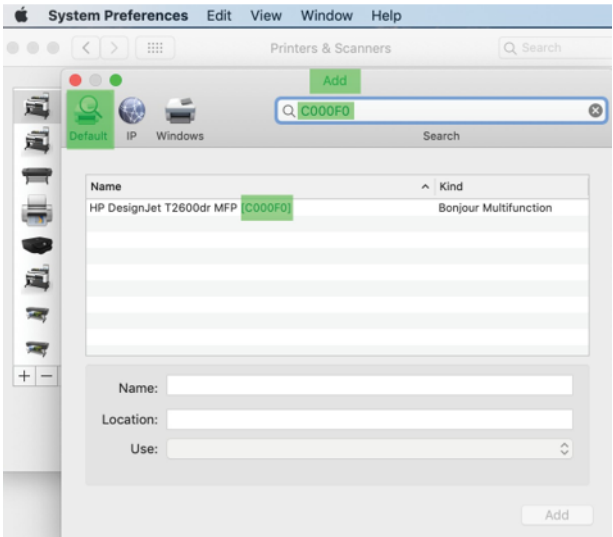

4. Skrivaren visas under Namn (du kan redigera den om du vill).

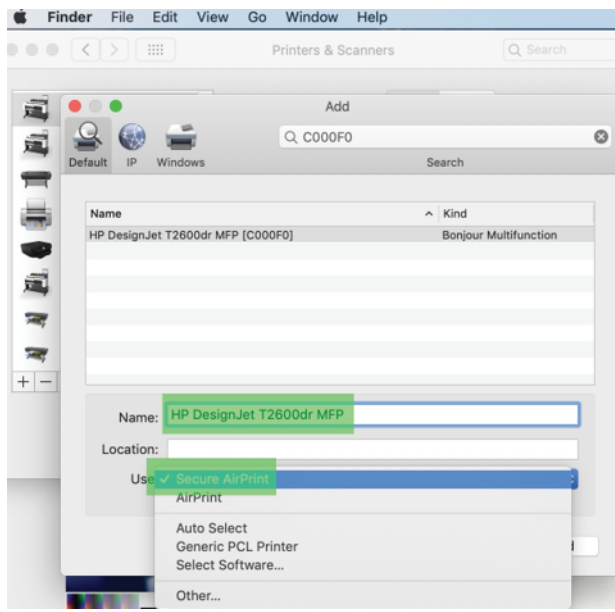

5. Välj Secure AirPrint eller AirPrint i menyn Använd och tryck på Lägg till.

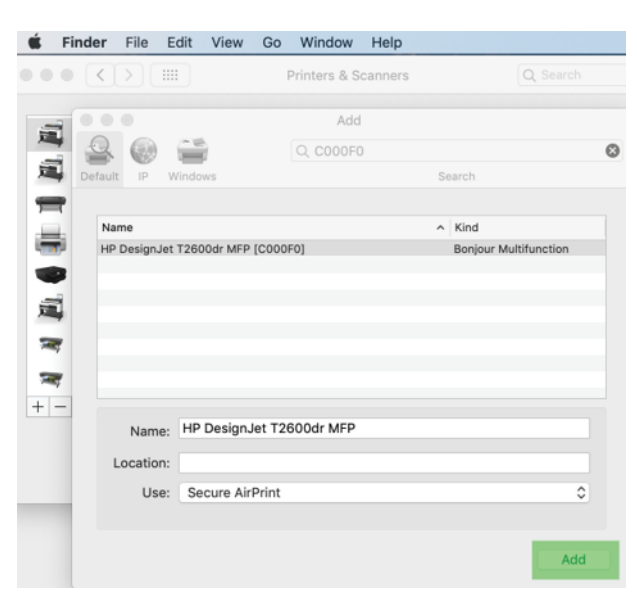

6. Skrivaren visas nu i listan över skrivare.

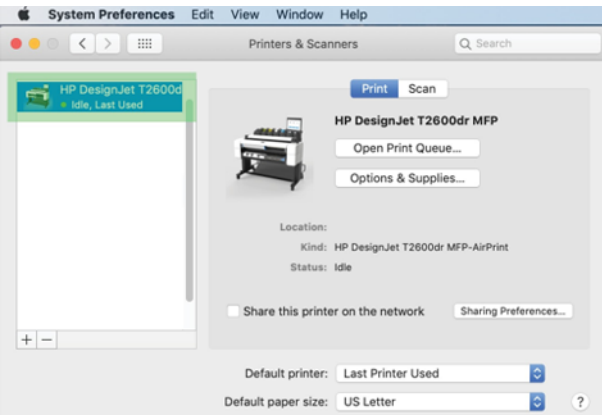

## Anslut en dator till skrivaren via nätverk (Mac OS X)

HP Click är det rekommenderade sättet att ansluta till skrivaren till ett nätverk.

Se<http://www.hp.com/go/clickDesignJet>för installationsinstruktioner.

## Konfigurera skrivartjänster

Följande avsnitt innehåller information om detta ämne.

Du kan ställa in följande tjänster:

- Ta emot automatiska uppdateringar av fast program
- Aktivera e-postutskrift
- Aktivera ytterligare skrivartjänster

En nätverksanslutning krävs för att skrivaren ska kunna testa sin egen anslutning. Kom ihåg att ansluta nätverkskabeln till skrivaren.

Varje skrivartjänst kan aktiveras eller inaktiveras individuellt enligt nedan.

Under den initiala skrivarkonfigurationen får du frågan om du vill aktivera dessa tjänster. Det beslutet kan ändras senare genom att trycka på (O), sedan och sedan på Services > Data Collection & HP:s sekretesspolicy.

Om du ingår i HP Partner Link Pay-per-use-tjänsten trycker du på och sedan på och sedan på « och registrerar en ny tjänst för att registrera skrivartjänsten.

### Kontrollera skrivaranslutningen till HP

Du kan kontrollera att skrivaren kan ansluta till HP-tjänster genom att trycka på (o) och visa status där. Detaljerad information visas genom att klicka på nätverks- eller servicekortet.

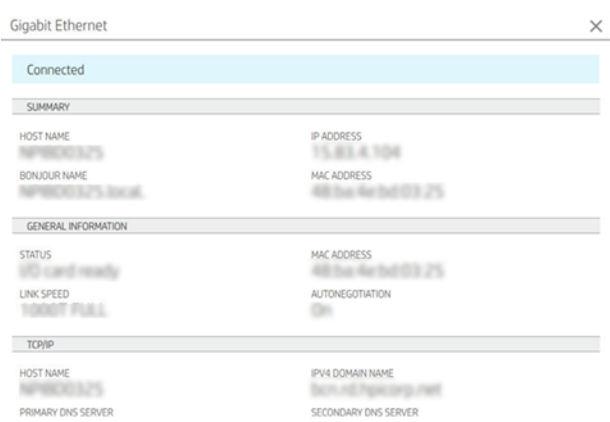

Om det uppstår problem med att ansluta till HP får du en beskrivning av problemet och några möjliga lösningar.

### Aktivera e-postutskrift med HP ePrint

MED HP Connected-tjänsten är det enkelt att skicka jobb till skrivaren genom att fästa dem i ett epostmeddelande.

Du måste godkänna datainsamling och HP:s sekretesspolicy för att använda HP Connected.

Aktivera e-postutskrift genom att på frontpanelen trycka på och sedan på  $\bigcirc$  längst uppe på sidan och sedan på Tjänster. > Webbtjänster för installation av > HP Connected. Skrivarens e-postadress och skrivarkod tilldelas skrivaren.

Tryck på  $\circled{S}$  längst upp på sidan och sedan på Tjänster för att visa skrivarens e-postadress. > Epostadresstill HP Connected > Skrivaren.

Det är också möjligt att konfigurera programvaran via den inbäddade webbservern, gå till menyn HPwebbtjänster och klicka på Aktivera HP-webbtjänster för att registrera och aktivera HP ePrint.

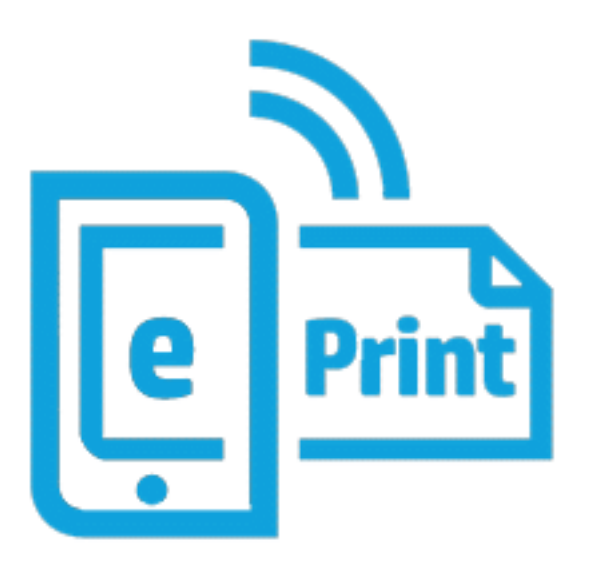

Om du är skrivarens administratör loggar du in på HP Connected [\(http://www.hpconnected.com\)](http://www.hpconnected.com) för att anpassa skrivarens e-postadress eller hantera skrivarsäkerheten för fjärrutskrift. Uppdatera skrivarens e-postadress från frontpanelen och tryck på  $\odot$  >  $\bigcirc$  längst uppe på sidan och sedan på Tjänster. > E-postadresstill HP Connected > Skrivaren.

Gå<http://www.hpconnected.com>till registrera dig och din skrivare (med hjälp av skrivarkoden).

### HP ePrint-jobbprinciper

Jobben som skickas via e-post skrivs som standard ut direkt. Ändra inställningarna genom att trycka på (·) och sedan på  $\bullet$  längst uppe på sidan och sedan på Tjänster > HP Connected > HP ePrint-jobb.

Du kan välja vilken rulle som ska användas för HP ePrint-jobb, eller låta skrivaren bestämma (spara papper).

### Konfigurera ePrint-anslutningstjänst

Du kan avlägsna anslutningen till HP ePrint om detta krävs för säkerheten. Tryck på opå frontpanelen och sedan på  $\bigcirc$  längst uppe på sidan och sedan på Tjänster > HP Connected > Ta bort webbtjänster.

Om du vill använda fjärrutskrift igen måste du ställa in den igen från grunden.

### Konfigurera programuppdateringar

Du kan välja mellan den inbäddade webbservern eller på frontpanelen om du vill ladda ned programuppdateringar.

<sup>2</sup> OBS! Om ett administratörslösenord har angetts måste de ändra inställningarna.

- På den inbäddade webbservern: Klicka på Om skrivaren > uppdatering av fast program.
- Med hjälp av frontpanelen: Tryck på  $\{ \circ \}$  och sedan på Programuppdatering > System.

Följande inställningar är tillgängliga:

- Sök efter uppdateringar automatiskt: Skrivaren kommer att informera dig när en ny version av det fasta programmet finns tillgängligt.
- Ladda ned ny fast programvara automatiskt: Skrivaren laddar ned det nya fasta programmet automatiskt när det blir tillgängligt. Inaktivera det här alternativet för att ladda ned nytt program manuellt.
- OBS! Om du hämtar den inbyggda programvaran betyder det inte att du har installerat den i skrivaren. Om du vill installera den nya programvaran måste du bekräfta installationen manuellt.
- Uppdateringshistorik för fast program.

#### LDAP Konfigurera e-postadressboken

Skrivaren använder Lightweight Directory Access Protocol (LDAP), som ger tillgång till en nätverksadressbok för ändamål som skanning till e-post och autentisering.

I följande instruktioner beskrivs hur du använder LDAP för att ansluta skrivaren till ett nätverks e-postadressbok och för att autentisera skrivarens användare med hjälp av deras LDAP-autentiseringsuppgifter.

#### E-postuppslag

När skrivaren använder LDAP för skanning till e-post söker den efter en databas med e-postadresser. När du anger e-postadressen och klickar på knappen Sök söker LDAP efter matchande tecken i en lista över e-postadresser. Du kan finjustera sökresultaten genom att skriva ytterligare tecken och utföra en ny sökning.

Skrivare som stöder LDAP stöder också användning av en standard utgående e-postprofil så att de inte behöver någon anslutning till en LDAP-server för att skicka e-post.

#### Information behövs före start

Kontrollera att du har följande information innan du startar konfigurationen:

- Serveradress (värdnamn eller IP).
- Krav för serverautentisering.
- Sökväg för att påbörja sökning (BaseDN, Search Root) (till exempel o=mycompany.com).
- Attribut som matchar det angivna namnet (som till exempel cnorsamAccountName), hämtar e-postadressen (som t.ex. e-post) och hur namnet visas på kontrollpanelen (som till exempel visningsnamn).

#### Ställ in adressbok

Följande steg visar den fullständiga rutinen för det här ämnet.

Klicka på Inställningar >Adbroschyren på den inbäddade webbservern. Här kan du konfigurera skrivaren för att hämta e-postadresser från en LDAP-server så att de är tillgängliga när användarna utför en sökning från skärmen Skanna till e-post .

- 1. Öppna den inbäddade webbservern.
- 2. Klicka på Inställningar >Adbroschyren.
- 3. Aktivera LDAP-servern (obligatoriskt för att fortsätta med LDAP-konfigurationen).

#### Avsnittet Nätverkskatalogserver:

4. I avsnittet Nätverkskatalogserver anger du namnet på LDAP-serverns adress (till exempel ldap.mycompany.com) och Port.

#### Avsnittet om krav för serverautentisering:

5. I avsnittet om krav för serverautentisering kan du välja lämplig autentiseringstyp på servern (Windows-autentiseringsuppgifter, enkel autentiseringsinformation, använd skrivaranvändarens autentiseringsuppgifter). Det är obligatoriskt att fylla ett domännamn, användarnamn och lösenord.

#### Avsnitt för sökinställningar för LDAP-databas:

- 6. Fyll i följande fält:
	- I sökvägen för att påbörja en sökning (BaseDN, Search Root) rutan, ange sökvägen för att börja söka i databasen (till exempel, o=mycompany.com).
	- I rutan mottagarens visningsnamn anger du namnet på attributet som innehåller personens namn (till exempel visningsnamn).
	- I mottagarens e-postadress anger du namnet på attributet som innehåller personens e-postadress (till exempel e-post eller rfc822Mailbox).
	- Använd villkorsrutan för LDAP-filtret för att ställa in ett valfritt filter för att filtrera bort e-postadresser.
- 7. Klicka på Använd för att spara inställningarna. Konfigurationen har slutförts.
- 8. Om du vill kontrollera att LDAP-hämtning har angetts korrekt anger du minst tre tecken i ett nätverkskontaktnamn i testrutan och klickar sedan på Testa . Om testet lyckas visas ett meddelande.

#### Konfigurera en nätverksmapp

Klicka på fliken *Inställningar* och *Nätverksmappen* på skrivarens inbäddade webbserver.

#### Se [Inbäddad webbserver](#page-37-0) på sidan 30.

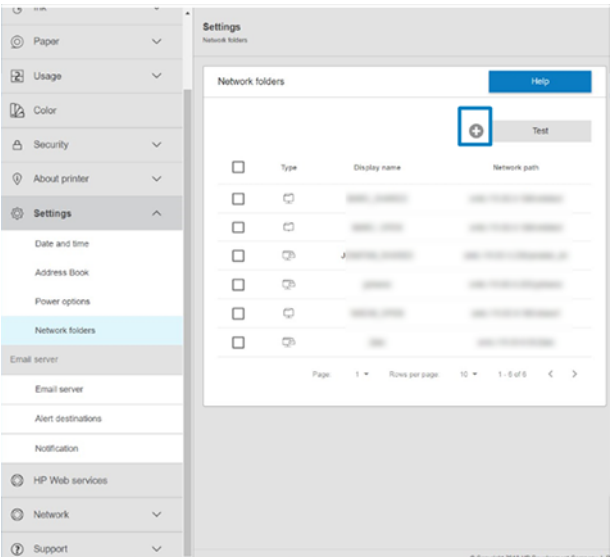

På sidan Nätverksmappar klickar du på  $\Box$  högst upp på sidan och fyller i de olika fälten:

● Visningsnamn: Namnet visas på frontpanelen när du väljer filens skanningsmål/utskriftsurval (beroende på funktionsanvändning).

- Nätverkssökväg: Bör innehålla nätverksnamnet på fjärrdatorn och måste startas med // följt av sökvägen.
- Protokoll: SMB
- Funktionsanvändning: Välj mellan endast utskrift, endast skanning, utskrift och skanning eller Ingen.
- Standarddestination på nätverk: Aktivera det här alternativet för att konfigurera vikenheten som standardmål för filer.
- Bläddra i nätverkets mappstruktur: Aktivera för att bläddra i mapparnas struktur.
- Krav för autentisering: Ange användarnamn och lösenord för skrivaren för att komma åt dokument och bilder i nätverksmappen. Användarnamnet och lösenordet lagras och krypteras i skrivarens minne. Det finns 3 alternativ:
	- Ingen: Använd den här inställningen för en oskyddad mapp i nätverket (inga autentiseringsuppgifter krävs).
	- Automatisk inloggning med följande autentiseringsuppgifter: Ange användarnamn och lösenord endast en gång under konfigurationen och använd senare vikenheten på frontpanelen utan att ange autentiseringsuppgifter.
	- Snabbmeddelande för autentiseringsuppgifter vid behov: Ange användarnamn och lösenord på frontpanelen varje gång du använder det.
- $\mathbb{R}$  OBS! Användarens lösenord måste innehålla **användarens** lösenord. Domänen bör innehålla namnet på den domän där användarnamnet finns. Om användaren inte tillhör någon domän anger du inget i det här fältet.
- Alternativ för säkerhetspinnen: Skapa en 4-siffrig PIN-säkerhetskod som förhindrar att obehöriga får åtkomst till dokument och bilder i den här nätverksmappen.

För en nätverksmapp anger du fjärrdatorns namn eller IP-adress, den delade mappens, och användarens användarnamn och lösenord som redan har skapats på fjärrdatorn. Lämna användardomänfältet tomt såvida inte användaren ingår i en Windows-domän. Om användaren endast är en lokal användare av fjärrdatorn anger du inget i fältet. Du kan bara använda namnet (i stället för IP-adressen) i fältet för servernamn om den delade mappen finns på en Windows-dator i samma lokala nätverk.

- Klicka på Använd för att spara konfigurationen.
- Skrivaren kontrollerar automatiskt att den kan komma åt nätverksmappen. Om inte, se Det går inte att komma åt nätverksmappen på sidan 115.

OBS! Om produkten redan har konfigurerats för skanning till nätverk/utskrift från nätverk och du nu vill använda en annan delad mapp klickar du på .

Du kan kontrollera att den delade mappen fortfarande är tillgänglig genom att klicka på Verifiera på den inbäddade webbservern när som helst. En korrekt konfigurerad delad mapp kan bli oåtkomlig om användarens lösenord ändras eller om den delade mappen flyttas eller tas bort.

#### Exempel: Skapa en nätverksmapp under Windows

Följande steg visar den fullständiga rutinen för det här ämnet.

- 1. Skapa ett nytt användarkonto på fjärrdatorn. Du kan använda ett befintligt användarkonto för detta ändamål, men det rekommenderas inte.
- 2. Skapa en ny mapp på fjärrdatorn om du inte vill använda en befintlig mapp.
- 3. Högerklicka på vikenheten och klicka på Egenskaper.
- 4. Klicka på Knappen Avancerad delning på fliken Delning.

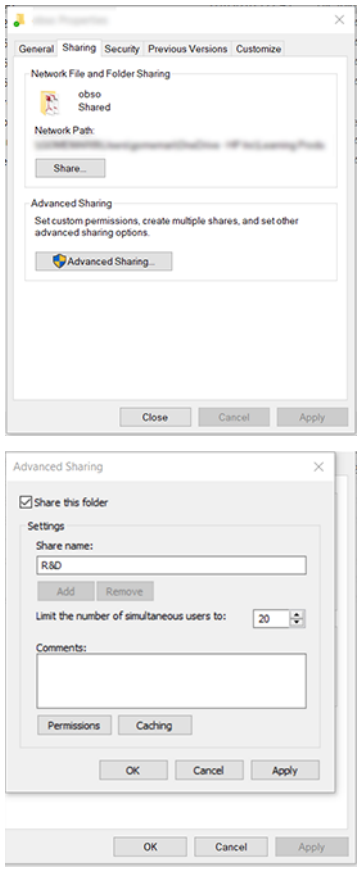

5. Kontrollera att användaren har rätt behörighetsinställningar beroende på hur mycket nätverksmappen används. Om du konfigurerade en skanning-till-vikenhet måste du kontrollera fullständig kontroll över den delade mappen så att användaren eller användarna kan lägga till filer i vikenheten. För att göra detta klickar du på Behörigheter och ger användaren fullständig kontroll (eller till någon lämplig grupp som innehåller användaren). Om användaren(en) ska använda vikenheten för att skriva ut dokument räcker det med endast läsbehörighet.

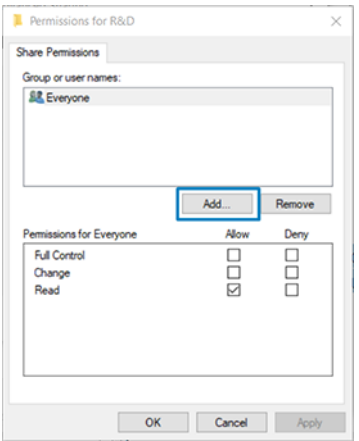

6. Om det finns en flik för skanneranvändare i fönstret Egenskaper för vikenheten måste du också ge samma användare full kontroll över vikenheten på fliken Säkerhet. Endast vissa filsystem som NTFS kräver detta.

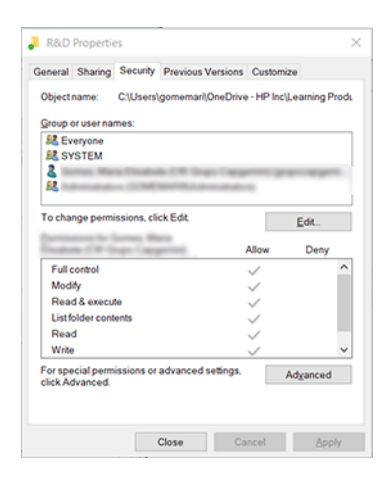

#### Exempel: Skapa en mapp för skanning till nätverk under Mac OS

Följande steg visar den fullständiga rutinen för det här ämnet.

- 1. Skapa ett nytt användarkonto för skanneranvändaren på fjärrdatorn. Du kan använda ett befintligt användarkonto för detta ändamål, men det rekommenderas inte.
- 2. Skapa eller välj en mapp på fjärrdatorn. Mac OS-användare har som standard en allmän mapp som enkelt kan användas för detta ändamål.
- 3. Öppna programmet Systeminställningar och klicka på ikonen för delning .

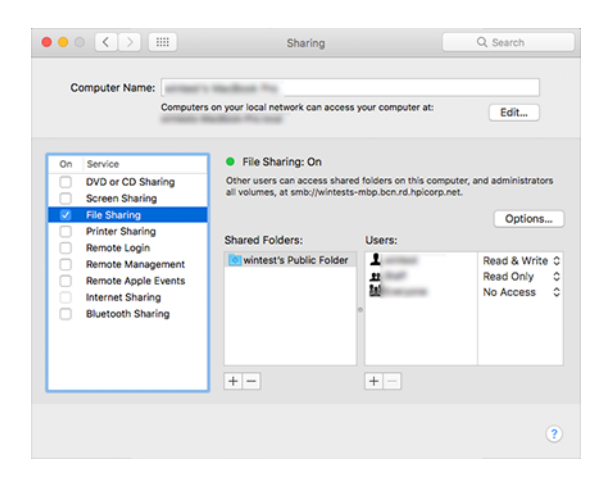

- 4. Kontrollera att användaren har rätt behörigheter beroende på vikenhetens funktionalitet. För skanningsändamål behövs Läs och skriv för att komma åt vikenheten.
- 5. Klicka på Options (Alternativ).

6. Kontrollera att dela filer och vikenheten med hjälp av rutan SMB och se till att skanneranvändaren är markerad i kolumnen På .

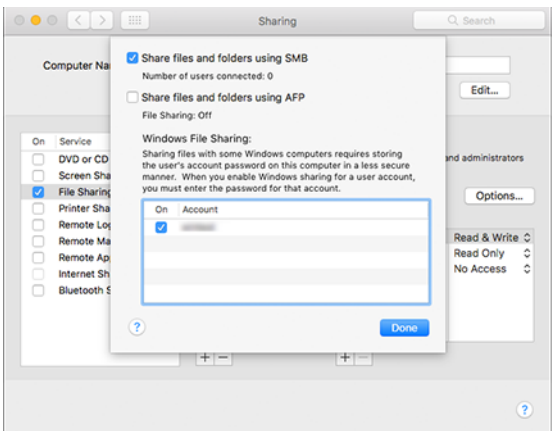

7. Klicka på Klar. Du kan nu se fildelning aktiverat och Windows dela på.

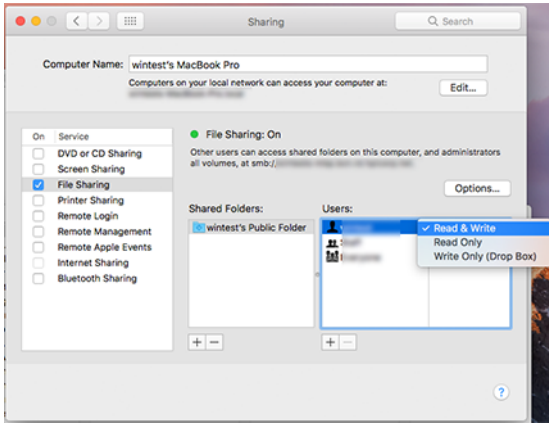

8. Du måste konfigurera skrivaren för att skicka skanningar till vikenheten.

#### Konfigurera e-postservern

Om du vill konfigurera e-postservern med den inbäddade webbservern klickar du på Inställningar > Epostservern och fyller i följande fält, som vanligtvis tillhandahålls av e-postservern.

- SMTP-server- och portnummer: IP-adressen eller det fullständiga domännamnet för den utgående e-postservern (SMTP) som hanterar alla e-postmeddelanden från skrivaren. Om e-postservern kräver autentisering kommer e-postaviseringar inte att fungera.
- Skrivarens e-postadress: E-postadressen som tilldelats kontot som konfigureras i skrivaren. Den här epostadressen visas i fältet Från: för alla e-postmeddelanden som skrivaren har skickat. Detta är inte samma e-postadress som används av HP Connected.
- Storleksgräns för bilaga: Den maximala storleken på en fil som är kopplad till ett e-postmeddelande. När du skannar till e-post från frontpanelen visas ett varningsmeddelande om en bilaga är högre än den här gränsen, men du kan ignorera varningen och skicka meddelandet ändå.
- Använd SSL-certifikat: Markera den här rutan för att använda SSL-certifikat om servern kräver en krypterad anslutning. Klicka på länken om du vill konfigurera avancerade certifikatinställningar.
- Autentisering. Om du väljer autentisering ombeds du också ange ditt användarnamn och lösenord.

När du har konfigurerat e-postservern rekommenderas det starkt att kontrollera konfigurationen.

## Kontrollera åtkomsten till skrivaren

### Hantera skrivarens säkerhet med HP Connected

När du har konfigurerat webbtjänster är skrivaren i olåst läge. Alla som känner till skrivarens e-postadress kan skriva ut till skrivaren i olåst läge genom att skicka en fil till skrivaren. HP tillhandahåller en tjänst för skräppostfilter, men du bör vara försiktig med att dela ut skrivarens e-postadress, eftersom allt som skickas till den adressen kan skrivas ut på skrivaren.

Om du är skrivaradministratör kan du hantera skrivarens säkerhet eller ändra skrivarstatus till låsläge genom att besöka HP Connected på [http://www.hpconnected.com.](http://www.hpconnected.com) Du kan också anpassa skrivarens e-postadress och hantera utskriftsjobb därifrån. Vid ditt första besök måste du skapa ett konto hos HP Connected med hjälp av skrivarens kod.

### Säkerhetsinställningar för inbäddad webbserver

På menyn Inbäddad webbserver kan du klicka på Säkerhet och sedan Administratörslösenord för att kontrollera åtkomsten till skrivaren genom att ange ett administratörskonto för att kontrollera åtkomsten till den inbäddade webbservern och skrivarens frontpanel.

Administratören kan också definiera andra typer av behörigheter på kontrollpanelen via alternativet Åtkomstkontrollmeny . I denna meny kan administratören skapa nya användarkonton för skrivaren och tilldela dem specifika behörigheter beroende på deras roll.

Andra säkerhetsinställningar finns tillgängliga under menyn Säkerhetsinställningar, som gäller för alla användare.

### LDAP – Logga in-server

#### Information behövs före start

Kontrollera att du har följande information innan du startar konfigurationen:

- Serveradress (värdnamn eller IP).
- Krav för serverautentisering.
- Sökväg för att påbörja sökning (BaseDN, Search Root) (till exempel o=mycompany.com).
- Attribut som matchar det angivna namnet (som till exempel cnorsamAccountName), hämtar e-postadressen (som t.ex. e-post) och hur namnet visas på kontrollpanelen (som till exempel visningsnamn).

#### Inställningar

Följande steg visar den fullständiga rutinen för det här ämnet.

#### Klicka på Inställningar >LDAP-inloggningsservern på den inbäddade webbservern.

1. Aktivera LDAP-servern (obligatoriskt för att fortsätta med LDAP-konfigurationen).

Avsnittet Nätverkskatalogserver:

- 2. I avsnittet Nätverkskatalogserver anger du namnet på LDAP-serverns adress (till exempel ldap.mycompany.com) och Port.
	- Kontakta serveradministratören om du inte känner till LDAP-servern.
	- Om du vill aktivera en säker (SSL)-anslutning aktiverar du växlingsknappen Använd en säker anslutning (SSL).

#### Avsnittet om krav för serverautentisering:

3. I avsnittet om krav för serverautentisering kan du välja lämplig autentiseringstyp på servern (använd skrivaranvändarens autentiseringsuppgifter och använd LDAP-administratörens autentiseringsuppgifter). Det är obligatoriskt att fylla ett domännamn, användarnamn och lösenord.

### Avsnitt för sökinställningar för LDAP-databas:

- 4. Fyll i följande fält:
	- I bind och sök root ange sökvägen för att börja söka i databasen (till exempel , o=mycompany.com).
	- I rutan Hämta skrivaranvändarens namn med det här attributfältet anger du namnet på attributet som innehåller personens namn (till exempel visningsnamn).
	- I rutan Matcha namn som anges med det här attributfältet anger du namnet på det attribut som innehållet ska matchas med användarnamnstypen vid inloggning.
	- I rutan Hämta användarnas e-postadress med detta attribut anger du namnet på attributet som innehåller personens e-postadress (till exempel e-post eller rfc822Mailbox).
	- I användargruppen Hämta skrivaren med detta attribut anger du namnet på attributet som innehåller de grupper som personen tillhör.
- 5. Klicka på Använd för att spara inställningarna. Konfigurationen har slutförts.
- 6. Om du vill kontrollera att LDAP-hämtning har angetts korrekt anger du minst tre tecken i ett nätverkskontaktnamn i testrutan och klickar sedan på Testa . Om testet lyckas visas ett meddelande.

## Konfigurera Windows-inloggning

### Information behövs före start

Kontrollera att du har följande information innan du startar konfigurationen:

- Windows-domän.
- Attribut som matchar det angivna namnet (som till exempel cnorsamAccountName), hämtar e-postadressen (som t.ex. e-post) och hur namnet visas på kontrollpanelen (som till exempel visningsnamn).

#### Inställningar

Följande steg visar den fullständiga rutinen för det här ämnet.

Klicka på Inställningar >Windows-inloggningskonfiguration på den inbäddade webbservern.

1. Aktivera Status for Windows-inloggning (obligatoriskt för att fortsätta med konfigurationen av Windowsinloggning).

#### Avsnittet om inställningar för Windows-inloggning:

- 2. Ange namnet på standard Windows-domänen (till exempel mycompany.com).
	- Kontakta serveradministratören om du inte känner till Windows-domänen.
	- Om du vill aktivera en säker (SSL)-anslutning aktiverar du växlingsknappen Använd en säker anslutning (SSL).
- 3. I rutan Matcha namn som angavs med detta attribut anger du namnet på attributet. Innehållet i dokumentet måste matchas med användarnamnet vid inloggningen.
- 4. I rutan Hämta användarnas e-postadress med det här attributet anger du namnet på attributet som innehåller personens e-postadress (till exempel e-post eller rfc822Mailbox).
- 5. I rutan Hämta skrivaranvändarens namn med det här attributfältet anger du namnet på attributet som innehåller personens namn (till exempel visningsnamn).
- 6. Klicka på Använd för att spara inställningarna. Konfigurationen har slutförts.
- 7. Om du vill kontrollera att LDAP-hämtning har angetts korrekt anger du minst tre tecken i ett nätverkskontaktnamn i testrutan och klickar sedan på Testa . Om testet lyckas visas ett meddelande.

### Säkerhetsinställningar för frontpanel

I det här ämnet förklaras de begrepp som ingår.

På frontpanelen kan du trycka på  $\circledcirc$  och sedan på Säkerhet för att kontrollera skrivarens funktioner:

- Användarsessioner: Aktivera eller inaktivera automatisk utloggning efter 1, 3 eller 5 minuter.
- Inbäddad webbserver: Aktivera eller inaktivera den inbäddade webbservern.
- Webbtjänster för utskrift och hantering: Aktivera eller inaktivera webbtjänster som används av utskrifts- och hanteringsverktyg som HP Utility, HP Click och SDK för RIPs.

Om ett administratörslösenord har ställts in måste det ges för att utföra följande åtgärder:

- Ändra säkerhetsinställningarna (inklusive själva administratörslösenordet).
- Ändra konfigurationen av Internetanslutningen.
- Ändra konfigurationen för automatisk uppdatering av det fasta programmet.
- Aktivera eller inaktivera automatisk nedladdning och/eller installation av automatiska uppdateringar av det fasta programmet.
- Återställ en tidigare version av det fasta programmet.
- Återställ fabriksinställningar.
- **学 OBS!** Administratörslösenordet kan endast innehålla tecken som visas på frontpanelens tangentbord på skärmen. Om du anger ett nytt lösenord till den inbäddade webbservern avvisas tecken som inte visas i den begränsade teckenuppsättningen.

## Kräv konto-ID

Om du vill föra register över skrivarens användning av olika användare kan du ställa in skrivaren för att kräva ett konto-ID för varje jobb.

På frontpanelen trycker du på och sedan på  $\bullet$ Jobbhantering > konto-ID.

Om den här inställningen aktiveras blir fältet Konto-ID obligatoriskt och jobb utan konto-ID pausas för redovisning.

Konto-ID kan anges i skrivardrivrutinen när jobbet skickas. Om jobbet anges "pausat för redovisning" av skrivaren kan du ange konto-ID i drivrutinen eller frontpanelen genom att gå till jobbkön och klicka på det väntande jobbet. Ett fönster med en textruta visas och du kan ange konto-ID i fönstret.

## **Drivrutiner**

Det kan vara en eller flera drivrutiner som passar dina behov.

Skrivaren har olika drivrutiner och är olika. vilket är bäst för dig beror på dina omständigheter:

- Ditt operativsystem
- Vilken typ av program du skriver ut från
- Antalet skrivare som du har
- Utmatningstillbehören som du har

Den senaste drivrutinen finns på [http://www.hp.com/go/DesignJetT2600/drivers.](http://www.hp.com/go/DesignJetT2600/drivers)

### Specifika Windows-drivrutiner

I det här ämnet förklaras de begrepp som ingår.

Följande drivrutin rekommenderas:

- Icke-PostScript-skrivare: Rastr.drivrutinen
- PostScript-skrivare med Windows 7 eller Windows Server 2008R2: PostScript-drivrutinen
- PostScript-skrivare, med Windows 8, Windows Server 2012 eller senare: PDF-drivrutinen

### Konfigurationsverktyg för HP Universal Print Driver

Vi rekommenderar att du väljer *HP DesignJet UPD PostScript-drivrutin* om du har en PostScript-skrivare.

Installera HP DesignJet Universal Print Driver genom att gå till<http://www.hp.com/go/DesignJetT2600/support> och klicka på Programvara och drivrutiner > Driver - Universal Print Driver > Download.

När installationen är klar går du till Skrivare > Enhetsinställningar > Egenskaper och bekräftar att Generiskt visas i aktuell modell.
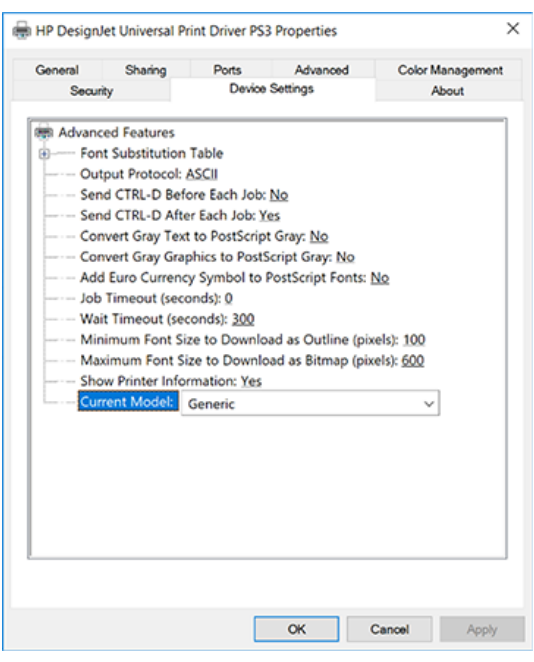

För att installera verktyget, gå till<http://www.hp.com/go/DesignJetT2600/support>och klicka på **Programvara** och drivrutiner > Programvara - Utility > UPD-konfigurationsverktyget > Ladda ned.

Mer information om hur du installerar och använder verktyget finns <https://support.hp.com/us-en/document/c05658213>

### Ange inställningar för Windows-drivrutin

Du kan ändra vissa standardinställningar i skrivardrivrutinen enligt dina egna inställningar, till exempel genom att ange färg- eller papperssparalternativ. Klicka på Starta eller Sök på datorns skärm och sedan på Enheter och inställningar eller Enheter och skrivare för att göra detta. Högerklicka på skrivarens ikon i nästa fönster och klicka på Utskriftsinställningar. Alla inställningar som du ändrar i fönstret Utskriftsinställningar sparas som standardvärden för den aktuella användaren.

Du anger standardvärden för alla användare i systemet genom att högerklicka på skrivarens ikon, klicka på Skrivaregenskaper, gå till fliken Avancerat och klicka på Utskriftsinställningar. Alla inställningar som du ändrar i utskriftsinställningar sparas för alla användare.

### Ändra inställningen för grafikspråk

Du kan ändra inställningen för grafikspråk på frontpanelen. Tryck på och sedan på  $\odot$ Standardutskriftskonfiguration > Grafikspråk.

Välj sedan något av följande alternativ:

- Välj Automatiskt om du vill att skrivaren ska avgöra vilken typ av fil den tar emot. Detta är standardinställningen. det fungerar för de flesta programvaruapplikationer. Du borde normalt inte behöva ändra på det.
- Välj PS (PostScript) endast om du skickar en fil av den typen direkt till skrivaren utan att gå igenom en skrivardrivrutin.
- Välj endast PDF om du skickar en fil av den typen direkt till skrivaren utan att gå igenom en skrivardrivrutin.
- Välj endast HP-GL/2 om du skickar en fil av den typen direkt till skrivaren utan att gå igenom en skrivardrivrutin.
- Välj endast CALS/G4 om du skickar en fil av den typen direkt till skrivaren utan att gå igenom en skrivardrivrutin.
- Välj endast TIFF om du skickar en fil av den typen direkt till skrivaren utan att gå igenom en skrivardrivrutin.
- Välj endast JPEG om du skickar en fil av den typen direkt till skrivaren utan att gå igenom en skrivardrivrutin.

# Mobil utskrift

Med HP Mobile Printing Solutions kan du skriva ut direkt från din smartphone eller surfplatta i bara några enkla steg var du än befinner dig. använda hanteringen av den mobila enhetens operativsystem eller skicka ett e-postmeddelande till skrivaren med bifogade PDF-, TIFF- eller JPEG-filer.

- Installera HP Print Service App från Google Play för Android-utskrift. Kontrollera att skrivaren är uppdaterad om du redan har installerat den. Du kan hämta den senaste versionen från [https://play.google.com/store/apps/details?id=com.hp.android.printservice.](https://play.google.com/store/apps/details?id=com.hp.android.printservice)
- Du kan också ladda ned HP Smart App för att förbättra dina utskriftsfunktioner från en smartphone eller surfplatta.
	- Senaste iOS-version från<https://itunes.apple.com/app/id469284907>
	- Senaste Android-version från<https://play.google.com/store/apps/details?id=com.hp.printercontrol>
- Aktivera e-postutskrift genom att kontrollera att tjänsten är aktiverad och hämta skrivarens e-postadress från frontpanelen.

Mer detaljerad information finns i [http://www.hp.com/go/designjetmobility.](http://www.hp.com/go/designjetmobility)

# Hjälpmedel

### **Frontpanel**

Om det krävs kan frontpanelens ljusstyrka och högtalarvolym ändras.

Se [Ändra systemalternativ](#page-16-0) på sidan 9.

### Inbäddad webbserver

På den inbäddade webbservern kan du se skrivarens status och utföra andra åtgärder utan att använda frontpanelen.

Klicka på Support > Hjälpmedel för att få information om hjälpmedelsfunktionerna för den inbäddade webbservern.

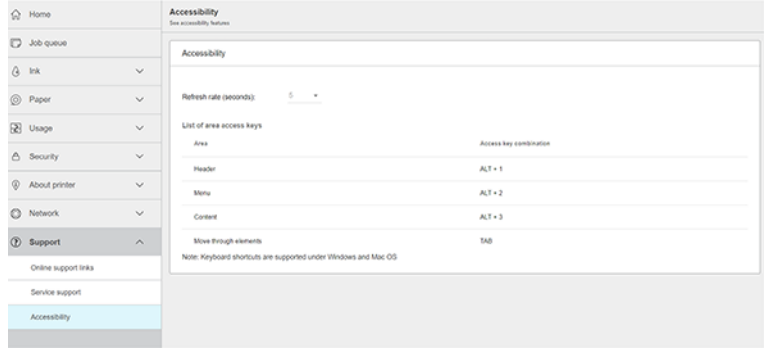

Mer<http://www.hp.com/hpinfo/abouthp/accessibility/>information om HP:s hjälpmedelsprogram och HP:s engagemang för att göra sina produkter och tjänster tillgängliga för personer med funktionshinder.

# Andra informationskällor

I det här ämnet förklaras de begrepp som ingår.

Följande dokument kan hämtas från [http://www.hp.com/go/DesignJetT2600/manuals:](http://www.hp.com/go/DesignJetT2600/manuals)

- Inledande information
- Användarhandbok
- Juridisk information
- Begränsad garanti

# 2 Pappershantering

Följande avsnitt innehåller information om detta ämne.

# Allmänt råd

I detta ämne finns en fullständig uppsättning referensinformation för detta ämne.

VIKTIGT: Kontrollera att du har tillräckligt med utrymme runt skrivaren, både framför och bakom. Du behöver minst tillräckligt med utrymme bakom skrivaren för att öppna korgen helt.

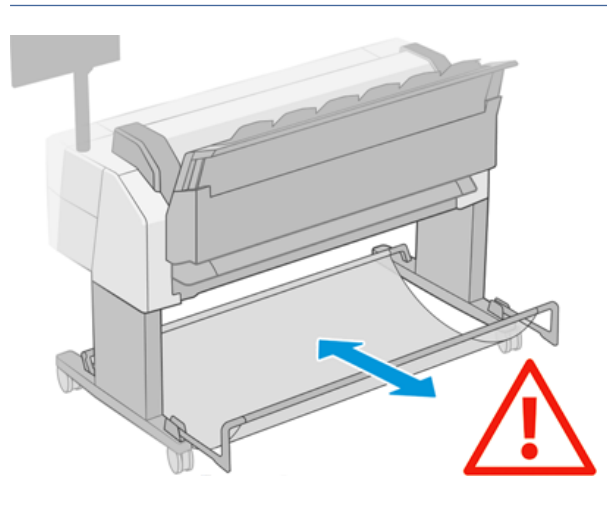

VIKTIGT: Kontrollera att skrivarhjulen är låsta (bromsaren trycks ned) för att förhindra skrivaren från att röra sig.

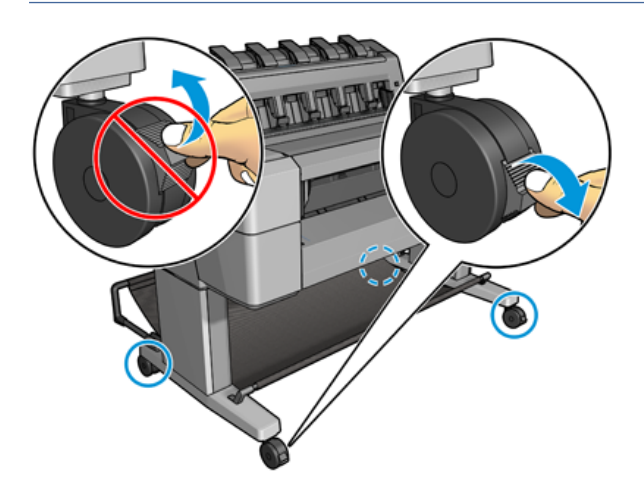

- $\triangle$  VIKTIGT: Allt papper måste vara 280 eller längre. Det går inte att ladda A4- och letterpapper i liggande orientering.
- TIPS: Använd bomullshandskar för att undvika överföring av oljor på papperet för fotopapper.

<span id="page-40-0"></span>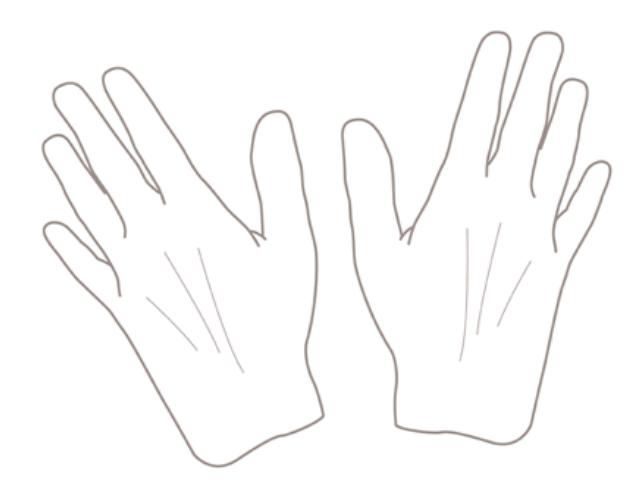

# Ladda en rulle på spindeln

Följande steg visar den fullständiga rutinen för det här ämnet.

1. Öppna rullskyddet.

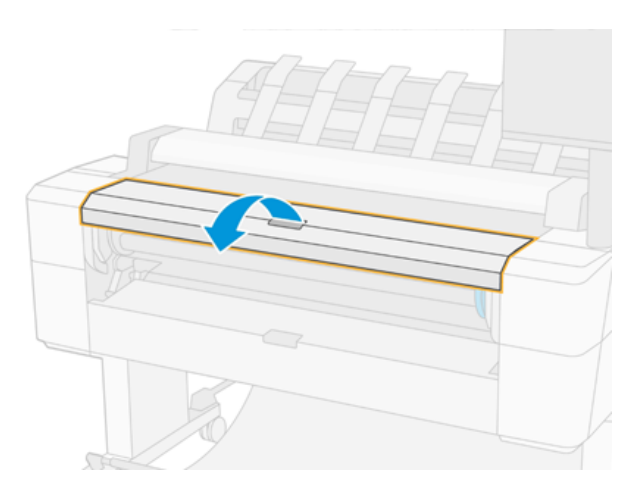

- 2. Ta bort den svarta änden av spindeln från skrivaren och sedan den blå änden.
- VIKTIGT: Se till att ta bort den svarta änden först. Om du tar bort den blå ändan först kan den svarta änden skadas.
- VARNING: Mata inte in fingrarna i spindelstöden under avlägsnandeprocessen.

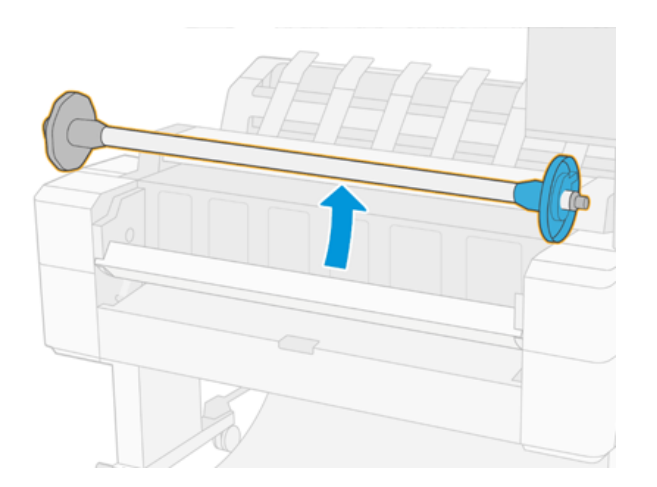

3. Spindeln har ett stopp på var sida. Det blå stoppet kan röra sig längs med spindeln och har en spärr som låser fast den. Öppna spärren och avlägsna det blå stoppet från spindelns ände.

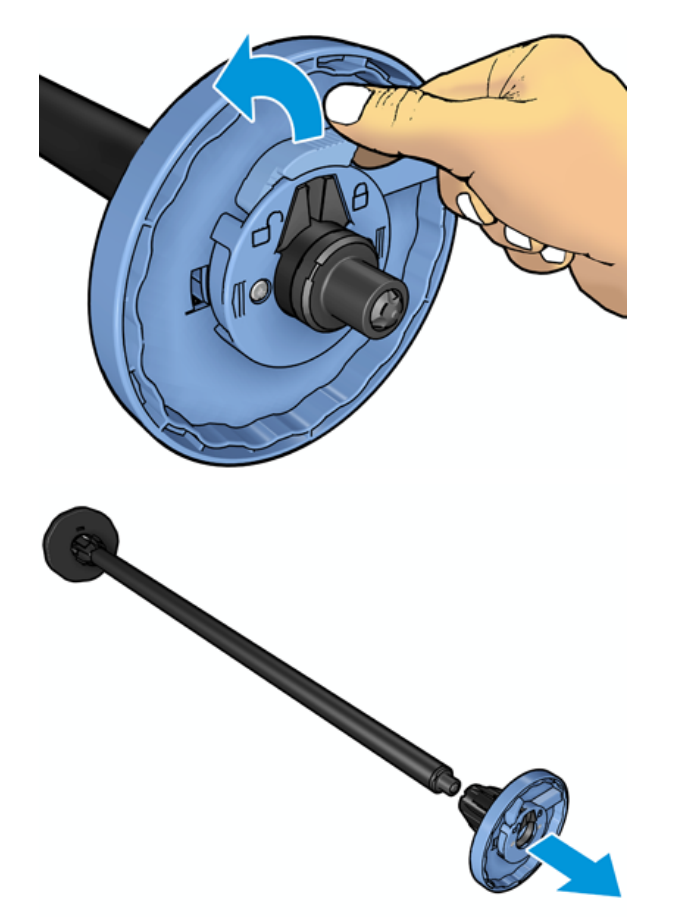

- 4. Ta bort om det redan finns en rulle eller hylsa på spindeln.
- 5. Vila rullen vågrätt på ett bord om rullen är lång och mata in spindeln i den.
- TIPS: Du kan behöva två personer för att hantera en stor rulle.
- 6. Skjut in den nya rullen på spindeln. Kontrollera att papperstypen är riktad som på bilden. Om den inte är det, ta bort rullen, vrid den 180 grader och skjut den tillbaka på spindeln. Etiketterna på spindeln visar rätt riktning.
- OBS! Från framsidan av skrivaren bör det blå stoppet sättas i höger sidhållare.

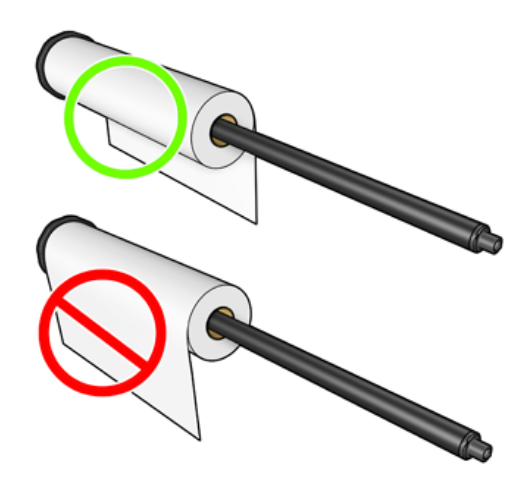

7. Placera det blå stoppet på den öppna änden av spindeln och tryck det mot slutet av rullen.

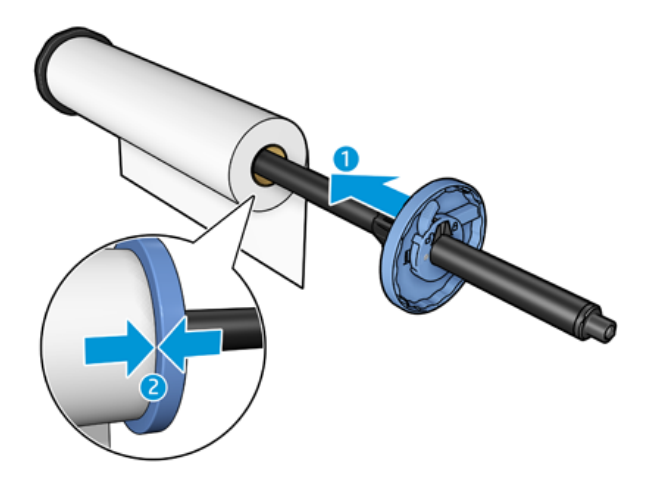

8. Kontrollera att det blå stoppet skjuts in så långt det går; tills båda ändar är emot stoppen och stäng sedan spärren.

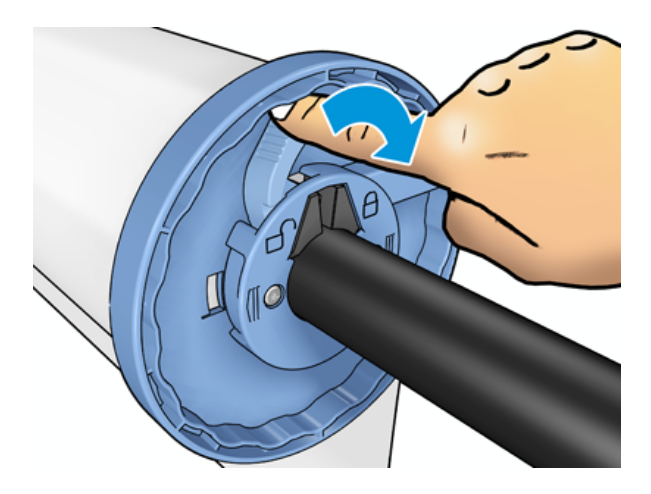

Om du regelbundet anv. av olika papperstyper kan du byta rullar snabbare om du laddar rullar av olika papperstyper på olika spindlar. Extra spindlar finns att köpa, se [Material och tillbehör](#page-172-0) på sidan 167.

## Ladda en rulle i skrivaren

Följande steg visar den fullständiga rutinen för det här ämnet.

[För att den här proceduren ska kunna påbörjas måste en rulle vara laddad på spindeln. Se Ladda en rulle på](#page-40-0)  spindeln på sidan 33.

- } ; TIPS: Försök inte öppna båda rullskydden på en gång. Detta kan orsaka problem. Stäng alltid det ena locket innan du öppnar det andra.
- **第** OBS! De två första stegen nedan är valfria: du kan börja med steg 3. I detta fall kommer skrivaren inte att hålla reda på rullens längd och skriver inte ut någon streckkod på rullen när den nästa gång har avlägsnats. Det är därför rekommenderat att följa alla steg och börja med steg 1, såvida du inte har inaktiverat alternativet Utskrift av pappersinfo . Se [Utskrift av pappersinfo](#page-53-0) på sidan 46.
	- 1. Tryck opå frontpanelen och sedan på rullikonen och sedan på Ladda.

Om den valda rullen redan har laddats måste du vänta medan den avlägsnas automatiskt.

- 2. Om du börjar ladda rulle 1 medan rulle 2 redan är laddad dras rulle 2 tillbaka i vänteläge så att den kan skrivas på igen utan att omladdning krävs (och tvärtom).
- OBS! Om du någon gång öppnar ett rullskydd medan rullen är laddad men inte skriver ut, avlägsnas rullen automatiskt och du måste ladda den igen nästa gång du vill skriva ut på den.
- 3. Öppna rullskyddet.

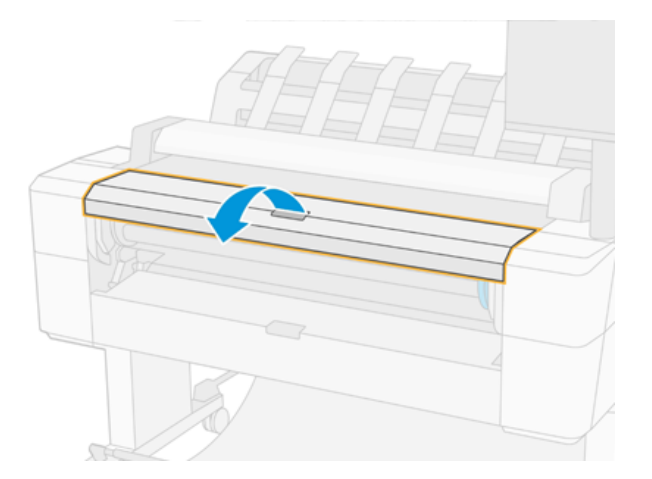

4. Sätt i spindeln i skrivaren med det blå stoppet till höger. Håll spindeln i ändar och inte i mitten för att undvika att röra vid papperet och kanske lämna märken på den.

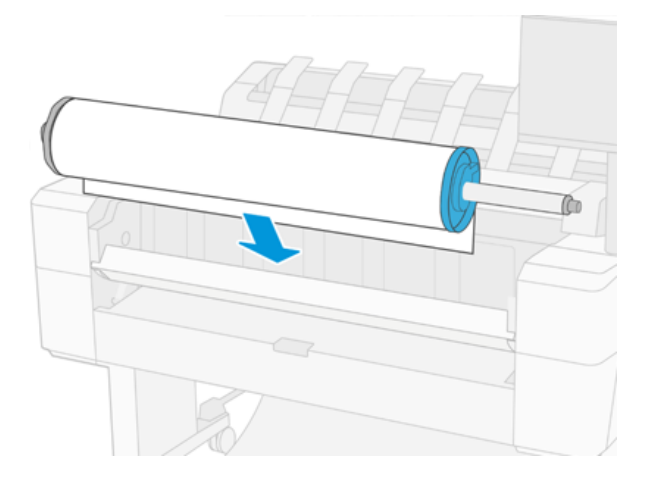

5. Om rullens kant inte är rak eller sliten (ibland på grund av tejp som används för att hålla slutet av rullen), dra pappret något och skär en rak kant.

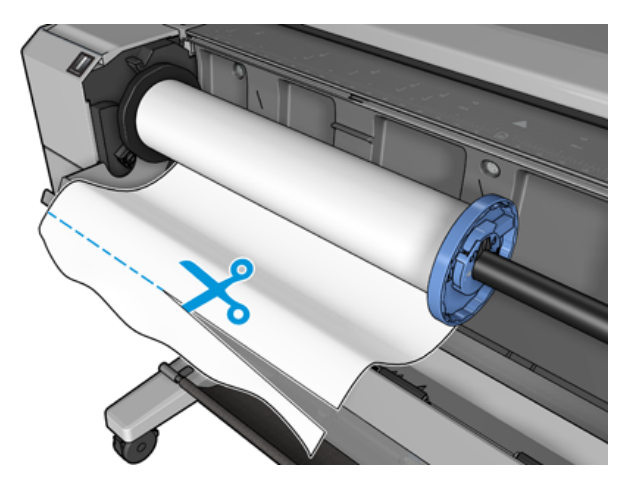

- 6. Mata in papprets kant i skrivaren.
- **A** VARNING: Tryck inte fingrarna i skrivarens pappersbana.

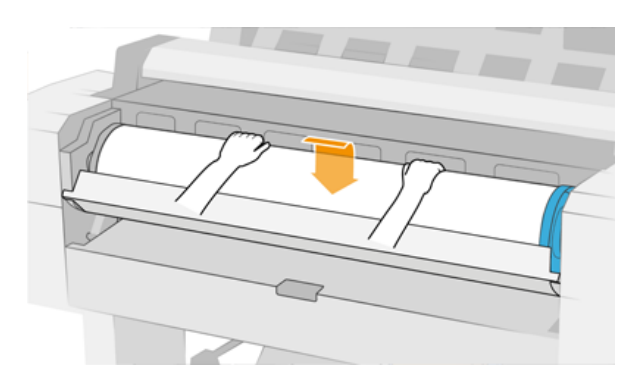

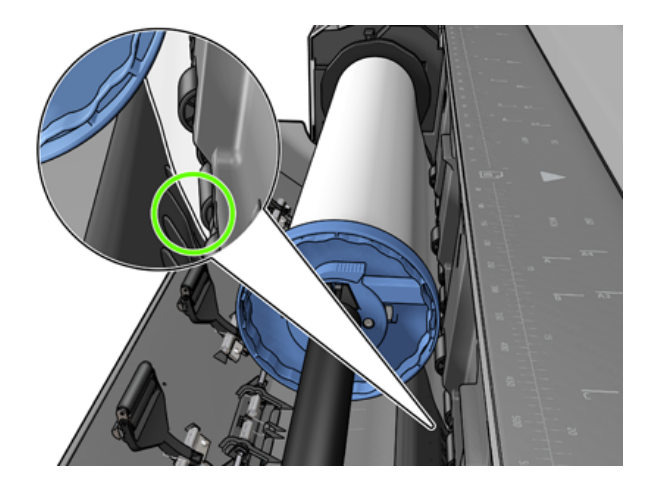

7. Rulla in papperet i skrivaren tills du känner ett motstånd och papperet flexar något. När skrivaren detekterar papperet matas det in automatiskt. Du hör ett pip.

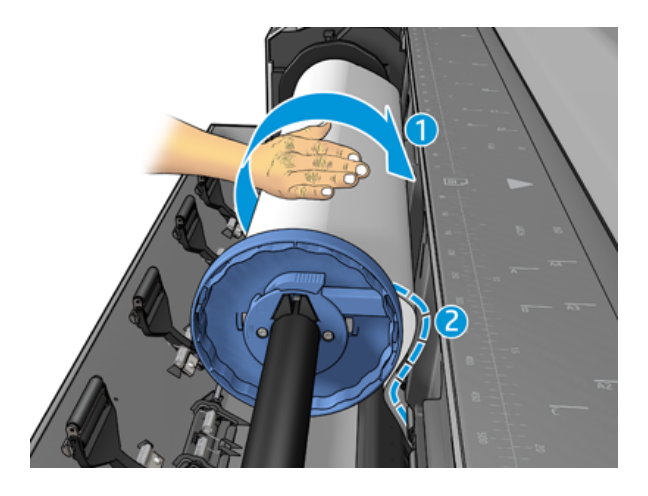

- 8. Om papperets framkant har en streckkod läser skrivaren och skär sedan av streckkoden som faller i korgen.
- 9. Om papperets framkant inte har någon streckkod uppmanas du på frontpanelen att välja papperskategori och typ.
- } ; TIPS: Se om du har laddat en papperstyp vars namn inte visas i papperslistan Papperstypen finns inte i drivrutinen på sidan 173.
- 10. Frontpanelen kan be dig att ange rullens längd. Se [Utskrift av pappersinfo](#page-53-0) på sidan 46. Tryck på OK.
- 11. Stäng endast rullskyddet när frontpanelen uppmanar dig att göra detta.
- **EX** OBS! Om du har ett oväntat problem i något skede av pappersladdningsprocessen, se Det går inte att ladda papper på sidan 172.

# Avlägsna en rulle

Kontrollera om det finns papper på rullen eller om rullen har slut på papper före du avlägsnar en rulle, och följ lämpliga rutiner enligt beskrivningen nedan.

### Snabbprocedur med papper på rullen

Öppna rullskyddet om det finns papper på rullen och avlägsna rullen automatiskt. Frontpanelen uppmanar dig att ladda en ny rulle eller ett nytt ark.

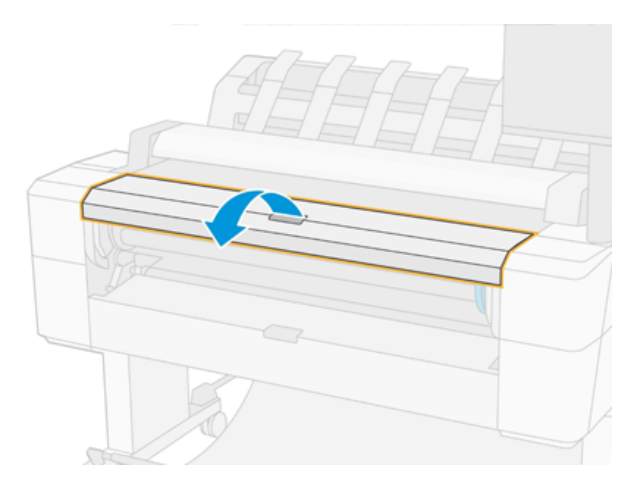

- OBS! När rullen på detta sätt inte är avlastad skrivs ingen streckkod ut på rullen, så skrivaren vet inte längden på rullen när den är laddad. Se [Utskrift av pappersinfo](#page-53-0) på sidan 46.
- **EX** OBS! Om du öppnar ett rullskydd medan ett ark är laddat avlägsnas också arket.

### Rutin för frontpanel med papper på rullen

Följande steg visar den fullständiga rutinen för det här ämnet.

Om det finns papper på rullen kan du avlägsna det från frontpanelen.

- 1. Tryck opå rullikonen och sedan på Avlägsna.
- 2. Du kanske måste öppna rullskyddet.

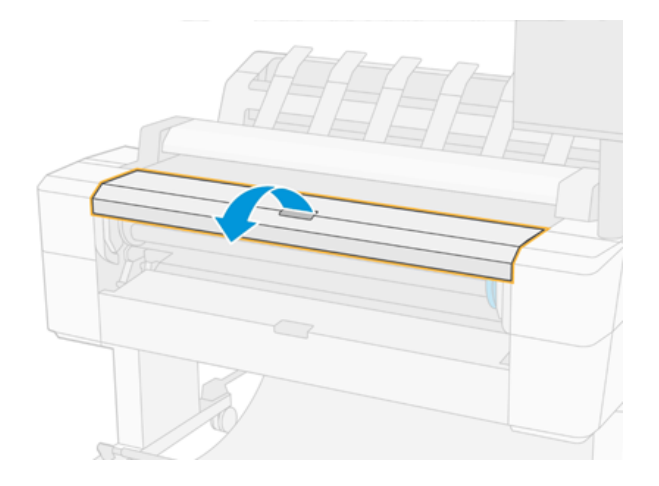

### Sätta i ett enskilt ark

Följande steg visar den fullständiga rutinen för det här ämnet.

1. Mät arkets längd före du fyller på (om det inte är standardstorlek).

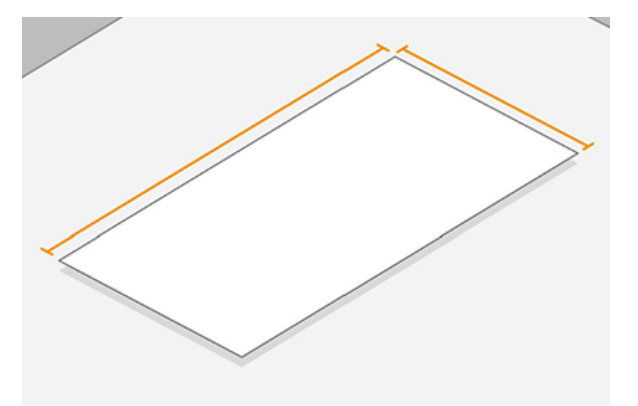

- 2. Se till att båda rullskydden är stängda. Om ett rullskydd öppnas medan ett ark är laddat avlägsnas arket omedelbart.
- VARNING: Ladda inte arket innan laddningsprocessen påbörjas från frontpanelen.
- 3. Tryck opå arkikonen på frontpanelen och sedan på Ladda > Ladda ark.
- 4. Om en rulle redan är laddad måste du vänta medan den avlägsnas automatiskt. Rullen har inte avlägsnats utan har dragits tillbaka i vänteläge så att den kan skrivas ut på igen utan att fyllas på igen så snart arkpappret har avlägsnats.
- $\mathbb{P}$  OBS! Om du någon gång öppnar ett rullskydd medan rullen är laddad men inte skriver ut, avlägsnas rullen automatiskt och du måste ladda den igen nästa gång du vill skriva ut på den.
- 5. Välj papperskategori och typ.
- $\frac{1}{20}$ : TIPS: Se om du har laddat en papperstyp vars namn inte visas i papperslistan Papperstypen finns inte i drivrutinen på sidan 173.
- 6. Mata in arket på framsidan av skrivaren när du ombeds på frontpanelen.

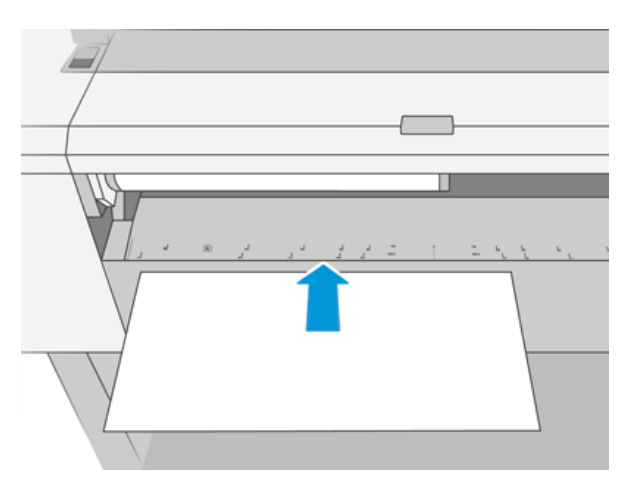

7. Rikta in arkets vänstra kant efter den blå linjen på skrivarens vänstra sida.

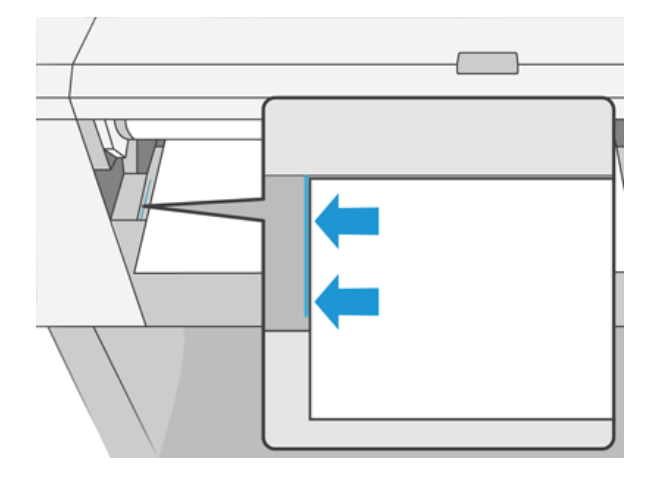

8. Tryck in arket i skrivaren tills det inte längre går.

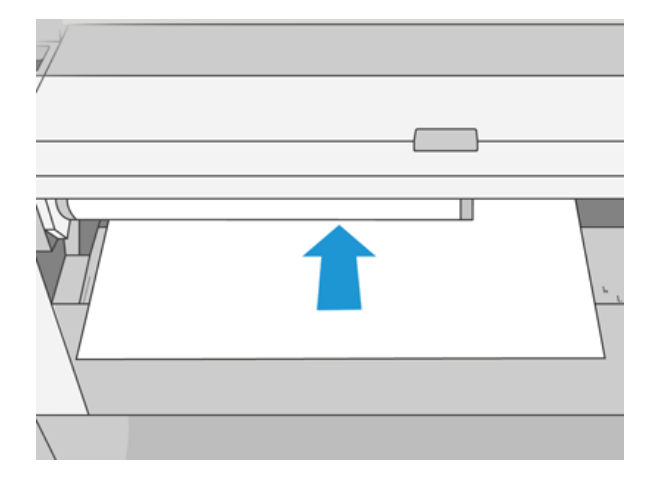

- **A** VARNING: Tryck inte fingrarna i skrivarens pappersbana.
- 9. Styr arket in i skrivaren tills skrivaren piper och börjar dra i papperet.
- 10. Skrivaren kontrollerar justeringen.
- 11. Om arket inte är korrekt inriktat matas det ut och du måste försöka igen.
- **EV** OBS! Om det uppstår ett oväntat problem i något skede av pappersladdningsprocessen, se Det går inte att ladda papper på sidan 172.

# Staplingsenheten

Följande avsnitt innehåller information om detta ämne.

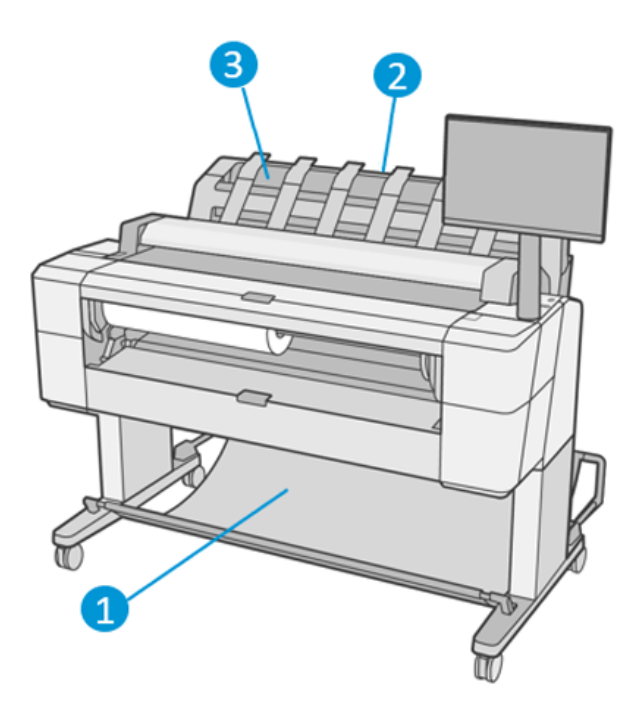

- 1. Utskriftskorg
- 2. Svänglucka för staplingsenhet
- 3. Staplingsenhet

### Allmänt råd

Följande steg visar den fullständiga rutinen för det här ämnet.

Skrivaren klipper som standard papperet efter varje utskriftsjobb. Det utskrivna pappersarket staplas snyggt på de övriga arken som skrivs ut av staplingsenheten.

Töm staplingsenheten genom att stå framför skrivaren och dra ut staplingsenheten med utskrivna ark ur staplingsenheten. Staplingsenhetens lucka kan öppnas under processens gång. se till att den är stängd efter att du tagit bort arken. Återgångsfjädern stängs normalt automatiskt.

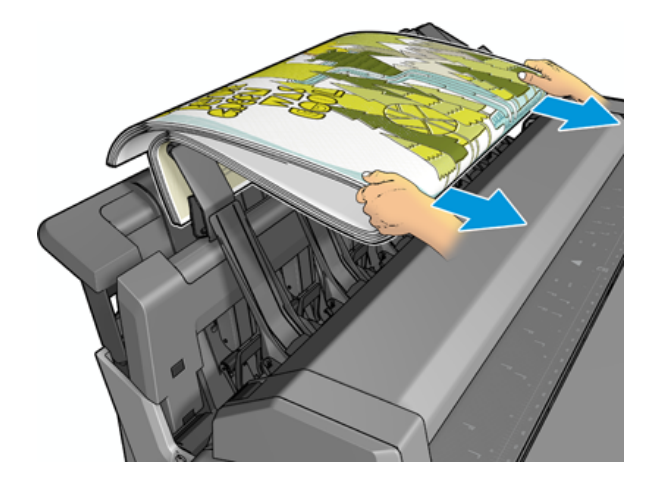

TIPS: Du kan ta bort ark från staplingsenheten medan skrivaren skriver ut. Du rekommenderas att ta bort alla utskrifter tillsammans medan skrivaren inte skriver ut.

- TIPS: Du kan låsa in staplingsenhetens lucka i det öppna läget för att samla in särskilda jobb. Se till att du stänger den senare.
- ic: TIPS: Om du vill använda ett fotopapper för utskrift i normalt utskriftsläge till staplingsenheten rekommenderas du att använda HP Instant-Dry Fotopapper.
- TIPS: Aktivera de blå separatorerna på sidorna av staplingsenhetens lucka för staplingspapper under 75 gr/m2. Se till att du inaktiverar dem när resten av papperen används.

### Manuell utskrift med staplingsenheten öppen

Staplingsenhetens manuella utskriftsläge är utformat för att användas när du vill skriva ut av högsta kvalitet på fotopapper, och du är villig att stå framför skrivaren för att kontrollera detta.

Du kan välja övervakat läge antingen för ett visst jobb (till exempel från skrivardrivrutinen) eller genom att placera skrivaren i övervakat läge från frontpanelen.

● Om du skickar ett jobb i det övervakade läget pausas jobbet och andra jobb kan fortsätta skriva ut tills du väljer att skriva ut på frontpanelen (frontpanelen kan guidar dig igenom den här processen) och öppna staplingsenhetens lucka.

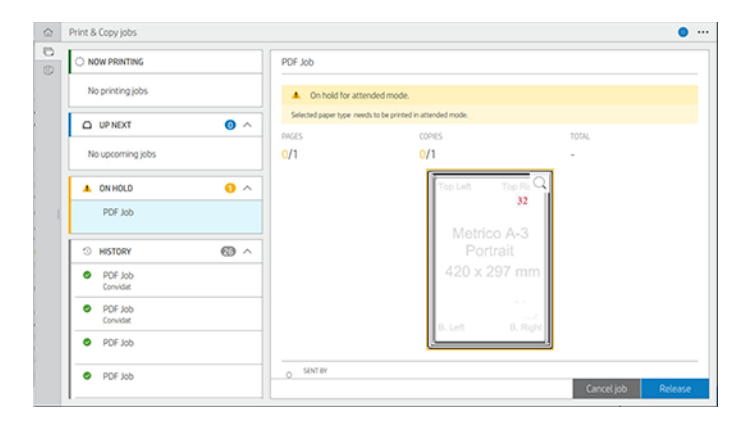

Om du placerar skrivaren i manuellt läge från frontpanelen pausas alla jobb i kön för manuellt läge och du kan skriva ut dem från kön. När du avslutar manuellt läge återgår alla jobb som är kvar i kön till sin tidigare status.

OBS! När du öppnar staplingsenheten för att gå in i manuellt läge låser du staplingsenhetens lucka i det öppna läget.

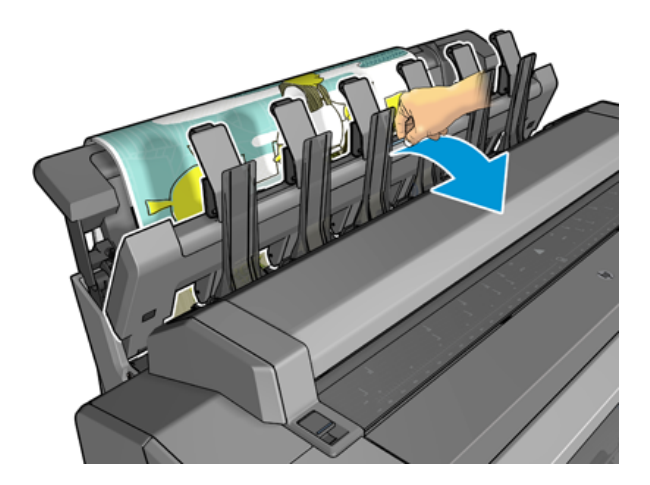

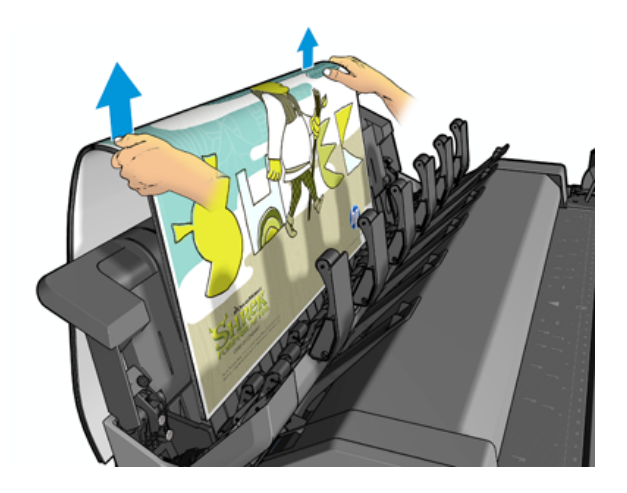

I manuellt läge:

- Du kan bara skriva ut en sida i taget. Du måste starta varje sida manuellt från frontpanelen.
- Du skriver ut med staplingsenhetens lucka öppen och står framför skrivaren för att kontrollera utskriften allt eftersom.
- När staplingsenhetens lucka är öppen har du en bättre bild av utskriften när den framträder, men staplingsenheten kan inte garantera att utskriften följer rätt pappersbana, så du måste övervaka den för att förhindra eventuella skador.
- Du kan inte skanna eller kopiera eftersom staplingsenhetens lucka blockerar skannern.
- Om skrivaren inte är aktiv och i manuellt läge i mer än 15 minuter avbryts det manuella läget och du bör stänga staplingsenheten.
- Du kan avsluta manuellt läge från frontpanelen eller genom att stänga staplingsenheten.

Manuellt läge indikeras av ikonen på **olika** frontpanelsskärmar.

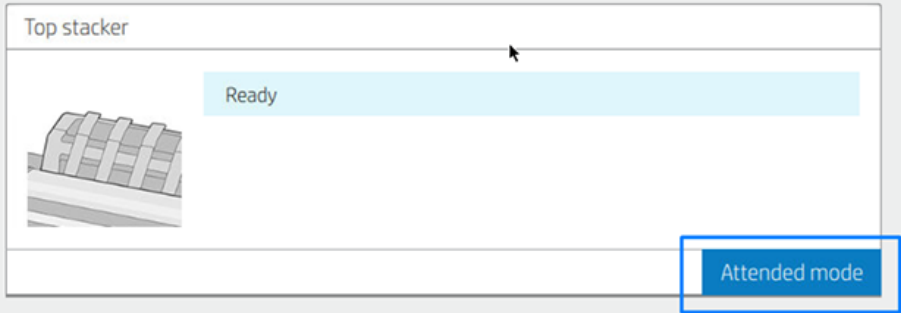

Tryck på  $\overline{O}$  på frontpanelen för att ange manuellt läge och sedan på utmatningsalternativen > övre

#### staplingsenheten > övervakat läge.

### Korgen

Staplingsenheten används normalt för insamling av utskrifter. Om du väljer att inte använda staplingsenheten kan du skicka utskrifterna till korgen. Du kan välja att använda korgen om staplingsenheten är full eller om du vill separera ett jobb från de andra jobben som skrivs ut till staplingsenheten.

Korgen kan acceptera upp till 10 A1- eller D-storleksark med bondpapper. Större utskrifter bör tas bort från korgen omedelbart efter utskrift.

TIPS: Kontrollera att du har matat alla kablar korrekt så att de inte hindrar papper som faller i korgen. Annars kan pappersstopp uppstå.

# Visa information om papperet

Tryck  $\odot$ ) på rullikonen om du vill visa den laddade pappersinformationen.

Följande information visas på frontpanelen:

- Den papperstyp du har valt
- Status för rulle eller ark
- Papperets bredd i millimeter (uppskattad)
- Papperets längd i millimeter (uppskattad)
- Kalibreringsstatus

Samma information visas i HP DesignJet Utility for Windows (fliken Översikt > Supplies) och HP Utility for Mac OS X (informationsgrupp > materialstatus).

### Förinställningar för papper

Varie papperstyp som stöds har sina egna egenskaper. För optimal utskriftskvalitet ändrar skrivaren hur den skriver ut på olika papperstyper. Till exempel kan vissa behöva mer bläck och vissa kan kräva en längre torkningstid. Skrivaren måste därför få en beskrivning av kraven för varje papperstyp. Den här beskrivningen kallas *för förinställningen för papper*. Pappersförinställningen innehåller ICC-profilen som beskriver papperets färgegenskaper. Den innehåller också information om andra egenskaper och krav på papperet som inte är direkt relaterade till färg. Befintliga pappersförinställningar för skrivaren är redan installerade i skrivarens programvara.

Eftersom det emellertid är obekvämt att bläddra i en lista över alla tillgängliga papperstyper innehåller skrivaren bara pappersförinställningar för de vanligaste papperstyperna. Om du har en papperstyp som skrivaren inte har någon förinställning för kan du inte välja den papperstypen.

Det finns två sätt att tilldela en förinställning för en ny papperstyp.

- Använd någon av hp:s befintliga pappersförinställningar genom att välja närmaste kategori och skriva ut på frontpanelen eller skrivardrivrutinen. Se [Papperstypen finns inte i drivrutinen](#page-178-0) på sidan 173.
- $\mathbb{R}$ OBS! Färgerna kanske inte stämmer. Den här metoden rekommenderas inte för utskrifter av hög kvalitet.
- Ladda ned rätt pappersförinställning från [http://hp.globalbmg.com/paperpresets.](http://hp.globalbmg.com/paperpresets)
- OBS! HP tillhandahåller endast förinställningar för HP-papperstyper. Om du inte hittar den pappersförinställning du vill använda på webben kanske du upptäcker att den har lagts till i skrivarens [senaste program. Mer information finns i programversionens noter, se Uppdatera den inbyggda](#page-164-0)  programvaran på sidan 159.

### Installera förinställning för nedladdat papper

Följande steg visar den fullständiga rutinen för det här ämnet.

- <span id="page-53-0"></span>1. När du har hittat rätt pappersförinställning på papperstillverkarens webbplats klickar du på [http://www.globalbmg.com/hp/paperpresetsL](http://www.globalbmg.com/hp/paperpresets)adda ned nu och sparar pappersförinställningen (en .oms-fil) på datorn.
- → OBS! Om du inte hittar den pappersförinställning du vill använda på webben kanske du upptäcker att den [har lagts till i skrivarens senaste program. Mer information finns i programversionens noter, se Uppdatera](#page-164-0)  den inbyggda programvaran på sidan 159.
- 2. Kontrollera att skrivaren är inaktiv och att utskriftskön har stoppats innan du börjar installera den nya förinställningen. Om en ny pappersförinställning installeras avbryts alla pågående utskrifter.
- 3. Starta HP DesignJet Utility eller den inbäddade webbservern.
	- I HP DesignJet Utility för Windows väljer du Color Center och importerar sedan pappersförinställningar.
	- Klicka på fliken **Papper** på den inbäddade webbservern. Klicka på fliken **Importera förinställningar för** papper i avsnittet Pappershantering.
- 4. På sidan Importera väljer du förinställningsfilen som du hämtade i steg 1.
- 5. Klicka på Importera och vänta tills uppdateringen är klar. Det kan ta en stund.
- 6. Kontrollera att den nya papperstypen visas i kategorin Extra papper eller Anpassat papper på skrivarens frontpanel.

Nu när du har importerat pappersförinställningen kan du välja papperstyp på frontpanelen och från drivrutinen. ICC-profilen för den nya papperstypen kan användas i programmet.

# Utskrift av pappersinfo

Aktivera alternativet Utskrift av pappersinfo för att spela in skrivarens uppskattning av återstående rulllängd, pappersbredd och typ. Informationen är en kombination av streckkod och text som skrivs ut på rullens främre kant när papperet har avlägsnats från skrivaren.

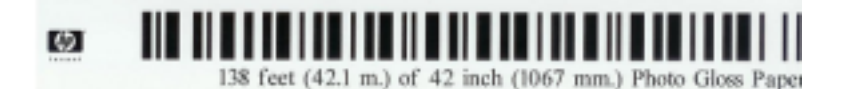

- OBS! Uppskattningen av papperslängden är endast tillgänglig om skrivaren registrerat den pappersmängd som fanns på rullen när du laddade den. Om du vill ge den här informationen till skrivaren måste du ange rullens längd på frontpanelen när papperet laddas eller ladda en rulle med streckkoden för pappersdata som skrivs ut på den.
- **学 OBS!** Streckkoden och texten skrivs endast ut på rullen när påfyllnings- och avlastningsprocessen har startats från frontpanelens meny Papper.
- **学 OBS!** Det här alternativet kan endast användas med papper som är helt ogenomskinliga. Det kan misslyckas med transparenta eller genomskinliga papper.

Aktivera alternativet Utskrift av pappersinfo genom att gå till frontpanelen och trycka på  $\odot$ Papperskälla > Utskrift av pappersinfo > Aktivera.

 $\mathbb{B}$  OBS! Om det här alternativet aktiveras ändras rutinerna för pappersladdning och avlastning något.

# <span id="page-54-0"></span>Flytta papper

Om skrivaren inte är aktiv (klar att skriva ut) kan du flytta papperet framåt/bakåt från frontpanelen. Detta kan orsakas av ett mer eller mindre vitt utrymme mellan den senaste utskriften och nästa när skärverktyget inaktiveras. eller för att öka toppmarginalen för nästa utskrift.

Tryck på och sedan på  $\odot$ Papperskälla > Flytta papper för att flytta papper. Du kan även flytta pappersikonen genom att trycka på **ich** högst upp på frontpanelen.

# Underhåll papper

Följ rekommendationerna nedan för att upprätthålla papperskvaliteten.

- Lagra rullar som täcks av en annan pappers- eller trasa
- Förvara de beskärda arken som är täckta och rengör eller borsta dem innan du fyller på dem i skrivaren
- Rengör in- och utmatningsbäddar
- Håll skannern nedfälld såvida du inte behöver lyfta den av någon anledning

OBS! Foto och bestruket papper kräver noggrann hantering, se [Utskriften är sliten eller repig](#page-192-0) på sidan 187.  $\mathbb R$ 

# Ändra torkningstiden

Du kanske vill ändra inställningen för torkningstid som passar särskilda utskriftsförhållanden, till exempel flera utskrifter där tiden är viktigare eller när du behöver vara säker på att bläcket är torrt före du hanterar.

Tryck på Standardutskriftskonfiguration > Utskriftshämtning > torkningstid. Du kan välja:

- Längre, för att ange en längre tid än rekommenderat för att se till att bläcket är helt torrt
- Optimalt, för att ange standard- och rekommenderad tid för det valda papperet (detta är standardinställningen)
- Reduceras och ställ in en kortare tid än rekommenderat när kvaliteten är mindre viktig
- Ingen, om du vill inaktivera torkningstiden och ta bort utskriften så fort den är klar med utskriften
- VIKTIGT: Om bläcket inte är torrt när utskriften är borttagen kan det lämna bläck i utmatningsfacket och märken på utskriften.

OBS! Om du avbryter torkningstiden under en utskrift får skrivaren inte mata och skära av papperet direkt på grund av underhåll av skrivhuvudena, som körs parallellt. Om torrtiden är noll skär skrivaren av papperet och utför sedan skrivhuvudunderhåll. Om torrtiden är större än noll skär skrivaren dock inte av papperet förrän efter att underhåll av skrivhuvudet har slutförts.

# Slå på och stäng av det automatiska skärverktyget

Aktivera eller stäng av skrivarens pappersskärverktyg:

Tryck på frontpanelen och tryck  $\{ \widehat{\odot}$ på Standardutskriftskonfigurationen > Cutter > Horizontal cutter.

#### Standardinställningen är På.

Om skärverktyget stängs av skär det inte pappret mellan jobben, utan fortsätter att skära pappret vid påfyllning, avlastning, växling mellan rullar och växling mellan staplingsenheten och korgen.

ió: TIPS: Se för att skära rullpapper medan det automatiska skärverktyget inaktiveras, se Renskärning på sidan 48.

# Renskärning

Om du går till frontpanelen och trycker på skärverktygsikonen högst upp på sidan matas papperet framåt och skär det rakt över framkanten. Det finns flera möjliga orsaker till varför du vill göra detta.

- Jämna till papprets främre kant om det är skadat eller inte rakt. Den skurna remsan faller in i korgen.
- Mata och kapa papperet när det automatiska skärverktyget har inaktiverats.
- Avbryt väntetiden och skriv ut tillgängliga sidor omedelbart om skrivaren väntar på att kapsla fler sidor.
- **第** OBS! Skrivhuvudet underhålls efter varje utskrift och papperet kan inte skäras förrän processen har slutförts, så du kan märka en fördröjning.
- **学 OBS!** Foto och bestruket papper kräver noggrann hantering, se [Utskriften är sliten eller repig](#page-192-0) på sidan 187.
- to: TIPS: Se för att flytta papperet utan att skära det, se **Flytta papper på sidan 47**.

# 3 Arbetar med två rullar.

Följande avsnitt innehåller information om detta ämne.

# Fördelar med en multirulleskrivare

I det här ämnet förklaras de begrepp som ingår.

En multirulleskrivare kan vara till hjälp på flera olika sätt:

- Skrivaren kan automatiskt växla mellan olika papperstyper i enlighet med dina behov.
- Skrivaren kan automatiskt växla mellan olika pappersbredder i enlighet med dina behov. Med detta kan du spara papper genom att skriva ut mindre bilder på smalare papper.
- Om du fyller på två identiska rullar i skrivaren kan du låta den skrivas ut obevakat under en lång tid eftersom [den kan växla från en rulle till en annan automatiskt när den första är slut. Se Obevakad utskrift/utskrift över](#page-85-0)  natten på sidan 79.

Aktuell status för båda rullar visas på frontpanelen om du trycker på  $\left(\bigcirc\right)$ .

- OBS! Tänk på att en papperstyp är skyddad från användning om inte den papperstypen krävs särskilt. Se [Skydda en papperstyp](#page-85-0) på sidan 79.
- **EX** OBS! Om du använder ett papper som inte stöds av skrivaren kan det hända att automatisk växling har inaktiverats. I så fall pausas jobb som skickas till standbyrullen tills rullen avlägsnas manuellt.
- **EX** OBS! När du skriver ut från ett USB-minne är multirulleutskrift mycket förenklat. Antingen anger du manuellt vilken rulle du vill använda eller så kan du välja Spara papper. I så fall väljer skrivaren den smalaste rulle som utskriften passar på. Du kan inte ange papperstyp.

# Så här fördelar skrivaren jobb till pappersrullar

När du skickar ett utskriftsjobb från skrivardrivrutinen kan du ange (med alternativet Papperstyp eller Typ är) att du vill att det ska skrivas ut på en viss papperstyp. Du kan till och med ange (med alternativet Papperskälla, Källa är eller Pappersmatning ) att du vill att den ska skrivas ut på en viss rulle (1 eller 2). Skrivaren försöker uppfylla dessa krav och söker även efter en pappersrulle som är tillräckligt stor för att skriva ut bilden utan att beskära den.

- Om båda rullarna är lämpliga för jobbet väljs rullen enligt policyn för rullbyte. Se [Rullprinciper](#page-94-0) på sidan 88.
- Om endast en av rullarna lämpar sig för jobbet kommer den att skrivas ut på rullen.
- Om ingen av rulle är lämplig för jobbet kommer den att pausas för papper eller skrivas ut på en oöverkomlig rulle, beroende på åtgärden för pappersmatchningsfel. Se [Åtgärda pappersmatchningsfel](#page-94-0) på sidan 88.

Skrivardrivrutinen för Windows anger vilka papperstyper och bredder som är laddade i skrivaren och vilka rullar som används.

Här är några inställningar som kan användas i typiska situationer.

#### **<sup>29</sup> OBS!** Pappersinställningarna finns i skrivarens drivrutin. Policyn för rullbyte har angetts på frontpanelen.

- Med olika papperstyper laddade:
	- Papperstyper: välj den papperstyp du behöver
	- Papperskälla: Använd skrivarinställningar
	- Policy för rullbyte: spelar ingen roll
- Med olika pappersbredder laddade:
	- Papperstyp: Använd skrivarinställningar
	- Papperskälla: Använd skrivarinställningar
	- Policy för rullbyte: Minimera papperssvinn
- } ; TIPS: Du kan också spara papper i vissa fall genom att rotera eller kapsla bilder. Se Använd papper ekonomiskt på sidan 76.
- Med identiska rullar laddade:
	- Papperstyp: Använd skrivarinställningar
	- Papperskälla: Använd skrivarinställningar
	- Policy för rullbyte: Minimera rulländringar

# 4 Nätverk

Följande avsnitt innehåller information om detta ämne.

# Introduktion

I skrivaren ingår en RJ-45-kontaktport för nätverksanslutning. Användning av skärmade I/O-kablar krävs för att uppfylla klass-B-gränsvärden.

Den inbyggda utskriftsservern för Jetdirect stödjer anslutningar till IEEE 802.3 10Base-T Ethernet, IEEE 802.3u 100Base-TX Fast Ethernet och 802.3ab 1000Base-T Gigabit Ethernet-kompatibla nätverk. När skrivaren är påslagen och ansluten förhandlar den automatiskt med nätverket en länkhastighet på 10, 100 eller 1000 Mbps samt kommunikation i full eller halv duplexläge. Det är dock möjligt att manuellt konfigurera länken via skrivarens frontpanel eller genom andra konfigurationsverktyg när nätverkskommunikation har upprättats.

Skrivaren kan stödja flera nätverksprotokoll samtidigt, bland annat TCP/IPv4 och TCP/IPv6. För säkerhet ingår funktioner för att kontrollera IP-trafik till och från skrivaren och stöder konfiguration av IP-säkerhetsprotokoll (IPsec).

# Kontrollera nätverksprotokoll

Skrivaren kan samtidigt stödja flera nätverkskommunikationsprotokoll. Detta gör det möjligt för nätverksdatorer som kanske använder olika protokoll att kommunicera med samma skrivare.

Varje protokoll kan kräva viss konfiguration innan skrivaren kan kommunicera i nätverket. För vissa protokoll känns de parametrar som krävs automatiskt och användardefinierade inställningar behövs inte. För andra protokoll kan det dock finnas många parametrar att konfigurera.

### Aktivera eller inaktivera nätverksprotokoll

Om ett nätverksprotokoll har aktiverats kan skrivaren aktivt överföras i nätverket även om det inte finns några datorer i nätverket som använder protokollet. Detta kan öka nätverkstrafiken. Om du vill eliminera onödig trafik kan du inaktivera oanvända protokoll. Om du inaktiverar oanvända protokoll kan du:

- Minska på nätverksanslutningen genom att eliminera sändningsmeddelanden från oanvända protokoll
- Ge bättre kontroll över vem som skriver ut till skrivaren genom att eliminera användare från andra nätverk som kan omdirigera utskriftsjobb till den här skrivaren
- Visa endast protokollspecifika feltillstånd för aktiverade protokoll

Information om att inaktivera oanvända protokoll via enhetens kontrollpanelsmeny finns i Menyalternativ på frontpanelen på sidan 51. Mer detaljerad kontroll över nätverksprotokoll finns på skrivarens inbäddade webbserver på webbsidorna för nätverk . Mer information om andra verktyg, till exempel systemkommandoåtkomst till den inbäddade Telnet-servern, finns i *handboken till skrivservern för HP Jetdirect för din utskriftsservermodell* .

# Menyalternativ på frontpanelen

Du får tillgång till skrivarens nätverkskonfigurationsinställningar genom att gå till frontpanelen och trycka

på <sub>(20</sub>), sedan  $\bullet$  och sedan på Ikonen för nätverksinställningar > Gigabit Ethernet > Ändra konfiguration.

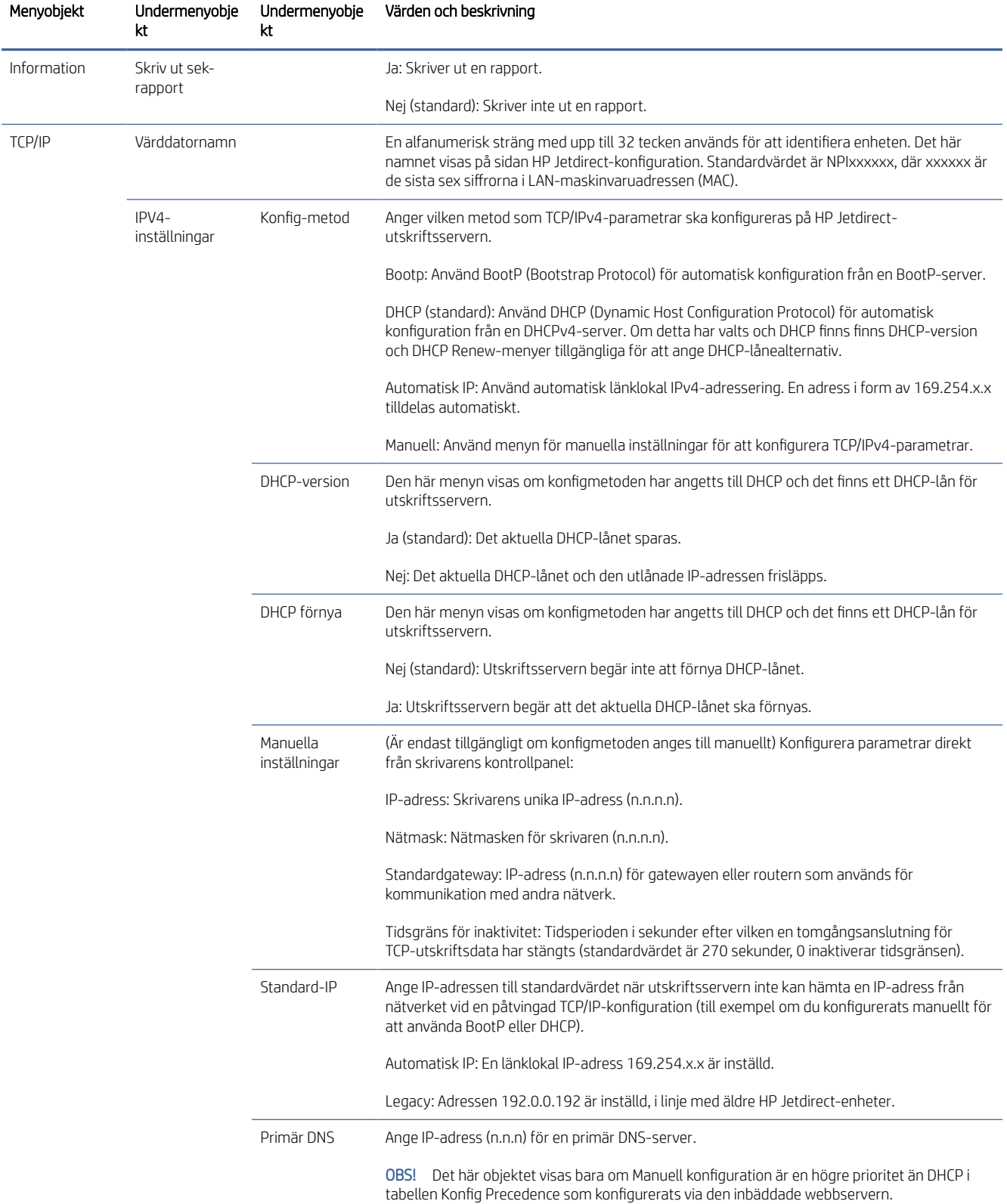

#### Tabell 4-1 Menyalternativ på frontpanelen

#### Tabell 4-1 Menyalternativ på frontpanelen (fortsättning)

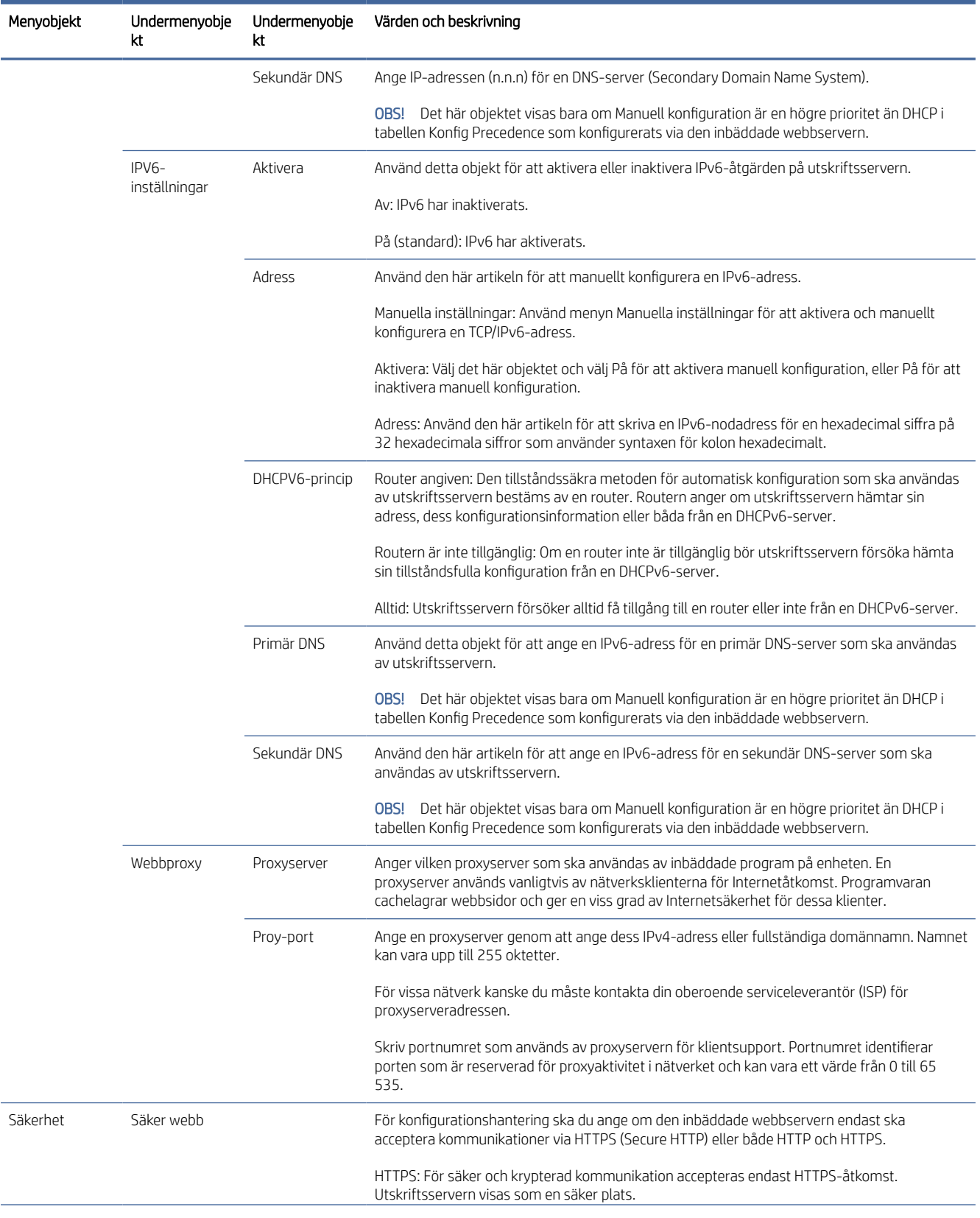

#### <span id="page-61-0"></span>Tabell 4-1 Menyalternativ på frontpanelen (fortsättning)

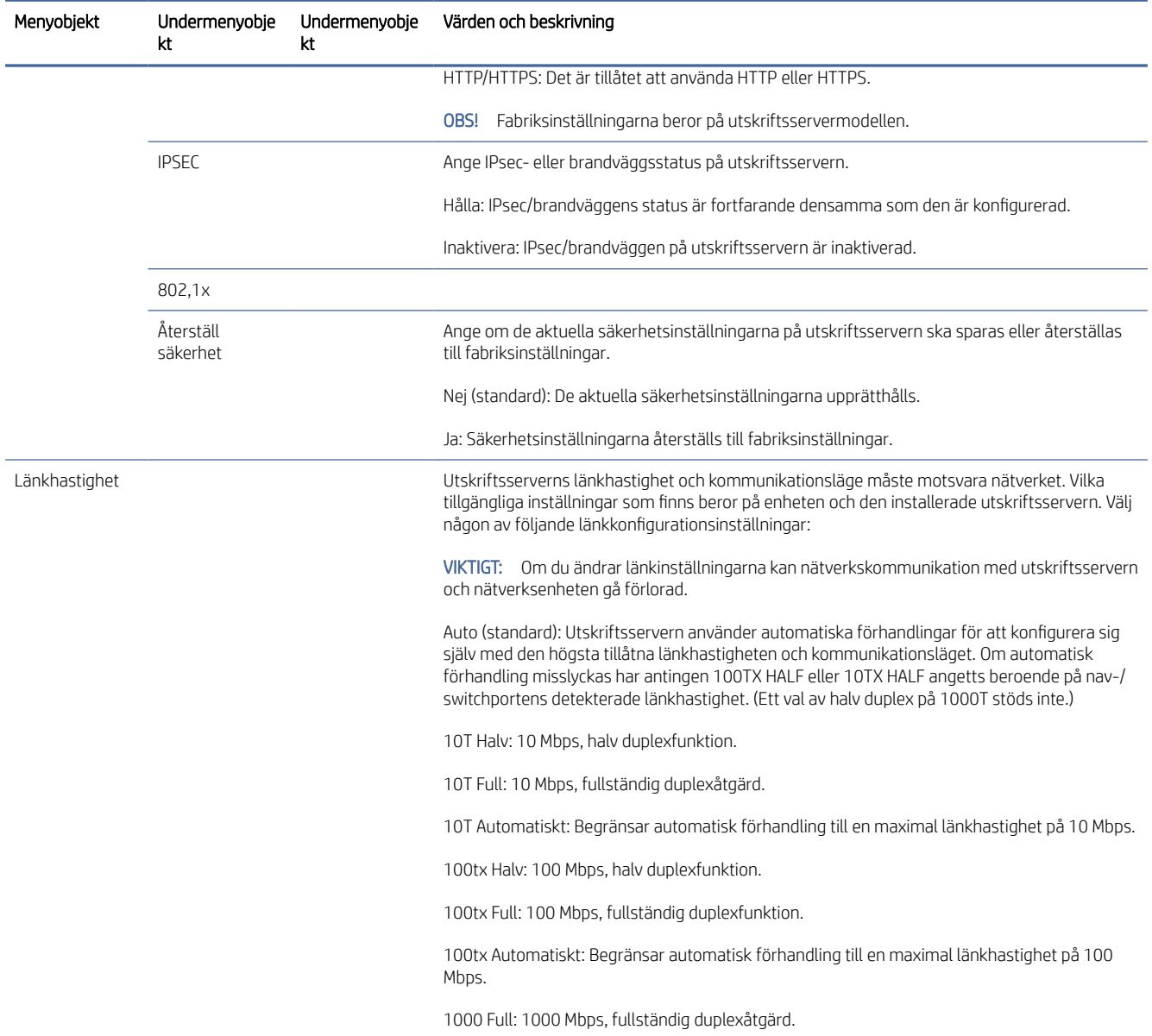

# Länkkonfigurationsmetoder

Skrivaren stödjer 10, 100 eller 1000 Mbps-nätverkslänkhastigheter med full duplex- eller halv duplexkommunikation (ett val på 1 000T i halv duplex stöds inte). Som standard försöker den automatiskt förhandla om sin länkåtgärd med nätverket.

När du ansluter till nätverksnav och brytare som inte stöder automatiska förhandlingar konfigurerar skrivaren sig själv för en åtgärd på 10 Mbps eller 100 Mbps i halv duplex. När den till exempel är ansluten till ett icke-förhandlande nav på 10 Mbps kommer utskriftsservern automatiskt att köras på 10 Mbps halv duplex.

<span id="page-62-0"></span>Om skrivaren inte kan ansluta till nätverket via automatisk förhandling kan du ange länkinställningarna på något av följande sätt:

- **Frontpanelen**
- Den inbäddade webbservern
- Telnet-gränssnittet via en systemkommandorad
- Nätverksverktyg som HP Web Jetadmin

# Felsökning

### IO-konfigurationskort

För att verifiera korrekt åtgärd:

IO-konfigurationskortet har omfattande status för utskriftsserver. Den information som tillhandahålls är ett viktigt diagnostikverktyg, särskilt om nätverkskommunikation inte är tillgängligt. En beskrivning av meddelandena som kan visas på kortet finns i *handboken till utskriftsservermodellen för HP Jetdirect* .

Detaljerad anslutningsinformation finns på menyn Anslutning och klickar på Nätverkskort eller Servicekort för att visa all tillgänglig information.

Nätverkskortet innehåller information om nätverkskonfigurationen och status. Tjänstekortet innehåller information om status för anslutningar till HP-tjänster, till exempel HP ePrint.

- 1. Leta efter statusmeddelandet I/O-kort till nätverkskortet.
- 2. Om I/O-kort är klart fungerar utskriftsservern som den ska. Fortsätt till nästa sektion.

Om ett annat meddelande än I/O-kort är klart visas kan du försöka med följande:

- a. Slå på skrivaren och sedan på igen för att initiera utskriftsservern igen.
- b. Kontrollera att statusindikatorlamporna (LED-lamporna) ger korrekt status.

Läs *hp Jetdirect-administratörshandboken för utskriftsservermodellen* för att tolka och felsöka andra meddelanden.

### Återställ nätverksparametrar

Om du av misstag har konfigurerat skrivarens nätverksinställningar fel kan du återställa de till fabriksinställningarna genom att trycka på  $\odot$  och sedan på  $\odot$  och sedan på Nätverks - > Återställ

#### fabriksinställningar för anslutning.

VIKTIGT: Ett fabriksinstallerat HP Jetdirect X.509-certifikat sparas vid återställning av fabriksinställningar. Ett certifikat från en certifikatutfärdare (CA) som har installerats av användaren för att verifiera en nätverksautentiseringsserver sparas dock inte.

### Länkfelsökning

Om ett länkfel visas kan du försöka med följande:

Skrivaren har statusindikatorer (LED-ljus) vid nätverksporten som visar länkstatus och nätverksaktivitet.

- Den gröna lampan lyser när skrivaren har lyckats ansluta sig till nätverket.
- Den gula lampan blinkar när nätverksöverföringen sker.

Om skrivaren inte har lyckats ansluta sig till nätverket:

- Båda LED-lamporna släcks.
- Aviseringen Ingen nätverkskabel ansluten visas på frontpanelen.
- 1. Kontrollera kabelanslutningarna på båda ändor.
- 2. Överväg att byta ut kablarna av kända bra.
- 3. Överväg att byta till en annan nätverksport på nätverksswitchen, hubben eller enheten som skrivaren är ansluten till.
- 4. Konfigurera manuellt länkinställningarna så att de överensstämmer med portkonfigurationen på nätverkshubben eller switchen. Mer information om manuella konfigurationsmetoder finns i [Länkkonfigurationsmetoder](#page-61-0) på sidan 54. Stäng av skrivaren och slå på den igen för att initiera inställningen på nytt.
- 5. Skriv ut en sida för anslutningskonfiguration och kontrollera länkinställningarna.

#### Tabell 4-2 Inställningar

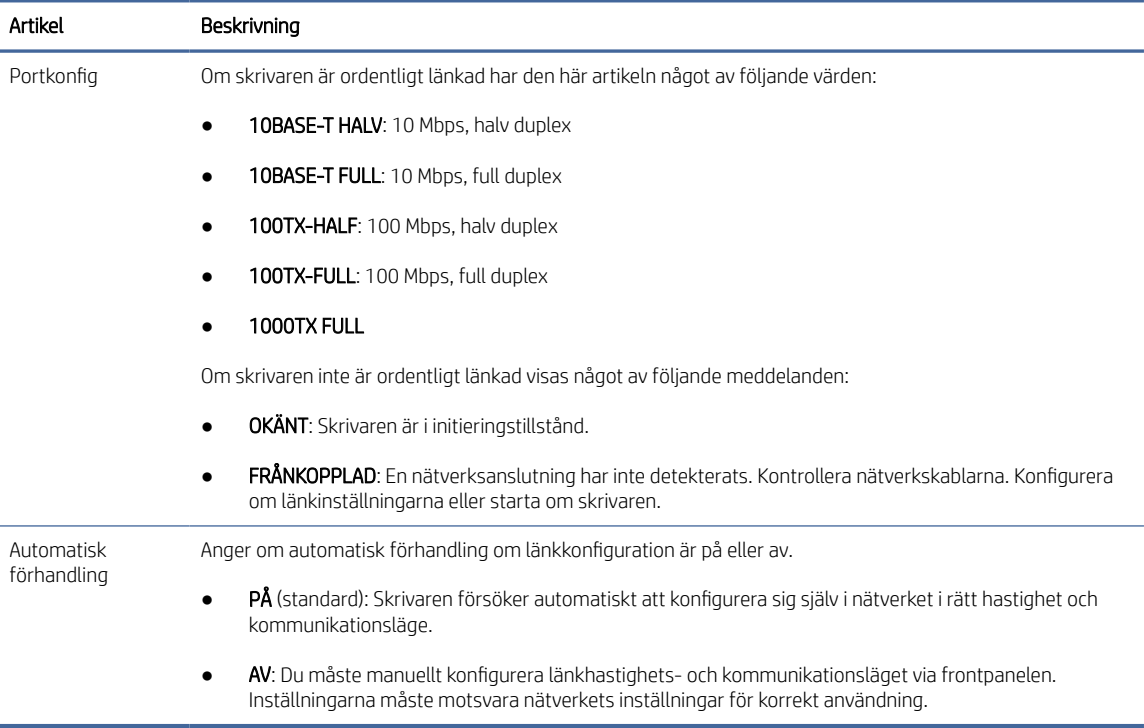

6. Återställ nätverksparametrarna till fabriksinställningarna om du är osäker över länkinställningarna eller om de är felaktigt konfigurerade. Se [Återställ nätverksparametrar](#page-62-0) på sidan 55.

### Kommunikationsfel mellan dator och skrivare

I det här ämnet förklaras de begrepp som ingår.

Vissa symtom är:

- Frontpanelens display visar inte meddelandet Mottagna jobb när du har skickat jobb till skrivaren.
- Datorn visar ett felmeddelande när du försöker skriva ut.
- Datorn eller skrivaren hänger sig (förblir inaktiv) medan kommunikation pågår.
- Utskriftsjobb fastnar i datorns utskriftspool.
- Den utmatade utskriften visar slumpmässiga eller oförklarliga fel (felplacerade linjer, partiell grafik och så vidare).

Så här löser du ett kommunikationsproblem:

- Kontrollera att du har valt rätt skrivare när du skickar jobbet.
- Se till att skrivaren fungerar korrekt vid utskrift från andra program.
- Om skrivaren ansluts till datorn via andra mellanlagringsenheter, till exempel switchboxar, buffertboxar, kabelkort eller kabelomriktare, kan du försöka använda den direkt från datorn.
- Försök med en annan nätverkskabel.
- Kom ihåg att mycket stora utskrifter kan ta emot, bearbeta och skriva ut.
- Om skrivaren visar varningar eller felmeddelanden som kräver åtgärder bör du vidta de åtgärder som krävs före du försöker skriva ut.

### Det går inte att komma åt den inbäddade webbservern

Följande steg visar den fullständiga rutinen för det här ämnet.

- 1. Om du inte redan har gjort det, läs [Inbäddad webbserver](#page-18-0) på sidan 11.
- 2. Kontrollera att funktionen Embdedded Web Server har aktiverats i skrivaren: på frontpanelen trycker du på  $\overline{\text{O}}$  och sedan på Anslutning > > inbäddad webbserver (EWS) > på.
- 3. Kontrollera proxykonfigurationen i webbläsaren om den förhindrar kommunikation med skrivaren.
- 4. Se till att skrivaren fungerar korrekt vid utskrift eller åtkomst från andra program.
- 5. Om skrivaren visar varningar eller felmeddelanden som kräver ytterligare åtgärder, vidta åtgärden för att lösa problemet.
- 6. Stäng av och slå på skrivaren igen om allt annat misslyckas med strömbrytaren på frontpanelen.

### Det går inte att komma åt skrivaren från HP Utility

Följande steg visar den fullständiga rutinen för det här ämnet.

- 1. Om du inte redan har gjort det, läs HP Utility [på sidan 10.](#page-17-0)
- 2. Kontrollera att skrivaren inte är i viloläge.
- 3. Kontrollera att skrivardrivrutinen är tillgänglig och fungerar korrekt för HP Utility i Windows.

4. Tryck på  $\odot$  på frontpanelen och sedan på Säkerhets > webbtjänster > Utskrift och hantering av utskrift och se till att den är aktiverad. Om den är inaktiverad kanske vissa delar av HP Utility inte fungerar som de ska.

### Utskriftsjobb tar för mycket tid att ta emot av skrivaren

I det här ämnet förklaras de begrepp som ingår.

Om du skickar en mycket stor utskrift till skrivaren kommer det normalt att finnas en viss fördröjning innan den börjar skrivas ut. Men om du tror att du har onormalt långa förseningar finns det olika saker du kan kontrollera:

- Kontrollera att nätverkskabeln som är ansluten till skrivaren är klassificerad för minst Cat5e.
- Se till att nätverksutrustning för gigabit-hastighet och kablar ansluter din datorklient till skrivaren.
- Kontrollera att det inte finns några problem med nätverkslänken. Se [Länkfelsökning](#page-62-0) på sidan 55.
- Ta i beaktande att i nätverksdistributioner med IPSec-säkerhetsprotokoll aktiverade och konfigurerade i skrivaren kan nätverksprestandan minska på grund av användning av kryptografiska algoritmer för att skydda nätverkskommunikation.
- Försök återställa nätverkskonfigurationen till fabriksinställningarna så att standardinställningarna är lämpliga för de flesta standardnätverksmiljöer. Se [Återställ nätverksparametrar](#page-62-0) på sidan 55.
- Det kan också vara till hjälp att testa att ansluta datorn direkt till skrivaren via en normal Ethernetkabel (Cat5e eller Cat6) utan att gå igenom en Ethernet-switch eller router. I denna konfiguration ska skrivaren och datorn automatiskt ändra sina IPv4-adresser till formatet 169.254.x.x. I denna punkt-tillpunkt-konfiguration kan du ignorera eventuella problem som orsakas av annan nätverksutrustning.

## Wi-Fi-tillbehör

Den här skrivaren stöder användning av trådlöst nätverk (Wi-Fi) med HP Jetdirect(tillval) 3100w BLE/PRINTER/ WIRELESS-tillbehör som tillval.

### Trådlös funktion

Wi-Fi-tillbehöret gör det möjligt för skrivaren att ansluta direkt till ett befintligt 2,4 GHz eller 5GHz 802.11b/g trådlöst nätverk. Nästan alla samma nätverksprotokoll är tillgängliga via en Gigabit Ethernet-nätverkskabel och trådlöst nätverk: skrivaren kan identifieras, konfigureras och hanteras, en utskriftskö är installerad och utskrift eller skanning kan utföras utan att det behövs en LAN-kabel till skrivaren.

OBS! Skrivaren kan anslutas till ett gigabit Ethernet-kabelnätverk och ett trådlöst nätverk samtidigt. När Ethernet och trådlöst används på samma gång erhåller skrivaren olika IP-adresskonfigurationer för var och en.

Skrivaren stöder också Wi-Fi Direct som gör det möjligt för enheter att skriva ut trådlöst utan att behöva ansluta till samma Wi-Fi-nätverk som skrivaren. WiFi Direct kan användas oavsett om skrivaren är ansluten till ett Wi-Fi-nätverk eller inte.

→ OBS! Skrivaren stöder för närvarande inte funktionerna I närheten av fältkommunikation (DITTS) eller Invalid energy (BLE) som nämns i detta tillbehör.

### Trådlös datahastighet

Maxhastigheten för trådlös kommunikation är lägre än en Gigabit-nätverkskabelanslutning. Den tillgängliga datakapaciteten i trådlös kanal varierar över tid eftersom den delas med andra enheter. Kvaliteten

och hastigheten på Wi-Fi-anslutningen beror på avståndet mellan skrivaren och dess Wi-Fi-åtkomstpunkt tillsammans med mängden radiostörningar i området.

### Installera tillbehöret

#### Steg 1 – Uppdatera den inbyggda programvaran för utskrift

Uppdatera skrivarens inbyggda programvara för att säkerställa skrivarens kompatibilitet och att reglerna följs.

Kontrollera att Jetdirect-tillbehöret har kopplats från skrivaren. Se *handboken till HP Jetdirect Print Server Administrator's Guide*.

#### Steg 2 – Stäng av och anslut tillbehöret

Följande steg visar den fullständiga rutinen för det här ämnet.

**WIKTIGT:** Stäng av skrivaren innan du ansluter Wi-Fi-tillbehöret.

Jetdirect-tillbehöret är anslutet till maskinvaruintegrationsfacket (HIP2), som finns under ett lucka som kan tas bort nära frontpanelen.

- 1. Stäng av skrivaren och koppla bort nätsladden.
- 2. Ta den korta USB-kabeln med den vita 5-stiftskontakten som följde med tillbehöret.
- 3. Leta reda på skrivarens maskinvaruintegrationsficka (HIP2).
- 4. Med en tunn skruvmejsel med plant blad öppnar du försiktigt luckan längs en av kortsegarna för att komma åt maskinvaruintegrationsfickan (HIP2).

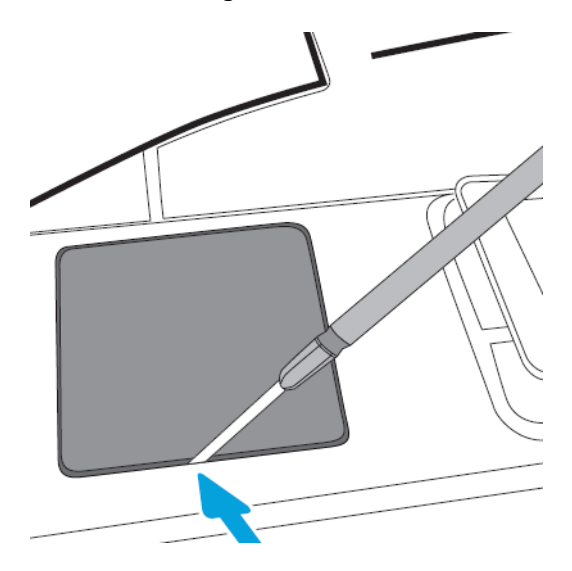

5. Anslut den vita 5-stiftskontakten från den korta USB-kabeln till HP Jetdirect-facket.

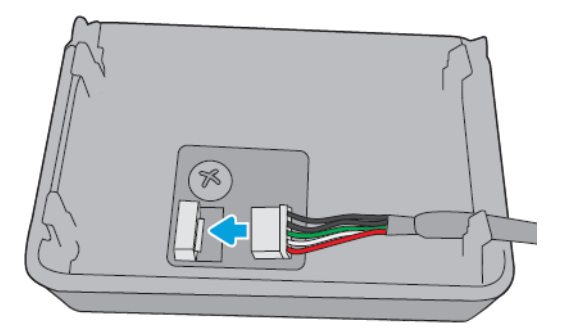

6. Anslut USB-typ-A-änden av kabeln till porten inuti HIP2.

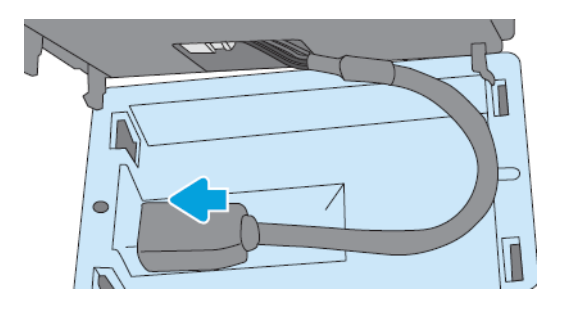

7. Rikta in och sätt i HP Jetdirects krokformade klämmor i HIP2 och tryck sedan försiktigt in HP Jetdirect på de rundade klippen tills den hålls på plats.

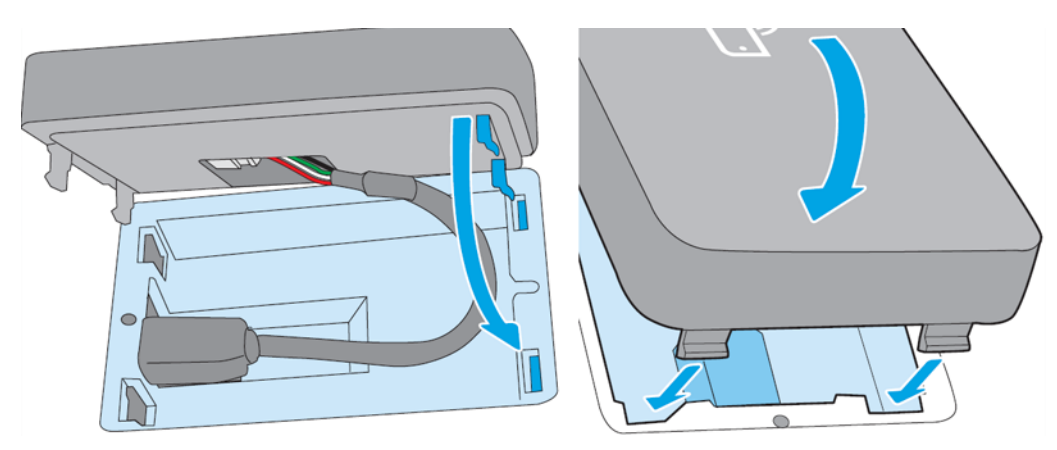

- 8. Anslut skrivarens strömkabel och slå på skrivaren.
- **39 OBS!** Om ett USB-felmeddelande visas på frontpanelen måste du kontrollera att den senaste inbyggda programvaran har installerats.
- 9. Verifiera att HP Jetdirect har installerats korrekt med följande steg:
- 10. Tryck på  $\odot$  på frontpanelen och kontrollera att information visas för ytterligare två gränssnitt: Trådlöst och Wi-Fi direkt, samt trådbundet Gigabit Ethernet. Om Wi-Fi-gränssnitten visas är HP Jetdirect korrekt installerat.
- <sup>2</sup> OBS! Frontpanelen visar meddelandet Inte ansluten till något trådlöst nätverk kontrollera trådlös konfiguration. Detta är normalt eftersom steg saknas i samband med konfigurationen.

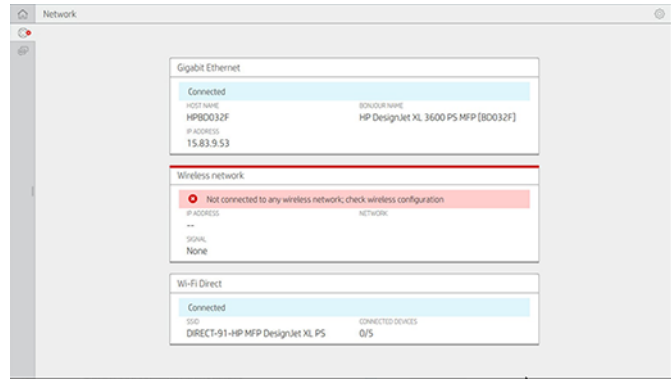

**3** OBS! Om de trådlöst gränssnitten inte visas på **(3)** stänger du av skrivaren och kontrollerar att USBkabeln är ordentligt ansluten till HP Jetdirect och skrivaren.

### Anslut skrivaren till ett Wi-Fi-nätverk

#### Använd frontpanelen

Följande steg visar den fullständiga rutinen för det här ämnet.

Det enklaste sättet att ansluta skrivaren till ett Wi-Fi-nätverk är från skrivarens frontpanel. Välj nätverket och ange Wi-Fi-lösenordet.

- 1. Kontrollera att du känner till ditt Wi-Fi-nätverksnamn (SSID) och ditt Wi-Fi-säkerhetslösenord (WPA eller WPA2).
- 2. Tryck på  $\odot$  > Det trådlöst nätverket på frontpanelen och välj Anslut. Guiden För trådlös konfiguration visar du en lista över trådlöst nätverk i området.
- 3. Välj namnet på det trådlösa nätverket i listan.
- 4. Om det trådlöst nätverket inte visas kan du ange nätverksnamnet manuellt. Tryck på ikonen Alternativ längst ned till höger och välj Lägg till nätverk. Namnet du anger måste vara exakt, inklusive tecken i övre och nedre fall.
- 5. Ange ditt WPA-lösenord. Ange exakt nyckeln eller lösenordet, inklusive tecken som övre och undre streck och tryck sedan på Nästa. Skrivaren bör ansluta till ditt trådlöst nätverk.

OBS! För att kunna lösenordet till WPA Enterprise måste konfigurationen utföras via den inbäddade webbservern.

#### Anslut till ett Wi-Fi-nätverk med WPS

WPS (Wi-Fi Protected Setup) har två lägen (pushchurchton och PIN-kod) för att ansluta enheter via en trådlös anslutning. Pushchurchton är den överlägset enklaste metoden. Nedan beskrivs hur du ansluter med WPSpushbindertonmetoden, men inte PIN-koden.

- Både skrivaren och den trådlös routern måste stödja WPS-pushbroschyrläge. Läs handböckerna till skrivaren och den trådlöse routern.
- Den trådlös routern måste ha en fysisk WPS-pushchurchton tillgänglig.
- Nätverket måste använda WPA- eller WPA2-säkerhet. De flesta trådlös WPS-routrar ansluter inte med WPS-metoden om WEP eller ingen säkerhet används.
- De flesta trådlös WPS-routrar ansluter inte med WPS-metoden om tillverkarens standardinställning gäller för nätverksnamn och ingen säkerhet.

Så här ansluter du din trådlös skrivare till din trådlös router med WPS:

- · Tryck på  $\odot$  på frontpanelen och sedan på  $\odot$  och sedan på Pushchurchton. Välj Trådlös station > Ändra konfiguration > Trådlös station > Wi-Fi-skyddade inställningar > Pushuitton.
- **•** Tryck på **Använd**.
- Tryck på WPS-knappen på routern inom de närmaste 2 minuter.

#### Anslut till ett Wi-Fi-nätverk med skrivarens inbäddade webbserver

Om du använder en mer avancerad trådlös nätverkskonfiguration som WPA/WPA2 Enterprise måste du från början ansluta skrivaren med en Ethernet-kabel och komma åt skrivarens inbäddade webbserversidor > Nätverkskonfiguration > Trådlös station för att slutföra den detaljerade Wi-Fi-konfigurationen.

### Skriv ut med Wi-Fi Direct

Wi-Fi Direct kan användas även om skrivaren och värden inte är anslutna till ett nätverk (trådbundet eller trådlöst): En tillfällig Wi-Fi-anslutning upprättas automatiskt mellan båda enheter under utskriftstiden.

#### Steg 1 – Konfigurera skrivaren

Följande steg visar den fullständiga rutinen för det här ämnet.

- 1. Slå på Wireless Direct i skrivaren.
- 2. Hämta namnet på Wireless Direct (SSID) och lösenordet på frontpanelen. Kontrollera Wi-Fi Direct-kortet på frontpanelen och tryck på  $\odot$ .

#### Steg 2a - (Android 4.4 och framåt) ställer in en bärbar dator, telefon eller surfplatta

Följande steg visar den fullständiga rutinen för det här ämnet.

- 1. Wi-Fi Direct måste aktiveras på skrivaren. Du kan ange anslutningsläget till Automatiskt eller manuellt.
- 2. Wi-Fi Direct måste aktiveras på den mobila enheten (Android 4.4 eller nyare).
- 3. Du måste installera den senaste versionen av HP Print-plugin-programmet på den mobila enheten (version 1.0.48 eller nyare).
- 4. Välj ett dokument från ett utskriftsaktiverat program på den mobila enheten. Skrivaren visas automatiskt (Direct-xx-HP-< skrivarmodell >) i en lista över tillgängliga skrivare inom Wi-Fi-intervallet.
- 5. Välj skrivare och välj Skriv ut. Om läget Wi-Fi Direct har angetts till Automatiskt ansluter den mobila enheten automatiskt till skrivaren och skriver ut dokumentet. Om läget Wi-Fi Direct på skrivaren är inställt på manuellt måste du bekräfta anslutningen. tryck på skrivarens display eller på knappen Wi-Fi Direct när du uppmanas att göra det, eller ange en PIN-kod som tillhandahålls av skrivaren på den mobila enheten.
- 6. När enheten är ansluten på detta sätt kan den behålla en aktuell nätverksanslutning och fortsätta ha en Internetanslutning medan den skrivs ut.

#### Steg 2b - (Windows 8.1 och framåt) använd Windows Wi-Fi Direct för att skriva ut

Följande steg visar den fullständiga rutinen för det här ämnet.

- 1. Wi-Fi Direct måste aktiveras på skrivaren.
- 2. Tryck på förstoringsglaset längst uppe till höger på menyn Windows Start/Metro.
- 3. Skriv Enheter och skrivare i sökfältet och tryck på Ange.
- 4. Tryck på Lägg till en enhet längst uppe till vänster i fönstret Enheter och Skrivare.
- 5. Välj namnet på skrivarens Wi-Fi Direct att installera och tryck på Nästa.
- $\mathbb{P}$  OBS! Namnet på Wi-Fi Direct kan hämtas från menyn Wi-Fi Direct på skrivarens frontpanel.
- 6. En PIN-kod visas på frontpanelen.
- 7. När du uppmanas att ange PIN-koden i guiden Lägg till en enhet på datorn och tryck på Nästa.
- 8. Skrivardrivrutinerna har installerats och den nyinstallerade skrivarikonen visas i fönstret Enheter och Skrivare .

### Slå på/av Wi-Fi-direkt

Följande avsnitt innehåller information om detta ämne.

OBS! Om du inaktiverar Wi-Fi Station-läget (som används för att ansluta till Wi-Fi-åtkomstpunkter) stänger du inte av Wi-Fi Direct.

#### Metod ett: Använd kontrollpanelen för att slå på/av Wi-Fi (men inte Wi-Fi Direct)

Följande steg visar den fullständiga rutinen för det här ämnet.

- 1. Tryck på på frontpanelen och sedan på Nätverks > trådlös station > Ändra konfiguration > status > Aktivera/inaktivera.
- 2. Tryck på Använd.

#### Metod två: Använd HP:s inbäddade webbserver för att slå på/av Wi-Fi (men inte Wi-Fi Direct)

Följande steg visar den fullständiga rutinen för det här ämnet.

- 1. Anslut till skrivarens inbäddade webbserver med en trådbunden anslutning, Wi-Fi eller Wi-Fi Directanslutning.
- 2. Välj Nätverk > Trådlös station på menyn till vänster på sidan.
- 3. Välj om du vill ha aktiverat eller inaktiverat trådlöst nätverk.
- 4. Tryck på Använd.

### Mer information

Mobil utskrift. [www.hp.com/go/MobilePrinting](http://www.hp.com/go/MobilePrinting) Trådlös direktutskrift: Trådlöst utskriftscenter - Trådlöst direktutskrift HP Jetdirect 3000w: www.hp.com/support/jd3100w

# 5 Utskrift

Följande avsnitt innehåller information om detta ämne.

# Introduktion

I det här ämnet förklaras de begrepp som ingår.

Du kan skriva ut på olika sätt beroende på dina omständigheter och inställningar:

- Skriv ut en TIFF-, JPEG-, HP-GL/2-, RTL-, PDF- eller PostScript-fil direkt från ett USB-minne. Se Skriv ut från en USB-enhet på sidan 65.
- Skriv ut en TIFF-, JPEG-, HP-GL/2- eller PDF-fil direkt från en dator som är ansluten till skrivaren med HP Click. Se [http://www.hp.com/go/DesignJetclick.](http://www.hp.com/go/DesignJetclick)
- Skriv ut alla typer av filer från en dator som är ansluten till skrivaren med hjälp av ett program som kan öppna filen och en skrivardrivrutin som levereras med skrivaren. Se Skriv ut från en dator med en skrivardrivrutin på sidan 69.
- Skriv ut från en smartphone eller surfplatta. Se [Mobil utskrift](#page-87-0) på sidan 81.
- Skriv ut från en nätverksmapp. Se [Skriv ut från nätverksmappen](#page-73-0) på sidan 67.
- **• [Skriv ut från min hemmapp](#page-74-0).** Se Skriv ut från min hemmapp på sidan 68.

# Skriv ut från en USB-enhet

Följande steg visar den fullständiga rutinen för det här ämnet.

1. Sätt in en USB-enhet som innehåller en eller flera TIFF-, JPEG-, HP-GL/2-, RTL-, PDF- eller PostScript-filer i skrivarens USB-port.

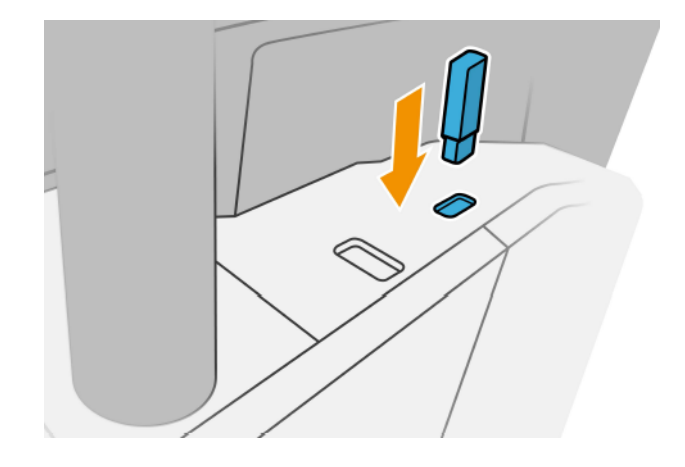

**EX OBS!** För att skriva ut PDF eller PostScript-fil måste du ha en PostScript-skrivare.

OBS! Administratören kan inaktivera användningen av USB-minnen med skrivaren.
2. Gå till startsidan på frontpanelen och tryck på  $\blacksquare$ .

Du kan trycka på mapparna för att bläddra i innehållet. Filer visas som dokumentminiatyrer och du kan förhandsgranska en fil genom att trycka på förhandsgranskningsikonen. När förhandsgranskningen visas kan du zooma in och ut. Filer som inte kan skrivas ut indikeras med . Tryck på informationsknappen för mer information.

- 3. Välj $\blacksquare$
- 4. Välj en fil som ska skrivas ut. En förhandsgranskning av dokumentet visas. Flersidiga dokument stöds endast i PDF-filer. I detta fall kan du också välja en sida att skriva ut. Zooma in och ut med knapparna i verktygsfältet för att visa information om det valda jobbet. Du kan också välja de fördefinierade zoomlägen som passar på skärmen, klämtryck för att zooma eller originalets dokumentstorlek. Tryck på OK för att gå till snabbuppsättningsvalet.
- 5. Listan med snabbuppsättningar för utskrift från USB visas. Du kan välja och/eller redigera en av snabbuppsättningarna för det valda jobbet.
- $\mathbb{R}^n$  **OBS!** Om du redigerar en snabbuppsättning efter att du valt ett jobb tillämpas de ändrade inställningarna endast på det aktuella jobbet och sparas inte permanent. Du kan ändra någon av dina egna snabbuppsättningar permanent genom att trycka på (b) och sedan hantera snabbuppsättningar eller genom att trycka på  $\{ \circ \}$  och sedan på Snabbuppsättningar.
- **EX OBS!** Snabbuppsättningarna för fabrik kan inte ändras.

Följande inställningar är tillgängliga:

- Med snabbuppsättningsnamnet kan du namnge den snabbuppsättning du arbetar med.
- Med utskriftskvaliteten kan du ställa in utskriftskvaliteten till Snabb, Normal eller Bäst.
- Med utmatningsskalan kan du ändra storlek på utskriften på två olika sätt: till en procentandel av originalstorleken eller för att anpassa en viss pappersstorlek. Standardvärdet är 100 % (originalstorleken).
- Med färgalternativ kan du välja färg eller gråskala.
- Papperskällan gör att du kan ange utskrift på rulle 1 eller rulle 2, eller så kan du välja Spara papper, som automatiskt väljer den smalaste rulle som utskriften passar på (om två rullar laddas).
- I papperskategorin kan du välja typ av papper.
- Med sidordning kan du välja första sidan överst eller sista sidan överst.
- Med sortera kan du aktivera eller inaktivera sortering.
- Med rotation kan du rotera utskriften vid en multipla 90°, eller så kan du välja Automatiskt, som roterar utskriften automatiskt om det sparar papper.
- Med utskriftsmarginaler kan du ändra standardmarginalerna för skrivaren.
- I lagringsläget finns två alternativ, skriv ut och ta bort (jobbet behålls inte i jobbkön) och skriva ut och spara (jobbet behålls i jobbkön).
- Utmatningsmål.
- 6. Tryck på OK för att fortsätta när du är nöjd med snabbuppsättningsinställningarna. Du kan trycka på « och sedan visa informationspanelen för snabbuppsättning för att visa de vanligaste snabbuppsättningsinställningarna.
- 7. Antal kopior, sidordning och Sortera kan väljas i den högra kolumnen på skärmen. Tryck på Skriv ut för att fortsätta.
- 8. Efter utskriften kan du välja att skriva ut en annan fil eller gå till jobbkön. Om du skriver ut en annan fil omedelbart utan att gå tillbaka till startsidan används de tillfälliga inställningarna för föregående fil igen.

## Skriv ut från nätverksmappen

Följande steg visar den fullständiga rutinen för det här ämnet.

- 1. Bekräfta att nätverksmappen har konfigurerats. Se [Konfigurera en nätverksmapp](#page-27-0) på sidan 20.
- 2. Gå till startsidan på frontpanelen och tryck på [mm]
- 3. Välj Nätverk.
- 4. Välj en fil som ska skrivas ut. Flersidiga dokument stöds bara i PDF. I detta fall kan du också välja en sida att skriva ut.
- 5. Listan med snabbuppsättningar för utskrift från nätverk visas. Du kan välja och/eller redigera en av snabbuppsättningarna för det valda jobbet.
- <del>w</del> OBS! Om du redigerar en snabbuppsättning efter att du valt ett jobb tillämpas de ändrade inställningarna endast på det aktuella jobbet och sparas inte permanent. Du kan ändra någon av dina egna snabbuppsättningar permanent genom att trycka på  $\bullet$  och sedan hantera snabbuppsättningar eller genom att trycka på  $\{ \circ \}$  och sedan på Snabbuppsättningar.
- **EX OBS!** Snabbuppsättningarna för fabrik kan inte ändras.

Följande inställningar är tillgängliga:

- Med snabbuppsättningsnamnet kan du namnge den snabbuppsättning du arbetar med.
- Med utskriftskvaliteten kan du ställa in utskriftskvaliteten till Snabb, Normal eller Bäst.
- Med utmatningsskalan kan du ändra storlek på utskriften på två olika sätt: till en procentandel av originalstorleken eller för att anpassa en viss pappersstorlek. Standardvärdet är 100 % (originalstorleken).
- Med färgalternativ kan du välja färg eller gråskala.
- Papperskällan gör att du kan ange utskrift på rulle 1 eller rulle 2, eller så kan du välja Spara papper, som automatiskt väljer den smalaste rulle som utskriften passar på (om två rullar laddas).
- I papperskategorin kan du välja typ av papper.
- Med sidordning kan du välja första sidan överst eller sista sidan överst.
- Med sortera kan du aktivera eller inaktivera sortering.
- Med rotation kan du rotera utskriften vid en multipla 90°, eller så kan du välja Automatiskt, som roterar utskriften automatiskt om det sparar papper.
- Med utskriftsmarginaler kan du ändra standardmarginalerna för skrivaren.
- I lagringsläget finns två alternativ, skriv ut och ta bort (jobbet behålls inte i jobbkön) och skriva ut och spara (jobbet behålls i jobbkön).
- Utmatningsmål.
- 6. Tryck på OK för att fortsätta när du är nöjd med snabbuppsättningsinställningarna. Du kan trycka på « och sedan visa informationspanelen för snabbuppsättning för att visa de vanligaste snabbuppsättningsinställningarna.
- 7. Antal kopior, sidordning och Sortera kan väljas i den högra kolumnen på skärmen. Tryck på Skriv ut för att fortsätta.
- 8. Efter utskriften kan du välja att skriva ut en annan fil eller gå till jobbkön. Om du skriver ut en annan fil omedelbart utan att gå tillbaka till startsidan används de tillfälliga inställningarna för föregående fil igen.

## Skriv ut från min hemmapp

Följande steg visar den fullständiga rutinen för det här ämnet.

- $\hat{\mathbb{B}}$  OBS! Du måste konfigurera **LDAP inloggningsserver** eller **Windows-inloggningskonfiguration** för att kunna [skriva ut från Min hemmapp. Se](#page-33-0) [LDAP – Logga in-server](#page-32-0) på sidan 25 eller Konfigurera Windows-inloggning på sidan 26.
	- 1. Gå till startsidan på frontpanelen och tryck på [m].
	- 2. Välj Min hemmapp.
	- 3. Autentisera med LDAP inloggningsserver eller Windows-inloggningskonfiguration. Gå till « högst upp på sidan och välj det alternativ du vill använda för autentisering. Se [LDAP – Logga in-server](#page-32-0) på sidan 25 eller [Konfigurera Windows-inloggning](#page-33-0) på sidan 26.
	- 4. Välj en fil som ska skrivas ut. Flersidiga dokument stöds bara i PDF. I detta fall kan du också välja en sida att skriva ut.
	- 5. Listan med snabbuppsättningar för utskrift från min hemmapp visas. Du kan välja och/eller redigera en av snabbuppsättningarna för det valda jobbet.
	- OBS! Om du redigerar en snabbuppsättning efter att du valt ett jobb tillämpas de ändrade inställningarna endast på det aktuella jobbet och sparas inte permanent. Du kan ändra någon av dina egna snabbuppsättningar permanent genom att trycka på  $\bullet$  och sedan hantera snabbuppsättningar eller

genom att trycka på  $\{ \circ \}$  och sedan på Snabbuppsättningar.

**EX OBS!** Snabbuppsättningarna för fabrik kan inte ändras.

Följande inställningar är tillgängliga:

- Med snabbuppsättningsnamnet kan du namnge den snabbuppsättning du arbetar med.
- Med utskriftskvaliteten kan du ställa in utskriftskvaliteten till Snabb, Normal eller Bäst.
- Med utmatningsskalan kan du ändra storlek på utskriften på två olika sätt: till en procentandel av originalstorleken eller för att anpassa en viss pappersstorlek. Standardvärdet är 100 % (originalstorleken).
- Med färgalternativ kan du välja färg eller gråskala.
- Papperskällan gör att du kan ange utskrift på rulle 1 eller rulle 2, eller så kan du välja Spara papper, som automatiskt väljer den smalaste rulle som utskriften passar på (om två rullar laddas).
- I papperskategorin kan du välja typ av papper.
- Med sidordning kan du välja första sidan överst eller sista sidan överst.
- Med sortera kan du aktivera eller inaktivera sortering.
- Med rotation kan du rotera utskriften vid en multipla 90°, eller så kan du välja Automatiskt, som roterar utskriften automatiskt om det sparar papper.
- Med utskriftsmarginaler kan du ändra standardmarginalerna för skrivaren.
- I lagringsläget finns två alternativ, skriv ut och ta bort (jobbet behålls inte i jobbkön) och skriva ut och spara (jobbet behålls i jobbkön).
- Utmatningsmål.
- 6. Tryck på OK för att fortsätta när du är nöjd med snabbuppsättningsinställningarna. Du kan trycka på « och sedan visa informationspanelen för snabbuppsättning för att visa de vanligaste snabbuppsättningsinställningarna.
- 7. Antal kopior, sidordning och Sortera kan väljas i den högra kolumnen på skärmen. Tryck på Skriv ut för att fortsätta.
- 8. Efter utskriften kan du välja att skriva ut en annan fil eller gå till jobbkön. Om du skriver ut en annan fil omedelbart utan att gå tillbaka till startsidan används de tillfälliga inställningarna för föregående fil igen.

## Skriv ut från en dator med en skrivardrivrutin

Detta är det traditionella sättet att skriva ut från en dator.

Rätt skrivardrivrutin måste installeras på datorn (se [Installera skrivaren under Windows](#page-20-0) på sidan 13), och datorn måste vara ansluten till skrivaren.

När drivrutinen för skrivaren har installerats och datorn är ansluten till skrivaren kan du skriva ut från ett programvaruprogram genom att använda programmets eget utskriftskommando och välja rätt skrivare.

## Avancerade utskriftsinställningar

Resten av det här kapitlet beskriver de olika utskriftsinställningar som du kan använda vid utskrift med en skrivardrivrutin eller på frontpanelen. Dessa metoder erbjuder ett relativt stort antal inställningar för att uppfylla alla krav.

- TIPS: I allmänhet rekommenderas det att du använder standardinställningarna såvida du inte vet att de inte uppfyller dina krav.
- to: TIPS: Om du tänker återanvända en viss grupp med inställningar upprepade gånger kan du spara inställningarna under eget val och påminna om dem senare. En sparad grupp med inställningar kallas för en "snabbuppsättning" i Windows-skrivardrivrutinen och som en "förinställning" i Mac OS-skrivardrivrutinen.

### Välj utskriftskvalitet

Skrivaren har olika alternativ för utskriftskvalitet eftersom utskrift av bästa kvalitet kräver en viss hastighetsförlust, medan snabb utskrift innebär en viss minskning av utskriftskvaliteten.

Därför är standardväljaren för utskriftskvalitet ett reglage som gör att du kan välja mellan kvalitet och hastighet. För vissa papperstyper kan du välja en kompromissposition mellan de två.

Du kan också välja bland de anpassade alternativen: Bäst, normal och snabb. Om du väljer Snabb kan du också välja Economode, som använder lägre renderingsupplösning och förbrukar mindre bläck. Utskriftshastigheten ökar därför ytterligare, men försämrar utskriftskvaliteten. Economode kan endast väljas från de anpassade alternativen (inte från reglaget).

Det finns också ett extra anpassat alternativ som kan påverka utskriftskvaliteten: **Högsta detaljnivå**. Se Utskrift av hög kvalitet på sidan 75.

**学 OBS!** I dialogrutan Windows-drivrutin visas renderingsupplösningen för jobbet i dialogrutan Alternativ för anpassad utskriftskvalitet (klicka på Anpassade alternativ > Inställningar).

Du kan välja alternativ för utskriftskvalitet på följande sätt:

● I dialogrutan Windows-drivrutin: Gå till fliken Papper/kvalitet eller Papper (beroende på drivrutinens version) och titta i avsnittet Utskriftskvalitet. Om du använder Standardalternativ visas ett enkelt reglage där du kan välja hastighet eller kvalitet. Om du använder **anpassade alternativ** eller Avancerat (beroende på drivrutinens version) visas fler alternativ som beskrivs ovan.

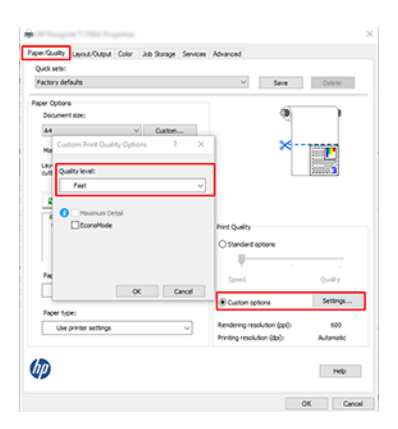

· Med hjälp av frontpanelen: Tryck på och sedan på  $\odot$ Standardutskriftskonfiguration > Utskriftskvalitet.

OBS! Om du anger utskriftskvaliteten från din dator åsidosätter den inställningen för utskriftskvalitet på frontpanelen.

OBS! Du kan inte ändra utskriftskvaliteten på sidor som skrivaren redan tar emot eller redan har fått (även om de inte har börjat skriva ut ännu).

### Välj pappersstorlek

Pappersstorleken kan anges på följande sätt.

OBS! Pappersstorleken som anges här måste vara pappersstorleken som dokumentet skapades i. Det är [möjligt att ändra skalning av dokumentet till en annan storlek för utskrift. Se Skalförändr en utskrift igen](#page-79-0) på sidan 73.

- I dialogrutan Windows-drivrutin: Välj fliken Papper/kvalitet eller papper (beroende på drivrutinens version) och välj sedan pappersstorleken i listan Dokumentstorlek.
- **第 OBS!** Om du skriver ut med V4-drivrutinen och från Adobe Acrobat bestäms sidstorleken och orienteringen av programmet.
- **E** OBS! Om du inte har någon dialogruta för sidinställningar kan du använda dialogrutan Skriv ut .
- Använd frontpanelen: tryck på , och sedan på  $\odot$  Standardutskriftskonfigurationen > Pappersalternativ > Pappersstorlek.
- OBS! Om du anger pappersstorleken från datorn åsidosätter den inställningen för pappersstorleken på frontpanelen.

#### Anpassad pappersstorlek

Om du vill välja en pappersstorlek som inte ingår i listan över standardpappersstorlekar finns det olika sätt att ange den.

#### Använd Windows-skrivardrivrutinen (version 3)

Följande steg visar den fullständiga rutinen för det här ämnet.

- 1. Klicka på fliken Papper/kvalitet.
- 2. Klicka på Anpassat.
- 3. Ange namn och dimensioner för din nya pappersstorlek.
- 4. Klicka på OK. Den nya pappersstorleken väljs automatiskt.

#### Använd Windows-skrivardrivrutinen (version 4)

Följande steg visar den fullständiga rutinen för det här ämnet.

- 1. Klicka på fliken Papper .
- 2. Klicka på Dokumentstorlek.
- 3. Ange dimensionerna av den nya pappersstorleken till de två fälten i det anpassade området.
- 4. Klicka på pilen.

#### Använd Windows-formulär

Följande steg visar den fullständiga rutinen för det här ämnet.

Följande egenskaper har en anpassad pappersstorlek som skapats med skrivarens drivrutin:

- Pappersstorleken är permanent. Den försvinner inte om drivrutinen är stängd eller datorn stängs av.
- Pappersstorleken är lokal för skrivarkön. Det går inte att se det från andra skrivarköer på samma dator.
- Pappersstorleken är lokal för datorn i domänservernätverk. Det kommer inte att ses från andra datorer som delar skrivarkön.
- I arbetsgruppsnätverk delas pappersstorleken på alla datorer som delar skrivarkön.
- Om skrivarkön tas bort tas pappersstorleken bort.
- 1. På Start-menyn eller på kontrollpanelen väljer du Skrivare och Hinderes.
- 2. Välj Serveregenskaper på menyn Fil.
- 3. Markera kryssrutan Skapa ett nytt formulär på fliken Formulär.
- 4. Ange namn och dimensioner för din nya pappersstorlek. Lämna marginalerna som 0,00.
- 5. Klicka på Knappen Spara formulär .
- 6. Gå till skrivardrivrutinen och välj fliken Papper/kvalitet eller Papper (beroende på drivrutinens version).
- 7. Välj Mer... i listan över pappersstorlekar.
- 8. Välj ny pappersstorlek i gruppen Anpassade storlekar.

Följande egenskaper gäller för anpassad pappersstorlek som har skapats med Windows-format:

- Pappersstorleken är permanent. Den försvinner inte om drivrutinen är stängd eller datorn stängs av.
- Begränsade användare kan inte skapa pappersformulär. Rollen "hantera dokument" i Windows Active Directory är det minsta antal som krävs.
- Pappersstorleken finns på datorn. Det visas i alla skrivarköer som har skapats på datorn och som stöder papper av den storleken.
- Om en skrivarkö delas visas pappersstorleken på alla klientdatorer.
- Om en skrivarkö delas från en annan dator visas inte den här pappersstorleken i drivrutinens dokumentstorlekslista. Ett Windows-formulär i en delad kö måste skapas på servern.
- Om skrivarkön tas bort tas inte pappersstorleken bort.

### Välj marginalalternativ

Skrivaren lämnar som standard en marginal på 3 mm mellan kanterna på bilden och papprets kanter (en ökning till 17 mm vid foten av papperet i det beskärta arket). Du kan dock ändra detta beteende på flera sätt.

#### Välj mellan 3 och 5 mm marginaler

- I dialogrutan Windows V3-drivrutin: Välj fliken Avancerat och klicka sedan på Avancerade funktioner > Dokumentalternativ > Skrivarfunktioner > Marginal och välj marginalstorlek.
- I dialogrutan Windows V4-drivrutin: Välj fliken Layout och välj marginaler i listan Med marginaler .
- Med hjälp av frontpanelen: Tryck på och sedan på  $\bigcirc$ standardutskriftskonfiguration > marginaler.

#### Välj alternativ för marginallayout

- I dialogrutan Windows V3-drivrutin: Välj fliken Papper/kvalitet och klicka på knappen Inställningar för marginaler/skärverktyg. Fönstret Layout och marginaler visas.
- I dialogrutan Windows V4-drivrutin: Välj fliken Layout och gå till området Layoutläge.
- · Med hjälp av frontpanelen: Tryck på och sedan på  $\odot$ Standardutskriftskonfiguration > Marginallayout.

Du kommer sedan att visa minst några av följande alternativ.

- <span id="page-79-0"></span>● Använd programinställningar (drivrutiner)/Använd standard (frontpanel). Bilden skrivs ut på en sida av den storlek du har valt, med en smal marginal mellan bildens kanter och papprets kanter. Bilden bör vara tillräckligt liten för att den ska rymmas mellan kanterna.
- Överdimensionerad. Bilden skrivs ut på en sida som är något större än den storlek du har valt. Om du skär av marginalerna kommer en sida med den valda storleken att lämnas kvar utan att det finns några marginaler kvar mellan bilden och papprets kanter.
- Beskär innehåll vid marginal. Bilden skrivs ut på en sida av den storlek du har valt, med en smal marginal mellan bildens kanter och papprets kanter. Om bilden i detta fall är av samma storlek som sidan antar skrivaren att bildens extrema kanter är antingen vita eller oviktiga och inte behöver skrivas ut. Det kan vara användbart om bilden redan innehåller en ram.

### Skriv ut på laddat papper

I det här ämnet förklaras de begrepp som ingår.

Välj följande papperstypsalternativ i skrivardrivrutinen för att skriva ut ett jobb på det papper som har laddats i skrivaren:

I dialogrutan Windows-drivrutin: Välj fliken Papper/kvalitet eller papper (beroende på drivrutinens version) och välj sedan Använd skrivarinställningar i listrutan Papperstyp.

**EX OBS!** Använd skrivarinställningar (Windows).

### Skalförändr en utskrift igen

I det här ämnet förklaras de begrepp som ingår.

Du kan skicka en bild till skrivaren med en viss storlek men be skrivaren att ändra storlek till en annan storlek (normalt större). Detta kan vara användbart:

- Om din programvara inte stöder stora format
- Om filen är för stor för skrivarens minne kan du i detta fall minska pappersstorleken i programvaran och sedan skala upp den igen med hjälp av alternativet på frontpanelen

Du kan ändra skalning av en bild på följande sätt:

- I dialogrutan Windows-drivrutin: Gå till fliken Layoututmatning eller Layout (beroende på drivrutinens version) och titta i avsnittet Ändra storleksalternativ.
	- Alternativet Verklig storlek lämnar bildens storlek oförändrad.
	- Alternativet **Anpassa efter** justerar bildstorleken till den pappersstorlek du har valt. Om du till exempel har valt ISO A2 som pappersstorlek och du skriver ut en bild av A3-storlek har den förstorats så att den passar A2-papperet. Om du väljer pappersstorlek ISO A4 minskar skrivaren en större bild så att den passar a4-storleken.
	- Alternativet % för faktisk storlek eller Skala % (beroende på drivrutinens version) förstorar utskriftsytan för den ursprungliga pappersstorleken (sidan minus marginalerna) med den procentandel som anges och lägger sedan till marginalerna för att skapa storleken på utmatningspapperet.
- Med hjälp av frontpanelen: Tryck på och sedan på  $\odot$ Standardutskriftskonfiguration > pappersalternativ > Ändra storlek.

Om du skriver ut på ett ark måste du kontrollera att bilden faktiskt får plats på arket. I annat fall beskärs bilden.

### <span id="page-80-0"></span>Ändra behandlingen av överlappande linjer

I det här ämnet förklaras de begrepp som ingår.

**EX** OBS! Det här avsnittet gäller bara när du skriver ut ett HP-GL/2-jobb.

Alternativet sammanslagning kontrollerar de överlappande linjerna i en bild. Det finns två inställningar:

- Av: Om linjerna går över skrivs endast färgen på topplinjen ut. Detta är standardinställningen.
- På: Färgerna på de två linjerna slås samman när linjerna går över.

Slå på slå på genom att gå till frontpanelen och trycka på  $\odot$ Standardutskriftskonfiguration > HP-GL/2alternativen > Slå samman. Du kan ange alternativet för sammanslagning från programvaran i vissa program. Inställningarna i din programvara åsidosätter inställningarna på frontpanelen.

### Förhandsgranska en utskrift

Om du förhandsgranskar en utskrift på skärmen kan du kontrollera utskriftens layout före utskrift, vilket kan hjälpa dig att undvika att slösa papper och bläck på en dålig utskrift.

- Om du vill förhandsgranska en utskrift under Windows har du följande alternativ:
	- Använd programmet HP Print Preview:

Kontrollera förhandsgranskningen före utskriftsrutan som du hittar i det högra nedre hörnet av drivrutinens dialogruta. Klicka på Skriv ut och vänta sedan några sekunder för att starta programmet HP Print Preview.

Kontrollera att du ville förhandsgranska jobbet. Om så är fallet klickar du på Skriv ut eller på Avbryt för att avbryta. Du kan justera om drivrutinens inställningar innan du försöker igen.

- **W** OBS! Förhandsgranskningen Visa före utskriftsrutan visas endast i drivrutinens dialogruta om HP Print Preview har installerats på din dator. Se [Förhandsgranskning av HP](#page-18-0) på sidan 11.
- Använd programmets alternativ för förhandsgranskning.
- Om du vill förhandsgranska en utskrift under Mac OS X har du följande alternativ:
	- Använd programmets alternativ för förhandsgranskning.
	- En förhandsgranskning visas alltid i utskriftsdialogrutan för de flesta program.

### Skriv ut ett utkast

I det här ämnet förklaras de begrepp som ingår.

Du kan ange ett snabbt utskriftskvalitetsutskrifter på följande sätt:

- I dialogrutan Windows-drivrutin: Gå till fliken Papper/kvalitet eller Papper (beroende på drivrutinens version) och titta i avsnittet Utskriftskvalitet. Flytta reglaget för utskriftskvalitet till vänster ("Hastighet").
- Med hjälp av frontpanelen: Tryck på och sedan på  $\bullet$  Standardutskriftskonfiguration > Utskriftskvalitet > Välj kvalitetsnivå > Snabb.

<span id="page-81-0"></span>Så här anger du ännu snabbare utskrift av draftkvalitet med Hjälp av Economode. Programmet riktar sig främst till dokument som endast innehåller text och linjeteckningar.

- I dialogrutan Windows-drivrutin: Gå till fliken Papper/kvalitet eller Papper (beroende på drivrutinens version) och titta i avsnittet Utskriftskvalitet. Välj Anpassade alternativ eller Avancerat (beroende på drivrutinens version) och ange sedan kvalitetsnivån till Snabb och kontrollera rutan Economode.
- Med hjälp av frontpanelen: Tryck på och sedan på  $\odot$ Standardutskriftskonfiguration > Utskriftskvalitet > Aktivera economode.
- OBS! Om du anger utskriftskvaliteten från din dator åsidosätter den inställningen för utskriftskvalitet på frontpanelen.

### Utskrift av hög kvalitet

Följande avsnitt innehåller information om detta ämne.

Du kan ange utskrift av hög kvalitet på följande sätt:

- I dialogrutan Windows-drivrutin: Gå till fliken Papper/kvalitet eller Papper (beroende på drivrutinens version) och titta i avsnittet Utskriftskvalitet. Flytta reglaget för utskriftskvalitet till höger ('Kvalitet').
- · Med hjälp av frontpanelen: Tryck på och sedan på  $\odot$  Standardutskriftskonfiguration > Kvalitetsnivå > Bäst.

<sup>2</sup> OBS! Om du anger utskriftskvaliteten från din dator åsidosätter den inställningen för utskriftskvalitet på frontpanelen.

### Om du har en bild med hög upplösning

Om bilden har en upplösning som är större än renderingsupplösningen (som visas i rutan Alternativ för anpassad utskriftskvalitet under Windows) kan utskriftsskärpa förbättras genom att välja alternativet Högsta detaljnivå. Det här alternativet är endast tillgängligt om du skriver ut på glättade papper och har valt **Bästa utskriftskvalitet**.

- Med hjälp av frontpanelen: Tryck på och sedan på (S) Standardutskriftskonfiguration > Utskriftskvalitet > Aktivera högsta detaljnivå.
- $\mathbb{B}^*$  OBS! Alternativet Maximal detaljnivå leder till långsammare utskrift med fotopapper, men ökar inte mängden bläck som används.

### Skriv ut i grå nyanser

Du kan omvandla alla färger i bilden till gråtoner:

Se [Skriver ut i gråskala](#page-127-0) på sidan 122.

### Skriv ut med beskärningslinjer

Beskärningslinjer anger var papperet ska skäras för att minska det till den valda sidstorleken. Du kan skriva ut beskärningslinjer med enskilda jobb på följande sätt:

- I dialogrutan Windows V3-drivrutin: Välj fliken Papper/kvalitet och klicka sedan på knappen Inställningar för marginaler/skärverktyg. Markera rutan Rita skärlinjer i fönstret Layout och Marginaler.
- I dialogrutan Windows V4-drivrutin: Välj fliken Utmatning och markera rutan Beskärningslinjer .

<span id="page-82-0"></span>Du kan också välja att skriva ut beskärningslinjer med alla jobb som standard:

• Med hjälp av frontpanelen: Tryck på och sedan på  $\bigodot$ Standardutskriftskonfiguration > pappersalternativ > Aktivera beskärningslinjer > På.

Om du vill skriva ut beskärningslinjer med kapslade jobb (se Kapsla jobb för att spara rullpapper på sidan 76), måste du välja ett annat alternativ:

Med hjälp av frontpanelen: Tryck på och sedan på Jobbhantering > Kapslingsalternativ > Aktivera beskärningslinjer > På.

### Använd papper ekonomiskt

I det här ämnet förklaras de begrepp som ingår.

Här är några rekommendationer för att göra ekonomisk användning av papper:

- Om du skriver ut relativt små bilder eller dokumentsidor kan du använda kapsling för att skriva ut dem sida vid sida i stället för en efter en. Se Kapsla jobb för att spara rullpapper på sidan 76.
- Du kanske kan spara en del rullpapper med följande alternativ:
	- I dialogrutan Windows-drivrutin:
		- Med en drivrutin för version 3: Klicka på fliken Papper/kvalitet och sedan på Knappen Inställningar för marginaler/skärverktyg och markera sedan kryssrutan Ta bort tomma områden.
		- Med en drivrutin för version 4: Klicka på fliken Utmatning och sedan på Alternativ för rulle och markera sedan kryssrutan Ta bort tomma områden.

Du kan också välja fliken Layout/utmatning eller Layout (beroende på drivrutinens version) och sedan välja något av rotationsalternativen .

● Om du kontrollerar förhandsgranskningen på datorn före du skriver ut kan du ibland undvika att slösa papper på utskrifter som innehåller uppenbara misstag. Se [Förhandsgranska en utskrift](#page-80-0) på sidan 74.

### Kapsla jobb för att spara rullpapper

Kapsling innebär att bilder automatiskt skrivs ut eller att sidor dokument sida vid sida på papperet skrivs ut automatiskt i stället för ett efter ett. Detta görs för att undvika slöseri med papper.

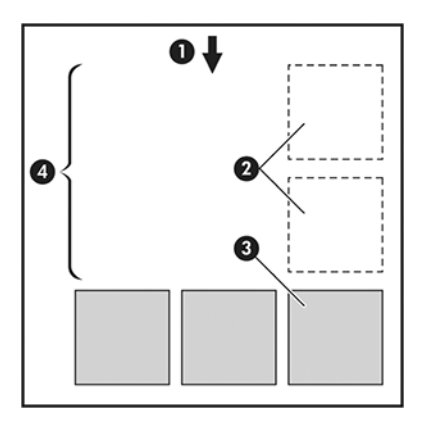

- 1. Pappersflödets riktning
- 2. Kapsling av
- 3. Kapsling på
- 4. Papper sparat genom kapsling

#### När försöker skrivaren kapsla sidor?

I det här ämnet förklaras de begrepp som ingår.

När båda följande är sanna:

- Skrivaren är laddad med rullpapper, inte arkpapper.
- Skrivarens kapslingsalternativ har aktiverats. Se Aktivera och inaktivera kapsling på sidan 77.

#### Vilka sidor kan kapslas?

Alla sidor kan kapslas såvida de inte är så stora att två av dem inte kan fästa sida vid sida på rullen, eller om de inte är för många för att rymmas i den återstående rullens längd. En grupp kapslade sidor kan inte delas upp mellan två rullar.

#### Vilka sidor kvalificerar sig för kapsling?

I det här ämnet förklaras de begrepp som ingår.

För att du ska kunna bo i samma kapsling måste de enskilda sidorna vara kompatibla på alla följande sätt:

- Alla sidor måste ha samma inställning för utskriftskvalitet (Economode, Fast, Normal eller Best).
- Inställningen Högsta detaljnivå måste vara densamma på alla sidor.
- Inställningen Layout/marginaler måste vara densamma för alla sidor.
- Inställningen Spegelvänd måste vara densamma för alla sidor.
- Rendera med avseende på måste vara samma för alla sidor.
- Inställningen Skärverktyg måste vara densamma för alla sidor.
- Sidorna måste vara alla färger eller alla gråskala: inte några i färg och några i gråskala.
- Alla sidor måste placeras i en eller annan av följande två grupper (de två gruppera kan inte blandas i samma kapsling):
	- PCL3, RTL, TIFF, JPEG
	- PostScript, PDF
- JPEG- och TIFF-sidor med upplösningar över 300 dpi kanske inte kapsling med andra sidor i vissa fall.

#### Aktivera och inaktivera kapsling

Om du vill aktivera eller inaktivera kapsling måste du först se till att utskriftens början har angetts till *Efter bearbetning*

Se [Välj när ett jobb ska skrivas ut](#page-93-0) på sidan 87).

Gå sedan till frontpanelen och tryck på  $\{ \circ \}$ , och sedan På Jobbhantering > Kapslingsalternativ > Kapsling.

Följande alternativ visas:

- Iordning: Sidorna är kapslade i den ordning de skickas till skrivaren (detta är standardalternativet). De kapslade sidorna skrivs ut så snart ett av tre villkor uppfylls:
	- Nästa sida får inte plats på samma rad som de andra sidorna redan är kapslade.
	- Ingen sida har skickats till skrivaren under den angivna väntetiden.
	- [Nästa sida är inte kompatibel med de sidor som redan är kapslade \(se Kapsla jobb för att spara](#page-82-0)  rullpapper på sidan 76).
- Optimerad ordning: Sidorna är inte nödvändigtvis kapslade i den ordning de skickas till skrivaren. När en inkompatibel sida visas väntar skrivaren på att kompatibla sidor ska slutföra kapslingen. De kapslade sidorna skrivs ut så snart ett av tre villkor uppfylls:
	- Nästa sida får inte plats på samma rad som de andra sidorna redan är kapslade.
	- Ingen sida har skickats till skrivaren under den angivna väntetiden.
	- Den inkompatibla sidkön är full. Skrivaren kan köa upp till sex inkompatibla sidor medan kapslingskompatibla sidor kapsling utförs. Om den tar emot en sjunde inkompatibel sida skrivs kapslingen ut som den är.
- Av: kapsling har inaktiverats.
- to in TIPS: I optimerad ordning används så lite papper som möjligt. Det kan dock ta längre tid att skriva ut eftersom skrivaren väntar på att kompatibla sidor ska tas fram.

#### Hur länge väntar skrivaren på en annan fil?

Så att skrivaren kan göra det bästa kapslingen möjligt väntar den efter att en fil har tagits emot för att kontrollera om en efterföljande sida kapsling med den eller med sidor redan i kön. Den här väntetiden är kapslingens väntetid. Kapslingens standardväntetid är 2 minuter. Om detta sker väntar skrivaren i upp till 2 minuter efter att den sista filen tagits emot före det sista kapslingen skrivs ut. Du kan ändra den här väntetiden från skrivarens frontpanel: tryck på  $\{O\}$ , sedan på Jobbhantering > Kapslingsalternativ och välj väntetid. Intervallet är 1 till 99 minuter.

Medan skrivaren väntar på att kapslingen ska ta timeout visas återstående tid på frontpanelen och på den inbäddade webbservern.

### Använd bläck ekonomiskt

I det här ämnet förklaras de begrepp som ingår.

Här är några rekommendationer för ekonomisk användning av bläck:

- Använd vanligt papper för skrivarutskrifter och flytta reglaget för utskriftskvalitet till vänster på skalan (Hastighet). För vidare ekonomi, välj anpassade utskriftsalternativ och välj sedan Snabb och Economode.
- Rengör endast skrivhuvudena när det behövs. Rengör endast de skrivhuvuden som behöver rengöras. Det kan vara användbart att rengöra skrivhuvudena, men använder en liten mängd bläck.
- Aktivera skrivaren permanent så att skrivhuvudena kan underhållas i gott skick automatiskt. Detta ordinarie skrivhuvudunderhåll använder en liten mängd bläck. Om detta inte görs kan skrivaren behöva använda mycket mer bläck senare för att återställa skrivhuvudenas hälsa.

<span id="page-85-0"></span>● Breda utskrifter gör det effektivare att använda bläck än smala utskrifter, eftersom skrivhuvudunderhåll använder lite bläck, och dess frekvens beror på antalet passager som skrivhuvudena gör. Kapslingsjobb kan spara bläck och spara papper (se [Kapsla jobb för att spara rullpapper](#page-82-0) på sidan 76).

### Skydda en papperstyp

Du kan skydda valda papperstyper för att undvika oavsiktlig utskrift på dem. En skyddad papperstyp skrivs endast ut när den uttryckligen anges i jobbet.

Om du vill skydda en papperstyp trycker du på, och sedan på  $\bigcirc$  Jobbhantering > Rullprinciper >

papperstypsskydd och väljer sedan den kategori av papper som du vill skydda.

När en papperstyp är skyddad visas ikonen före pappersnamnet.

Om du vill skriva ut i en kategori med skyddat papper är det bara att uttryckligen välja papperstyp när du skickar jobbet från en skrivardrivrutin eller annan programvara för skickade jobb.

 $\mathbb{B}^*$  OBS! Om en skyddad papperstyp inte uttryckligen väljs och inga andra papperstyper är tillgängliga visas ett meddelande utan papper.

### Obevakad utskrift/utskrift över natten

Skrivaren är väl lämpad för långa, obevakade utskriftsjobb med flera rullar samt robust och konsekvent bildkvalitet.

Här är några rekommendationer som hjälper dig att hantera en lång kö av utskriftsjobb.

- Använd om möjligt helt nya långa pappersrullar.
- Om du vill skriva ut på en delvis använd rulle kan du kontrollera papperstypen och den återstående längden på den inbäddade webbservern eller på frontpanelen för att bekräfta att du har tillräckligt med papper för att skriva ut alla jobb.

OBS! Information om den återstående längden är endast tillgänglig om du berättade för skrivaren hur lång rullen var när den laddades, eller om skrivaren läste rullens längd från streckkoden som skrivits ut på den.

- Ladda två pappersrullar som passar dina jobb om du har en T2600dr skrivare. Om skrivaren slutför en rulle växlar den automatiskt till den andra.
- HP rekommenderar att papper som godkänts för skrivaren används. Se [Material och tillbehör](#page-172-0) på sidan 167.
- Kontrollera att du har tillräckligt brett papper för att skriva ut alla jobb. Alla jobb som är för breda [kan pausas för papper om åtgärden för pappersmatchningsfel har angetts till Pausa jobb \(se Åtgärda](#page-94-0)  pappersmatchningsfel på sidan 88).
- Kontrollera återstående bläcknivåer i bläckpatronerna.
- När du har skickat utskriftsjobben kan du använda den inbäddade webbservern från en fjärrposition för att övervaka deras status.
- Torkningstiden bör ställas in på Optimal.
- · T2600dr Bara: Tryck på och sedan på Jobbhantering > Rullprinciper > Använd mest förbrukade rulle > På.

Vi rekommenderar följande inställningar beroende på papperstyp och vilken typ av utskrift du skriver ut.

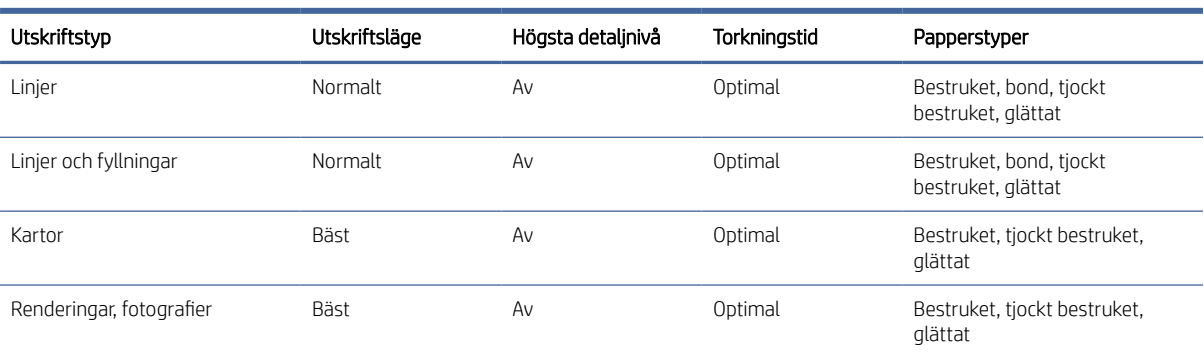

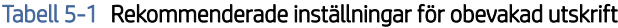

# 6 Mobil utskrift

Följande avsnitt innehåller information om detta ämne.

## Introduktion

Du kan skriva ut till skrivaren från många mobila enheter och från nästan vilken plats som helst. Mobil utskrift har två olika metoder:

- Direktutskrift genom anslutning till samma nätverk
- Skriver ut via e-post

Skrivaren kan anslutas till webben med olika fördelar:

- Automatiska uppdateringar av fast program (se [Uppdatera den inbyggda programvaran](#page-164-0) på sidan 159)
- Skriv ut på HP-skrivare nästan var du än befinner dig
- Skriv ut på HP-skrivare från nästan alla enheter, bland annat smartphones, surfplatta och bärbara datorer

Mer<http://www.hp.com/go/designjetmobility>detaljerad information finns i.

[Du kan aktivera webbtjänster när du ställer in skrivaren: mer information finns](#page-23-0) Konfigurera skrivartjänster på sidan 16 i monteringsinstruktionerna.

VIKTIGT: Skrivaren måste vara ansluten till ett nätverk med Internetåtkomst: anslut en Ethernet-kabel. Se [Anslut skrivaren till nätverket](#page-19-0) på sidan 12.

## Skriv ut från Android

Du måste ha Android KitKat 4.4 eller senare.

Installera och aktivera HP Print Service App från Google Play för Android-utskrift [\(https://play.google.com/store/apps/details?id=com.hp.android.printservice&hl=en\)](https://play.google.com/store/apps/details?id=com.hp.android.printservice&hl=en), om den inte redan är installerad på enheten.

- $\mathbb{B}^*$  OBS! Utskrift är endast tillgängligt från program som erbjuder utskrift eller delning.
	- 1. Öppna dokumentet eller fotot som du vill skriva ut och tryck på menyikonen och välj Skriv ut.
	- 2. Välj skrivare i listan.
	- 3. Kontrollera utskriftsinställningarna och tryck sedan på Skrivut.

## Skriv ut från Chrome OS

Det är lika enkelt att skriva ut från Chromebook-enheter som att installera förlängningen HP Print for Chrome från Chrome Web Store.

Se [\(https://chrome.google.com/webstore/detail/hp-print-for-chrome/cjanmonomjogheabiocdamfpknlpdehm\)](https://chrome.google.com/webstore/detail/hp-print-for-chrome/cjanmonomjogheabiocdamfpknlpdehm).

- 1. Välj innehåll. Öppna dokumentet eller fotot som du vill skriva ut, tryck på menyikonen och välj Skriv ut.
- 2. Välj skrivare. Välj i listan över skrivare som visas.
- 3. Bekräfta att rätt inställning för skrivare och utskrift har valts. Tryck på Skriv ut och samla in utskrivna dokument.
- $\mathbb{B}$  OBS! Utskrift är endast tillgängligt från program som erbjuder utskrift eller delning.

## Skriv ut, skanna och dela från HP Smart-appen

Använd skärmen på din mobila enhet för att kontrollera skrivarens skannings- och utskriftsfunktioner. Skicka skanningar direkt till din mobila enhet från skrivaren. Skriv ut PDF, bilder, e-postbilagor etc. nästan var du än befinner dig.

Du kan ladda ned HP Smart App från följande platser:

- Android:<https://play.google.com/store/apps/details?id=com.hp.printercontrol>
- Ios:<https://itunes.apple.com/app/id469284907>

Kontrollera att enheten och skrivaren fungerar i samma nätverk och följ anvisningarna nedan:

### iOS och Android-utskrift med HP Smart App

Följande steg visar den fullständiga rutinen för det här ämnet.

- 1. Öppna HP Smart App och välj skrivare.
- 2. Välj om du vill skriva ut dokument eller bilder från den lokala enheten, eller länka dina Google Drive- , Barn och barn och andra konton för att få tillgång till ditt innehåll.
- 3. Använd redigeringsalternativen för att justera kvalitet, färg och andra inställningar om du vill göra sådana justeringar.
- 4. Tryck på Skriv ut och samla in utskrivna dokument.

### iOS och Android skannar och delar med HP Smart App

Följande steg visar den fullständiga rutinen för det här ämnet.

- 1. Ladda pappret som ska skannas till. Placera dokumentet som du vill skanna på skrivaren.
- 2. Öppna HP Smart App och utlöser skanning från den. Du kan antingen lagra dokumentet på den mobila enheten, skicka det via e-post eller ladda upp det direkt till din önskade molnföreskrift.

## Skriv ut via e-post (HP ePrint)

Om du kan skicka e-post kan du skriva ut det. Bifoga helt enkelt en PDF eller annan utskriftsklar fil till ett e-postmeddelande och skicka det till skrivarens dedikerade adress.

**(2)** VIKTIGT: [Mer information om att aktivera e-postutskrift finns i Aktivera e-postutskrift med HP ePrint](#page-24-0) på sidan 17.

Du kan skriva ut var du än befinner dig med en Internetanslutning utan att du behöver en skrivardrivrutin, men du har några begränsningar att tänka på:

- De bifogade filerna som ska skrivas ut måste vara i PDF-format.
- Den maximala filstorleken är 10 MB, men din e-postserver kan ha en lägre gräns.
- Filer skrivs ut i originalets dokumentstorlek (på 100 % skala), i normal kvalitet, i färg och normalt i stående riktning (vissa skrivare kan erbjuda autorotering).

Mer information finns på [https://www.hpconnected.com.](https://www.hpconnected.com)

## Mobila specifikationer

I det här ämnet förklaras de begrepp som ingår.

- Mobila enheter måste ha möjlighet till Internetanslutning och e-post.
- Utskrifts-, skannings- och kopieringskontroll kräver att den mobila enheten och skrivaren finns i samma nätverk.
- För utskrift via e-post måste skrivaren också vara ansluten till Internet.
- iOS 7.0 och senare, eller Android KitKat4.4 och senare, krävs.

# 7 Hantering av jobbkö

Följande avsnitt innehåller information om detta ämne.

## Jobbkö på frontpanelen

Tryck på på startskärmen för att visa jobbkön på frontpanelen.

Du kan välja Utskrifts- och kopieringskö eller Skanningskö från flikarna till vänster på skärmen. Sidan för jobbkö visar alla jobb som är tillgängliga i den valda jobbkön.

### Skriv ut & kopieringskö

I utskrifts- och kopieringskön ingår jobb som är i olika faser: tas emot, tolkas, återges, skrivs ut, redan skrivs ut och så vidare.

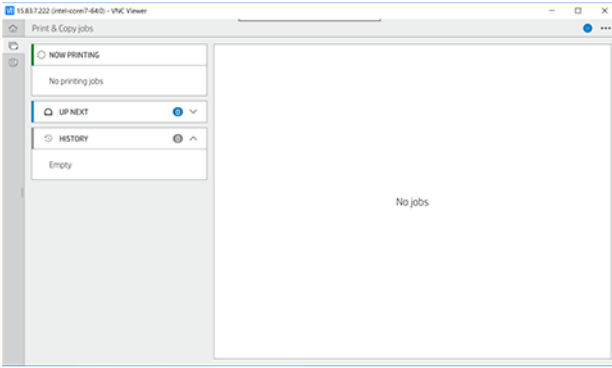

Tryck på namnet på jobbet om du vill visa all jobbinformation, inklusive information om status och förhandsgranskning. Vilken information som visas beror på vilken typ av jobb som visas.

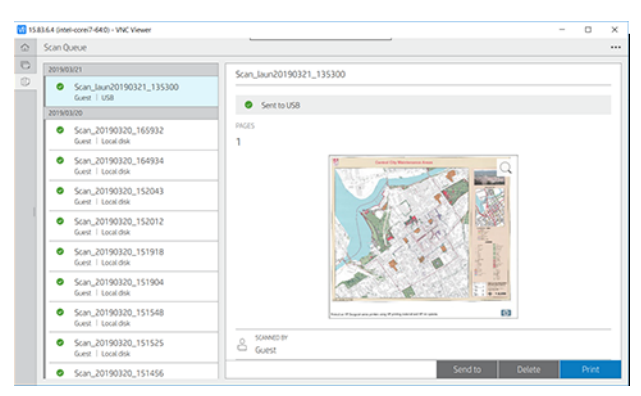

I en aktiv kö visas jobbet som du skriver ut mitt i kön, med utskrivna jobb nedan och jobb som ska skrivas ut ovan. Du kan rulla upp och ned. När kön är rullad är den fortfarande statisk och rör sig inte automatiskt.

Jobben i det vänstra fönstret är uppdelade i fyra kategorier (Upp nästa, Nu skriver ut, Paus och Historik) i kronologiska ordningsföljder från början. Pausat visas endast när ett eller flera jobb väntar. Under jobbnamnet visas status:

#### <span id="page-91-0"></span>Kommande

- Waiting to process (väntar på bearbetning): Jobbet har tagits emot av skrivaren och väntar på att återges.
- Processing (bearbetar): Skrivaren tolkar och renderar jobbet.
- Väntar på utskrift eller pausat: Jobbet bearbetas och väntar på att utskriftsmotorn ska vara klar att fortsätta med utskriften.

#### Skrivs ut

Jobbet skrivs ut.

Pausat: Jobbet är pausat.

**EX** OBS! Ibland kan det uppstå status för självbetjäning under utskriften, vilket innebär att skrivaren utför vissa åtgärder, till exempel ändring av papperstyp eller utskriftsläge, mellan sidorna i samma jobb.

#### Väntar

Jobbet skrivs inte ut förrän en åtgärd utförs. Du bör svara på något av följande sätt:

- Pausat: Privat jobb: Ange PIN-koden som krävs för att skriva ut jobbet. Jobbet tas bort från kön efter utskrift.
- Oh håll: Personligt jobb: Jobbet skrivs inte ut automatiskt. Du måste välja det i kön. Inga detaljer kan ses.
- Pausat för förhandsgranskning: Jobbet skrivs inte ut automatiskt. Du måste välja det i kön.
- Väntar på fel papper: Ladda det papper som krävs av jobbet.
- Väntar på redovisning: Ange ett konto-ID som ska användas för jobbet.
- Pausat: Återställt jobb: Efter en skrivaråterställning pausas vissa jobb som inte skrivits ut.

#### Historik

- Har skrivits ut: I kronologiska ordning, uppdelade i idag, igår, förra veckan, och så vidare.
- Har avbrutits: Har avbrutits av användaren.
- **Fel**: Jobbet misslyckades av en eller flera skäl.

### **Skanningskö**

Skanningsköns struktur liknar utskrifts- och kopieringskön, men med filerna organiserade efter datum. Huvudinformationen (den valda målplatsen och dess respektive status) finns på vänster panel under varje jobb.

I det högra fönstret visas detaljerad information efter att du bläddrat:

- Skannas av
- Datum och tid
- Filtyp
- Filstorlek (om det finns flera storlekar blir värdet flera)
- Innehållstyp
- Storlek
- Färgläge
- Upplösning
- Mål

### Åtgärder för skanningskö

Vissa åtgärder för jobbkön bestäms av de valda inställningarna. Beroende på miljö kan det vara värt att ändra vissa standardinställningar. om du vill göra detta trycker du på  $\{o\}$  på startskärmen och sedan på Jobbhantering. I jobbkön kan du även trycka på « längst upp till höger och sedan på Inställningar.

#### Utskrift

På den vänstra panelen trycker du på jobbet för att skriva ut och väljer Skriv ut på informationsskärmen. På följande meny väljer du antalet kopior, väljer en snabbuppsättning och redigerar utskriftsinställningarna. När du trycker på Skriv ut finns det ett alternativ för att hantera jobbet i jobbkön.

#### Ta bort

Om du vill ta bort ett jobb manuellt väljer du jobbet och trycker på Ta bort.

#### Avbryt sändning

Överföringen av en fil kan avbrytas om den är i status: väntar på att skickas eller skickas.

#### Skicka till

Är endast tillgänglig om filen redan har skickats eller misslyckats. När du trycker på Skickat till visas alternativ:

- **· Till Nätverksmapp**: endast möjligt om en nätverksmapp har konfigurerats. Se Konfigurera en nätverksmapp på sidan 20
- Till e-post: se [Konfigurera e-postservern](#page-31-0) på sidan 24
- USB-enhet: se [Skanning och kopiering](#page-99-0) på sidan 94

#### Alternativ för skanningskö

#### Radera alla skanningsjobb

Ta bort hela jobbkön: tryck på ··· och sedan på Ta bort alla jobb.

#### Hantera på distans

En QR-kod visas. Skanna QR-koden eller ange vilken URL som visas för att komma åt de skannade filerna i EWS.

<span id="page-93-0"></span>Tryck på « högst upp på skärmen och hantera den på distans. Se Skanningskön i den inbäddade webbservern eller HP DesignJet Utility på sidan 92.

OBS! Enheten som används för att ansluta till den här länken måste finnas i samma nätverk som skrivaren.

### Åtgärder för jobbkö

Vissa av åtgärderna i jobbkön bestäms av de valda inställningarna. Vissa standardinställningar kan vara värda att ändra, beroende på miljö. Om du vill göra detta trycker du på  $\odot$  på startskärmen och sedan på Jobbhantering. I jobbköns app kan du även trycka på - längst uppe till höger och sedan på Inställningar.

#### Pausa jobbkön

Du kan pausa jobbkön genom att trycka på (0) och återuppta genom att trycka på (>). Pausen träder i kraft vid slutet av sidan som skrivs ut för närvarande.

#### Skriv ut igen

Tryck på jobbet som du vill skriva ut igen i avsnittet Historik. Tryck på Skriv ut igen på informationsskärmen. På nästa meny kan du välja antalet kopior, källan och målet.

#### Skriv ut nästa

Om du vill ändra positionen för ett jobb i kön som ska skrivas ut direkt efter det aktuella utskriftsjobbet, väljer du det önskade jobbet och trycker på Skriv ut nästa .

#### Aktivera utskrift nu

Om du aktiverar Utskrift nu kan du avbryta ett annat utskriftsjobb och skriva ut det valda jobbet omedelbart.

#### Välj när ett jobb ska skrivas ut

I det här ämnet förklaras de begrepp som ingår.

**BY OBS!** Alternativen för att starta utskrift kan inte användas med PostScript-jobb.

Du kan välja när du vill skriva ut ett jobb i kön. Tryck på  $\bigodot$ och sedan på Jobbhantering > Starta utskrift.

Du kan välja tre alternativ:

- När Efter bearbetning har valts väntar skrivaren tills hela sidan har bearbetats och sedan börjar skriva ut. Detta är den långsammaste inställningen men garanterar den bästa utskriftskvaliteten i stora eller komplexa utskrifter.
- När Omedelbart har valts skrivs sidan ut medan den bearbetas. Detta är den snabbaste inställningen, men skrivaren kan sluta halvvägs genom en utskrift för att bearbeta data. Den här inställningen rekommenderas inte för komplexa bilder med täta färger.
- När Optimerad har valts (detta är standardinställningen) beräknar skrivaren den bästa tiden för att börja skriva ut sidan. Det är oftast den bästa kompromissen mellan inställningarna **efter bearbetning** och Omedelbart .

### <span id="page-94-0"></span>Visa jobbinformation

Tryck på namnet på jobbet för att visa informationen, bland annat om status, sidor, kopior, totalt och förhandsgranskning. Bläddra nedåt om det behövs för att visa all information.

Genom att trycka på miniatyren kan du navigera på alla sidor i jobbet. Därifrån kan du zooma in och ut (klämtryck och zoom) och visa mer information om varje sida.

I en aktiv kö visas jobbet som du skriver ut mitt i kön, med utskrivna jobb nedan och jobb som ska skrivas ut ovan.

#### Rullprinciper

På frontpanelen trycker du på , på ..., på  $\bullet$  och sedan på Rullprinciper.

Du kan också trycka på och sedan på  $\odot$ Jobbhantering > rullprinciper.

Följande alternativ är tillgängliga:

- Öka produktiviteten: För att öka skrivarens produktivitet.
	- Autorotering av jobb: Skrivaren kan rotera ett jobb automatiskt för att spara papper.
- Automatiskt val av rulle:
	- Val av rullbredd: Skrivaren kan vara mer eller mindre restriktiv när du väljer rullens bredd som du ska skriva ut på. Du kan välja:
		- Skriv endast ut med samma bredd: Varje sida skrivs ut på en rulle med samma sidbredd.
		- Skriv ut med samma bredd eller bredare: Varje sida skrivs ut på en rulle med samma bredd eller bredare.
	- Använd mest förbrukade rulle: När det finns två med samma papperstyp och bredd är rullen den valda rullen med mindre papper.
- Papperstypsskydd: Du kan undvika att skriva ut av misstag på särskilda papperstyper genom att skydda dem. Skyddade typer är endast giltiga för utskrift när papperstyp eller rulle har angetts i jobbet.

Se även [Skydda en papperstyp](#page-85-0) på sidan 79.

#### Åtgärda pappersmatchningsfel

Om papperet som är laddat i skrivaren inte lämpar sig för ett visst jobb eller en sida kan skrivaren automatiskt lösa konflikten eller ge ett antal alternativ beroende på skrivarens policyer. En sådan konflikt kan orsakas av att ett jobb skickas till skrivaren utan någon specifik rulle eller papperstyp eller av en rulle som kommer till sin sida under utskriften. Följande alternativ finns tillgängliga på menyn Inställningar för pappersmatchningsfel. Du kan nå den här menyn från jobbkön genom att trycka på  $\ldots$  och sedan på  $\bigcirc$  och sedan på Åtgärder för

#### matchningsfel > Pappersmatchningsfel; eller genom att trycka på  $\overline{\text{O}}$  och sedan på Jobbhantering > åtgärder för matchningsfel > pappersmatchningsfel.

● Pausa och fråga (det mest restriktiva alternativet): Utskriften stoppas tills rätt papper har laddats. Det här alternativet rekommenderas när skrivaren övervakas. Ett meddelande visas med frågan vad du vill göra: avbryta jobbet, skriva ut ändå, pausa eller ladda papper. De här alternativen är också tillgängliga i jobbkön.

- Vänta med jobbet och fortsätt med nästa: Pausa matchningsfel tills rätt papper har laddats och fortsätt skriva ut resten av jobbkön. Skrivaren skickar en avisering när ett jobb pausas. Det här alternativet rekommenderas när skrivaren inte övervakas, även om ett jobbs integritet kan störas, för att undvika att kön stoppas. När papperet som krävs för jobbet har laddats återupptas jobbet eller sidorna automatiskt.
- Skriv ut ändå (det minst restriktiva alternativet): Skriv ut på det papper som har laddats. Skrivaren väljer vilken rulle som ska skrivas ut enligt följande kriterier: först när sidan passar och sedan samma papperstyp. Det här alternativet väljer aldrig en papperstyp som har skyddats.

### Alternativ för jobbkö

Om du vill ändra alternativen för jobbkön trycker du på  $\bullet$  och sedan på Jobbhantering > jobbkön . Alternativt går du till , sedan - och sedan inställningen > jobbkön.

Du kan välja det högsta antalet utskrivna jobb som ska visas i kön, när utskrivna jobb ska tas bort och om du ska ta bort pausade jobb efter en angiven tid.

### Standardutskriftsinställningar

Tryck på  $\{\circ\}$  på frontpanelen och sedan på Standardutskriftskonfigurationen för att ange standardegenskaperna för jobb som skickas till skrivaren från avlägsna platser.

Du kan definiera inställningar inom följande områden: Utskriftskvalitet, Färg, papper, marginaler, PostScript, Utskriftshämtning.

### Jobbs inst.

Om skrivaren får slut på lagringsutrymme för nya jobb tas de äldsta utskrivna jobben automatiskt bort från kön.

Du kan begära att utskrivna jobb automatiskt ska tas bort från kön när det totala antalet utskrivna jobb överskrider en angiven gräns (det högsta antalet i historikinställningen) eller när jobben skrevs ut för mer än en angiven tid sedan (rensa historikinställningar).

Om du vill ta bort pausade jobb kan du ange hur länge dessa jobb ska tas bort (2-48 h) med inställningen Ta bort pausade jobb.

Om du vill ta bort ett jobb manuellt väljer du jobbet och trycker på Ta bort längst ned till höger.

Alternativet Ta bort tar bort jobbet från kön, medan alternativet Avbryt avbryter jobbet men lämnar det i kön, markerat som Avbrutet av användaren i kategorin historik.

Tryck på X för att avbryta ett jobb under utskrift. Om du vill avbryta ett jobb i kategorin Kommande trycker du på jobbnamnet i listan och trycker sedan på Avbryt jobb längst ned till höger.

**EX** OBS! Om du trycker på X avbryter du endast det jobb som skrivs ut för närvarande.

## Skriv ut jobbkön på den inbäddade webbservern eller HP DesignJet **Utility**

HP DesignJet Utility erbjuder ett annat sätt att få tillgång till den inbäddade webbserverns jobbhanteringsanläggningar, men faciliteterna är exakt samma oavsett om du använder den inbäddade webbservern eller HP DesignJet Utility.

Om du vill visa kön på den inbäddade webbservern väljer du Jobbkö i huvudmenyn.

### Utskrift

#### Sida för jobbkö

Som standard är åtkomsten till jobbkön öppen för alla användare. En administratör kan ställa in ett lösenord så att användarna måste ange ett lösenord för att komma åt sidan.

Sidan för jobbkö visar alla jobb som är tillgängliga i kön. I kön ingår jobb som tas emot, tolkas, återges, skrivs ut och redan skrivs ut.

Den inbäddade webbservern visar följande information för varje utskriftsjobb:

- **Filnamn: Namnet på jobbet.**
- Status: Det aktuella jobbets status.
- Sidor: Antalet sidor i jobbet.
- **Antal kopior:** Antalet utskrivna kopior.
- Totalt: Det totala antalet sidor (inklusive kopior).
- Skickat av: Användarnamnet.
- Konto-ID: Konto-ID för jobbet.
- Datum: Datum och tid som är kopplad till jobbet som skrivaren tog emot visas på språken för den inbäddade webbservern.
- Filkälla: Programmet som jobbet skickades från.
- Pappersmål: Utmatningsalternativet som valts för det utskrivna jobbet.

Du kan utföra följande åtgärder på ett eller alla jobb i kön:

- Avbryt: Avbryter de valda jobben. Du ombeds bekräfta innan jobbet avbryts. Jobbet lagras fortfarande i skrivaren, men skrivs inte ut såvida du inte klickar på Skriv ut på nytt.
- Pausa: Innehåller de valda jobben tills du klickar på Fortsätt för att skriva ut.
- Återuppta: Alla valda jobb, som väntar, fortsätter att skriva ut.
- **Skriv ut igen:** Skriver ut fler kopior av ett jobb.
- Nästa utskrift: Skickar alla valda jobb högst upp i jobbkön.
- Skriv ut ändå: Skrivaren kommer att försöka skriva ut jobbet även om det uppstår problem med det.
- Ta bort: Tar bort de valda jobben från jobbkön. Du ombeds bekräfta innan jobbet tas bort.

#### Prioritera ett jobb i kön

Du kan välja ett jobb i kön och göra det till nästa som ska skrivas ut. Klicka på Flytta längst fram när du har valt jobbet.

Om kapsling aktiveras kan det prioriterade jobbet fortfarande kapslas med andra. Om du verkligen vill att det här jobbet ska skrivas ut härnäst och inte är kapslat med andra, inaktiverar du kapslingen på frontpanelen och flyttar det sedan till framsidan av kön.

I följande fall visas inte nästa utskriftsknapp :

- Jobbet finns redan längst fram i kön.
- Jobbet pausas, i detta fall visas knappen **Återuppta utskrift** i stället.
- Jobbet har slutförts i så fall visas knappen Skriv ut igen i stället.
- Jobbet har ett feltillstånd.

#### Ta bort ett jobb från kön

Under normala omständigheter behöver du inte ta bort ett jobb från kön efter att du skrivit ut det, eftersom det bara faller bort från slutet av kön i takt med att fler filer skickas. Om du däremot har skickat en fil med fel och vill undvika att skriva ut den kan du helt enkelt välja jobbet och sedan klicka på Ta bort.

På samma sätt kan du ta bort ett jobb som inte har skrivits ut ännu.

Om jobbet skrivs ut (dess status skrivs ut) kan du klicka på Avbryt och sedan ta bort.

#### Skriv ut ett jobb igen i kön

Om du vill skriva ut ett redan utskrivet jobb igen markerar du jobbet från kön och klickar sedan på Skriv ut igen. När du skriver ut ett jobb på nytt kan du inte ändra utskriftsinställningarna eftersom jobbet redan har rastrerats.

#### Jobbstatusmeddelanden

Följande avsnitt innehåller information om detta ämne.

Detta är de möjliga statusmeddelandena för jobb, ungefär i den ordning de kan visas:

- Laddar ned: Skrivaren tar emot jobbet från datorn.
- Processing (bearbetar): Skrivaren tolkar och renderar jobbet.
- Väntar på utskrift: Jobbet väntar på att utskriftsmotorn ska bli fri att fortsätta skriva ut.
- Kapsling: Skrivaren har konfigurerats med Kapsling=På och väntar på andra jobb för att slutföra kapslingen och fortsätta skriva ut.
- Förbereder utskrift: Skrivaren utför kontroller av skrivsystemet före jobbet skrivs ut.
- Pausat för förhandsgranskning: Jobbet skickades med pausat för förhandsgranskningsalternativ .
- $\mathbb{B}^*$  OBS! Om skrivaren lägger på medan ett jobb skrivs ut och köfunktionen aktiveras visas det delvis utskrivna jobbet i kön som **pausat** när skrivaren nästa dag aktiveras. När du återupptar jobbet börjar den skriva ut på sidan där det avbröts.
- Väntar på papper: Jobbet kan inte skrivas ut eftersom rätt papper inte har laddats i skrivaren. Ladda papperet som krävs, se [Pappershantering](#page-39-0) på sidan 32och klicka på Fortsätt för att återuppta jobbet.
- Väntar på redovisning: Jobbet kan inte skrivas ut eftersom skrivaren kräver att alla jobb har ett konto-ID: ange konto-ID och klicka sedan på Fortsätt för att återuppta jobbet.
- TIPS: Se för att ange ett konto-ID[.Kräv konto-ID](#page-35-0) på sidan 28
- **Utskrift**
- **Torkning**
- <span id="page-98-0"></span>Skär papper
- Matar ut sida
- Avbryter: Jobbet avbryts, men finns kvar i skrivarjobbkön.
- Tar bort: Jobbet tas bort från skrivaren.
- Har skrivits ut
- Har avbrutits: Jobbet har avbrutits av skrivaren.
- Har avbrutits av användaren
- Tomt jobb: Jobbet innehåller inget att skriva ut.

#### Återaktivera ett pausat jobb

När skrivaren pausar ett jobb får du en avisering.

Se Aviseringar [på sidan 204,](#page-209-0) vilket förklarar varför jobbet väntar. Följ instruktionerna på skärmen för att ta bort pausen och fortsätta utskriften.

## Skanningskön i den inbäddade webbservern eller HP DesignJet Utility

Tryck på Jobbkö > skanningskön för att visa kön på den inbäddade webbservern.

Som standard är åtkomsten till jobbkön öppen för alla användare. Administratören kan ställa in ett lösenord för användare att komma åt sidan.

Den inbäddade webbservern visar följande information för varje jobb:

- Filnamn: namnet på jobbet.
- Status: aktuell status för jobbet.
- Sidor: antal sidor i jobbet.
- Datum: datum och tid som är kopplad till jobbet som skannades.
- Mål: lagringsplats.

Du kan utföra följande åtgärder på ett eller alla jobb i kön:

- Ta bort alla: tar bort alla jobb från jobbkön högst upp i fönstret. Du ombeds bekräfta innan jobbet tas bort.
- Ta bort: Tryck på knappen längst ned i fönstret för att ta bort de valda jobben från jobbkön. Du ombeds bekräfta innan jobbet tas bort.
- Ladda ned: det valda jobbet kan laddas ned och sparas på din lokala disk.
- Tryck på förhandsgranskningen för att visa jobbet i helskärmsläge. Om jobbet är flersidigt väljer du sidan som du vill förhandsgranska.

### Hantera skannade filer på distans

Under skanningsprocessen kan du begära att få en QR-kod för fjärrhantering av jobbet. Skanna QR-koden med din telefon för att fjärråtkomst till skrivarens inbäddade webbserver och välj det jobb du vill hantera från jobbkön.

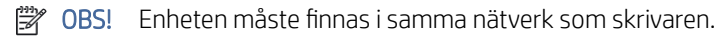

# <span id="page-99-0"></span>8 Skanning och kopiering

## Snabbuppsättningar

Snabbuppsättningar för skanning och kopiering. En snabbuppsättning är en namngrupp av inställningar med standardvärden har angetts, vilket hjälper dig att vara mer effektiv och är bekvämt för inexperta användare.

### Snabbuppsättningar för fabrik

Skrivaren levereras med vissa snabbuppsättningar från fabrik som redan har angetts och är utformad för att stödja normala användarkrav. Snabbuppsättningar kan användas för skannings-, kopierings- och utskriftsjobb.

### Snabbuppsättningar för användare

Beroende på vilka behörigheter som har angetts i skrivaren kan du skapa, ta bort, ordna om eller ändra en snabbuppsättning. Om du vill göra dessa saker trycker du på snabbuppsättningar för utskrift, skanning och kopiering i inställningsprogrammet eller på Hantera snabbuppsättningar från arbetsflödet skanna, kopiera eller skriva ut.

Dina egna snabbuppsättningar kan kopieras, redigeras tillfälligt eller permanent och raderas. Snabbuppsättningar för fabrik kan bara kopieras.

Du kan ordna om snabbuppsättningarna från Hantera snabbuppsättningar. Tryck på en hel snabbuppsättning och dra den till önskad position. Snabbuppsättningen Senaste inställningar visas alltid först.

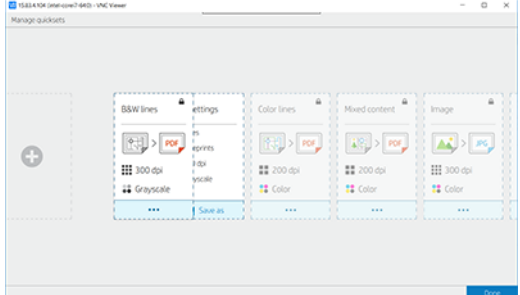

## **Skanning**

Följande steg visar den fullständiga rutinen för det här ämnet.

1. Tryck på  $\Box$ 

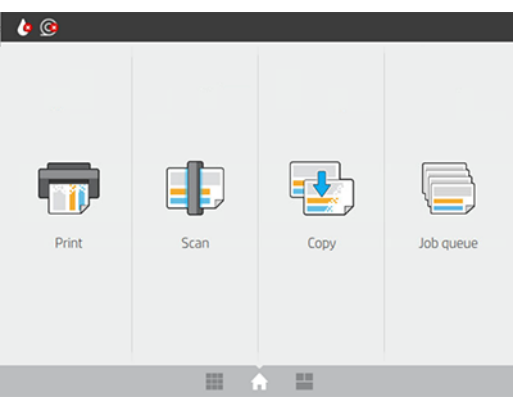

2. Välj en lämplig snabbuppsättning för skanningsjobbet. Du kan ändra alla snabbuppsättningar genom att trycka på  $\bullet$ . Du kan välja filformat, på en eller flera sidor, och ändra standardfilnamnet.

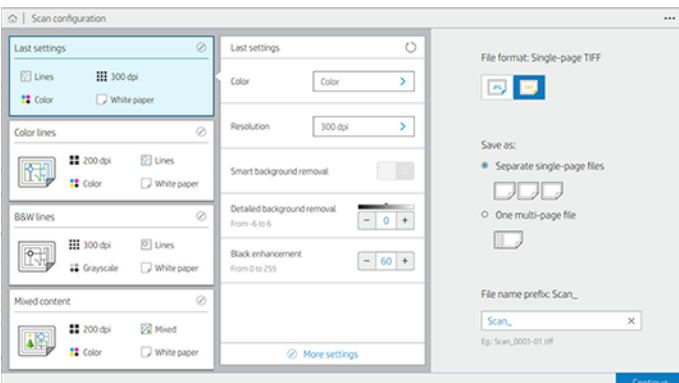

Om du vill ändra en snabbuppsättning permanent trycker du på « och sedan på Hantera snabbuppsättningar.

3. Välj skanningsmål.

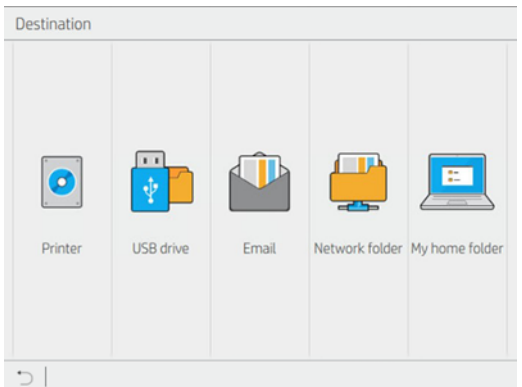

- Skanna till skrivare
- Skanna till USB-enhet
- Skanna till e-post (om en e-postserver har konfigurerats). Se [Konfigurera e-postservern](#page-31-0) på sidan 24. Du kan också ställa in en adressbok. Se [LDAP Konfigurera e-postadressboken](#page-26-0) på sidan 19
- [Skanna till nätverksmapp \(om en nätverksmapp har lagts till\). Se Konfigurera en nätverksmapp](#page-27-0) på sidan 20
- Skanna till min hemmapp
- **W** OBS! Du måste konfigurera LDAP inloggningsserver eller Windows-inloggningskonfiguration för att [kunna skanna till Min hemmapp. Se](#page-33-0) [LDAP – Logga in-server](#page-32-0) på sidan 25 eller Konfigurera Windowsinloggning på sidan 26.
- 4. Mata in originalet uppåtvänt. Frontpanelen kommer att visa en direktsänd förhandsgranskning av sidan. Du kan avbryta processen genom att trycka på stoppa skanningsknappen .

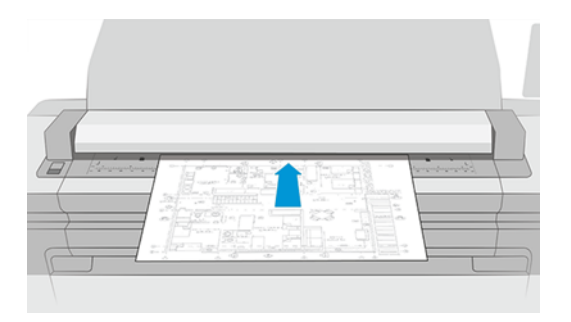

5. Plocka upp originalet när skannern släpper det.

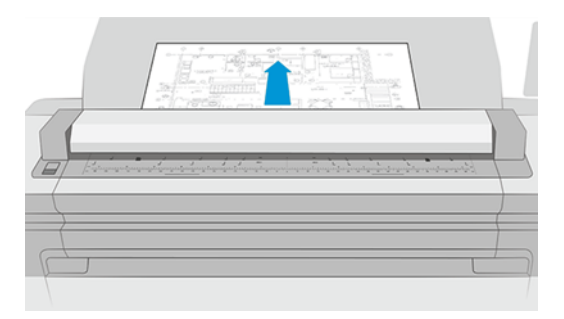

- ić: TIPS: Om du vill frisläpp sidan kan du välja automatisk frisläppning i snabbuppsättningsinställningarna, eller pausa originalet tills du trycker på högst upp på sidan eller sätt i ett nytt original.
- 6. Ett av de mest användbara alternativen är att skanna ett flersidigt eller enkelsidigt dokument.
	- Flersidiga: Resultatet blir en enda fil som innehåller alla skannade sidor.

När du skannar ett flersidigt dokument infoga du nästa sida när du uppmanas att göra detta. Panelen på skärmens högra sida visar Infoga ny sida.

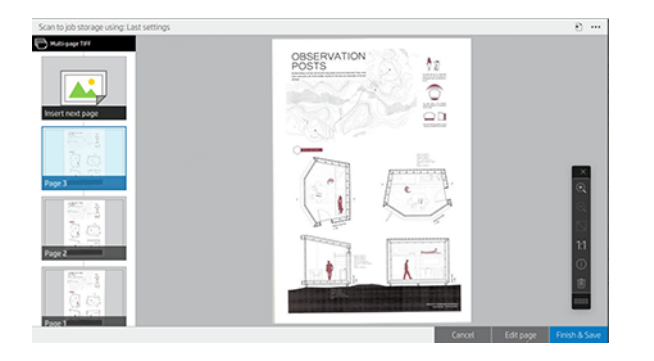

Enkelsidig: Resultatet blir en enkelsidig fil för varje skannad sida.

När du skannar en sida sparas dokumentet automatiskt. Om du infogar en annan sida skapas ett nytt dokument.

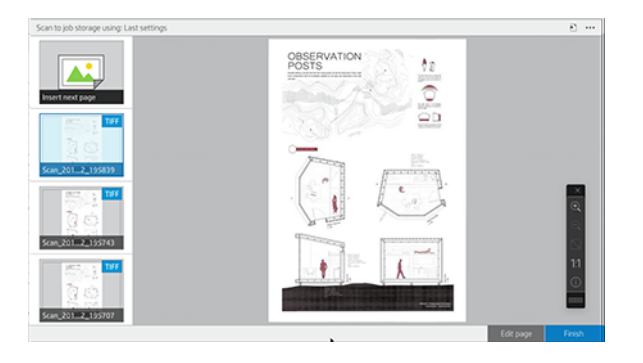

- <sup>2</sup> OBS! Genom att trycka på ... kan du visa eller dölja verktygsfältet, visa eller dölja inställningen för avlägsnande av bakgrund och ändra skanningsinställningarna för följande sidor. Ändra inställningarna så att de tillämpas på nästa sida som skannas.
- **[27]** OBS! Med knapparna i verktygsfältet kan du zooma in och ut samt visa skannerinformation om den valda sidan. I ett flersidigt dokument kan du ta bort en sida. Du kan också välja de fördefinierade zoomlägen som passar på skärmen, originalets dokumentstorlek eller klämtryck för att zooma.
- $\mathbb{R}$ OBS! Du kan redigera den skannade sidan med Redigera sida.
- 7. Avsluta skanningen genom att trycka på Slutför för enkelsidiga dokument eller på Slutför & Spara för flersidiga dokument.
- 8. Tryck på Ny skanning för att skanna igen med samma inställningar. Tryck på Jobbkön för att visa status för de skannade jobben. Med USB-visare (endast vid skanning till USB) kan du gå till USB-enheten för att bekräfta att jobbet finns och förhandsgranska det. Läs [Skanningskö](#page-91-0) på sidan 85 mer om hur du hanterar skanningsjobben.

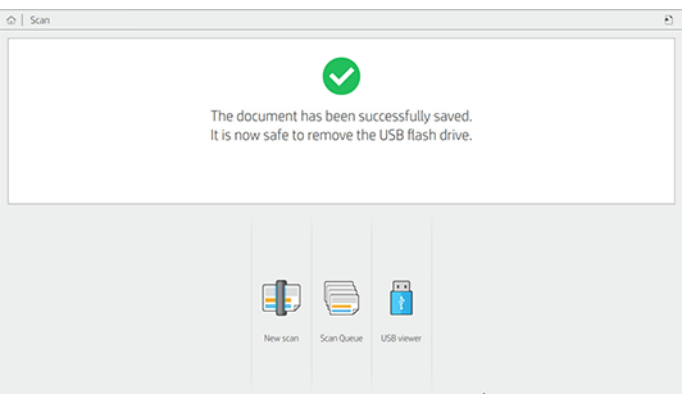

Följande inställningar är tillgängliga i snabbuppsättningar för skanning:

- Med snabbuppsättningsnamnet kan du namnge den snabbuppsättning du arbetar med.
- Innehållstyp gör att du kan ange innehållstyp till Linjer, Blandat eller Bild.
- Med originalets papperstyp kan du ställa in innehållstypen på vitt papper, fotopapper, gammalt/återvunnet papper, genomskinligt papper, Ritning eller Transtyp.
- Invertera ritningar gör att du kan invertera ritningar.
- Frisläpp original automatiskt så att sidan kan frisläppas automatiskt när det skannats.
- Inmatningsstorlek gör att du kan ange sidan Inmatningsstorlek till Automatisk, Anpassad storlek, en lista över tillgängliga laddade rullar (rullbredd) eller en fast lista med standardstorlekar, efter bredd och längd (Standardstorlek).

Om du väljer Anpassad storlek visas två nya inställningar:

- Med anpassad bredd kan du ange en specifik skanningsområdesbredd eller ange 0 (noll) för automatisk bredddetektering.
- Med anpassad längd kan du ange en specifik skanningsområdeslängd med ange 0 (noll) för automatisk längddetektering.
- Med sidorientering kan du ange sidorienteringen till Liggande eller Stående när Inmatningsstorleken har angetts till Anpassad storlek eller standardstorlek utom A0.
- Positionering gör att du kan ställa in positionen för originalsidan i inmatningsstorleksområdet, när inmatningsstorleken inte är automatisk. Alternativen är Övre-vänster, Övre mitten, Övre höger, Mitt-vänster, Mellan-mitten, Mitten-höger, Nedre-vänster, Nedre-mitten, Nedre-höger.

Om du till exempel skannar ett A1-original och inmatningsstorleken är mindre (till exempel A2), ska du placera originalsidan längst upp till vänster.

Om du skannar ett A2-original och inmatningsstorleken är större (till exempel A1), placeras originalbilden längst upp till vänster och lägger till vita marginaler till höger och längst ned för att skapa en A1-bild.

- Med skanningsupplösning kan du ställa in upplösningen till 200, 300, 600 eller 1200 dpi.
- Med färgalternativ kan du välja Svartvitt, Gråskala eller Färg.
- Smart och detaljerad bakgrundsborttagning kan användas om du har ett original med en bakgrund som inte är helt vit eller är ett original på genomskinligt papper.

Smart bakgrundsborttagning analyserar innehållet i det skannade originalet och tar automatiskt bort bakgrunden för att göra det rent vitt utan att ta bort innehållet (linjer och områden). Smart borttagning är endast tillgängligt för Linjer och Blandade bilder (innehållstyp) i Gråskala (färgalternativ). Efter skanningsprocessen visas huvudfönstret, gå till « och välj Avlägsnande av bakgrund.

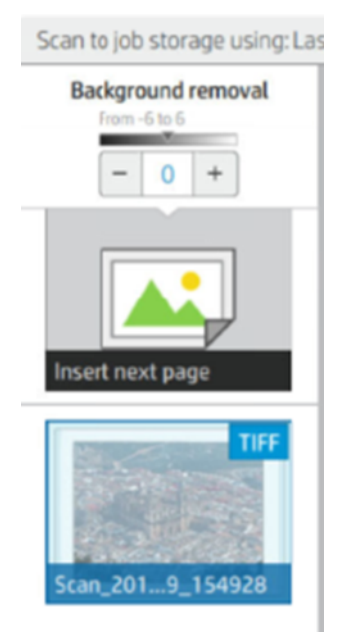

Detaljerad bakgrundsborttagning gör att du kan finjustera resultatet av smart avlägsnande av bakgrund när den är på, eller för att ange en manuell nivå av bakgrundsborttagning när smart borttagning är av, för någon typ av original. Du kan definiera dessa värden på en skala som är mörkare till ljusare, mätt i värden från −6 till +6. Standardvärdet för båda alternativen är noll.

Om du till exempel kopierar en originalritning (linjer med den blå bakgrunden) och resultatet av att du tagit bort bakgrundsavlägsnande visar en del bakgrundsbrus, kan du öka på det detaljerade avlägsnandet av bakgrund (till exempel till +3) så att du kan ta bort bakgrunden och göra den vitare. Kom ihåg att smart avlägsnande av bakgrund analyserar varje sida; Om du har sidor med olika bakgrunder anges automatiskt ett annat borttagningsvärde för varje sida.

 $\mathbb{R}^n$  **OBS!** För att resultatet ska bli bättre bör de flesta originalpapperstyper infogas med innehållet (linjer, områdesfält, rubrikruta) under den första 8,4 cm långa längden av det skannade området.

Den gamla eller den gamla papperstypen för ritning kan infogas från vilken sida som helst eftersom avlägsnande av bakgrund använder en smart algoritm som är optimerad för original med en icke-enhetlig eller bullrig bakgrund.

Svärtaförstärkning kan användas för att ändra mörkgrå till svart.

Om du till exempel kopierar en broschyr med en blandning av text och bilder är texten ofta digitaliserad till en färg som vi kan se som svart men egentligen är mörkgrå. När skrivaren tar emot den här grå texten kan den skrivas ut med ett halvtonsmönster, vilket innebär spridda punkter i stället för helsvart.

Genom att öka värdet för svärtaförstärkning kan du framtvinga att texten kopieras i riktigt svart och därmed framstår som tydligare. Var försiktig när du använder alternativet för svartförstärkning eftersom det kan ändra andra mörka färger (inte bara gråtoner) till svarta. Det gör att små mörka fläckar visas i bilden.

Både svärtförstärkning och bakgrundsborttagning fungerar som avskärningsvärden där pixlar under eller över ett visst värde påverkas av inställningen. Du definierar dessa värden på en skala med låg till hög ljushet som mäts i värden från 0 till 255 för svärtförstärkning och från −6 till +6 för detaljerad avlägsnande av bakgrund.

Du har till exempel kopierat ett original och vill förbättra det genom att göra texten svartare och bakgrunden vitare. Justera svärteförstärkningsvärdet uppåt från standardvärdet på noll (till exempel 25) och öka den detaljerade avlägsnandet av bakgrund (till exempel 6), så att pixlar med låga ljushetsvärden går till att svarta och ljusare bakgrundspixlar går till vitt.

- Räta upp låter dig aktivera eller inaktivera den digitala snedhetskorrigeringen.
- Minska skanningshastigheten för att förbättra kvaliteten gör att du kan minska skanningshastigheten för att få bättre skanningsresultat vid skanning vid 200 och 300 dpi.
- Med formatet kan du ställa in filformatet på enkelsidig PDF, flersidig PDF, JPG, enkelsidig TIFF, flersidig TIFF eller PDF/A.
- OBS! PDF-filutmatning är endast tillgänglig med lämplig licens. Om du har licensen aktiverar du inställningen på frontpanelen:  $\circledcirc$  och sedan > PDF/Askannerinställningar.
- Med komprimering kan du ställa in komprimeringsnivån.
- Med filnamnsprefix kan du ställa in filnamnsprefixet för den genererade filen.
- Jobblagringsläge erbjuder två alternativ:
	- Skanna och ta bort: Skannade filer sparas inte i skanningskön.
	- Skanna och spara: Skannade filer sparas i skanningskön.

## Kopiering

Följande steg visar den fullständiga rutinen för det här ämnet.

1. Tryck på  $\frac{1}{2}$ .

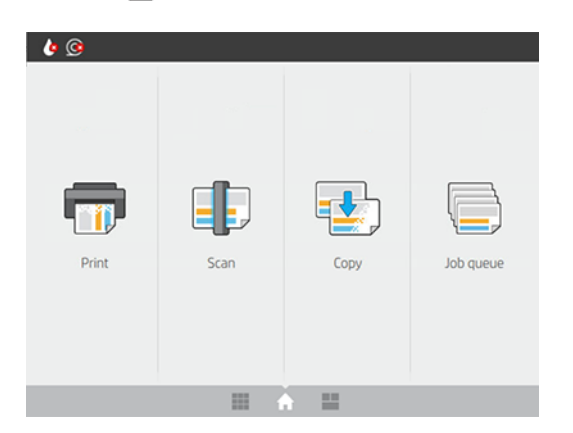

2. Välj en lämplig snabbuppsättning för kopieringsjobbet. Du kan ändra alla snabbuppsättningar genom att trycka på **.** 

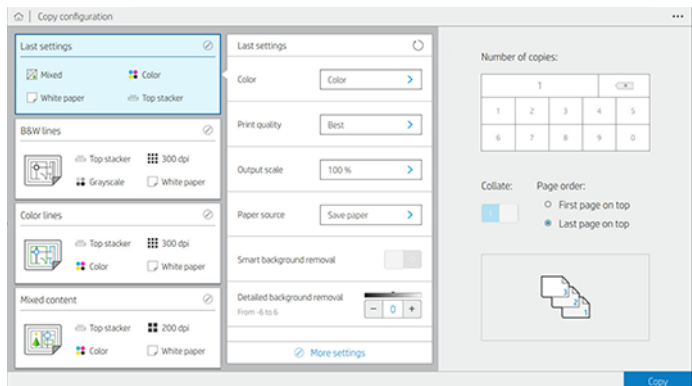

3. Du kan välja antalet kopior, sidordningen (första eller sista sidan överst) och om du vill sortera.

Högersidan på skärmen visar en representation av hur jobbet ska skrivas ut (beroende på antalet kopior, sortering, ordning och utmatningsenheten).

4. Du kan ändra kopieringsläget genom att trycka på  $\cdots$  och sedan välja kopieringsläge.

I kopieringsläget kan du välja mellan två sätt att skriva ut kopieringsjobb:

- Skicka kopieringsjobbet direkt till utskriftskön under skanning
	- Skriv ut kopieringsjobbet medan du skannar sidorna (beror på utmatningsmål och utskriftsinställningar).
	- Kopieringsjobbet prioriteras framför andra jobb i kön.
	- Alternativet för att ta bort sidor i kopieringsjobbet är inte tillgängligt.
	- Inmatningslängden är alltid automatisk. Du kan inte ange ett manuellt värde.
	- Om du vill skriva ut ett brådskande jobb som avbryter det jobb som skrivs ut, väljer du Tillåt kopiering att avbryta det aktuella utskriftsjobbet.
- **EX** OBS! När den valda sidordningen inte överensstämmer med den ordning som krävs för utmatningsenheten, eller när sortering aktiveras, skickas jobbet till jobbkön när du trycker på Slutför & Skriv ut.
- Skanna alla sidor och skicka dem sedan till utskriftskön
	- Skriv ut kopieringsjobbet efter att du skannat alla sidor.
	- Jobbkön fortsätter att skriva ut andra jobb under kopieringsjobbet.
	- Du kan välja att ta bort sidor i kopieringsjobbet.
- 5. Tryck på Kopiera för att fortsätta.

6. Mata in originalet uppåtvänt.

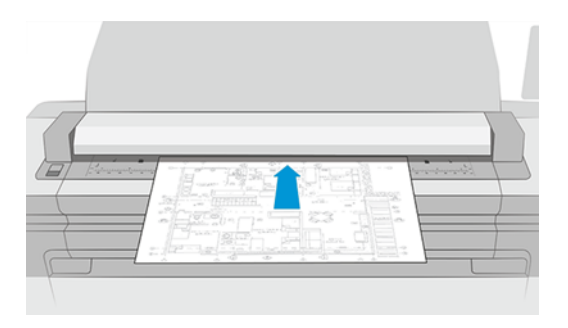

7. På nästa skärm visas en förhandsgranskning av varje kopierad sida och du kan bläddra i miniatyrerna.

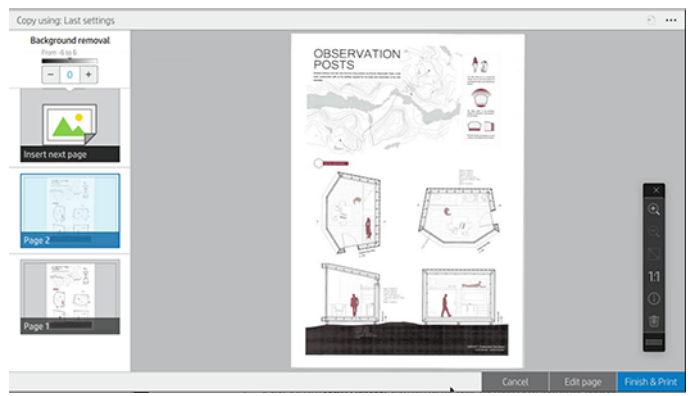

- $\mathbb{B}^*$  **OBS!** Genom att trycka på … kan du visa eller dölja verktygsfältet, visa eller dölja inställningen för avlägsnande av bakgrund och ändra kopieringsinställningarna för följande sidor. Ändra inställningarna så att de tillämpas på nästa sida som skannas.
- **39 OBS!** Du kan zooma in och ut med knapparna i verktygsfältet och visa skannerinformation om den valda sidan. Du kan också välja de fördefinierade zoomlägen som ska användas på skärmen eller den ursprungliga dokumentstorleken. När du använder skanna alla sidor och sedan skickar till kopieringsläget för utskriftskön kan du ta bort en sida.
- 8. Tryck på Slutför när det inte finns fler sidor att kopiera.

Om du vill ändra huvudinställningarna för snabbuppsättningarna innan du startar kopieringsjobbet kan du trycka på « och sedan välja Visa snabbuppsättningsinformationspanel.

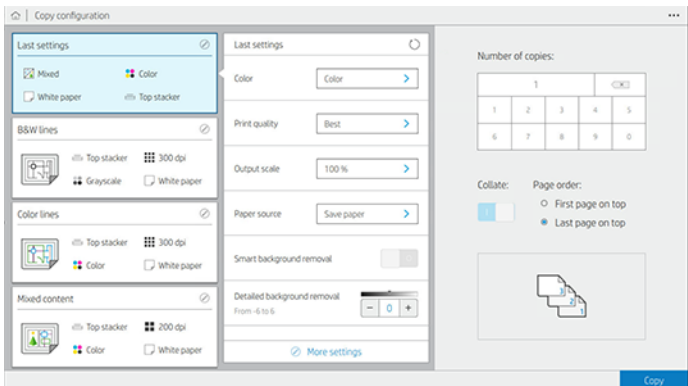
Följande inställningar är tillgängliga i snabbuppsättningar för kopiering:

- Med snabbuppsättningsnamnet kan du namnge den snabbuppsättning du arbetar med.
- Innehållstyp gör att du kan ange innehållstyp till Linjer, Blandat eller Bild.
- Med originalets papperstyp kan du ställa in innehållstypen på vitt papper, fotopapper, gammalt/återvunnet papper, genomskinligt papper, Ritning eller Transtyp.
- Invertera ritningar gör att du kan invertera ritningar (eller inte).
- Frisläpp original automatiskt så att sidan kan frisläppas automatiskt när det skannats.
- Inmatningsstorlek gör att du kan ange sidan Inmatningsstorlek till Automatisk, Anpassad storlek, en lista över tillgängliga laddade rullar (rullbredd) eller en fast lista med standardstorlekar, efter bredd och längd (Standardstorlek).

Om du väljer Anpassad storlek visas två nya inställningar:

- Med anpassad bredd kan du ange en specifik skanningsområdesbredd eller ange 0 (noll) för automatisk bredddetektering.
- Med anpassad längd kan du ange en specifik skanningsområdeslängd med ange 0 (noll) för automatisk längddetektering.
- Med sidorientering kan du ange sidorienteringen till Liggande eller Stående när inmatningsstorleken har angetts till Anpassad storlek, Rullbredd eller standardstorlek utom A0.
- Positionering gör att du kan ställa in positionen för originalsidan i inmatningsstorleksområdet, när inmatningsstorleken inte är automatisk. Alternativen är Övre-vänster, Övre mitten, Övre höger, Mitt-vänster, Mellan-mitten, Mitten-höger, Nedre-vänster, Nedre-mitten, Nedre-höger.

Om du till exempel skannar ett A1-original och inmatningsstorleken är mindre (till exempel A2), ska du placera originalsidan längst upp till vänster.

Om du skannar ett A2-original och inmatningsstorleken är större (till exempel A1), placeras originalbilden längst upp till vänster och lägger till vita marginaler till höger och längst ned för att skapa en A1-bild.

- Med skanningsupplösning kan du ställa in upplösningen på 200, 300 eller 600 dpi.
- Med färgalternativ kan du välja Svartvitt, Gråskala eller Färg.
- **Smart och detaljerad bakgrundsborttagning** kan användas om du har ett original med en bakgrund som inte är helt vit eller är ett original på genomskinligt papper.

Smart bakgrundsborttagning analyserar innehållet i det skannade originalet och tar automatiskt bort bakgrunden för att göra det rent vitt utan att ta bort innehållet (linjer och områden). Smart borttagning är endast tillgängligt för Linjer och Blandade bilder (innehållstyp) i Gråskala (färgalternativ).

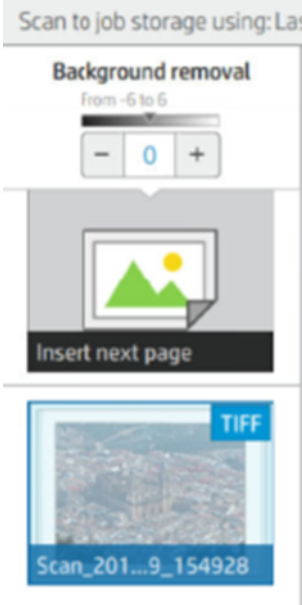

Detaljerad bakgrundsborttagning gör att du kan finjustera resultatet av smart avlägsnande av bakgrund när den är på, eller för att ange en manuell nivå av bakgrundsborttagning när smart borttagning är av, för någon typ av original. Du kan definiera dessa värden på en skala som är mörkare till ljusare, mätt i värden från −6 till +6. Standardvärdet för båda alternativen är noll.

Om du till exempel kopierar en originalritning (linjer med den blå bakgrunden) och resultatet av att du tagit bort bakgrundsavlägsnande visar en del bakgrundsbrus, kan du öka på det detaljerade avlägsnandet av bakgrund (till exempel till +3) så att du kan ta bort bakgrunden och göra den vitare. Kom ihåg att smart avlägsnande av bakgrund analyserar varje sida; Om du har sidor med olika bakgrunder anges automatiskt ett annat borttagningsvärde för varje sida.

**第** OBS! För att resultatet ska bli bättre bör de flesta originalpapperstyper infogas med innehållet (linjer, områdesfält, rubrikruta) under den första 8,4 cm långa längden av det skannade området.

Den gamla eller den gamla papperstypen för ritning kan infogas från vilken sida som helst eftersom avlägsnande av bakgrund använder en smart algoritm som är optimerad för original med en icke-enhetlig eller bullrig bakgrund.

● Svärtaförstärkning kan användas för att ändra mörkgrå till svart.

Om du till exempel kopierar en broschyr med en blandning av text och bilder är texten ofta digitaliserad till en färg som vi kan se som svart men egentligen är mörkgrå. När skrivaren tar emot den här grå texten kan den skrivas ut med ett halvtonsmönster, vilket innebär spridda punkter i stället för helsvart.

Genom att öka värdet för svärtaförstärkning kan du framtvinga att texten kopieras i riktigt svart och därmed framstår som tydligare. Var försiktig när du använder alternativet för svartförstärkning eftersom det kan ändra andra mörka färger (inte bara gråtoner) till svarta. Det gör att små mörka fläckar visas i bilden.

Både svärtförstärkning och bakgrundsborttagning fungerar som avskärningsvärden där pixlar under eller över ett visst värde påverkas av inställningen. Du definierar dessa värden på en skala med låg till hög ljushet som mäts i värden från 0 till 225 för svärtförstärkning och från −6 till +6 för detaljerad bakgrundsborttagning.

Du har till exempel kopierat ett original och vill förbättra det genom att göra texten svartare och bakgrunden vitare. Justera svärteförstärkningsvärdet uppåt från standardvärdet på noll (till exempel 25) och öka den detaljerade avlägsnandet av bakgrund (till exempel 6), så att pixlar med låga ljushetsvärden går till att svarta och ljusare bakgrundspixlar går till vitt.

- Med kontrast kan du ställa in kontrastnivån.
- Räta upp låter dig aktivera eller inaktivera den digitala snedhetskorrigeringen.
- Minska skanningshastigheten för att förbättra kvaliteten gör att du kan minska skanningshastigheten för att få bättre skanningsresultat vid skanning vid 200 och 300 dpi.
- Med utskriftskvaliteten kan du ange utskriftskvaliteten till Linjer/Snabb, Enhetliga områden eller Hög detaljnivå.
- Med utmatningsskalan kan du välja utskriftssidans storlek.
- Papperskällan gör att du kan ange utskrift på rulle 1 eller rulle 2, eller så kan du välja Spara papper, som automatiskt väljer den smalaste rulle som utskriften passar på (om två rullar laddas).
- $\mathbb{P}$  OBS! Skrivaren som anger valet av rullbredd har två värden: Skriv endast ut med samma bredd och Skriv ut med samma bredd eller bredare. När endast utskrift med samma bredd har valts skrivs varje sida endast ut på en rulle med samma bredd som sidan.
- I papperskategorin kan du ändra papperskategorin som används för utskrift.
- Med rotation kan du ställa in rotationen på Automatiskt, 0°, 90°, 180°eller 270°.
- Inriktningen gör att du kan bestämma positionen för bilden på rullen.
- Med kopieringsmarginaler kan du ändra standardmarginalerna för skrivaren.
- Jobblagringsläge erbjuder två alternativ:
	- Skriv ut och ta bort: Jobbet behålls inte i jobbkön.
	- Skriv ut och spara: Jobbet behålls i jobbkön.
- Med utmatningsmål kan du välja pappersutmatning från de som är tillgängliga för skrivaren.
- Vikalternativ gör att du kan välja vikalternativ när vikenheten är installerad. För att kunna använda vikenheten måste du välja Vikenheten i inställningen Utmatningsmål .

# Skannerinställningar

Följande avsnitt innehåller information om detta ämne.

Du kan välja följande inställningar genom att trycka på  $\circledcirc$  och sedan på Skannerinställningar.

- Mer information finns i utskriftsskannerns IQ-plottnin[gDiagnostikyta för skanner](#page-121-0) på sidan 116.
- Mer information finns i kalibrera skanner[nKalibrera skannern](#page-170-0) på sidan 165.
- Med laddningsfördröjning kan du lägga till en fördröjning innan skannern matas in i originaldokumentet.
- **EX** OBS! Den minsta fördröjningen är 1 sekund, du kan lägga till mer om det behövs.
- Med PDF/A kan du aktivera PDF/A-format för arkivering.

Med förbättrade färger för vita papper kan du samla in förbättrade färger när den ursprungliga papperstypen är Vitt papper.

# Felsökning av skanner

I denna meny visas de vanligaste defekterna och fellägena, sorterat efter avvikelser och hur ofta de visas. En defekt är en vanlig bilddefekt som vanligtvis visas när en CIS-skanner används. Dessa beror på felaktiga inställningar, produktbegränsningar eller enkelt lösbara misstag. Felläge beror på funktionsfel i vissa skannerkomponenter.

Vissa av de åtgärder som föreslås här kräver användning av skannerdiagnostikdiagrammet som du kan skriva ut och skanna som anges i [Diagnostikyta för skanner](#page-121-0) på sidan 116. Använd inte någon utskriven version av den här guiden för att testa skannern, eftersom upplösningen på bilderna som ingår här är otillräcklig. Använd diagnostikdiagrammet när du rekommenderas som svar på eventuella fel som beskrivs i detta kapitel.

Det är rekommenderat att rengöra CIS-sensorerna vid första installationen och när som helst för god skanningskvalitet.

### Slumpmässiga vertikala linjer

Följande steg visar den fullständiga rutinen för det här ämnet.

Detta är ett av de vanligaste problemen i arkmatade skanner. Vanligtvis orsakas de vertikala strecken av dammpartiklar inuti skannern, eller felkalibrering av skannern (i dessa fall kan problemet lösas). Här är några exempel på bilder som lider av vertikala linjer eller streck. Notera den svarta pilen som anger skanningsriktningen i dessa exempel.

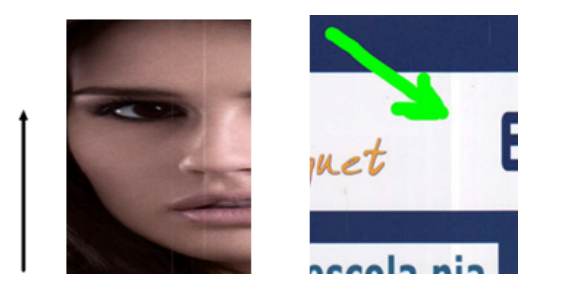

- 1. Rengör skannerns glasplatta och originalet som ska skannas enligt beskrivningen i Rengör skannerns glasplatta på sidan 163. Skanna originalet igen efteråt.
- 2. Kalibrera om skannern enligt vad som anges i [Kalibrera skannern](#page-170-0) på sidan 165om strecken kvarstår. Se till att du rengör underhållsarket innan du kalibrerar skannern och kontrollera att underhållsarket inte är skadat (kontakta i så fall support och be om ett nytt underhållsark). Skanna originalet igen efter att kalibreringen har slutförts.
- 3. Kontrollera skannerns glasplatta visuellt om strecken fortfarande kvarstår. Kontakta support om skrivaren är skadad (repig eller trasig).
- 4. Om strecken kvarstår kan det finnas dammpartiklar inuti glasplattan. Ta försiktigt ut glasplattan och rengör den enligt beskrivningen i [Rengör skannerns glasplatta](#page-168-0) på sidan 163.

 $\mathbb{R}^n$  OBS! Problemet med vertikala streck kan inte alltid lösas på grund av CIS-teknikens tekniska begränsningar. HP erbjuder HD-skanner med CCD-teknik för högre kvalitetskrav. Om strecken ligger kvar efter de korrigerande åtgärder som beskrivs ovan kan inga ytterligare åtgärder vidtas för att förbättra bildkvaliteten, förutom att köpa en dyrare CCD-skanner.

## Veck eller veck

Följande steg visar den fullständiga rutinen för det här ämnet.

Skanner baserade på CIS-teknik har en hög optisk upplösning inom sitt fokusplan, till priset av ett mycket begränsat skärdjup. Därför är bilderna skarpa och detaljerade när det skannade originalet är perfekt platt mot glasplattan. Om originalet innehåller veck eller veck syns dessa defekter tydligt på den skannade bilden (som visas i följande exempel).

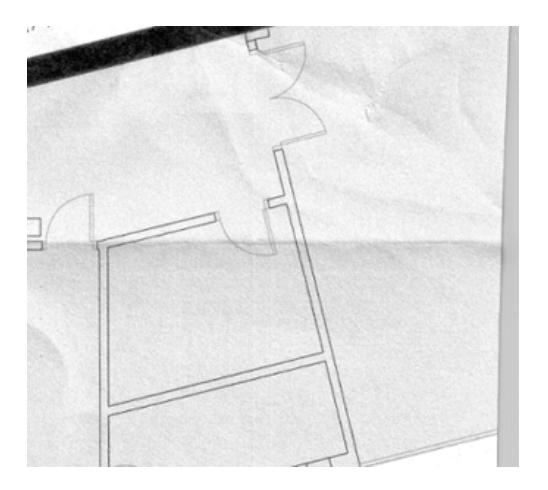

- 1. Skanna originalet igen, ange innehållstyp till Bild, samt kontrast och bakgrundsrengöring till noll.
- 2. Skanna originalet med lägre skannerupplösning om problemet kvarstår (Standardkvalitet vid skanning, Snabb eller Normal vid kopiering). Det kan också bidra till att platta till originalet manuellt så mycket som möjligt innan det skannas igen.
- $\mathbb{B}^*$  OBS! Problemet med veck kan inte alltid lösas på grund av cis-teknikens tekniska begränsningar. HP erbjuder HD-skanner med CCD-teknik för högre kvalitetskrav. Om vecken kvarstår efter de korrigerande åtgärder som beskrivs ovan kan inga ytterligare åtgärder vidtas för att förbättra bildkvaliteten, förutom att köpa en dyrare CCD-skanner.

### **Linjeavbrott**

Följande steg visar den fullständiga rutinen för det här ämnet.

Vid skanning eller kopiering av stora original kan det ibland uppstå problem som visas i följande bild, där en rak linje (den inte nödvändigtvis behöver vara horisontell) uppstår med diskontinuiteter eller små steg. Notera den svarta pilen som anger skanningsriktningen i detta exempel.

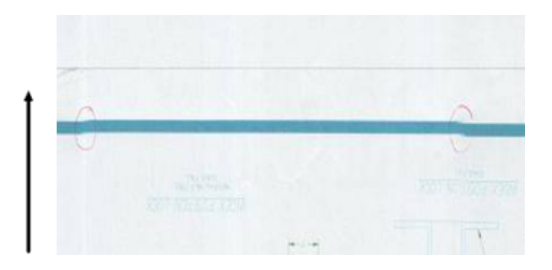

1. Upprepa skanningen, helst med en högre upplösning, och kontrollera den här gången att produkten är korrekt placerad (den är platt på golvet och inte rör på sig) och att skrivaren inte skriver ut medan du skannar. Att vrida originalet 90 eller 180 grader och skanna det igen kan också lösa problemet.

- 2. Kontrollera att originalet som ska skannas inte är skevt om problemet kvarstår och att det inte blir skevt under skanningen. Om så är fallet, se Felaktig pappersmatning, snedhet vid skanning eller horisontella veck [på sidan 112. Du kanske också vill inaktivera den automatiska algoritmen för räta upp som anges i Kopierad](#page-120-0)  eller skannad bild är mycket skev på sidan 115.
- 3. Rengör och kalibrera skannern som visas i [Skannerunderhåll](#page-168-0) på sidan 163om det inte finns någon snedhet men problemet kvarstår. Var försiktig så du inte flyttar skrivaren under kalibreringen (skrivaren bör inte skriva ut under skannerkalibrering) och kontrollera att underhållsarket är korrekt placerat före kalibreringen påbörjas. Kontrollera även att underhållsarket inte skadats före skannern kalibreras (ett gammalt eller skadat underhållsark kan orsaka detta problem). Kontakta support om skrivaren är skadad och be om ett nytt underhållsark.
- 4. Analysera följande områden i diagnostikdiagrammet om problemet kvarstår:
	- a. 4 (från modul A till E).
	- **b.** 10, i korsningen mellan modulerna.
	- c. 13 i modulerna A och E samt 14 i modulerna B, C och D.

Kontakta support om du ser någon av dessa defekter i de utstuderade områdena och rapportera ett fel om "linjeavbrott" efter kalibrering.

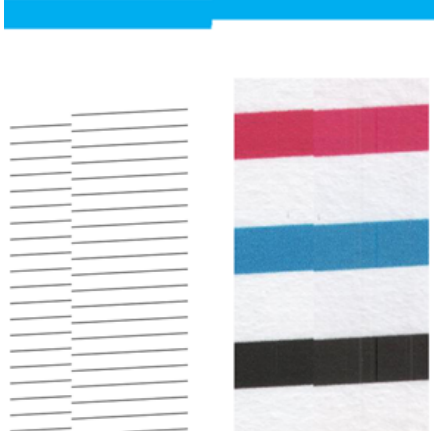

De fyra vertikala tunna svarta linjerna i början och slutet av diagnostikdiagrammet visar ungefär positionen för korsningen mellan CIS-modulerna, där denna typ av fel vanligtvis uppstår. Om felet uppstår utanför dessa områden, kontakta support och rapportera "linjeavbrott inom en CIS-modul".

# Små färgskillnader mellan inst. CIS-moduler

Följande steg visar den fullständiga rutinen för det här ämnet.

Vid skanning av breda plottningar kan ibland lite olika färger ses på båda sidor av korsningen mellan två CIS-moduler. Det här problemet, om det finns, kan lätt ses genom att analysera mönster 9 av diagnostikdiagrammet i skärningspunkten mellan CIS-moduler. Här är några exempel. Notera den svarta pilen som anger skanningsriktningen i dessa exempel.

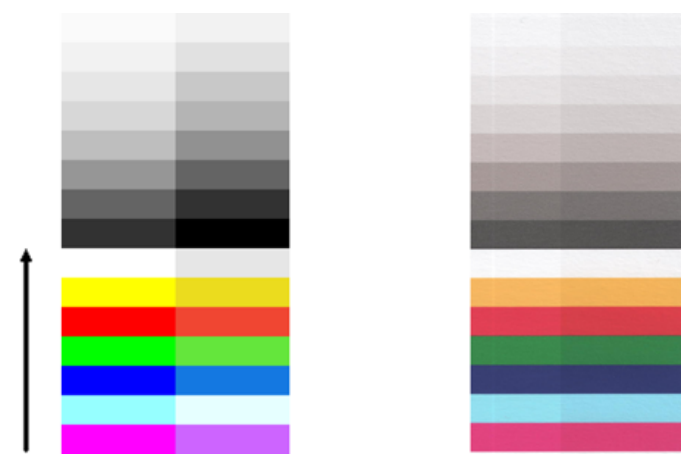

Ibland färgmatchningsfel mellan olika moduler kan vara enorm, vilket visar ett allvarligt skannerfel, som i följande exempel.

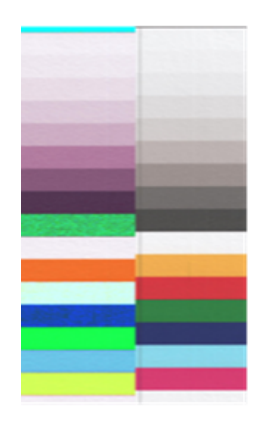

- 1. Upprepa skanningen eller kopieringen, ange innehållstyp till Bild, minska bakgrundsrengöringen till 0 eller vrid det ursprungliga 90 grader innan du skannar det igen.
- 2. Rengör och kalibrera skannern enligt instruktionerna i [Skannerunderhåll](#page-168-0) på sidan 163om problemet kvarstår. Om kalibreringen avslutades utan fel, fortsätt att analysera mönsternummer 9 igen och modulerna A genom E av diagnostikdiagrammet.
- 3. Efter att ha analyserat mönster 9, om du ser några färgskillnader mellan vänster och höger sida av fälten för neutrala och levande färger, kontakta din supportrepresentant och rapportera "små färgskillnader mellan inakt. cis-moduler".

### Variabel linjetjocklek eller linjer som saknas

Följande steg visar den fullständiga rutinen för det här ämnet.

När du skannar vissa CAD-plottningar med Standardupplösning, oftast när du arbetar med gråskala eller svartvita utskrifter som innehåller mycket tunna linjer, kan det uppstå variationer i linjetjocklek, eller till och med saknade linjer, på vissa ställen:

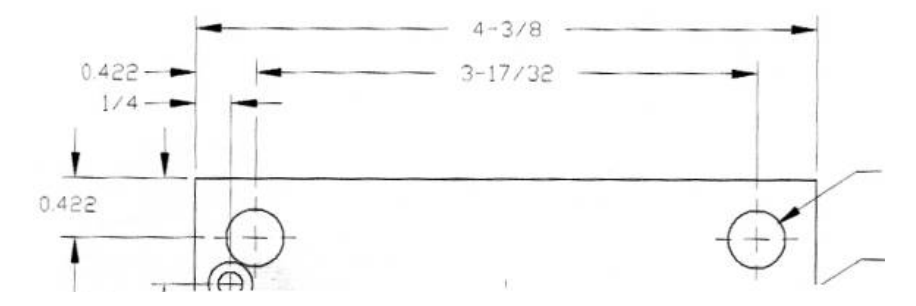

- 1. Repetera skanningen eller kopieringen med en högre upplösning (Hög eller Max vid skanning, Normal eller Bäst vid kopiering). Ange också bakgrundsrengöring till 2 eller ange innehållstypen till Mixed. Du kan också inaktivera den automatiska rätning som beskrivs i [Kopierad eller skannad bild är mycket skev](#page-120-0) på sidan 115. Om du arbetade i svartvitt läge bör du i stället använda gråskala.
- 2. Vrid den ursprungliga plottningen 90 grader om problemet kvarstår innan du skannar det igen.
- 3. Rengör och kalibrera skannern enligt instruktionerna i [Skannerunderhåll](#page-168-0) på sidan 163om problemet kvarstår.

# Felaktigt återskapade färger

Följande steg visar den fullständiga rutinen för det här ämnet.

Du måste ta itu med flera variabler om du vill ha perfekt färgmatchning mellan originalet som du skannar och den kopia eller skannade filen som du får till följd. Om du hittar oöndrade färger i fall som exemplet som visas nedan (originalet till vänster, skannad bild till höger) kan du följa dessa riktlinjer.

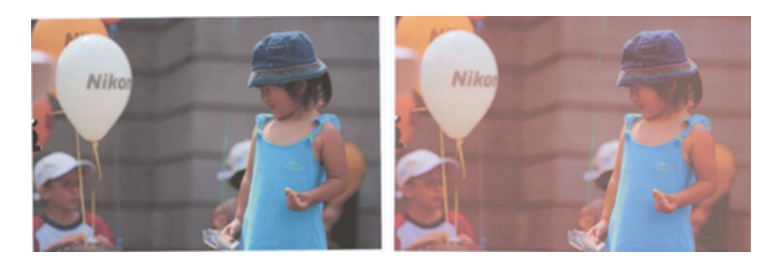

- 1. Se till att du väljer rätt papperstyp i skanningsinställningarna före du skannar.
- 2. Vid hanteringen av kopior måste du ta i beaktande att matchning av bra färg mellan ett visst original och dess kopia endast kan uppnås om båda skrivs ut på samma typ av papper. Om det finns skannade filer kan matchning av bra färger endast uppnås om bildskärmen är färgkalibrerad eller överensstämmer med sRGBeller AdobeRGB-standarder.
- 3. Om dessa förhållanden är uppfylla bör du också ta i beaktande att olika skannerinställningar kan påverka det slutliga färgresultatet, till exempel kontrast, bakgrundsrengöring, innehållstyp och papperstyp. Om du vill ha bästa möjliga färger ska du ange kontrast och bakgrundsrengöring till 0, ange innehållstypen till Bild och välja den lämpligaste typen av papper enligt det original du skannar (använd fotopapper om du inte är säker).
- 4. Observera att inställningarna för bildförstärkning automatiskt återställs till standardvärdena efter en viss tid, så du kan få ett annat resultat än att kopiera samma original om du inte har kontrollerat inställningarna innan du startar jobbet.
- 5. Om du skannade till en PDF-fil kan du försöka öppna PDF-filen i Adobe Acrobat och spara den som en PDF/A-fil. För mer information, se<http://www.adobe.com/products/acrobat/standards.html>(endast på engelska).
- 6. Rengör och kalibrera skannern för optimala färgresultat[.Skannerunderhåll](#page-168-0) på sidan 163
- 7. Undvik att placera skannern i direkt solljus eller i närheten av värme- eller kallkällor.

# Färgytning

Följande steg visar den fullständiga rutinen för det här ämnet.

Problemet som kallas "färgkläckning" uppstår när skannern påverkas av felaktig pappersmatning och/eller felkalibrering. Ändå är en viss mängd färg fringing oundvikligt, särskilt vid höga skanningshastigheter. Den kan ses vid kanterna av skarp svart text över en vit bakgrund, som i exemplet nedan (originalet till vänster, skannad bild till höger). Notera den svarta pilen som anger skanningsriktningen.

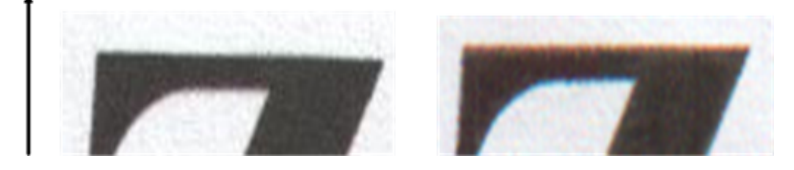

- 1. Upprepa skanningen efter att skannerns upplösning har ökats (välj Max-kvalitet vid skanning, Bäst vid kopiering). Vrid om möjligt originalet 90 grader innan du skannar det igen.
- 2. Rengör och kalibrera skannern enligt instruktionerna i [Skannerunderhåll](#page-168-0) på sidan 163om problemet kvarstår. Repetera skanningen med en hög upplösning (Max vid skanning, Bäst vid kopiering) och kontrollera om problemet försvinner.
- 3. Om problemet kvarstår kan du diagnostisera det här problemet genom att analysera diagnostikdiagrammets mönster 6 och 8 (A till E). De svarta horisontella linjerna visas något färgade högst upp och längst ned på varje sida (i exemplet till höger, nedan). Normalt ser de röda ut högst upp och blått eller grönt längst ned, men det kan vara tvärtom.

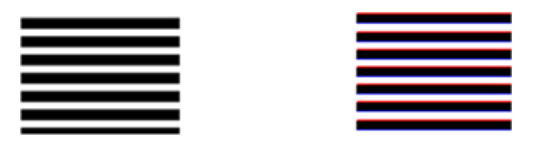

Kontakta support om den här effekten visas och rapportera "färgavslutningsproblem efter kalibreringen".

### Vibrationer

Följande steg visar den fullständiga rutinen för det här ämnet.

Om skrivaren inte placeras korrekt på en plan yta eller om skannerlocket inte stängs korrekt kan det ibland konstateras att den skannade bilden lider av vibrationer, som i följande exempel: original till vänster, skannad bild till höger.

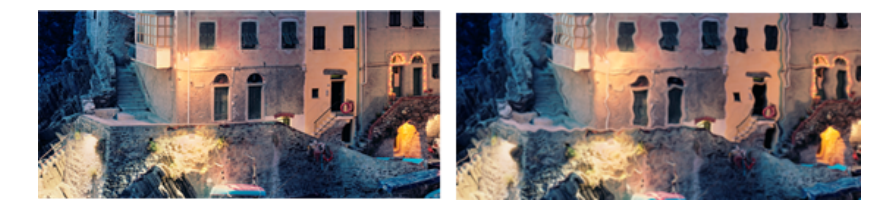

1. Kontrollera att skannern är placerad på en plan yta, att skannerlocket är ordentligt stängt och att skrivaren inte fungerar när du skannar. Skanna originalet igen.

- <span id="page-117-0"></span>2. Ändra (öka eller minska) skanningsupplösningen om problemet kvarstår och skanna ditt original på nytt. Vi rekommenderar också att du roterar originalet 90 grader innan du skannar det igen.
- 3. Analysera mönster 4 av diagnostikdiagrammet om problemet kvarstår. Kontakta support om problemet visas till höger och rapportera ett "vibrationsproblem".

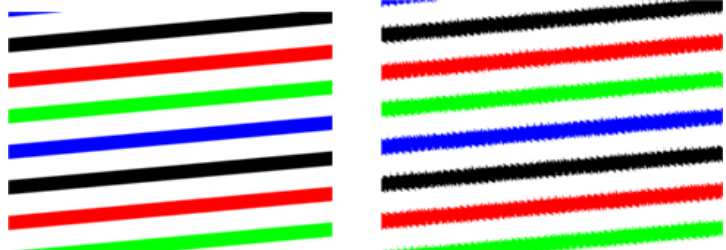

# Felaktig pappersmatning, snedhet vid skanning eller horisontella veck

Följande steg visar den fullständiga rutinen för det här ämnet.

Det kan uppstå problem med att delar av de tjocka glansiga originalen flyttas genom skannerns pappersbana. I en del fall kan originalet bli skevt under skanningsprocessen.

Om några av pappersrullarna inte fungerar korrekt kan det uppstå små horisontella veck i den skannade bilden på grund av att papperet fastnat i vissa regioner men inte i andra.

- 1. Vrid originalet 90 grader och upprepa skanningen.
- **I's** VIKTIGT: Håll inte tag i papperet medan det skannas.
- 2. Öppna skannerlocket om problemet kvarstår. Rengör transporthjulen (litet grått gummi) och tryckrullarna (bred vit plast). Kontrollera att alla tryckrullar kan röra sig fritt. Försök avlägsna dammpartiklar eller objekt som hindrar rullarnas rörelse. Stäng sedan skannerlocket och upprepa skanningen.
- 3. Starta om skannern om problemet kvarstår genom att stänga av och slå på den igen. Om du hittar ett felmeddelande på frontpanelen under den här åtgärden kan du kontakta support och rapportera felmeddelandet. Försök att upprepa skanningen om inget felmeddelande visas.
- 4. Analysera mönster 4, 13 och 14 av diagnostikdiagrammet om problemet kvarstår. Plottningen bör se ut så här:

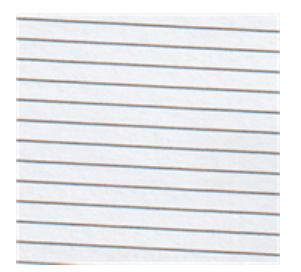

Kontakta support om du ser en bild som liknar de felaktiga exemplen nedan och rapportera ett problem med felaktig pappersframmatning.

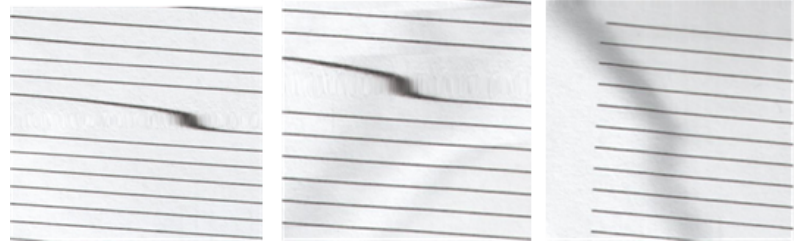

# Vertikalt svart band 20 cm brett

Följande steg visar den fullständiga rutinen för det här ämnet.

Din skanner innehåller olika CIS-moduler som var och en täcker en yta på 20 tum. Om en av modulerna misslyckas, och skannermaskinvaran kontroll inte detekterar felet, kan du se ett svart vertikalt band, motsvarande det område som omfattas av en enda CIS-modul, i din skannade bild eller kopia.

Här är ett exempel: original till vänster, skanna till höger. Den svarta pilen anger skanningsriktningen.

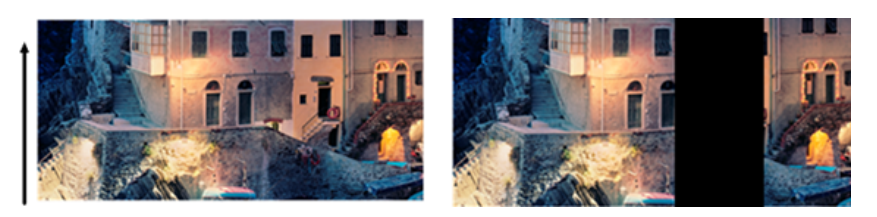

- 1. Öppna skannerns lock och kontrollera att de fem CIS-modulerna visar blinkande röda, gröna och blå lampor växelvis. Kontakta support om en modul inte fungerar och rapportera ett fel i CIS-modulen.
- 2. Starta om skannern genom att stänga av och slå på igen om alla moduler lyser korrekt i föregående steg. Om du hittar ett felmeddelande på frontpanelen under den här åtgärden kan du kontakta support och rapportera felmeddelandet. Försök att upprepa skanningen om inget felmeddelande visas.
- 3. Försök att kalibrera skannern som visas i [Kalibrera skannern](#page-170-0) på sidan 165om problemet kvarstår. Kontakta support med felkoden på frontpanelen om denna åtgärd misslyckas. Försök upprepa skanningen om ingen felkod visas.
- 4. Kontakta support om problemet kvarstår och rapportera ett "vertikalt svart band 20 cm brett".

### Skannern skadar vissa original

HP är medvetet om att den här skannern kan orsaka vertikala repor på bläckstråle original på tjockt glättade papper. Mycket tunt kalkerpapper eller gamla original kan också skadas. Detta beror på att CIS-tekniken kräver att originalet hålls nere med högt tryck för att uppnå korrekta resultat och undvika problem med suddiga och ur fokus.

Om originalet som du tänker skanna är värt att skanna och om det tillhör en av de typer som beskrivs ovan (bläckstråletryckt, tjockt, glättat original eller gammalt/tunt papper), rekommenderar HP att du använder en CCD-skanner som HP DesignJet T1200 HD MFP.

# Objektreplikering (ghosting)

Följande steg visar den fullständiga rutinen för det här ämnet.

Det här felet visas mycket sällan i CIS-skanner. Det är dock ibland så att du kan hitta bildfel som följande: originalet till vänster, skannad bild till höger.

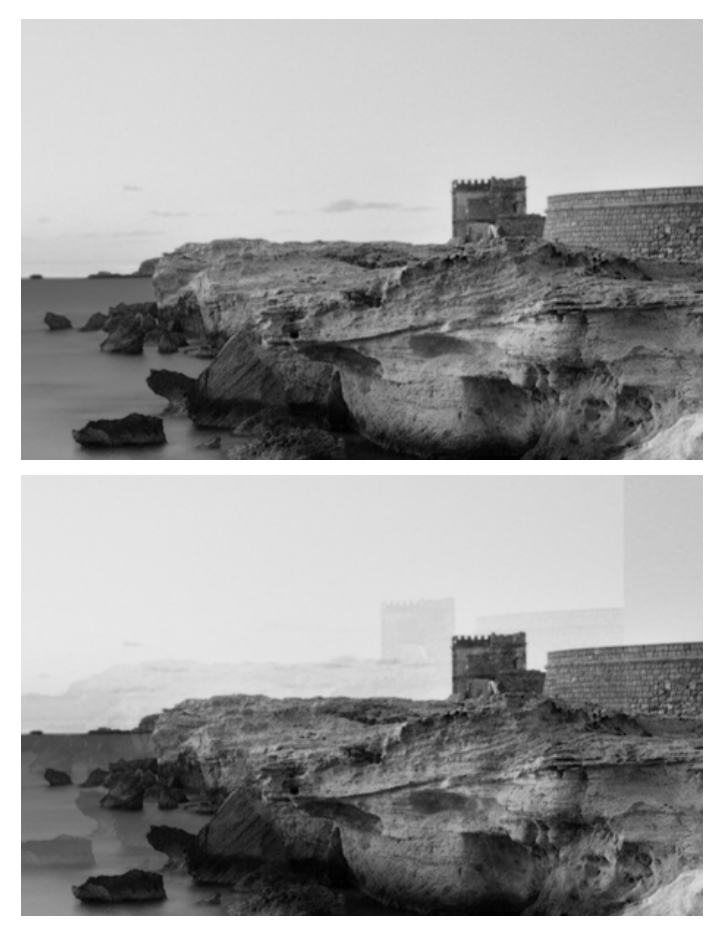

Bild © www.convincingblack.com, återges med behörighet.

- 1. Starta om skrivaren. Kalibrera sedan skannern som visas i [Kalibrera skannern](#page-170-0) på sidan 165 och upprepa skanningen. Vrid originalet 90 grader om möjligt innan du skannar om.
- 2. Analysera mönster 3, modulerna A till E, av diagnostikdiagrammet om problemet kvarstår. Kontakta support och rapportera ett problem med "objektreplikering" om du ser en typ av fel som visas till höger.

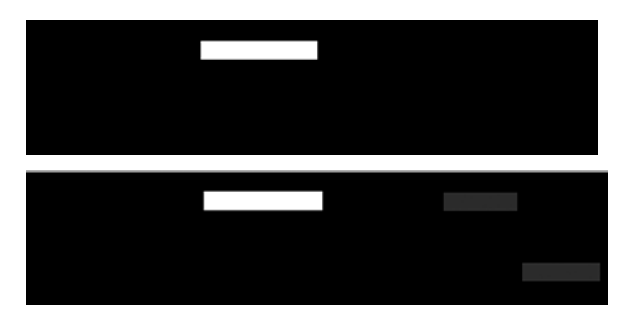

# Beskärning eller felaktig skalningsfaktor vid nedskalning i kopior och utskrifter

När du gör kopior eller utskrifter (från USB eller skrivardrivrutin) är skalningsinställningen tillgänglig med olika möjliga alternativ. Om du har problem med kantbeskärning eller om utskriften verkar ha förlorat justeringen av skalfaktorn, läs det här avsnittet noggrant för att välja det bästa värdet för skalningsinställningen i framtida jobb.

- <span id="page-120-0"></span>Exakt skalning: I detta fall skalas innehållet i den ursprungliga bilden av den procentfaktor du har valt. I en CAD-originalbild med en skala 1:100 kan du till exempel välja skala till 50 % om den utskrivna plottningen har en exakt skala på 1:200. Om du väljer en fast procentsats kan det ändå uppstå en viss beskärning av plottningens marginalinnehåll eftersom det är omöjligt för skrivaren att skriva ut upp till papprets gränser.
- Skala så att den passar in i sidstorlek: I detta fall skalas originalbildens innehåll med den procentandel som är nödvändig för att säkerställa att allt innehåll är korrekt utskrivet och att ingen beskärning sker. När det gäller skalförändring nedåt när du väljer anpassa efter sida är det dock inte säkert att justeringen av skalfaktorn är ett heltalsdiktor för originalet. I en CAD-originalplottning med en skala 1:100 på A2 pappersstorlek, kommer skalningsfaktorn till exempel inte att vara exakt 50 % för en pappersstorlek om användaren väljer skalningsskalan för A3- pappersstorleken och den utskrivna plottningens skala kommer inte att vara exakt 1:200. Plottningen skrivs dock ut helt utan att innehåll snäpps ut.

# Felaktig kantdetektering, främst vid skanning av kalkerpapper

Följande steg visar den fullständiga rutinen för det här ämnet.

Spårning eller genomskinliga papper kan skannas med goda resultat, även om helt transparenta papper inte stöds. Den resulterande bilden kan dock ha extra marginaler eller viss beskärning av innehållet i vissa situationer när detekteringen av papprets kant inte är korrekt, vilket också kan hända om du skannar vanligt papper om glasplattan är smutsig. Följ dessa rekommendationer för att undvika oönskade effekter.

- 1. Rengör försiktigt skannerns glasplatta och originalet för att skannas med en trasa. Vrid originalet 90 grader om möjligt och skanna det igen senare. Kom ihåg att välja Genomskinlig som papperstyp vid skannern om originalet är genomskinligt.
- 2. Kalibrera skannern om problemet kvarstår och skanna originalet igen senare.
- 3. Om problemet kvarstår när det gäller genomskinligt papper, fäst ett vitpapper på baksidan av originalet som ska skannas. Kom ihåg att i så fall välja Vitt papper som papperstyp för skannern.

# Kopierad eller skannad bild är mycket skev

Original laddas ofta i skannern med en viss grad av snedhet. För att korrigera för detta oundvikliga problem har skannern en inbyggd automatisk korrigeringsalgoritm som mäter snedhet i originalet och roterar den skannade bilden så att resultatet är helt rakt. I vissa fall kan dock korrigeringsalgoritmen öka snedhet snarare än att korrigera den. I andra fall är snedheten så dålig att den inte kan korrigeras automatiskt.

För att ladda originalet med minsta snedhet, räta upp originalet med bilden vänd uppåt och dina händer på vänster och höger kant. Det är rekommenderat att du inte vilar händerna eller originalet på skannerns inmatningsfack. Tryck in originalet i skannerinmatningsfacket tills du känner hela originalets övre ram tryckas ned mot skannerns gummirullar. Detta laddar originalet efter en fördröjning på 0,5 sekunder. Nu kan du ta händerna från originalet. Om du inte är nöjd med hur skannern har tagit tag i originalet kan du trycka på <sup>12</sup> och försöka igen.

Åtgärden för den automatiska rätningsalgoritmen kan inaktiveras genom att trycka på 40 eller . . Välj den snabbuppsättning du vill använda och tryck sedan på fler inställningar och inaktivera inställningen Räta upp.

# Det går inte att komma åt nätverksmappen

Följande avsnitt innehåller information om detta ämne.

Om du har konfigurerat en nätverksmapp men skrivaren inte kan komma åt den kan du försöka med följande:

- Kontrollera att du har fyllt i varje fält på rätt sätt. Se [Konfigurera en nätverksmapp](#page-27-0) på sidan 20.
- Kontrollera att skrivaren är ansluten till nätverket.
- <span id="page-121-0"></span>● Kontrollera att fjärrdatorn är påslagen och fungerar som normalt och ansluten till nätverket.
- Kontrollera att mappen har delats och att du har rätt behörighet och funktionsanvändning för den.
- Kontrollera att du kan placera/läsa filer (beroende på vilka funktioner som används) i samma mapp från en annan dator i nätverket med hjälp av skrivarens inloggningsuppgifter.
- Kontrollera att skrivaren och fjärrdatorn finns i samma nätverkss nät. om de inte är det, kontrollera att nätverksrouter har konfigurerats för vidarebefordran av CIFS-protokollets trafik (även känt som Samba).

# Skanning till fil är långsam

Följande steg visar den fullständiga rutinen för det här ämnet.

Om du skannar stora format skapas stora filer. Detta innebär att skanning av fil kan ta tid även under optimala systemkonfigurationer och förhållanden. Detta gäller särskilt när du skannar ett nätverk. Men om du tycker att skanning för att fila med ditt system är orimligt långsamt, kan följande steg hjälpa dig att hitta och lösa problemet.

- 1. Använd frontpanelen för att kontrollera status för skanningsjobbet. Om det tar oacceptabelt lång tid kan du välja jobbet och sedan avbryta det.
- 2. Kontrollera att upplösningsinställningen är rätt för jobbet. Inte alla skanningsuppgifter kräver höga upplösningar. Om du sänker upplösningen kommer skanningsprocessen att påskyndas. Du kan också ändra inställningen Kvalitet för skanningsjobb för JPEG och PDF. Lägre kvalitetsvärden ger mindre filer.
- 3. Kontrollera nätverkskonfigurationen. Ditt nätverk bör vara ett Gigabit Ethernet eller ett av en högre överföringshastighet för att uppnå optimala skanningshastigheter. Om ditt nätverk är en 10/100 Ethernetkonfiguration kan du förvänta dig en långsammare överföring av skanningsdata och därmed långsammare skanningshastigheter.
- 4. Kontakta nätverksadministratören för information om din nätverkskonfiguration, överföringshastigheter, mål för skanning till fil i nätverket och möjliga lösningar för att öka hastigheterna.
- 5. Om det går för långsamt att skanna filer i nätverket och nätverkskonfigurationen inte kan ändras för att korrigera detta, kan förbättrade hastigheter uppnås genom att skanna till ett USB-minne.
- 6. Om det verkar långsamt att skanna till en USB-enhet kan du kontrollera kompatibiliteten mellan USBenhetens gränssnitt. Ditt system har stöd för ett höghastighets-USB-gränssnitt. USB-enheten bör vara kompatibel med höghastighets-USB (ibland kallat USB 2). Kontrollera även att USB-enheten innehåller tillräckligt med lagringsutrymme för skannade storformatsbilder.

# Diagnostikyta för skanner

### Förbered skrivaren och papperet för att skriva ut diagnostikarket

Slå på skrivaren och vänta tills den fungerar. Välj sedan papperet som diagnostikdiagrammet ska skrivas ut på (du kan återanvända diagnostikdiagrammet när som helst i framtiden om du sparar det försiktigt). Helst bör diagnostikdiagrammet skrivas ut på glättat papper, och det rekommenderas starkt att du gör detta om du använder skrivaren främst för skanning eller kopiering av foto original (affischer, bilder utskrivna på glättat papper etc). Om du använder skrivaren mest för att skanna eller kopiera matt original kan du skriva ut diagnostikdiagram med alla matt papper. Använd inte återvunnet papper eller kalkerpapper för att skriva ut detta diagram. Diagnostikytans storlek är 610 × 914 . Den kan skrivas ut på en 914 liggande liggande format eller 610 stående pappersrulle. Du kan också använda ett ark som är minst 610 × .

När rätt papper är laddat rekommenderar vi att skrivaren färgkalibreras om detta papper tillåter färgkalibrering.

Du kan skriva ut diagnostikdiagrammet från frontpanelen: tryck på  $\bullet$  och sedan på Skannerinställningar >

#### Skannerns IQ-plottning.

### Visuell kontroll av fel vid utskrift av diagnostikarket

När diagnostikdiagrammet skrivits ut är det första steget att kontrollera att alla mönster som ingår i diagnostikdiagrammet är korrekt utskrivna. Diagnostikplottningen bör se ut så här om den skrivs ut på rätt sätt:

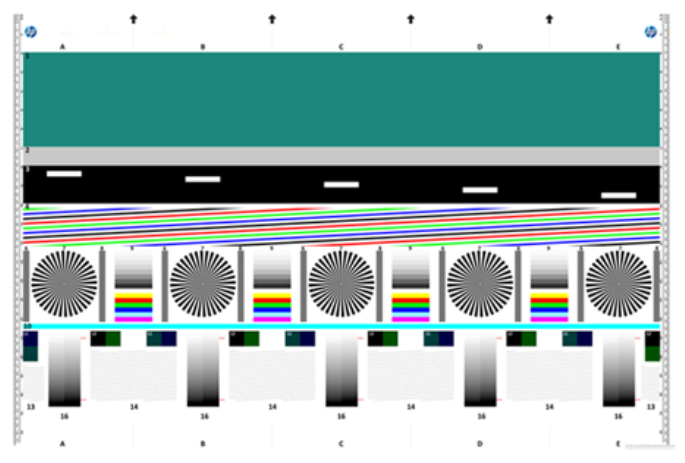

Om det uppstår problem bör du följa den rekommenderade återställningsproceduren som alla är tillgängliga genom att trycka på  $\circledcirc\circ$  och sedan på Skannerinställningar > Skriv ut skannerns IQ-plottning på frontpanelen. När skrivaren har diagnostiserats och fungerar korrekt kan du skriva ut diagnostikdiagrammet igen som beskrivet i [Diagnostikyta för skanner](#page-121-0) på sidan 116.

## Skanna eller kopiera diagnostikdiagrammet

Det finns två alternativ för att utvärdera diagnostikdiagrammet: skanna in i en JPEG-fil eller kopiera till papperet. Vi rekommenderar att du använder skanningsalternativet så att den genererade filen lättare kan analyseras av en fjärrsupportingenjör om det behövs. Justera först datorns bildskärm om du bestämmer dig för att skanna diagrammet. När du har skannat diagnostikdiagrammet ska du komma ihåg att öppna den skannade filen i ett bildvisningsprogram och välja en zoom på 100 % för korrekt visuell utvärdering av mönstren.

Om du bestämmer dig för att kopiera ska du se till att en pappersrulle med en bredd på minst tum (914 mm) har laddats i skrivaren. Helst bör samma typ av papper som används för att skriva ut diagnostikdiagrammet användas för kopiering av det.

Dessa är inställningarna som du bör välja:

#### **Skanna**

- Kvalitet: Max
- Filtyp: JPG
- Innehållstyp: Bild
- Komprimering: medelhög

● Papperstyp: foto eller matt enligt papper som används för att skriva ut diagnostikdiagrammet. Använd foto om du inte är säker.

#### Kopiera

- Kvalitet: Bäst
- Innehållstyp: Bild
- Papperstyp: foto eller matt enligt papper som används för att skriva ut diagnostikdiagrammet. Använd foto om du inte är säker.

Ladda diagnostikdiagrammet i skannerns inmatningsfack och kontrollera att den utskrivna sidan av diagrammet ligger med framsidan uppåt. De svarta pilarna på diagnostikdiagrammet visar riktningen för påfyllningen. Kontrollera att diagnostikdiagrammet är snett och centrerat (alltså täcker hela skannerområdet).

När du har skannat diagnostikdiagrammet (om du valt skanningsalternativet) ska du komma ihåg att öppna den skannade filen i ett bildvisningsprogram och välja en zoom på 100 % för korrekt visuell utvärdering av mönstren.

**EX OBS!** Bildskärmen som plottningen ska utvärderas på bör helst kalibreras.

**EX** OBS! Lagra diagnostikdiagrammet för framtida användning för att spara nya utskrifter.

## Skanna från HP Smart App

Du kan också skanna direkt till din mobila enhet med hjälp av HP Smart App (tillgängligt för Android och iOS).

Mer information finns i [Skriv ut, skanna och dela från HP Smart-appen](#page-88-0) på sidan 82.

# 9 Färghantering

Följande avsnitt innehåller information om detta ämne.

# Introduktion

Färghantering utförs med hjälp av en uppsättning programvaruverktyg som gör att du kan återskapa en färg så exakt som möjligt på alla bildskärmar eller utskriftsenheter.

Dessutom har din skrivare utvecklats med avancerade hårdvaru- och programvarufunktioner för att säkerställa att skrivaren inte leder till några konsekvenser och att resultatet är pålitligt.

- Färgkalibrering för konsekventa färger
- Fotosvart bläck ger endast svarta när du skriver ut på fotopapper

# Så här representerar du färgerna

Färgen representeras vanligtvis som en mängd siffror: tre nummer i RGB-färgmodellen eller fyra i CMYKfärgmodellen. Dessa siffror är ett mått på basfärgerna som används i en blandning för att skapa en viss färg. RGB innebär att vi använder en blandning av Röd, Grön och Blå för att skapa specifika färger. När det gäller CMYK är blandningen av Cyan, Magenta, Gul och Key (där Key betyder svart, av historiska skäl).

De flesta bildskärmar använder RGB-färgmodellen, medan de flesta skrivare använder CMYK-färgmodellen.

En bild kan omvandlas från en färgmodell till en annan, men i allmänhet är konverteringen inte perfekt. Skrivaren använder RGB-färgmodellen: samma färgmodell som används av bildskärmen.

Detta förenklar men löser inte helt problemet med att matcha färger. Varje enhet representerar färger lite annorlunda än en annan enhet, även om de använder samma färgmodell. Färghanteringsprogram kan emellertid justera färgerna i en bild baserat på enhetens egenskaper med hjälp av enhetens färgprofil för att uppnå korrekta färger.

# En sammanfattning av färghanteringsprocessen

Du får korrekta och enhetliga färger genom att följa anvisningarna nedan för varje papperstyp som du använder.

- 1. Färgkalibrera papperstypen för konsekventa färger. Kalibreringen bör upprepas då och då (se En sammanfattning av färghanteringsprocessen på sidan 119). Dessutom kan du kalibrera omedelbart före ett särskilt viktigt utskriftsjobb där det är nödvändigt med enhetliga färger.
- 2. Välj rätt pappersförinställning för den papperstyp du använder vid utskrift. Pappersförinställningen [innehåller både färgprofilen\\* och olika andra egenskaper hos papperet. Se Förinställningar för papper](#page-52-0)  på sidan 45.

\*En färgprofil är en beskrivning av en kombination av skrivare, bläck och papper som innehåller all information som krävs för dessa färgkonverteringar.

# <span id="page-125-0"></span>Färgkalibrering

Följande steg visar den fullständiga rutinen för det här ämnet.

Med färgkalibrering kan skrivaren skapa enhetliga färger med de specifika skrivhuvuden, bläck och papperstyp som du använder och under de aktuella miljöförhållandena. Efter färgkalibrering kan du förvänta dig liknande utskrifter från två olika skrivare på olika geografiska platser.

Det går inte att kalibrera vissa papperstyper. Kalibrering bör utföras för alla övriga papperstyper under följande omständigheter:

- När ett skrivhuvud byts ut
- När en ny papperstyp introduceras som ännu inte har kalibrerats med aktuell uppsättning skrivhuvuden
- När miljöförhållandena (temperaturen och luftfuktigheten) ändras avsevärt

Du kan när som helst kontrollera färgkalibreringsstatus för papperet som laddats genom att gå till frontpanelen och trycka på  $\Box$  och sedan  $\bigcirc$  på färgkalibreringsstatus. Statusvärdet kan vara något av följande:

Rekommenderas: Papperet har inte kalibrerats.

 $\mathbb{R}^n$  OBS! När du uppdaterar skrivarens inbyggda programvara återställs färgkalibreringsstatus för alla papper till Rekommenderat.

- Inst. i inst Papperet har kalibrerats, men kalibreringen är nu inaktuell eftersom ett skrivhuvud har bytts ut och bör upprepas.
- Klart: Papperet har kalibrerats och kalibreringen är uppdaterad.
- Inaktiverat: Det här papperet kan inte kalibreras.
- $\mathbb{R}$  OBS! Det går inte att utföra färgkalibreringen på vanligt papper, eller någon typ av genomskinligt material.

Du kan starta färgkalibrering på frontpanelen: tryck på, sedan på **OFärgkalibrering** och tryck på Fortsätt. Välj papper och tryck på OK.

Kalibreringsprocessen är helt automatisk och kan utföras obevakat när du har laddat papper av den typ du vill kalibrera – vilket bör vara bredare än 355. Om du har laddat flera rulle kommer skrivaren att fråga vilken rulle du vill använda för kalibreringen.

Processen tar cirka 3–5 minuter och består av följande steg:

1. Ett kalibreringsschema skrivs ut med fläckar av varje bläck som används i skrivaren.

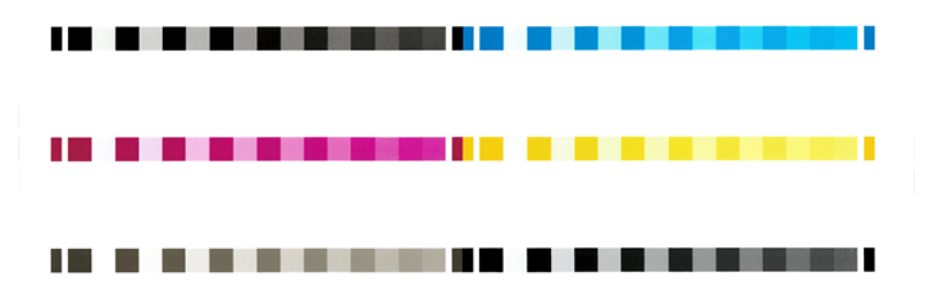

- 2. Diagrammet tillåts torka under en tid som är beroende av papperstypen så att färgerna har tid att stabiliseras.
- 3. Diagrammet skannas och mäts.
- 4. Från mätningarna beräknar skrivaren de korrigeringsfaktorer som krävs för att tillämpa enhetlig färgutskrift på den papperstypen. Den beräknar också den högsta mängd bläck som kan appliceras på papperet.

# Färghantering från skrivardrivrutiner

# Färghanteringsalternativ

Målet med färghanteringen är att återskapa färger så exakt som möjligt på alla enheter. Om du skriver ut en bild ska färgerna vara desamma som när du visar samma bild på bildskärmen.

Skrivaren har två grundläggande metoder för färghantering:

- Skrivarhanterade färger: I detta fall skickar programmet en bild till skrivaren utan någon färgkonvertering, och skrivaren omvandlar färgerna till sitt eget färgrymd. Detaljerna i den här processen beror på vilket grafikspråk du använder. HP rekommenderar den här inställningen för bästa möjliga upplevelse och resultat.
	- PostScript: PostScript- och PDF-tolkmodulerna utför färgkonverteringen med hjälp av profilerna som lagras i skrivaren och ytterligare ICC-färgprofiler som skickas med PostScript-jobbet. Den här typen av färghantering utförs när du använder PostScript- eller PDF-drivrutinen.
	- Icke-PostScript (PCL3, CALS/G4): Färghanteringen görs med hjälp av en uppsättning lagrade färgtabeller. ICC-profiler används inte. Den här metoden är något mindre mångsidig än alternativen, men är lite enklare och snabbare och kan ge bra resultat med HP-standardpapperstyper.
	- OBS! I icke-PostScript-utskrift kan skrivaren omvandlas till sRGB om du använder Windows eller till Adobe RGB om du använder Mac OS X.
- Programhanterade färger: I detta fall måste programmet omvandla bildens färger till färgen på skrivaren och papperstypen med den ICC-profil som är inbäddad i bilden och ICC-profilen för skrivaren och papperstypen.
- VIKTIGT: Se till att välja matchningsinställningar i drivrutinen och i programmet.

Det är rekommenderat att besöka HP:s supportcenter (se Färghanteringsalternativ på sidan 121) för att kontrollera hur du använder färghanteringsalternativen för det aktuella programmet. Se även Färghanteringsalternativ på sidan 121.

Så här väljer du mellan programhanterade färger och skrivarhanterade färger:

- I dialogrutan Windows-drivrutin: Välj fliken Färg.
- I vissa program: Du kan göra det här valet i programmet.

## Färgalternativ

#### Skriver ut i färg

Skrivaren skrivs ut i färg som standard.

Du kan uttryckligen välja färgutskrift på följande sätt:

- I ditt program: Många program erbjuder detta alternativ.
- I dialogrutan Windows-drivrutin: Gå till fliken Färg och titta i avsnittet Utmatningsfärg eller Färgalternativ (beroende på vad som är tillgängligt i drivrutinen). Välj Skriv ut i färg.

#### Skriver ut i gråskala

I det här ämnet förklaras de begrepp som ingår.

Du kan omvandla alla färger i bilden till gråtoner på följande sätt:

- I ditt program: Många program erbjuder detta alternativ.
- I dialogrutan Windows-drivrutin: Gå till fliken Färg och titta i avsnittet Utmatningsfärg eller Färgalternativ (beroende på vad som är tillgängligt i drivrutinen). Välj Skriv ut i gråskala.

#### Skriver ut i endast svartvitt

I det här ämnet förklaras de begrepp som ingår.

Du kan omvandla alla färger i bilden till endast svartvitt på följande sätt:

● I dialogrutan Windows-drivrutin: Gå till fliken Färg och titta i avsnittet Utmatningsfärg eller Färgalternativ (beroende på vad som är tillgängligt i drivrutinen). Välj Skriv ut i endast svartvitt.

# HP Professional PANTONE-emulering

När du använder en PANTONE-färg i en bild skickas normalt en CMYK eller RGB till skrivaren med den färgen. Men programmet tar inte hänsyn till skrivaren eller papperstypen, utan ger endast en generisk kontroll av PANTONE-färgen, som kommer att se olika ut på olika skrivare och på olika papper.

HP Professional PANTONE-emulering kan göra ett mycket bättre jobb genom att ta i beaktande skrivarens och papperstypens egenskaper. Resultatet ser så likt de ursprungliga PANTONE-färgerna som möjligt på en skrivare med en viss papperstyp. Denna teknik är utformad för att producera emuleringar som liknar de som inrättats manuellt av prepresspersonal.

För att använda HP Professional PANTONE-emulering behöver du bara slå på den. I själva verket är det normalt på som standard.

- I dialogrutan Windows PostScript/PDF-drivrutin: Gå till fliken Färg och välj HP Professional PANTONEemulering.
- Från frontpanelen: Tryck på och sedan på  $\odot$ Standardutskriftskonfiguration > färgalternativ > HP Pantoneemulering.
- På den inbäddade webbservern: Välj fliken Färg på huvudmenyn.

HP Professional PANTONE-emulering är inte bara den närmaste matchning som kan uppnås på din skrivare; Den ger också tydlig information om hur nära emuleringen är den ursprungliga dekorfärgen.

# Standardfärgrymder

När ett dokument eller en bild inte anger vilket arbetsfärgrymd som innehållet ursprungligen beskrivs i kan användaren välja mellan olika standarder. Användaren kan därmed bestämma hur data ska tolkas av färghanteringssystemet under renderingsprocessen.

Du kan ställa in källprofiler på följande sätt:

#### I dialogrutan Windows PostScript/PDF-drivrutin: Välj fliken Färg och Skrivarens hanterade färger.

Standardsättet för kapsling av sådan information finns i ICC-profiler. Som en del av lösningen tillhandahåller vi de vanligaste standarderna för de olika enheterna.

Alternativen är följande.

#### Standard källprofiler för RGB

I det här ämnet förklaras de begrepp som ingår.

Skrivaren har följande färgprofiler:

- Ingen (inbyggd): Ingen imitation, för användning när färgkonverteringen görs av programmet eller filtret, och därför kommer data till skrivaren redan färghanterade. Finns endast för PostScript- och PDF-drivrutiner.
- sRGB IEC61966-2.1 härdar egenskaper hos den genomsnittliga PC-skärmen. Detta standardrymdsvärde godkänns av många maskinvaru- och programvarutillverkare och håller på att bli standardfärgrymden för många skanner-, skrivar- och programvaruapplikationer.
- Adobe RGB (1998) ger en ganska stor mängd RGB färger. Använd det här utrymmet om du behöver utföra utskriftsproduktion med ett brett färgintervall.
- ColorMatch RGB har den inhemska färgrymden för Radius Pressview-bildskärmar. Det här utrymmet är ett mindre alternativ till Adobe RGB (1998) för utskriftsarbete. Finns endast för PostScript- och PDF-drivrutiner.
- Apple RGB bedömer egenskaperna hos den genomsnittliga Apple-bildskärmen och används av en mängd olika program för publicering av skrivbordet. Använd det här utrymmet för filer som du planerar att visa på Apple-bildskärmar eller för att arbeta med gamla publiceringsfiler för skrivbordet. Finns endast för PostScript- och PDF-drivrutiner.

#### Standardkällor för CMYK

Du kan välja mellan ett urval av CMYK-källprofiler som skrivaren känner igen. CMYK-standardprofilen är Coated FOGRA39 (ISO 12647 - 2:2004), endast tillgänglig för PostScript-drivrutiner.

# Färghantering från frontpanelen

Du kan färgkalibrera den laddade papperstypen från frontpanelen

Genom att trycka på **O**och sedan **kalibrera färg** och sedan fortsätta och välja papper. Se Färgkalibrering på sidan 120.

De övriga färgalternativen på frontpanelen kan hittas genom att trycka på  $\bullet$ standardutskriftskonfigurationen > Färgalternativen (de finns också i avancerade utskriftsinställningar).

#### Färg/gråskala

- Skriv ut i färg
- Skriv ut i gråskala
- Utskrift i endast svartvitt

#### RGB-källprofil

Du kan välja mellan ett urval RGB-källprofiler som skrivaren känner igen. Standard: sRGB IEC 1966-2.1.

- Välj cmyk-källprofil: Du kan välja mellan ett urval av CMYK-källprofiler som skrivaren känner igen. Standard: Bestruket FOFRA39 (ISO12647-2:2004).
- Välj rend. avseende på: Du kan välja rend. avsikter. Standard: Perceptuellt.
- Kompensera svartpunkt: Du kan slå på eller stäng av kompensera svartpunkt. Standard: På.
- HP Professional PANTONE-emulering: Du kan aktivera eller inaktivera HP Professional PANTONE-emulering. Standard: På (endast PostScript- och PDF-jobb).

# 10 Exempel på praktiska utskrifter

Följande avsnitt innehåller information om detta ämne.

# Skriv ut ett utkast för revision med korrekt skala

Det här avsnittet visar hur du skriver ut ett utkast för revision med rätt skala från Adobe Acrobat.

# Använda Adobe Acrobat

Följande steg visar den fullständiga rutinen för det här ämnet.

1. Ta med musmarkören till det nedre vänstra hörnet av dokumentfönstret i Acrobat-fönstret för att kontrollera sidstorleken.

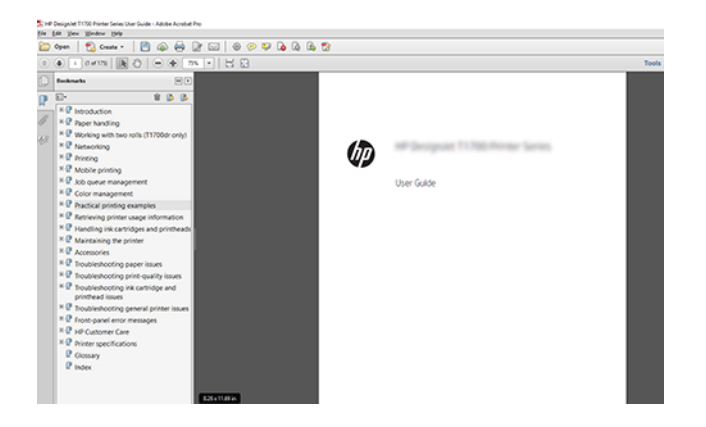

- 2. Välj Fil > Skriv ut och kontrollera att Ändra storlek och hantering har angetts till Verklig storlek.
- **39 OBS!** Sidstorleken väljs inte automatiskt baserat på ritningsstorleken.
- 3. Klicka på Knappen Egenskaper och välj sedan fliken Papper/kvalitet.
- 4. Välj vilken dokumentstorlek och utskriftskvalitet du vill använda. Klicka på Anpassa om du vill ange en ny anpassad pappersstorlek.

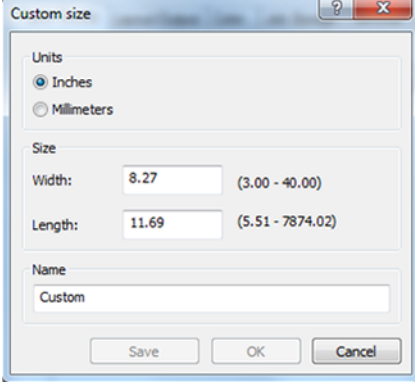

- 5. Välj fliken Funktioner och autorotera.
- 6. Klicka på OK och kontrollera att förhandsgranskningen i dialogrutan Skriv ut verkar stämma.

# Skriv ut ett PDF-flersidigt jobb från Adobe Acrobat Reader eller Adobe Acrobat Pro

### Använda rastr.drivrutin

Följande steg visar den fullständiga rutinen för det här ämnet.

- 1. Öppna ett flersidigt jobb i Adobe Acrobat Reader eller Adobe Acrobat Pro (HP rekommenderar att du alltid använder den senaste versionen).
- 2. Klicka på Fil > Utskrift.
- 3. Välj skrivare och drivrutin.
- 4. Markera rutan Välj papperskälla via PDF-sidstorlek .

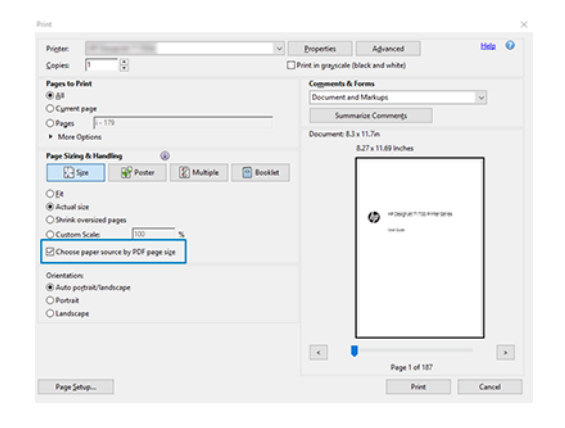

- 5. Justera övriga egenskaper i fönstret för drivrutinens egenskaper.
- 6. Klicka på Skriv ut .

Sidorna skrivs ut på den standardsida som är närmast sidstorleken i originaldokumentet.

# Använda en PostScript-drivrutin

- 1. Öppna ett flersidigt jobb i Adobe Acrobat Reader eller Adobe Acrobat Pro (HP rekommenderar att du alltid använder den senaste versionen).
- 2. Klicka på Fil > Utskrift.
- 3. Välj skrivare och drivrutin.

4. Kontrollera rutorna Välj papperskälla efter PDF-sidstorlek och Använd anpassad pappersstorlek.

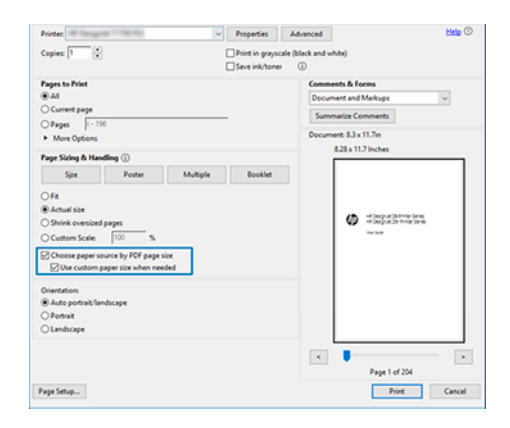

- 5. Justera övriga egenskaper i fönstret för drivrutinens egenskaper.
- 6. Klicka på Skriv ut .

Om du kryssar i Rutan Använd anpassad pappersstorlek när det behövs skrivs sidorna ut på pappersstorlekar som motsvarar sidstorlekarna i originaldokumentet.

### Använda en PDF-drivrutin

Med de senaste versionerna av Adobe Acrobat Pro eller Adobe Acrobat Reader hanteras detta i programmet och sidorna skrivs ut på pappersstorlekar som motsvarar sidstorlekarna i originaldokumentet.

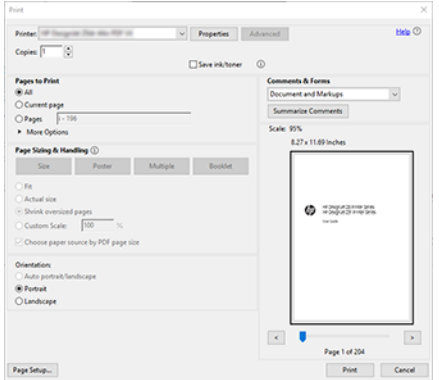

# Skriv ut ett dokument med rätt färg

Det här avsnittet visar hur du skriver ut ett dokument från Adobe Acrobat och Adobe Photoshop, med tonvikten på färghantering.

# Använda Adobe Acrobat Reader

Utskriftsprocessen är mycket enkel.

Acrobat Reader är det mest grundläggande programmet för PDF-filer; Flera färghanteringsverktyg som är vanliga i mer avancerade program finns inte uttryckligen och fungerar som standard med förinställningar som inte kan ändras. Det finns till exempel inget sätt att välja ett arbetsfärgrymd; Ett standardfärgrymd, troligen sRGB, tillämpas. Det här färgrymden används till exempel för skärmvisning. Dessutom, som en alternativ färgprofil när ingen annan specificeras av en fil, som kommer att förklaras senare.

- 1. Klicka på Fil > Utskrift.
- 2. Välj skrivaren och drivrutinen på rullgardinsmenyn i dialogrutan Skriv ut . Drivrutinens inställningar kan justeras genom att klicka på Knappen Egenskaper.

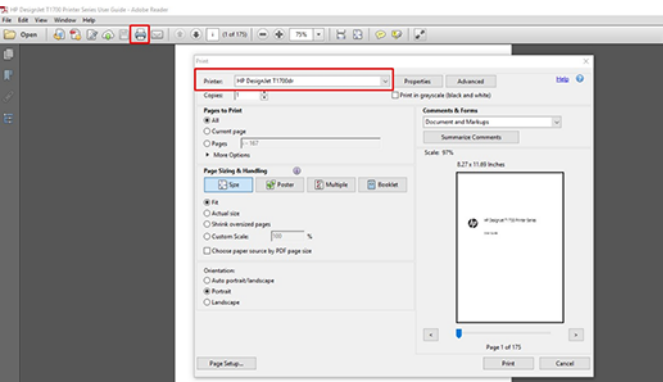

3. Justera färginställningarna i fönstret för drivrutinens egenskaper. Klicka på Egenskaper i dialogrutan Skriv ut och ange alternativet Färg på fliken Färg. Markera kryssrutan Med hanterade färger och välj den enklaste källprofilen om du har en V4-drivrutin. Klicka på OK.

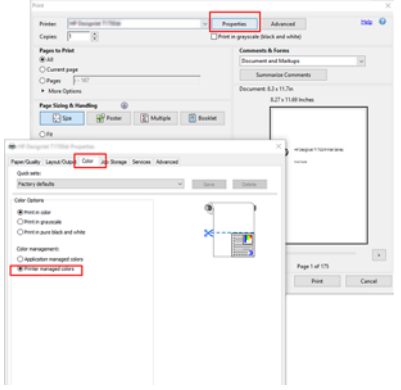

4. Om du har en V3-drivrutin klickar du på Avancerat i dialogrutan Skriv ut för att ange färghanteringsalternativ. Markera kryssrutan Låt skrivaren bestämma färger.

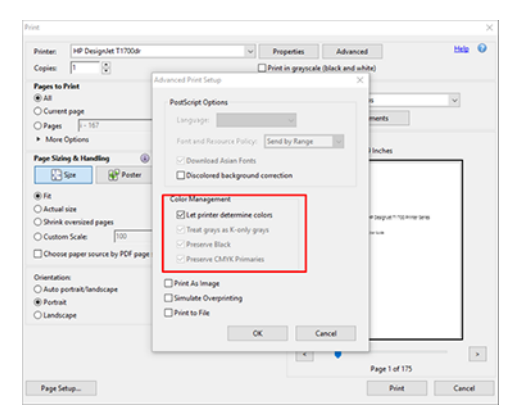

5. Om dokumentet innehåller flera färgprofiler och du är osäker på vad resultatet blir kan du platta till dokumentet först och skriva ut det som på skärmen. Om du vill göra detta markerar du kryssrutan Skriv ut som bild i dialogrutan Avancerade utskriftsinställningar. I detta fall utförs rasteriseringen av Acrobat Reader innan du ringer drivrutinen. Om du inte markerar den här kryssrutan utförs rastreringen av drivrutinen. Om du markerar rutan kan detta påverka det utskrivna dokumentets utseende synligt.

### Använda Adobe Acrobat Pro

Följande steg visar den fullständiga rutinen för det här ämnet.

Acrobat Pro är ett professionellt program som tillåter fullständig färghantering. Det här avsnittet beskriver kort alternativen för att välja ett arbetsfärgrymd, omvandla bilder till önskat färgrymd och skriva ut.

1. PDF-filer kanske inte innehåller någon färgprofil. Om en färgprofil inte saknas använder Acrobat som standard ett arbetsfärgrymd. Om du vill välja ett arbetsfärgrymd klickar du först på Redigera > Inställningar.

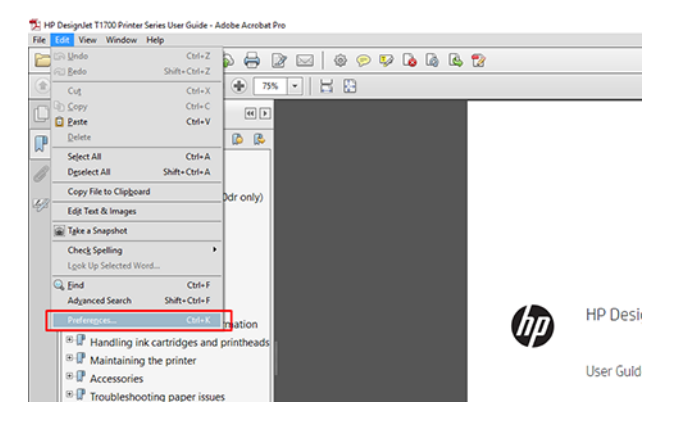

2. I dialogrutan Inställningar kan du välja RGB, CMYK och gråskala med arbetsfärgrymder.

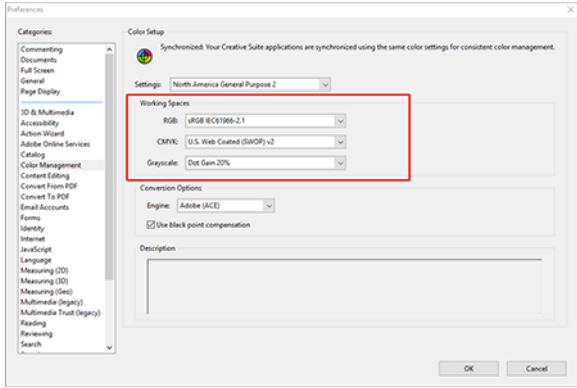

3. PDF-filer kan innehålla element med olika färgprofiler. Vissa kan ha färgprofiler, vissa kanske inte. Arbetsfärgrymden påverkar bara de utan färgprofil. Om du vill fästa en specifik färgprofil i dokumentet måste du omvandla dokumentets innehåll så här. Välj först Omvandla färger från Visa > Verktyg > Utskrift eller genom att klicka på ikonen i statusfältet.

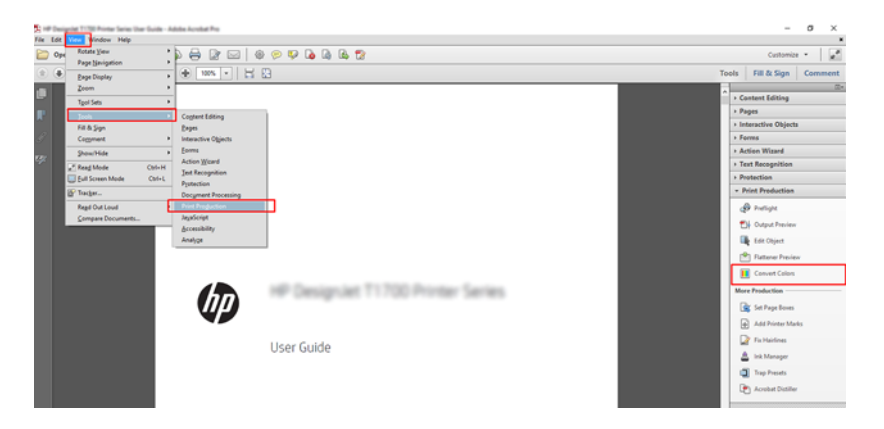

4. Välj de element som du vill omvandla genom att ange matchningskriterier (objekttyp och/eller färgtyp) och sedan konverteringsattributen. Om du vill ändra den inbäddade färgprofilen kan du välja Vilket objekt och vilken färgrymd som helst i avsnittet Matchningskriterier. I avsnittet Konverteringsattribut kan du till exempel bädda in en Adobe RGB-profil (1998) genom att välja den som konverteringsprofil, markera rutan Bädda in, klicka på OK och spara filen för att spara ändringarna. Den sparade filen har en inbäddad färgprofil för Adobe RGB.

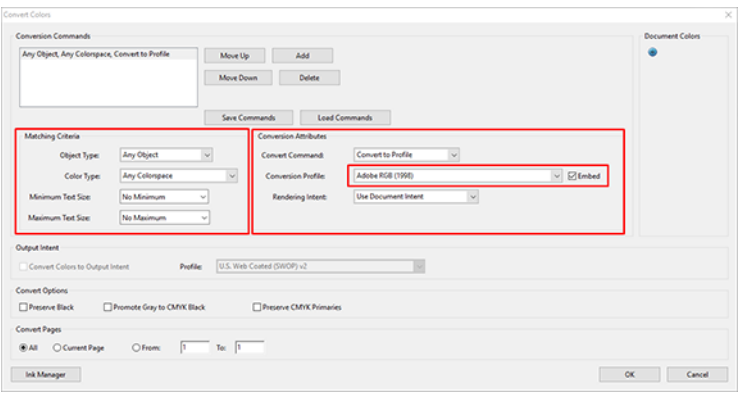

5. Om du vill skriva ut dokumentet ska du välja en skrivare i dialogrutan Skriv ut, klicka på Egenskaper och ange färgalternativen på fliken Färg.

**WIKTIGT:** Välj Skriv ut i färg och Skrivaren har hanterats färger.

Om du använder V4-drivrutinen kan du också välja en standardfärgprofil som används för element som inte har någon färgprofil. HP rekommenderar:

- sRGB eller Adobe RGB (sRGB är standard för de flesta filer)
- CMYK: Välj Coated FOGRA39 eller US Web Coated (SWOP) v2.

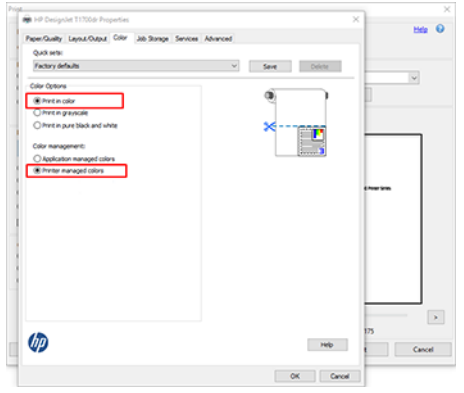

6. Om du har en V3-drivrutin klickar du på Knappen Avancerat i dialogrutan Skriv ut, anger Färghantering till Färghantering för skrivare och klickar på OK.

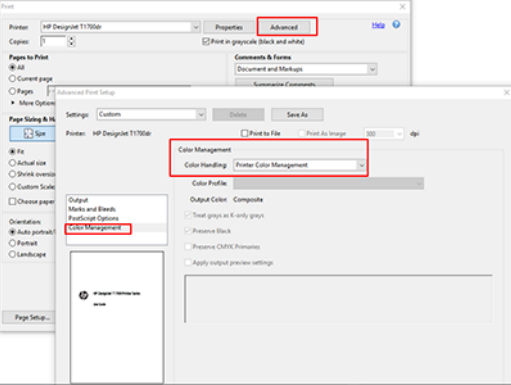

7. Skriv ut dokumentet genom att klicka på Skriv ut i dialogrutan Skriv ut.

# Använda Adobe Photoshop

Följande steg visar den fullständiga rutinen för det här ämnet.

- 1. Klicka på Fil > Skriv ut i Photoshop och sedan på Skrivaren.
- 2. Ange färghanteringsalternativet till Skrivare hanterar färger i avsnittet Färghantering.

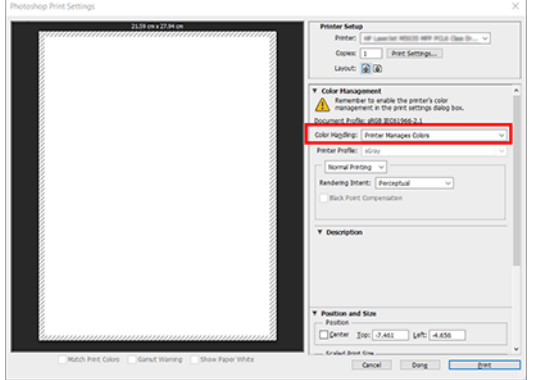

3. Kontrollera att färghanteringsalternativet är Skrivarens hanterade färger på fliken Färg på fliken Färg. Detta är rätt alternativ eftersom du redan har valt Skrivarhantering av färger i Photoshop.

# Skriv ut ett projekt

Denna sektion visar hur du skriver ut ett projekt från AutoCAD.

# Använda Autodesk AutoCAD

Följande steg visar den fullständiga rutinen för det här ämnet.

1. AutoCAD-fönstret kan visa en modell eller layout. Normalt skrivs en layout ut snarare än modellen.

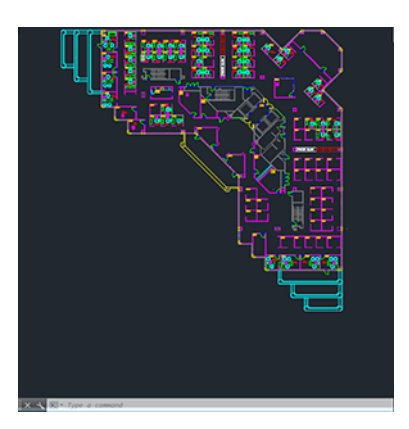

2. Klicka på Plottningsikonen högst upp i fönstret.

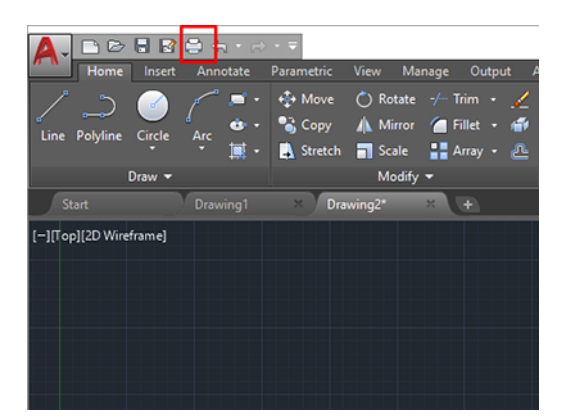

- 3. Plottningsfönstret öppnas.
- 4. Du kan visa fler alternativ genom att klicka på den cirkelformade knappen i fönstrets nedre högra hörn.

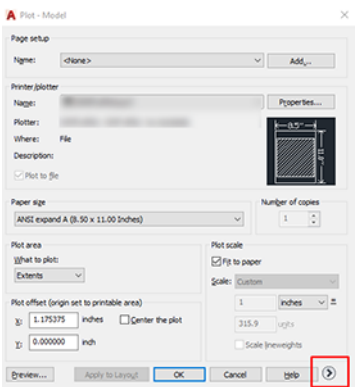

- OBS! Alternativet Kvalitet här gäller inte den slutliga utskriftskvaliteten utan kvaliteten på AutoCADvisningsobjekt som skickas för utskrift.
- 5. Välj skrivaren och klicka på Knappen Egenskaper .
- 6. Välj fliken Enhets- och dokumentinställningar och klicka på knappen Anpassade egenskaper .

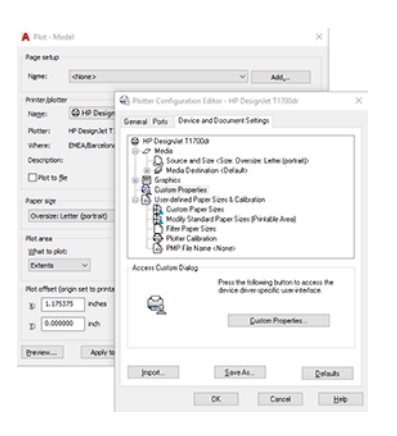

- 7. På fliken Papper/kvalitet eller papper väljer du den papperstyp du vill använda.
- OBS! Om du varken väljer papperskälla eller papperstyp kommer skrivaren inte att skriva ut på någon skyddad rulle (se [Skydda en papperstyp](#page-85-0) på sidan 79).
- 8. Välj utskriftskvalitet (ditt eget val mellan utskriftens hastighet och kvalitet).
- 9. Om du tänker skriva ut på rullpapper måste du bestämma var skrivaren ska skära pappret.
	- Med en Windows V3-drivrutin: Klicka på fliken Papper/kvalitet, sedan på knappen Inställningar för marginaler/skärverktyg och välj Beskär innehåll vid marginaler.
	- Med en Windows V4-drivrutin: Klicka på fliken Layout ; Välj Sedan Med marginaler > Beskär innehåll vid marginaler i området Layoutläge.

Du kan också justera beskärningslinjerna som indikerade var papperet skulle skäras efter utskriften.

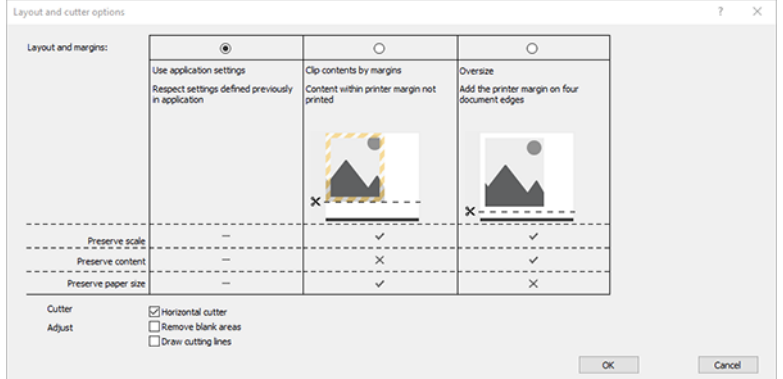

- 10. Välj fliken Layout/utmatning och välj sedan alternativet Autorotera . Autorotera kan bidra till att undvika slöseri med papper.
- 11. Klicka på OK och spara konfigurationsändringarna i en PC3-fil.

# Använda beskär innehåll vid marginal

Du kan välja det här marginalalternativet från Avancerade inställningar > Pappers- > Layout/marginaler > Skriva ut med marginaler > Layout > Beskär innehåll vid marginaler.

Använd det här alternativet om innehållet som ska skrivas ut har vita kantlinjer och en storlek som är lika med det papper du har valt. Skrivaren använder den vita kanten för sina marginaler och du får en sida med storleken lika med den som har valts i drivrutinen.

# Skriv ut en presentation

Den här sektionen visar hur du skriver ut en presentation från AutoCAD och från Photoshop.

### Använda Autodesk AutoCAD

Följande steg visar den fullständiga rutinen för det här ämnet.

1. Öppna AutoCAD-filen och välj en layout.

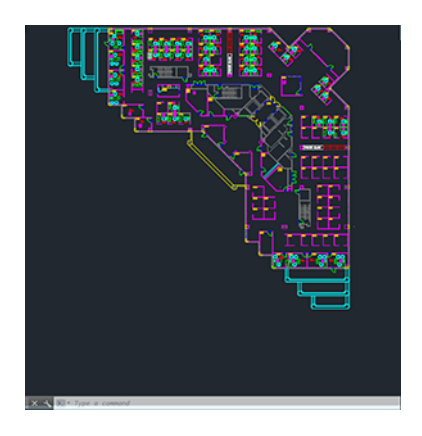

2. Klicka på Plottningsikonen högst upp i fönstret.

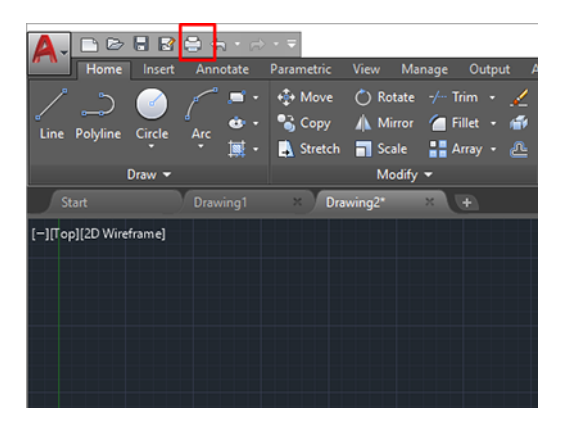

3. Kontrollera att rätt skrivare har valts och klicka sedan på Egenskaper.

4. Välj fliken Enhets- och dokumentinställningar och klicka på knappen Anpassade egenskaper .

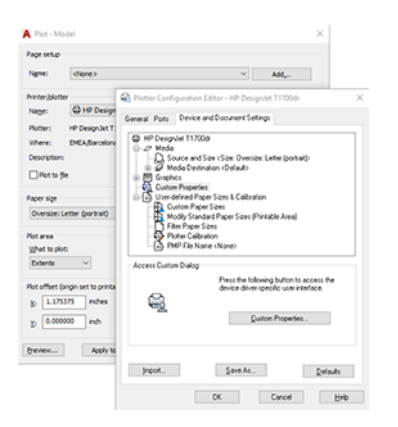

- 5. På fliken Papper/kvalitet väljer du den papperstyp du vill använda.
- **EY** OBS! Om du varken väljer papperskälla eller papperstyp kommer skrivaren inte att skriva ut på någon skyddad rulle (se [Skydda en papperstyp](#page-85-0) på sidan 79).
- 6. Välj utskriftskvalitet (ditt eget val mellan utskriftens hastighet och kvalitet).
- 7. Om du tänker skriva ut på rullpapper måste du bestämma var skrivaren ska skära pappret.
	- Med en Windows V3-drivrutin: Klicka på fliken Papper/kvalitet , sedan på knappen Inställningar för marginaler/skärverktyg och välj Beskär innehåll vid marginaler.
	- Med en Windows V4-drivrutin: Klicka på fliken Layout ; Välj Sedan Med marginaler > Beskär innehåll vid marginaler i området Layoutläge.

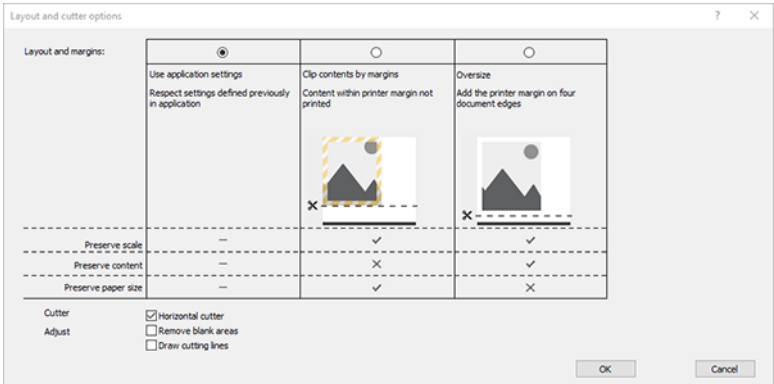

- 8. Välj fliken Layout/utmatning och välj sedan alternativet Autorotera . Autorotera kan bidra till att undvika slöseri med papper.
- 9. Klicka på OK och spara konfigurationsändringarna i en PC3-fil.

### Använda Adobe Photoshop

Följande steg visar den fullständiga rutinen för det här ämnet.

1. Klicka på Fil > Skriv ut i Photoshop och sedan på Skrivaren.

2. Klicka på Utskriftsinställningar och välj sedan fliken Papper/kvalitet.

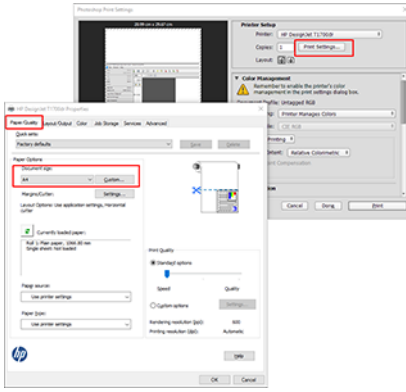

3. Välj mellan tillgängliga pappersstorlekar.

Klicka på Anpassad om du inte hittar pappersstorleken som du kommer att använda. Ange bredden, längden och namnet på din anpassade pappersstorlek. Klicka på knappen Spara och OK.

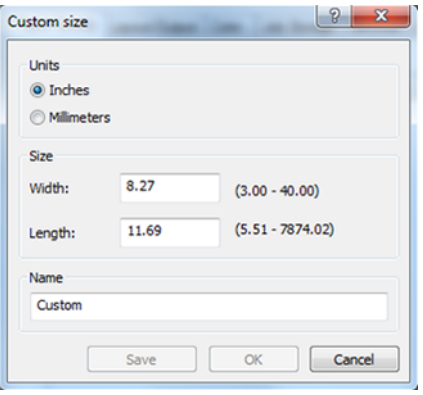

- 4. Välj Visa förhandsgranskning före utskrift. Det kan också vara en god önskan att ändra standardpapperskälla, papperstyp och utskriftskvalitet.
- 5. Standardvärdet för färghantering är Skrivarens hanterade färger på fliken Färg, och detta är rätt alternativ eftersom du redan har valt Skrivarhantering av färger i Photoshop.

# Skriv ut och skala från Microsoft Office

Den här sektionen visar hur du skriver ut och skala från Microsoft Office 2013.

# Använda Microsoft PowerPoint

1. Klicka på Fil > Utskrift och välj namnet på skrivaren.

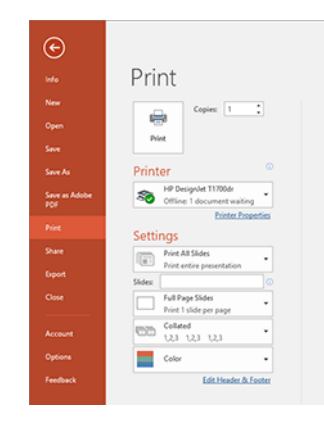

- 2. Klicka på Skrivaregenskaper > Layout/utmatning > Ändra storlek på alternativen för att skalförändra dokumentet till en viss storlek.
- 3. Välj fliken Papper/kvalitet och välj sedan Papperskälla och Papperstyp.
- 4. Så här beskär du innehållet vid marginaler:
	- Med en Windows V3-drivrutin: Klicka på fliken Papper/kvalitet , sedan på knappen Inställningar för marginaler/skärverktyg och välj Beskär innehåll vid marginaler.
	- Med en Windows V4-drivrutin: Klicka på fliken Layout ; Välj Sedan Med marginaler > Beskär innehåll vid marginaler i området Layoutläge.

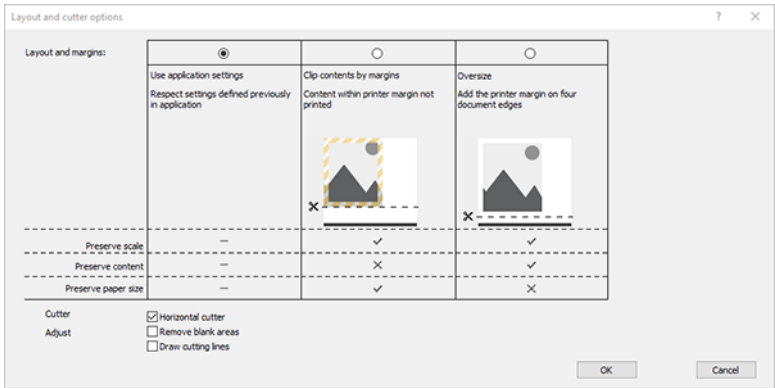

# Använder Microsoft Project

- 1. Klicka på Fil > Utskrift.
- 2. Välj skrivarens namn.

3. I avsnittet Inställningar kan du välja vilka sidor du vill skriva ut, orientering och pappersstorlek.

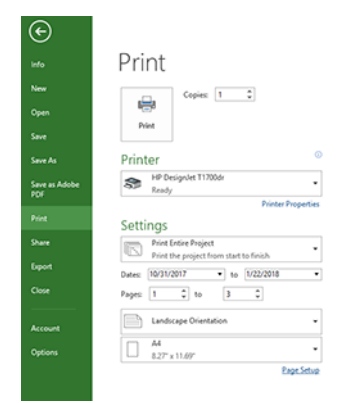

4. Klicka på Sidinställningar för att välja pappersstorlek som du vill använda.

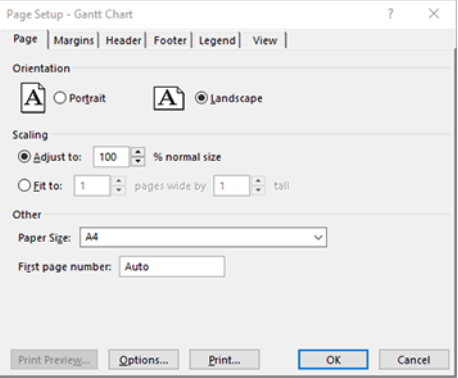

5. Välj Alternativ för att gå till skrivardrivrutinen.

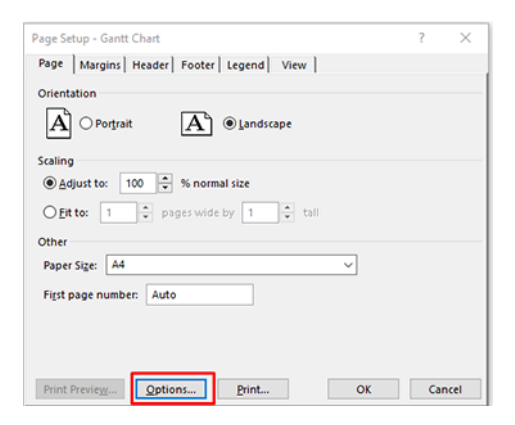

Standardalternativen på fliken Papper/kvalitet är antagligen lämpliga: Papperskälla: Använd skrivarinställningar och papperstyp: Använd skrivarinställningar.

6. Klicka på Layout/utmatning > Ändra storlek på alternativen för att skalförändra dokumentet till en viss storlek. Du kan också skala dokumentet i Project.

#### Använda Microsoft Excel
- 1. Klicka på Fil > Utskrift. Välj skrivarens namn och klicka sedan på bakpilen för att lämna menyn Fil.
- 2. Välj fliken Sidlayout och sedan På Storlek och välj önskad pappersstorlek.

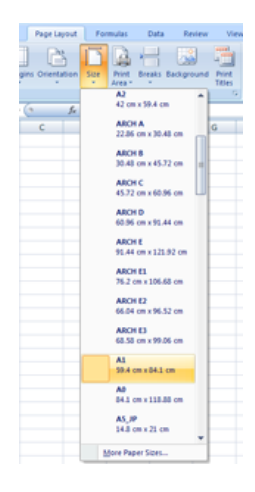

- 3. Klicka på Fil > Skriv ut > Skrivaregenskaper för att gå till skrivardrivrutinen. På fliken Papper/kvalitet väljer du Papperskälla, Papperstyp och Utskriftskvalitet.
- 4. Klicka på Layout/utmatning > Ändra storlek på alternativen för att skalförändra dokumentet till en viss storlek. Du kan även skala dokumentet i Excel.

# 11 Hämtar skrivarens användningsinformation

# Hämta redovisningsinformation för skrivare

I det här ämnet förklaras de begrepp som ingår.

Det finns olika sätt att hämta redovisningsinformation från skrivaren.

- Visa skrivarens användningsstatistik för hela skrivarens livslängd, se Kontrollera användningsstatistik på sidan 140.
- Visa bläck- och pappersförbrukning för vart och ett av de senaste jobben, se Kontrollera användningsstatistik för ett jobb på sidan 142.
- Använd ett tredjepartsprogram för att begära skrivarstatus, skrivaranvändning eller jobbredovisningsdata från skrivaren via Internet. Skrivaren tillhandahåller data i XML-format till programmet när så begärs. HP tillhandahåller ett mjukvaruutvecklingskit för att underlätta utvecklingen av sådana applikationer.

# Kontrollera användningsstatistik

#### Kontrollera användning från frontpanelen

Tryck på 127 på frontpanelen för att visa användningsinformationen.

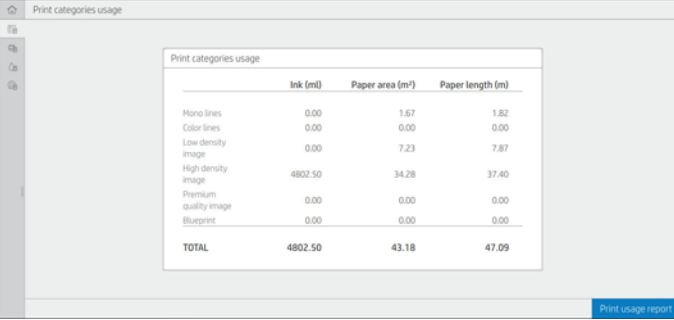

Följande information kan hämtas:

- Under fliken Utskriftskategorier för användning kan du visa bläck-, pappers- och papperslängdsanvändningen indelat i kategorier:
	- Monokromer: Mellan 0 % och 10 % täckning med icke-vita pixlar skrivs ut på standardpapper med mindre än 1 % täckning med färgade pixlar
	- Färglinjer: Mellan 0 % och 10 % täckning med icke-vita pixlar skrivs ut på standardpapper med mer än 1 % täckning med färgade pixlar
	- Lågdensitetsbild: Mellan 10 % och 50 % täckning med icke-vita pixlar utskrivna på standardpapper
- Högdensitetsbild: Över 50 % av täckningen med icke-vita pixlar skrivs ut på standardpapper
- Premiumbildkvalitet: Alla innehållstyper som skrivs ut på premiumpapper
- Blueprint: Alla innehållstyper som skrivs ut på ritningspapper
- Skanningsanvändning: Kopierings- och skanningsanvändningen i m<sup>2</sup> och den totala mängden:

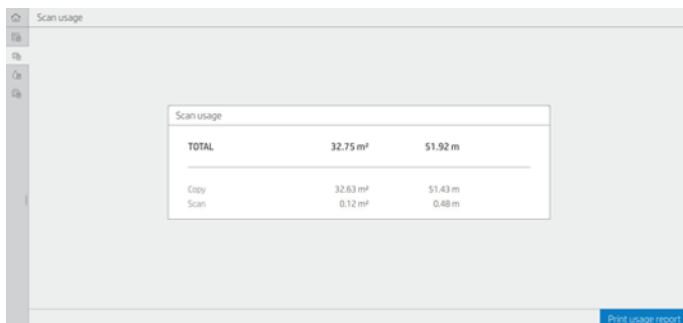

● Bläckförbrukning: Bläcket som förbrukas av varje patron i ml och den totala bläckmängden som förbrukats.

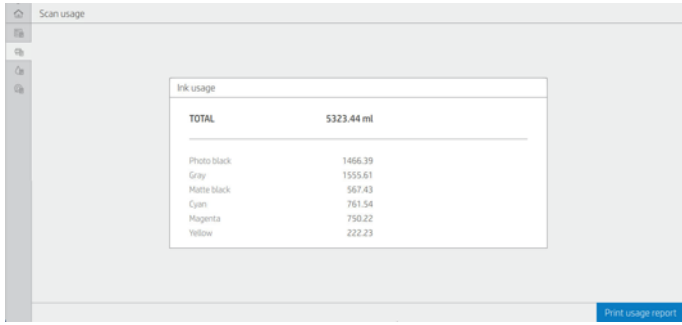

● Pappersförbrukning: Förbrukad pappersmängd och det totala antalet högst upp, indelat i papperskategorier eller familjer.

Användning kan ses på varje nivå.

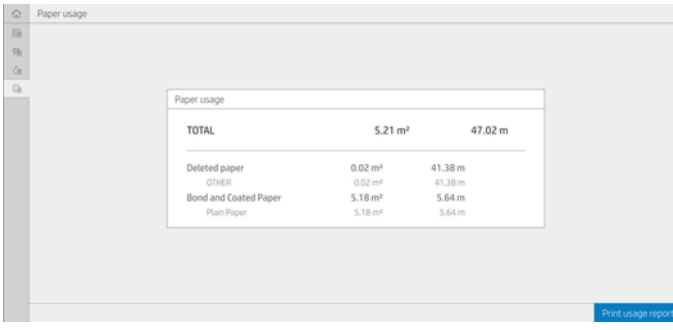

När du trycker på knappen Skriv ut användningsrapport visas ett meddelande: Användningsrapporten har skickats till jobbkön och skrivs snart ut.

Alla värden kan visas på engelska eller meteriska enheter.

#### <span id="page-147-0"></span>Skriv ut användningsinformation

Användningsinformationen kan skrivas ut på två olika sätt på frontpanelens startskärm:

- Tryck på 127 för att starta skärmen för användningsinformation och tryck sedan på Skriv ut användningsrapport .
- Tryck på  $\{ \circ \}$  och sedan på Interna utskrifter > Användarinformation skrivs ut > Skriv ut användningsrapport.

#### Kontrollera användning från den inbäddade webbservern

Samma information kan hämtas från den inbäddade webbservern som från frontpanelen.

- 1. Öppna den inbäddade webbservern, se [Inbäddad webbserver](#page-18-0) på sidan 11.
- 2. Klicka på Användning i menyn vid sidan av.

På sidan Användning visas all användningsinformation som är avgränsad i olika tabeller:

- Sammanfattning: Den totala bläckförbrukningen och den totala pappersförbrukningen (i enheter för yta och längd).
- Utskriftskategorier för användning: Bläck- och pappersförbrukning samt numret eller sidorna som skrivs ut för de olika utskriftskategorierna (innehållstyp, till exempel monolinjer, färglinjer, premiumbildkvalitet, ritningspapper). Den här tabellinformationen visas bara om inställningen Visa programkategorier för skrivare har aktiverats. Det finns ytterligare förhållanden beroende på följande inställningar:
	- Den utskrivna pappersförbrukningen visas om inställningen För pappersyta och utskrift av pappersyta har aktiverats.
	- Kategorin Ritning visas om inställningen Aktivera ritningskategori har aktiverats.
	- Kategorin premiumbildkvalitet visas bara om inställningen Aktivera premiumbildkvalitet har aktiverats.
	- Om informationen i kolumnen för utskrivet papper visas ändrar det använda pappersområdet strängen till "Pappersyta (m² som används)". Annars är strängen "Pappersyta (m²)".
- Bläckförbrukning: Bläckförbrukningen under skrivarens hela livslängd (med ungefärliga värden). I tabellen för bläckförbrukning finns en lista över bläck som förbrukats i varje färg, och du ignorerar patronens produktnummer.
- Pappersförbrukning: Alla papper som har använts under skrivarens hela livslängd.

# Kontrollera användningsstatistik för ett jobb

Följande steg visar den fullständiga rutinen för det här ämnet.

**EX OBS!** Användningsstatistikens exakthet garanteras inte.

- 1. Öppna den inbäddade webbservern, se [Inbäddad webbserver](#page-18-0) på sidan 11.
- 2. Klicka på Användning > Redovisning på menyn vid sidan av.

Redovisningssidan visar en tabell med de senaste utskrivna jobben med följande information per jobb (inte per sida):

Namn: Namnet på jobbet

Jobbnamnet visas bara om Inställningen Visa användarnamn och jobbnamn i jobbredovisning har aktiverats för användare under Inställningar för säkerhet > Säkerhet.

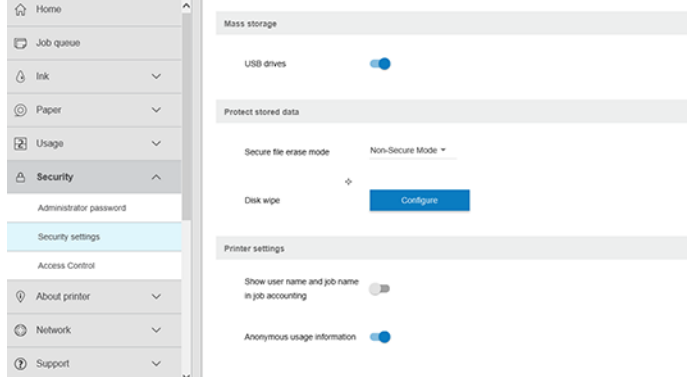

- Nummer: Numret på jobbet
- Tid: Datum och tid när jobbet slutfördes
- Användare: Namnet som angavs av personen som skickade jobbet (det här objektet finns bara om motsvarande säkerhetsinställning har aktiverats)

Användarnamnet visas bara om Inställningen Visa användarnamn och jobbnamn i inställningen Jobbredovisning har aktiverats för användare under Säkerhetsinställningar > Säkerhet.

- **Typ:** Typen av jobb (utskrift)
- Källa: Källan till jobbet: USB, nätverk etc.
- Utskriftskvalitet: Utskriftskvaliteten som användes för att skriva ut jobbet
- Antal kopior: Antalet begärda kopior (kumulativa efter ny utskrift)
- Sidor: Antalet sidor har slutförts
- Status: Jobbstatus: utskriven, avbruten av användaren, etc.
- Total kostnad: Den totala kostnaden för jobbet (synlig om kostnadstilldelning har aktiverats)
- Papperstyp: Den papperstyp som använts för jobbet
- Pappersyta: Den använda pappersytan för jobbet
- Papperslängd: Den använda papperslängden för jobbet
- Förbrukat bläck: Bläckvolymen som förbrukas av jobbet

Ett jobb betraktas som slutfört när alla sidor har skrivits ut, eller avbrutits av användaren eller avbrutits av själva skrivaren. Ett pågående jobb (väntar på utskrift, skrivs ut, avbryts, pausas för förhandsgranskning och så vidare) visas inte i listan.

Du kan filtrera jobben som visas på redovisningssidan genom att använda en rullgardinskontroll som är tillgänglig på samma sida. Den här kontrollen ändrar vyn, jobbredovisningsinformationen tas inte bort i skrivaren. Den här sidan rapporterar i huvudsak de senaste N-jobben (eller färre om det inte finns tillräckligt med slutförda jobb), där N är värdet för den här konfigurationsparametern. N är som standard 10.

Två knappar visas i redovisningstabellen:

- Hjälp: Den här knappen öppnar ett fönster som visar hjälpinformation.
- Exportera till CSV: Den här knappen öppnar ett fönster med en förloppsindikator och skapar och laddar ned en CSV-fil. Den nedladdade filen innehåller liknande information som redovisningssidan i CSV-format. Om kostnadstilldelningen har aktiverats visar CSV mer detaljerad information om kostnaden för jobbet.

# Kontrollera kostnadstilldelning

Följande steg visar den fullständiga rutinen för det här ämnet.

**EX OBS!** Användningsstatistikens exakthet garanteras inte.

- 1. Öppna den inbäddade webbservern, se [Inbäddad webbserver](#page-18-0) på sidan 11.
- 2. Gå till fliken Huvud.
- 3. Klicka på Konfiguration av användning > Kostnadstilldelning.

På sidan Kostnadstilldelning kan du aktivera eller inaktivera inställningen för kostnadstilldelning med hjälp av kryssrutan Bredvid Aktivera konfiguration av redovisningstilldelning högst upp på sidan. Om inställningen är aktiverad kan du infoga eller ändra kostnaden för följande avsnitt.

**第 OBS!** Minst ett av dessa avsnitt måste aktiveras för att konfigurationen ska kunna sparas.

- Enheter
	- Valuta: Ange en valutakod med tre bokstäver.
	- Pappersförbrukning: Välj enheter, engelska eller mått.
- Utskriftskategorier för kostnad: Kan aktiveras eller inaktiveras. När detta är aktiverat kan du tilldela en kostnad till varje kategori och välja enheter för kostnaden (per millimeter eller det alternativ som valdes i föregående sektion för enheter ). Kostnaden är en siffra med två decimaler med precision. Inaktiverade kategorier visas med gråtoner.
- Kostnad av bläckförbrukning: Kan aktiveras eller inaktiveras. Gör att du kan tillämpa en kostnad på bläckförbrukning och visar det tillgängliga bläcket med ett fält för att visa kostnaden.
- Pappersförbrukningskostnad: Kan aktiveras eller inaktiveras. Gör att du kan tillämpa en kostnad på de papper som visas. Du kan lägga till papper från listan över papper som stöds. Kostnaderna kan tas bort eller redigeras. De kan inte vara tomma, men kan vara 0 (noll). Valet av enheter är samma som för utskriftskategorier.
- Fast kostnad: Kan aktiveras eller inaktiveras. Gör att du kan lägga till en fast kostnad för alla utskrifts-, skannings- och kopieringsjobb.

Om du aktiverar inställningen kostnadstilldelning visas den totala kostnadskolumnen i redovisningsinformationen, och detaljerad information läggs till i den exporterade CSV.

# <span id="page-150-0"></span>12 Hanterar bläckpatroner och skrivhuvud

Följande avsnitt innehåller information om detta ämne.

# Om bläckpatronerna

Bläckpatronerna lagrar bläcket och är anslutna till skrivhuvudet som distribuerar bläcket på papperet.

Information om hur du köper ytterligare patroner finns i [Material och tillbehör](#page-172-0) på sidan 167.

 $\triangle$  VIKTIGT: [Var försiktig när du hanterar bläckpatroner eftersom de är känsliga för ESD-enheter \(se Ordlista](#page-220-0) på sidan 215). Undvik att vidröra stift, kablar eller kretsar.

# Kontrollera bläckpatronernas status

Om du vill ha mer information om bläckpatronerna kan du trycka på färgen på patronen där du vill ha information.

Om du vill visa bläcknivåerna i bläckpatronerna trycker du på och trycker på den patron som du vill ha information om. Det finns ett alternativ för Byt ut bläckpatroner på sidan Bläckinformation om du vill göra det (se även Avlägsna en bläckpatron på sidan 145).

Du kan också hämta den här informationen från HP Utility eller den inbäddade webbservern.

En förklaring av statusmeddelanden för bläckpatronen finns i [Statusmeddelanden för bläckpatron](#page-204-0) på sidan 199.

#### HP Utility-rutin

I det här ämnet förklaras de begrepp som ingår.

- I HP DesignJet Utility för Windows, gå till fliken Översikt, varje patrons status är under Materialstatus > patroner.
- I HP Utility för Mac OS X väljer du Tillförselstatus i informationsgruppen.

# Avlägsna en bläckpatron

Följande steg visar den fullständiga rutinen för det här ämnet.

Det finns tre tillfällen när du behöver ta bort en bläckpatron.

- Bläckpatronen är mycket låg och du vill byta ut den mot en full patron för obevakad utskrift (du kan förbruka det återstående bläcket i den första patronen vid ett bekvämare tillfälle).
- Bläckpatronen är tom eller fungerar inte och du måste byta ut den för att fortsätta utskriften.
- Du vill byta ut skrivhuvudet och det finns inte tillräckligt med bläck kvar i bläckpatronen för att slutföra skrivhuvudbytet. Om patronen inte är tom kan du i så fall använda den igen senare.

**A** VIKTIGT: Försök inte ta bort en bläckpatron under utskrift.

- VIKTIGT: Avlägsna endast en bläckpatron om du är redo att sätta i en ny patron.
- VIKTIGT: Kontrollera att skrivarhjulen är låsta (bromsaren är nedtryckt) för att förhindra skrivaren från att röra sig.
- **EV** OBS! När en patron får slut på bläck avbryts det aktuella jobbet inte automatiskt. Om du inte avbryter det manuellt återupptas utskriften när den tomma patronen har bytts ut. Om patronen byts ut kan det uppstå ränder på utskriften.
	- 1. Tryck  $\bigodot$  på och byt ut från frontpanelen.
	- 2. Öppna bläckpatronluckan på skrivarens vänstra eller högra sida.

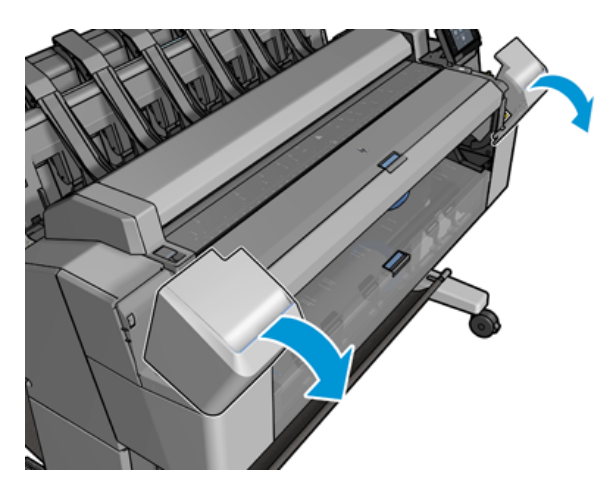

3. Håll i patronen som du vill ta bort.

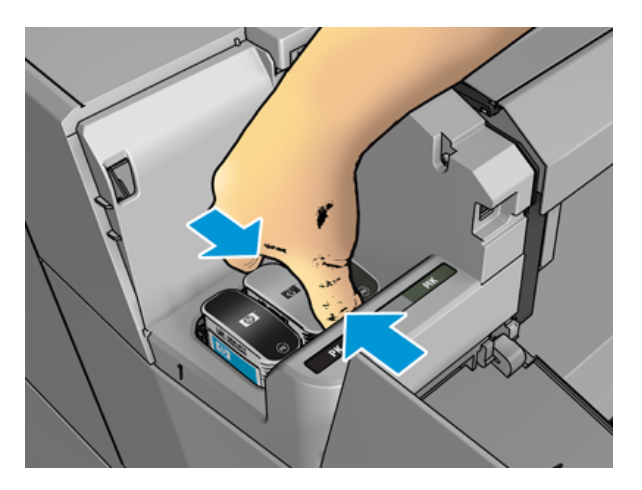

4. Dra patronen rakt upp.

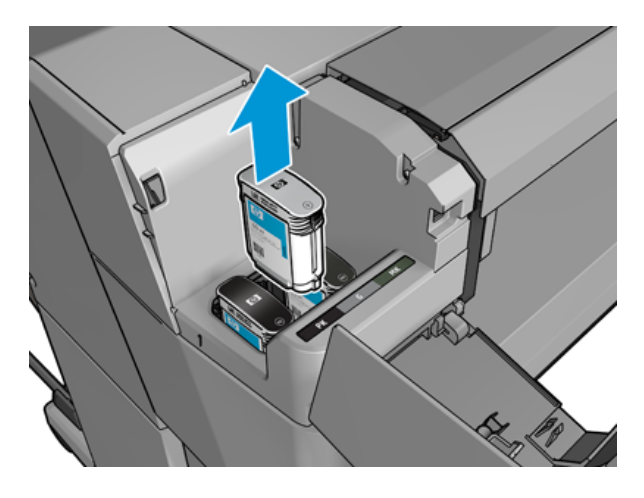

- OBS! Undvik att röra änden av patronen som är inmatade i skrivaren eftersom det kan finnas bläck på anslutningen.
- **By OBS!** Undvik att lagra delvis använda bläckpatroner.
- 5. Frontpanelens display identifierar den saknade bläckpatronen.

## Sätt i en bläckpatron

Följande steg visar den fullständiga rutinen för det här ämnet.

1. Innan du tar bort patronen från dess sätt att röra om, skaka om den ordentligt.

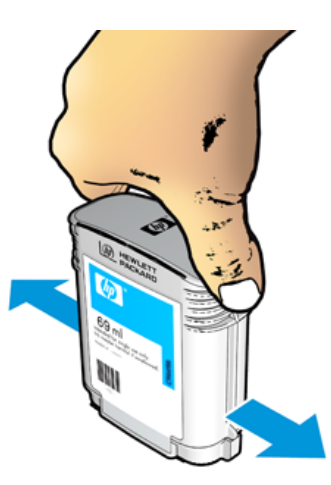

2. Packa upp den nya bläckpatronen och leta reda på etiketten som identifierar bläckfärgen. Kontrollera att bokstaven eller bokstäverna (i dessa illustrationer, M för magenta) markerar det tomma facket och matchar bokstaven eller bokstäverna på patronens etikett.

3. Sätt i bläckpatronen i facket: fotosvart, grå och matt svart till vänster; magenta och gult till höger.

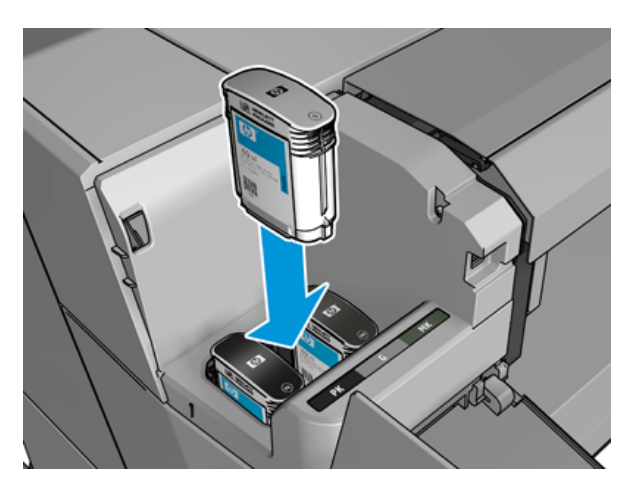

4. Tryck in patronen i facket tills den snäpper på plats. Du borde höra ett pip och se en bekräftelse på att patronen har satts i.

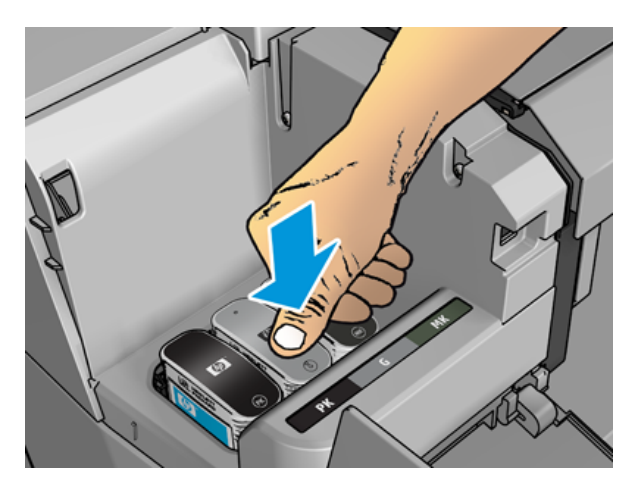

Om du har svårt, se [Det går inte att sätta i en bläckpatron](#page-204-0) på sidan 199.

5. Stäng luckan när alla patroner har satts i.

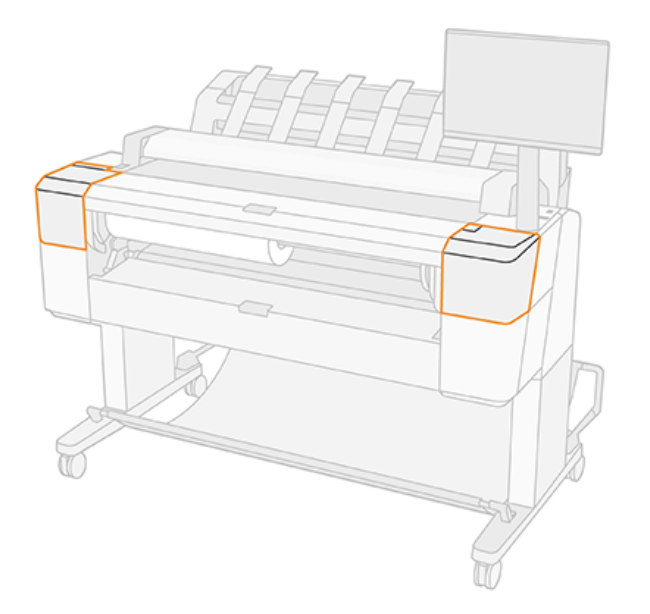

6. Frontpanelens display bekräftar att alla patroner har satts i korrekt.

Det är möjligt att använda bläckpatroner som inte är från HP, men det här valet har flera allvarliga nackdelar. Det kan vara omöjligt att med tillräcklig noggrannhet fastställa bläcknivån eller statusen för använda, påfyllda eller förfalskade bläckpatroner. Eventuell service eller reparationer som krävs till följd av detta täcks inte av garantin. Det rekommenderas att spola bläck i systemet, kalibrera färger och justera skrivhuvudet. Om det uppstår problem med utskriftskvaliteten rekommenderar HP att du byter till originalbläck från HP.

### Om skrivhuvudet

Skrivhuvudet är anslutet till bläckpatronerna och strålar bläck på papperet.

 $\triangle$  VIKTIGT: [Var försiktig när du hanterar skrivhuvudet eftersom det är en ESD-känslig enhet \(se Ordlista](#page-220-0) på sidan 215). Undvik att vidröra stift, kablar eller kretsar.

### Kontrollera skrivhuvudstatus

Följande steg visar den fullständiga rutinen för det här ämnet.

Skrivaren kontrollerar och servar skrivhuvudet efter varje utskrift. Följ stegen nedan för att få mer information om ditt skrivhuvud.

- 1. Tryck på och sedan på  $\bigcirc$  på frontpanelen och sedan på skrivhuvudet som du vill ha information om.
- 2. Frontpanelen visar:
	- Färger
	- Produktnamn
	- Produktnummer
	- Serienummer
- Status, se [Felmeddelanden på frontpanelen](#page-211-0) på sidan 206
- Bläckvolym som använts
- Garantistatus

Du kan också hämta en del av den här informationen från HP Utility.

En förklaring av statusmeddelandena för skrivhuvuden finns i [Statusmeddelanden för skrivhuvud](#page-206-0) på sidan 201.

Om garantistatusen lyder See warranty note (se garantianmärkning) indikerar detta att utgånget bläck används. Om garantistatus har upphört att gälla betyder det att icke-HP-bläck används. Se dokumentet om begränsad garanti som medföljer skrivaren för mer information om vad som gäller för garantin.

# Ta bort skrivhuvudet

Följande steg visar den fullständiga rutinen för det här ämnet.

 $\triangle$  VIKTIGT: Kontrollera att skrivarhjulen är låsta (bromsaren är nedtryckt) för att förhindra skrivaren från att röra sig.

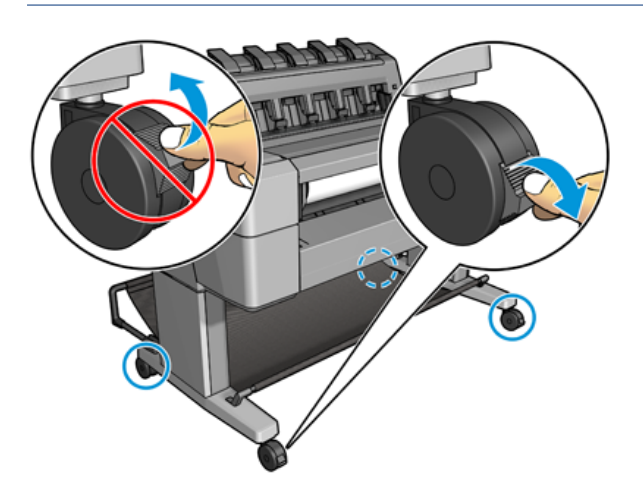

- $\triangle$  VIKTIGT: Skrivhuvudbyte måste utföras när skrivaren är påslagen.
	- 1. Tryck  $\bigcirc$  på ,  $\bigcirc$  och sedan på Byt ut från frontpanelen.

Frontpanelen kan fråga sig om det nya skrivhuvudet är nytt eller använt.

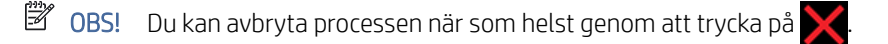

2. Skrivarvagnen flyttas automatiskt till skrivarens vänstra sida.

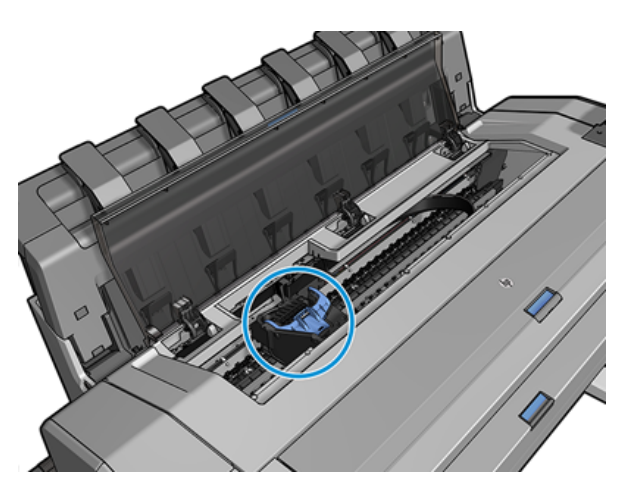

- VIKTIGT: Om skrivarvagnen lämnas i avlägsnandeläge i mer än tre minuter utan att sätta i eller ta bort skrivhuvudet försöker den flytta tillbaka till sitt normala läge på höger sida.
- 3. Frontpanelen kommer att be dig lyfta på skannern.

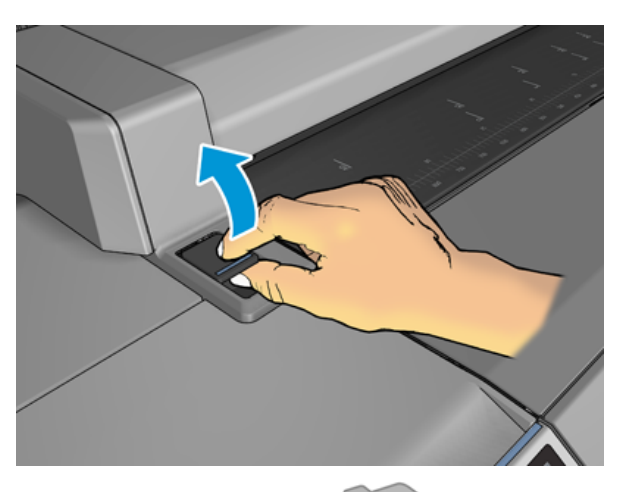

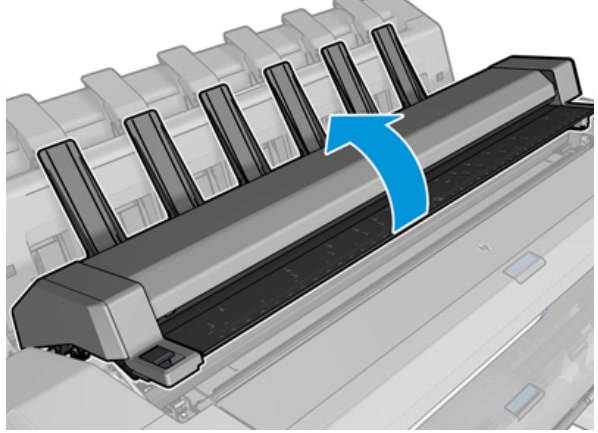

4. Leta reda på skrivarvagnen.

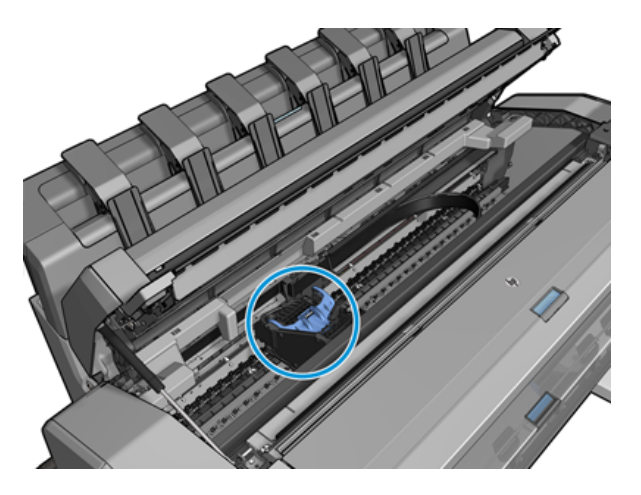

5. Fäll upp det blå skrivhuvudluckan.

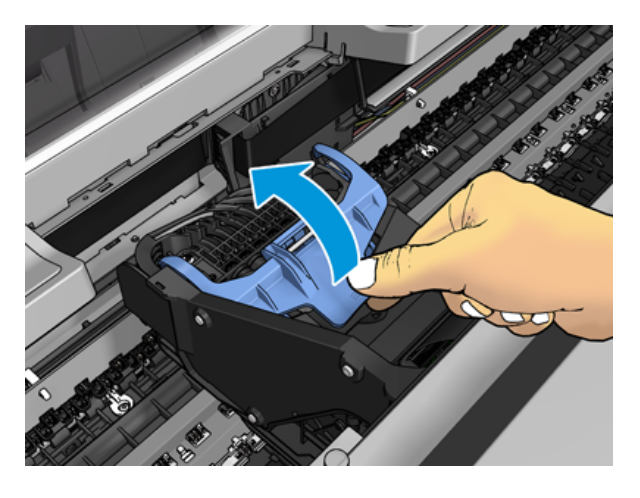

6. Dra det blå höljet bakåt mot dig och fäll upp den svarta biten som den är fäst i.

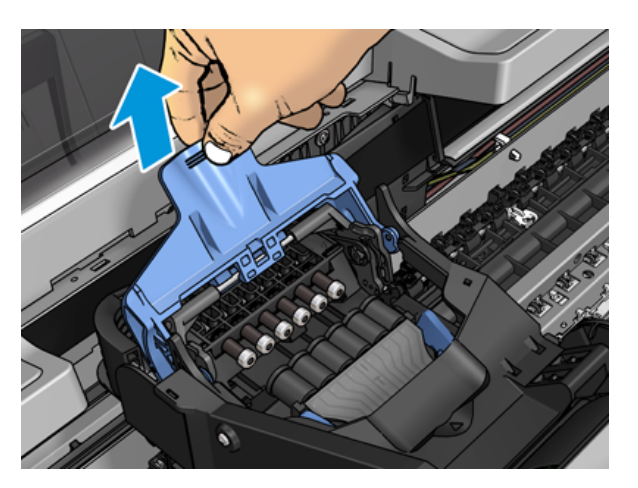

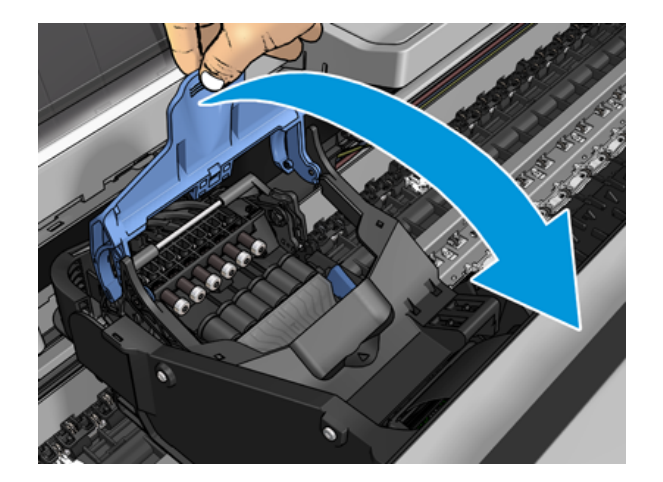

7. Lämna den svarta delen ungefär vertikal.

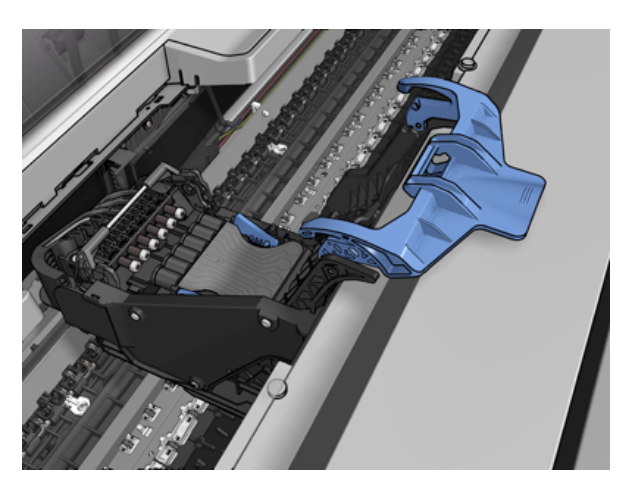

8. De blå delarna på vardera sida kan härska över skrivhuvudet.

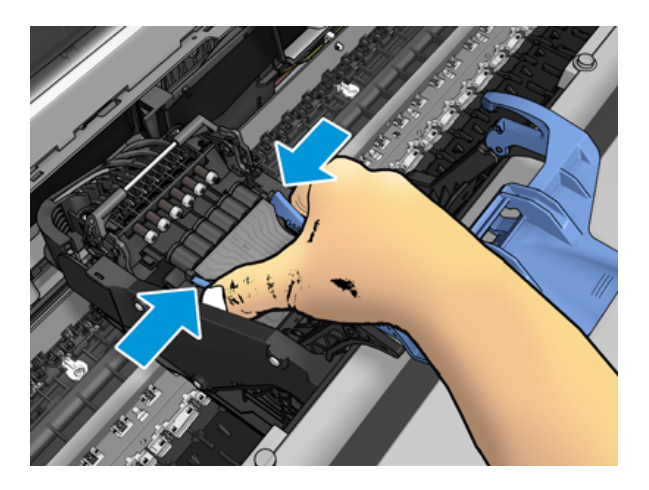

9. Lyfta ut skrivhuvudet ur vagnen.

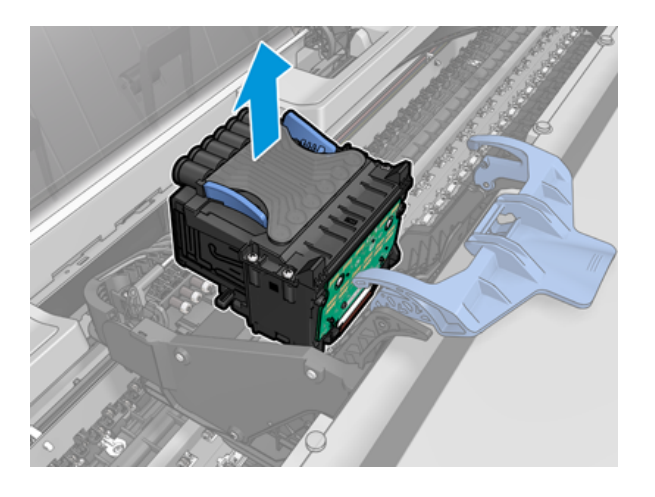

# Sätt i skrivhuvudet

Följande steg visar den fullständiga rutinen för det här ämnet.

- **BY** OBS! Det går inte att sätta i ett nytt skrivhuvud om en ansluten bläckpatron inte har tillräckligt med bläck för att slutföra skrivhuvudbytet. I detta fall bör bläckpatronen bytas ut innan du sätter i det nya skrivhuvudet. Du kan använda den gamla patronen senare om den fortfarande innehåller bläck.
	- 1. Sätt i det nya skrivhuvudet.
	- VIKTIGT: Mata sakta och vertikalt in skrivhuvudet rakt ner. Skrivhuvudet kan skadas om du matar in det för snabbt, eller i en vinkel, eller om du roterar det medan du monterar det.

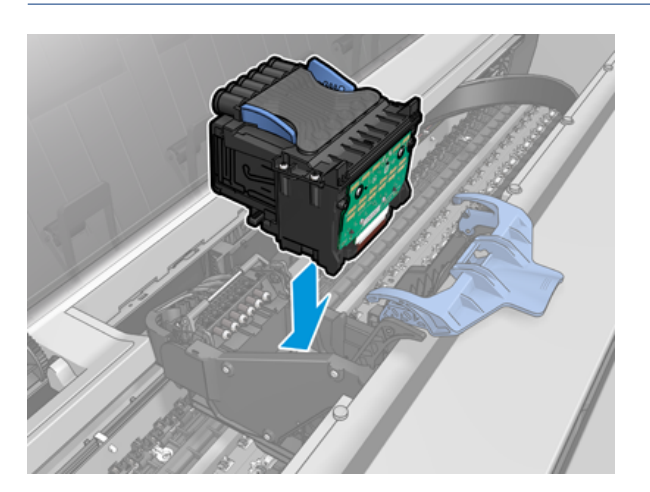

2. Kontrollera att skrivhuvudet är korrekt inriktat efter bläckkontakterna.

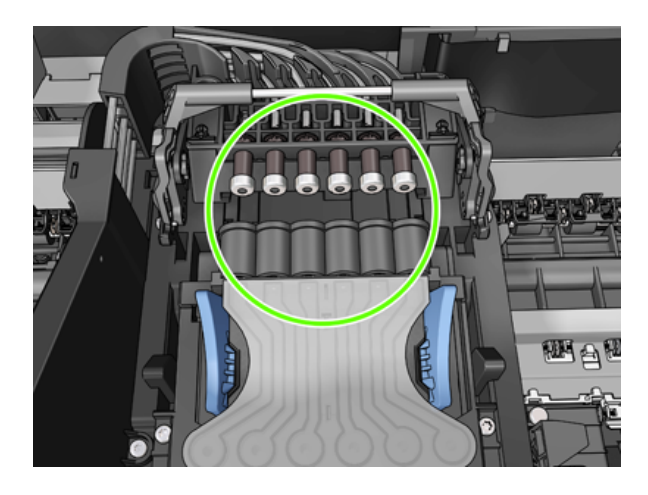

3. Fäll ned den svarta delen över skrivhuvudet.

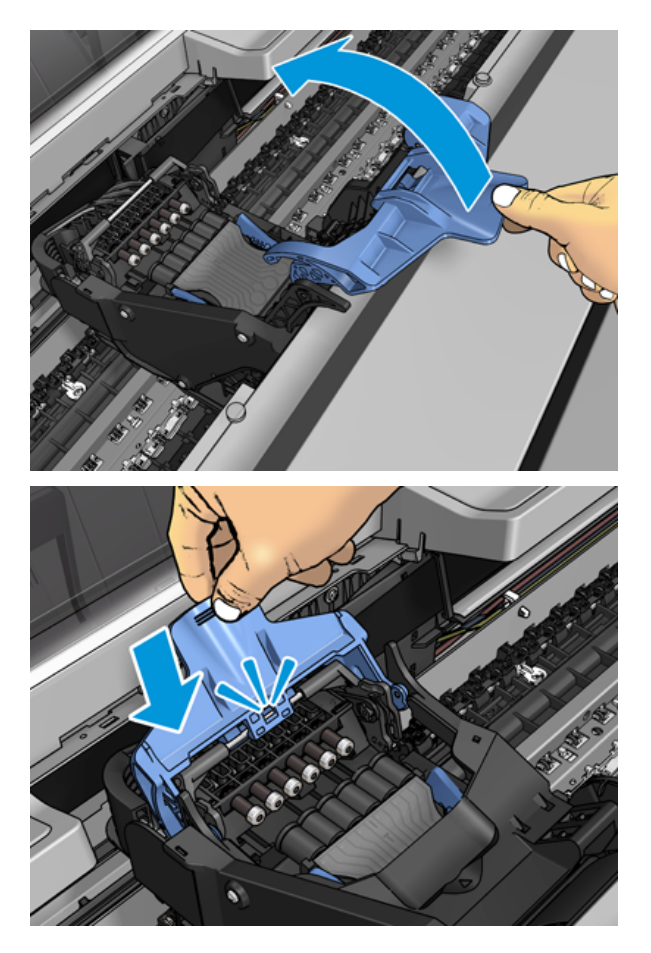

4. Stäng det blå höljet och se till att det är ordentligt stängt.

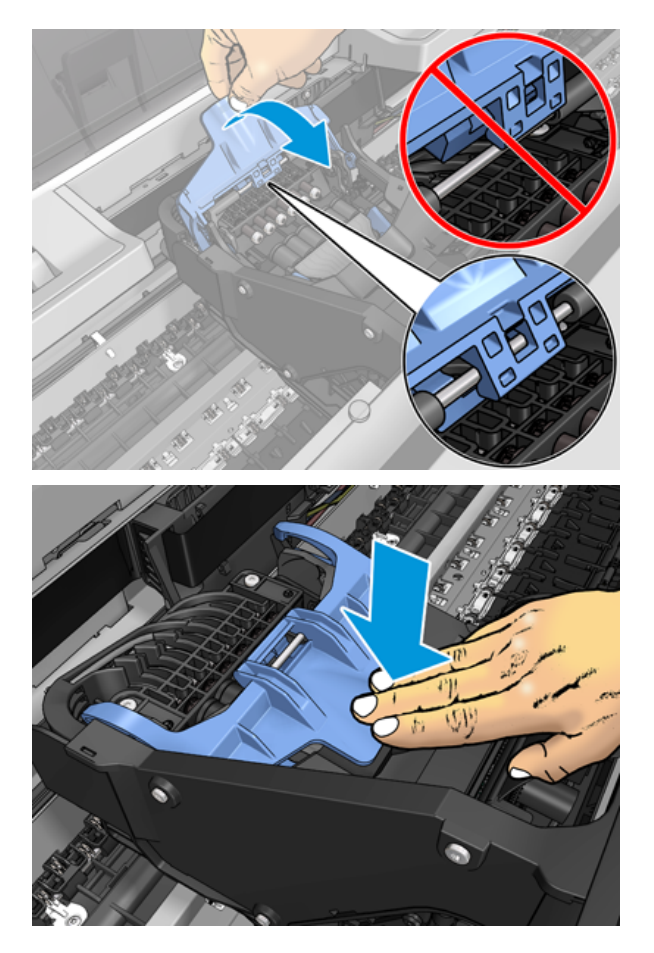

När skrivhuvudet har satts i korrekt och skrivaren godkänner det piper skrivaren.

- **By OBS!** Om skrivaren inte piper när du sätter i skrivhuvudet och meddelandet **Byt ut** visas på frontpanelens display kanske skrivhuvudet måste sättas in igen.
- 5. Fäll ned skannern.

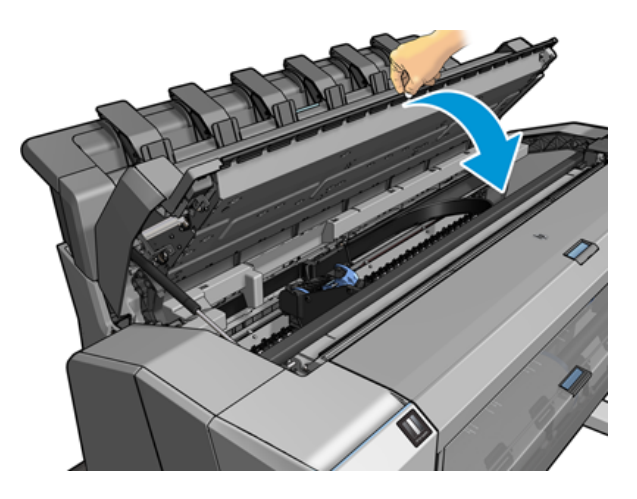

6. Frontpanelens display bekräftar att skrivhuvudet är korrekt insatt. Skrivaren börjar kontrollera och förbereda skrivhuvudet. Standardrutinen tar 10 minuter. Om skrivaren hittar problem med att förbereda skrivhuvudet tar det längre tid, upp till 45 minuter. Efter att skrivhuvudet har kontrollerats och förberetts [körs processen för inriktning av skrivhuvud automatiskt om papper har laddats, se Rikta in skrivhuvudet](#page-205-0) på sidan 200.

7. Det är rekommenderat att utföra en färgkalibrering efter att du satt i ett nytt skrivhuvud. Se Färgkalibrering på sidan 120.

### Lagring av anonym användningsinformation

Varje bläckpatron innehåller ett minneskort som hjälper till vid användning av skrivaren. Det här minneskortet lagrar dessutom en mindre mängd anonym information om skrivarens användning, bland annat följande: datumet när patronen först installerades, det datum då patronen senast användes, antalet utskrifter som skrivs ut med patronen, utskriftstäckning, hur ofta patronen används, utskriftslägen som används, eventuella utskriftsfel som kan ha uppstått, och produktmodellen. Den här informationen hjälper HP att utveckla framtida produkter som uppfyller kundernas utskriftsbehov.

Den information som samlas in av minneskortet innehåller inte någon information som kan användas för att identifiera en kund eller användaren av patronen eller skrivaren.

HP samlar in ett urval av minneskortet från bläckpatroner som returneras till HP:s program för retur och återvinning (HP Planet Partners: [http://www.hp.com/recycle\)](http://www.hp.com/recycle). De exempel på minneskort som använts läses och studeras för att förbättra framtida HP-produkter.

HP-partners som hjälper till med att återvinna bläckpatroner kan också ha tillgång till informationen. Tredje parter som har patronen kan få tillgång till den anonyma informationen på minneskortet.

Om du känner dig orolig över att uppge den här anonyma informationen kan du be skrivaren att inte lagra informationen i minneskortet. Om du vill göra det går du till den inbäddade webbservern och väljer Säkerhet > Säkerhetsinställningar och öppnar sedan avsnittet Skrivarinställningar och öppnar information om Anonym användning. Detta förhindrar inte att patronen fungerar som normalt. Om du ångrar dig senare kan du återställa fabriksinställningarna för att återuppta insamlingen av skrivarens användningsinformation.

# Säkert läge

Under vissa förhållanden, bland annat vid användning utanför miljöspecifikationerna och när en använd, påfylld eller förfalskad bläckpatron har identifierats, körs skrivaren i säkert läge. HP kan inte garantera utskriftssystemets prestanda när det används utanför miljöspecifikationerna eller när en använd, påfylld eller förfalskad bläckpatron installeras. Säkert läge är utformat för att skydda skrivaren och skrivhuvudena från skador som kan uppstå under oväntade förhållanden. I drift när ikonen visas på skrivarens frontpanel samt av den inbäddade webbservern och HP Utility.

Använd HP-originalbläckpatroner för bästa prestanda. HP DesignJet-utskriftssystem, inklusive HP-originalbläck och skrivhuvuden, har utformats och utvecklats tillsammans för att ge bästa utskriftskvalitet, enhetlighet, prestanda, hållbarhet och värde för varje utskrift.

- OBS! Skrivaren är inte utformad för CIS. För att återuppta utskriften, avlägsna systemet för kontinuerligt bläck och installera äkta (eller kompatibla) HP-patroner.
- OBS! Skrivaren är utformad för att bläckpatronerna ska används tills de är tomma. Påfyllning av patroner innan de är tomma kan orsaka skrivarfel. Om detta inträffar sätter du i en ny patron (äkta HP eller kompatibel) för att fortsätta utskriften.
- **EX** OBS! Skrivare med dynamisk säkerhet. Endast avsedd att användas med patroner med HP-originalchip. Patroner med chipp från annan tillverkare än HP fungerar inte garanterat, och de som fungerar nu kanske inte fungerar i framtiden. Läs mer här: [http://www.hp.com/go/learnaboutsupplies.](http://www.hp.com/go/learnaboutsupplies)

# 13 Skrivarunderhåll

Följande avsnitt innehåller information om detta ämne.

# Kontrollera skrivarstatus

Du kan på olika sätt kontrollera skrivarens aktuella status:

- Om du kommer åt den inbäddade webbservern visas information om skrivarens allmänna status. Sidan Material på fliken Huvud beskriver status för papper och bläcktillförsel.
- Frontpanelen har tre huvudskärmar som du kan flytta mellan genom att svepa fingret längs med. Huvudskärmen ger direkt tillgång till de huvudsakliga skrivarfunktionerna. Svep åt vänster till sidan med widgeten och visa status för bläck, pappersmaterial och jobbkön.

Om det finns aktuella aviseringar visar den övre raden på startskärmen den högsta prioritetsvarningen. Svep ned på instrumentpanelen för att komma åt Status Center och vidta åtgärder.

Om du startar HP Utility och väljer skrivaren visas en sida med information som beskriver skrivarens status och dess pappers- och bläcktillförsel.

## Rengör skrivaren utvändigt

Rengör skrivarens utsida och alla övriga delar av skrivaren som du regelbundet rör vid som en del av normal användning med en fuktig svamp eller en mjuk trasa och ett milt rengöringsmedel som icke-slipande tvål.

- $\triangle$  VARNING: Kontrollera att skrivaren är avstängd och frånkopplad före du rengör den för att undvika elstötar. Låt inte vatten komma in i skrivaren.
- $\triangle$  VIKTIGT: Använd inte slipande rengörare på skrivaren.

# Underhåll bläckpatronerna

Under patronens normala livslängd krävs inget särskilt underhåll. För att bibehålla den bästa utskriftskvaliteten bör du dock byta ut patronen när den har nått sitt utgångsdatum. Skrivarens frontpanel meddelar dig när en patron når sitt utgångsdatum.

Du kan också när som helst kontrollera utgångsdatum för en patron: se .

Se även [Hanterar bläckpatroner och skrivhuvud](#page-150-0) på sidan 145.

# Flytt eller lagring av skrivaren

Förbered skrivaren på rätt sätt om du behöver flytta eller lagra den för att undvika skador. Följ instruktionerna nedan för att förbereda skrivaren.

#### **Procedur**

Följande steg visar den fullständiga rutinen för det här ämnet.

- 1. Ta inte bort bläckpatronerna eller skrivhuvudet.
- 2. Kontrollera att inget papper har laddats.
- 3. Kontrollera att skrivaren inte är aktiv.
- 4. Koppla bort alla kablar som ansluter skrivaren till ett nätverk eller en dator.
- 5. Om staplingsenheten troligen hindrar skrivaren från att röra sig genom dörröppningar kan du vika den ur vägen genom att skruva loss de två skruvarna.

#### Skrivaren har stängts av under en lång tid

Följande steg visar den fullständiga rutinen för det här ämnet.

Om du behöver stänga av skrivaren under en längre tid följer du ytterligare steg nedan.

- 1. Stäng av strömmen med hjälp av strömbrytaren på frontpanelen.
- 2. Koppla bort skrivarens strömkabel.
- $\triangle$  VIKTIGT: Om du vänder upp och ned på skrivaren kan bläck komma in i skrivaren och orsaka allvarliga skador.

Kom ihåg att tidlöst vägleda kabeln längs bakre ränna när du återansluter strömkabeln.

När skrivaren slås på igen tar det ungefär tre minuter att initiera sig själv och kontrollera och förbereda skrivhuvudet. Det tar normalt drygt en minut att förbereda skrivhuvudet. Om skrivaren varit avstängd i sex veckor eller mer kan det ta upp till 45 minuter att förbereda skrivhuvudet.

- VIKTIGT: Om skrivaren håller sig borta under en längre tid kan skrivhuvudet bli oanvändbart. I detta fall måste skrivhuvudet bytas ut.
- TIPS: Eftersom både tid och bläck används för att förbereda och rensa skrivhuvud rekommenderas det starkt att lämna skrivaren alltid på eller i viloläge när så är möjligt för att upprätthålla skrivhuvudets hälsa. I båda fallen vaknar skrivaren ibland för att underhålla skrivhuvudet. Undvik därför att gå igenom långa förberedelseprocesser innan du använder skrivaren.

### Uppdatera den inbyggda programvaran

Skrivarens olika funktioner styrs av det fasta programmet som finns i skrivaren.

Uppdateringar av det fasta programmet kommer då och då att finnas tillgängliga från HP. De här uppdateringarna ökar skrivarens funktionalitet, förbättrar dess funktioner och kan korrigera mindre problem.

VIKTIGT: Det är starkt rekommenderat att uppdatera programvaran med jämna mellanrum för att dra nytta av den senaste utvecklingen.

Det finns olika sätt att ladda ned och installera uppdateringar av det fasta programmet; Du kan välja det som passar dig bäst. De kan delas in i två kategorier: automatiska och manuella uppdateringar.

#### Automatiska uppdateringar av fast program

Automatiska uppdateringar av det fasta programmet är en bekvämlighet som är möjligt med webbanslutna skrivare. Skrivaren kan automatiskt ladda ned den senaste versionen av det fasta programmet och installera den åt dig.

#### Viktiga anteckningar

- Skrivaren måste vara ansluten till Internet. Se [Konfigurera skrivartjänster](#page-23-0) på sidan 16.
- Om du vill konfigurera automatiska uppdateringar av det fasta programmet kan du använda frontpanelen eller den inbäddade webbservern. Se [Konfigurera skrivartjänster](#page-23-0) på sidan 16.
- Om ett administratörslösenord har angetts måste de ändra inställningarna.
- Ett paket med den fasta programuppdateringen kan vara stort. Du kanske bör överväga om det kan påverka nätverket eller Internetanslutningen.
- En programuppdatering hämtas i bakgrunden: skrivaren kan skrivas ut på samma gång. Det kan dock inte installeras i bakgrunden: utskriften måste avbrytas.

#### Manuella programuppdateringar

Manuella uppdateringar av det fasta programmet kan utföras på följande sätt:

- Välj fliken Om skrivare och sedan manuell programuppdatering med den inbäddade webbservern. Om en ny version av det fasta programmet finns tillgängligt visas en del information om det nya fasta programmet och du ges möjlighet att ladda ned och installera den.
- Använd HP DesignJet Utility under Windows och välj fliken Administratör och starta sedan programuppdatering.
- Med HP Web Jetadmin kan du göra manuella uppdateringar av det fasta programmet eller begära automatiska uppdateringar.
- Använder en USB-enhet. Hämta programvarufilen från<http://www.hp.com/go/DesignJetT2600/drivers> USBenheten och sätt i den i höghastighets-USB-porten på frontpanelen. En programuppdateringsassistent visas på frontpanelen där du får hjälp med uppdateringen.

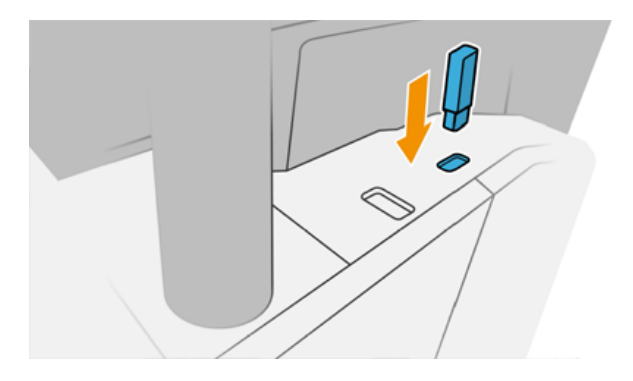

### Uppdatera programvaran

För att uppdatera skrivardrivrutiner och annan programvara för skrivaren.

Gå till [http://www.hp.com/go/DesignJetT2600/drivers.](http://www.hp.com/go/DesignJetT2600/drivers)

- <span id="page-166-0"></span>Enligt Windows erbjuder HP Software Update regelbundet uppdateringar av din programvara automatiskt, och HP DesignJet Utility kan erbjuda automatiska uppdateringar när du startas om.
- Enligt Mac OS X erbjuder Apple SW Update programvaruuppdateringar när de är tillgängliga.

# Skrivarunderhållssatser

Två underhållskit finns tillgängliga för skrivaren som innehåller komponenter som kanske behöver bytas ut efter lång användning. När något av dem behövs visas ett meddelande på frontpanelen och av HP Utility.

Kontakta HP:s support när meddelandet visas (se [Kontakta HP-support](#page-213-0) på sidan 208) och begära att få underhållssatsen. Satserna installeras endast av serviceingenjörer.

## Säker filradering

Skrivarens hårddisk används som ett tillfälligt lagringsutrymme för utskriftsjobb.

Säker filradering kan radera temporära filer från hårddisken för att skydda dem mot obehörig åtkomst. Det börjar göra det så snart du slår på den, men gamla tillfälliga filer som redan fanns på hårddisken raderas inte retroaktivt. Se om du också vill radera de gamla filerna Diskrensning på sidan 161.

Säker filradering ger tre olika säkerhetsnivåer:

- Icke-säker: alla pekare till informationen raderas. Informationen i sig kvarstår på hårddisken tills diskutrymmet som den inte kan användas på behövs för andra ändamål, och den skrivs sedan över. Även om det kvarstår på disken är det svårt för de flesta att komma åt, men kan vara tillgänglig med hjälp av programvara som är utformad för ändamålet. Detta är den normala metoden där filer raderas i de flesta datorsystem; Det är den snabbaste metoden men den minst säkra.
- Säker snabbradering (1 passage): alla pekare på informationen raderas och själva informationen skrivs också över med ett fast teckenmönster. Den här metoden är långsammare än icke-säker, men säkrare. Det kan fortfarande vara möjligt att komma åt fragment av den raderade informationen genom att använda specialverktyg för att detektera återstående magnetiska spår.
- Säker steriliserad radering (5 passager): alla pekare på informationen raderas och själva informationen skrivs över upprepade gånger med en algoritm som har utformats för att eliminera återstående spår. Detta är den långsammaste metoden, men den säkraste. Säker steriliserad radering uppfyller USA:s försvarsdepartement 5220-22.00 krav för rensning och rensning av diskmedia. Detta är standardsäkerhetsnivån när säker filradering används.

Medan filer raderas kan skrivarens prestanda påverkas.

Secure File Erase är en av faciliteterna som tillhandahålls av Web JetAdmin, som är HP:s kostnadsfria webbaserade programvara för utskriftshantering: se [http://www.hp.com/go/webjetadmin.](http://www.hp.com/go/webjetadmin)

[Om du har svårt att använda Secure File Erase från Web JetAdmin, kontakta HP Support: se Kontakta HP-support](#page-213-0)  på sidan 208.

Konfigurationen av säker filradering kan ändras från Web JetAdmin eller den inbäddade webbservern (Security > Security Settings).

### **Diskrensning**

Diskrensning är samma som säker filradering.

Se [Säker filradering](#page-166-0) på sidan 161. Den raderar alla tillfälliga filer, inklusive gamla.

Konfigurationen av diskrensning kan ändras från Web JetAdmin eller den inbäddade webbservern (Säkerhet > Säkerhetsinställningar).

<sup>23</sup> OBS! Om du väljer att radera hela hårddisken kan du uppmanas att starta om skrivaren flera gånger under processen, vilket tar cirka 6 timmar med Säker snabbradering eller 24 timmar med säker steriliserad radering.

# <span id="page-168-0"></span>14 Skannerunderhåll

Följande avsnitt innehåller information om detta ämne.

# Rengör skannerns glasplatta

Följande steg visar den fullständiga rutinen för det här ämnet.

Det är rekommenderat att regelbundet rengöra skannerns glasplatta, beroende på hur ofta du använder skannern.

- 1. Stäng av skrivaren med strömbrytaren framtill och stäng sedan av strömbrytaren på baksidan och koppla bort strömkabeln.
- 2. Det finns en liten spak baktill till vänster på skannern. Skjut upp spaken och öppna skannerlocket.

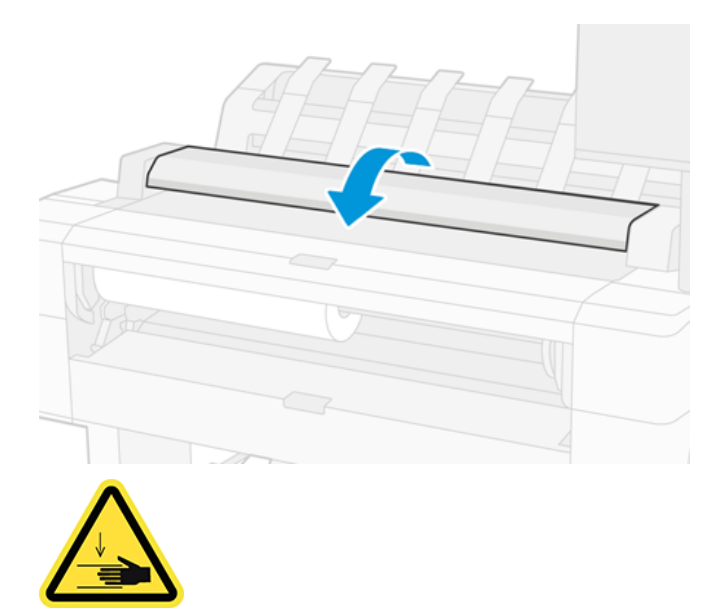

- VARNING: Lyft inte skannern när skannerlocket är öppet. Dina fingrar eller din hand kan fastna eller krossas.
- 3. Torka försiktigt av glasplattan och närliggande med en luddfri trasa fuktad med vatten och vrid sedan torr. Skrivaren kommer med en lämplig trasa.
- VIKTIGT: Använd inte slipmedel, aceton, bensen eller vätskor som innehåller dessa kemikalier. Stänk inte vätskor direkt på skannerns glasplatta eller någon annanstans i skannern.

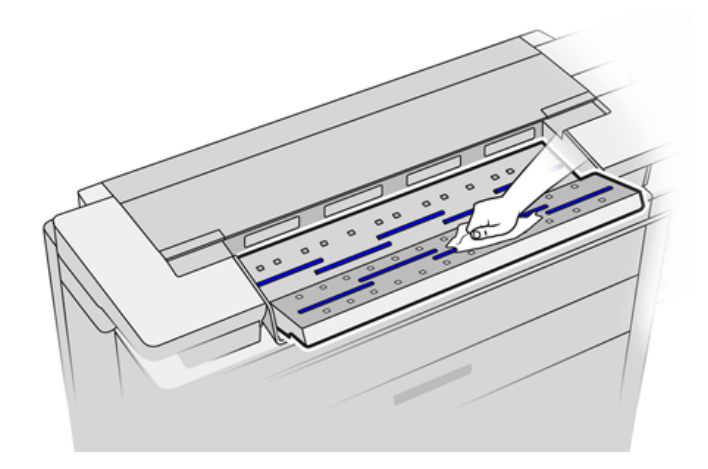

Oroa dig inte för små vattendroppar kvar på glaset: de kommer att avdunsta.

- 4. Valfritt, för mer grundlig rengöring:
	- Ta bort glasplattan och rengör den på båda sidor.
	- Rengör tryckrullarna och matningsvalsarna.

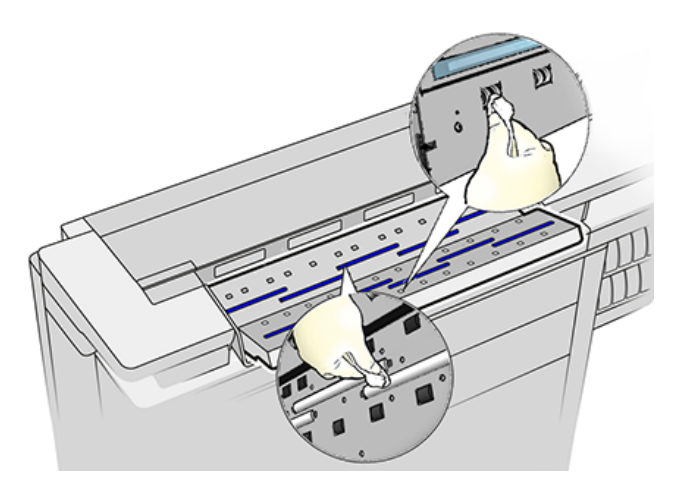

5. Stäng skannerlocket och tryck försiktigt ned det för att låsa det på plats.

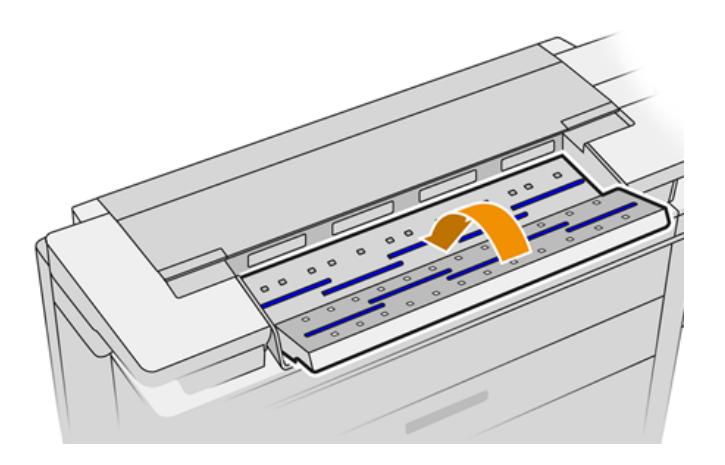

6. Rengör området omedelbart framför skannern, där det skannade arket vilar före skanning.

7. Återanslut skrivarens strömkabel, slå på strömbrytaren på baksidan och slå på skrivaren med strömbrytaren .

## Kalibrera skannern

Skannern har kalibrerats i fabriken och teoretiskt sett behöver CIS-skanner inte kalibreras om under sin livstid.

På grund av miljöförändringar kan skannern börja visa bilddefekter som enkelt kan korrigeras genom att kalibrera om skannern. Hela processen tar mindre än 10 minuter, och du rekommenderas att kalibrera om skannern när du ser oönskad defekt eller brist på kvalitet i skannade filer eller kopior, med tanke på begränsningarna hos CIS-teknik som redan beskrivs i denna handbok. Om kalibreringen lyckas och fortfarande är orolig för bildkvaliteten, se [Felsökning av skanner](#page-111-0) på sidan 106; alternativt, du kanske vill överväga att köpa en CCD-skanner.

#### Så här kalibrerar du skannern

Följande steg visar den fullständiga rutinen för det här ämnet.

- 1. Rengör skannern. Se [Rengör skannerns glasplatta](#page-168-0) på sidan 163.
- 2. Gå till frontpanelen och tryck på  $\overline{O}$  och sedan skannerinställningar > Kalibrera skanner.
- 3. Följ instruktionerna på frontpanelen.

#### Om kalibreringen misslyckas

Följande steg visar den fullständiga rutinen för det här ämnet.

Det medföljande underhållsarket som krävs för skannerkalibrering ser ut så här:

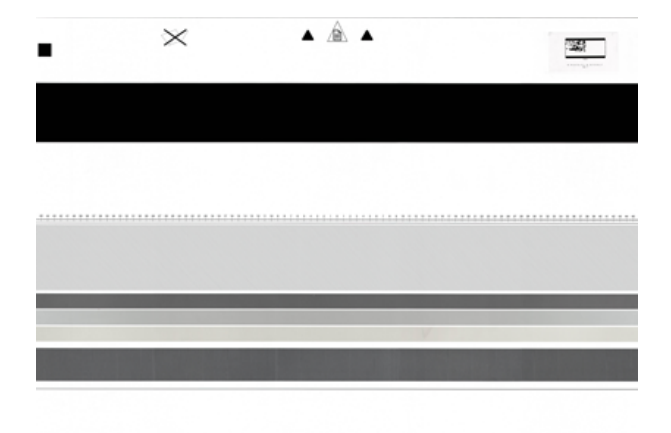

Ladda underhållsarket i skannern med framsidan uppåt, centrerat och så snett som möjligt. När kalibreringen är klar bör underhållsarket placeras försiktigt i sitt fasta skydd och sparas på en ny och torr plats. Annars kan den skadas, vilket kan påverka skannerns funktion i framtiden. Kontrollera att underhållsarket inte är smutsigt, skrynkigt, repat eller vikt före du kalibrerar skannern. Kontakta support om det behövs och be om ett nytt underhållsark.

- 1. Se till att skrivaren är påslagen och redo för normal användning.
- 2. Se till att skannern fungerar korrekt. Skanna ett litet dokument för att fila för att testa det.
- 3. Se till att skannern är ren före kalibrering. Rengör skannern om du inte är säker och starta om kalibreringsprocessen.
- 4. Mata ut och ladda om kalibreringsarket och kontrollera att det är rent, i gott skick, med framsidan uppåt och perfekt centrerat i skannern.
- 5. Om ovanstående steg inte hjälper, mata ut arket och starta om skrivaren (stäng av och på). Upprepa kalibreringen när systemet har startat om.
- 6. Om du inte kan utföra kalibreringen under tre försök i rad, kontakta support och rapportera felkoden som visas på frontpanelen.

# <span id="page-172-0"></span>15 Material och tillbehör

Följande avsnitt innehåller information om detta ämne.

# Beställ material och tillbehör

Det finns två alternativa sätt att beställa förbrukningsmaterial eller tillbehör:

- Gå till [http://www.hp.com,](http://www.hp.com) välj skrivare och klicka på knappen Tillbehör.
- Kontakta HP:s support (se [Kontakta HP-support](#page-213-0) på sidan 208) och kontrollera att det du vill ha finns i ditt område.

I resten av det här kapitlet finns en förteckning över tillgängliga förnödenheter och tillbehör och deras artikelnummer när detta skrivs.

#### Beställ bläcktillförsel

Följande bläcktillförsel kan beställas till skrivaren.

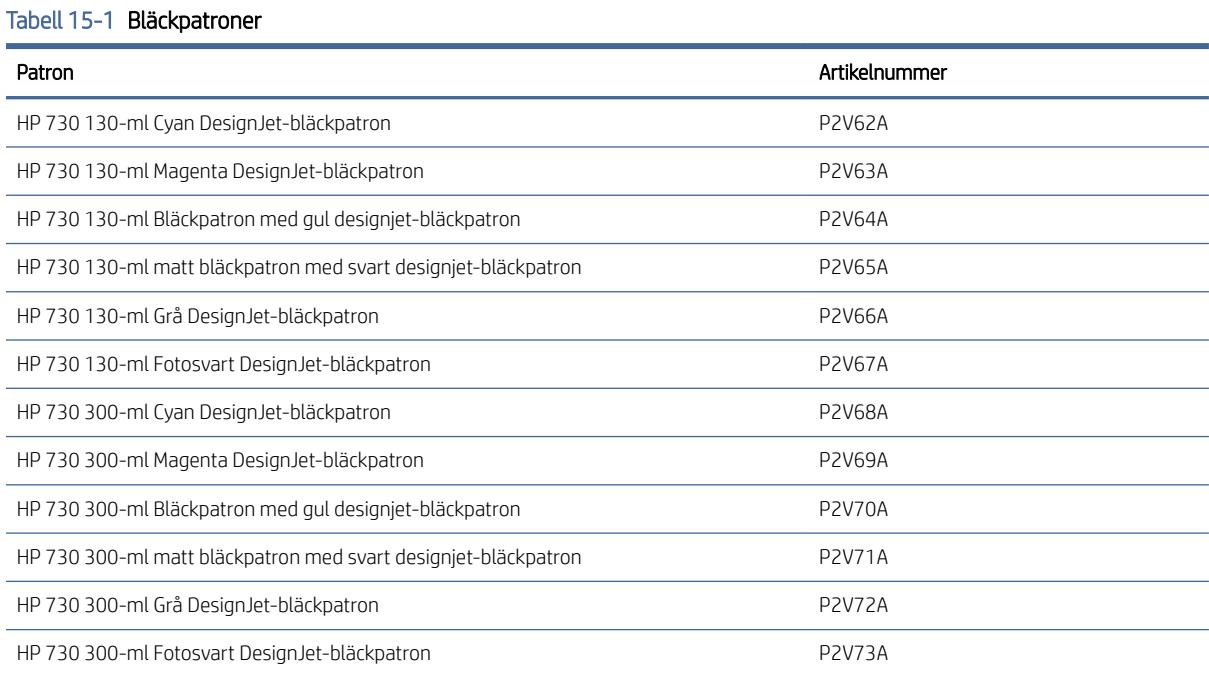

#### Tabell 15-2 Skrivhuvud

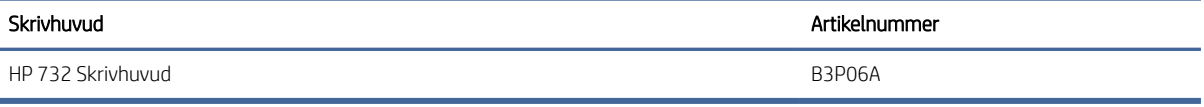

#### Beställ papper

Följande papperstyper tillhandahålls för närvarande för användning med skrivaren.

- OBS! Denna lista kommer sannolikt att ändras över tid. Mer information finns i [http://www.hplfmedia.com.](http://www.hplfmedia.com)
- **EX** OBS! Papperstyper som HP inte stöder kan ändå vara kompatibla med skrivaren.

Nyckel till tillgänglighet:

- (A) anger tillgängliga papper i Asien (exklusive Japan)
- (C) anger tillgängliga papper i Kina
- (E) anger tillgängliga papper i Europa, Mellanöstern och Afrika
- (J) anger tillgängliga papper i Japan
- (L) anger tillgängliga papper i Latinamerika
- (N) anger tillgängliga papper i Nordamerika

Om artikelnumret inte följs av parenteser är papperet tillgängligt i alla regioner.

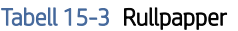

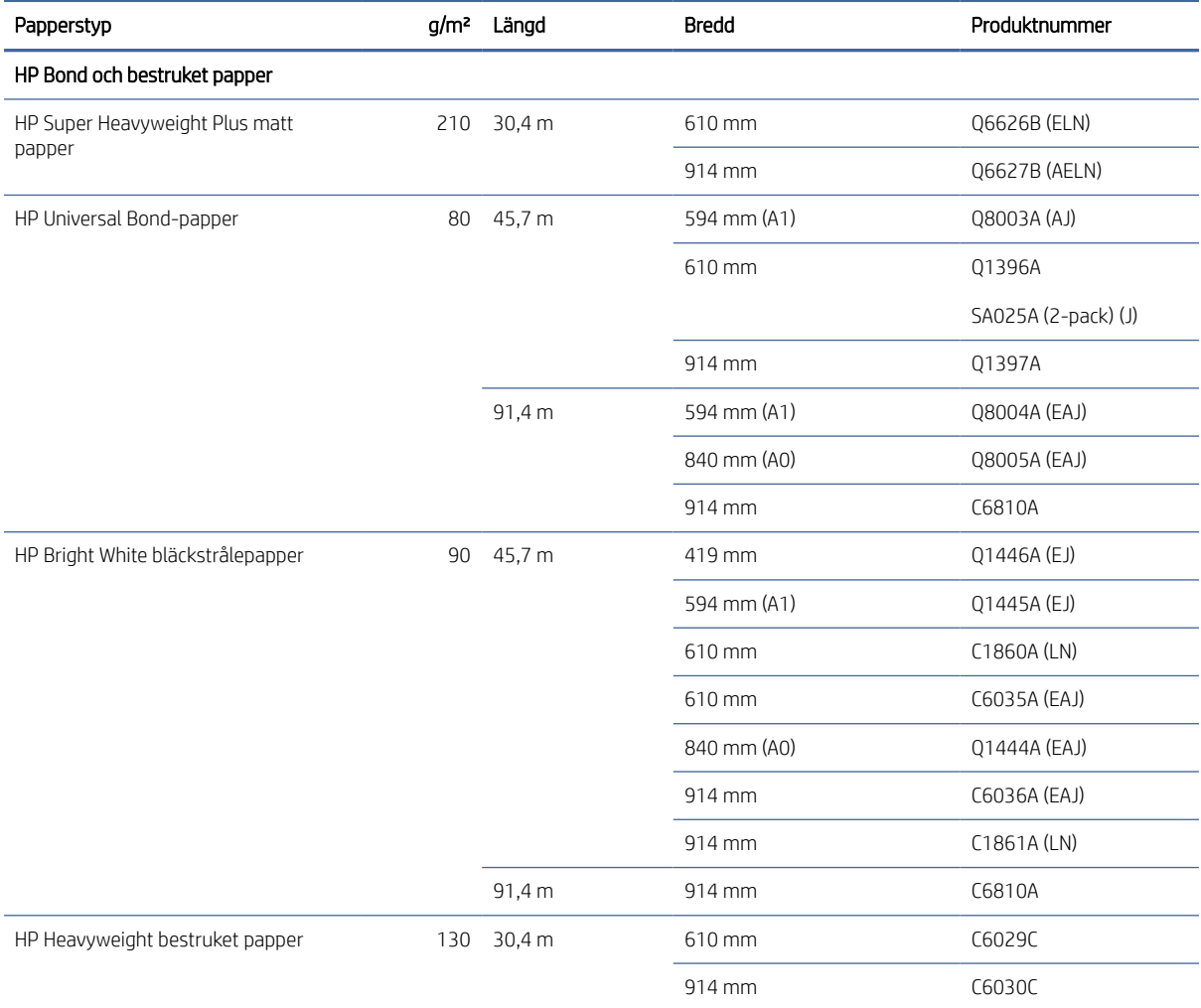

#### Tabell 15-3 Rullpapper (fortsättning)

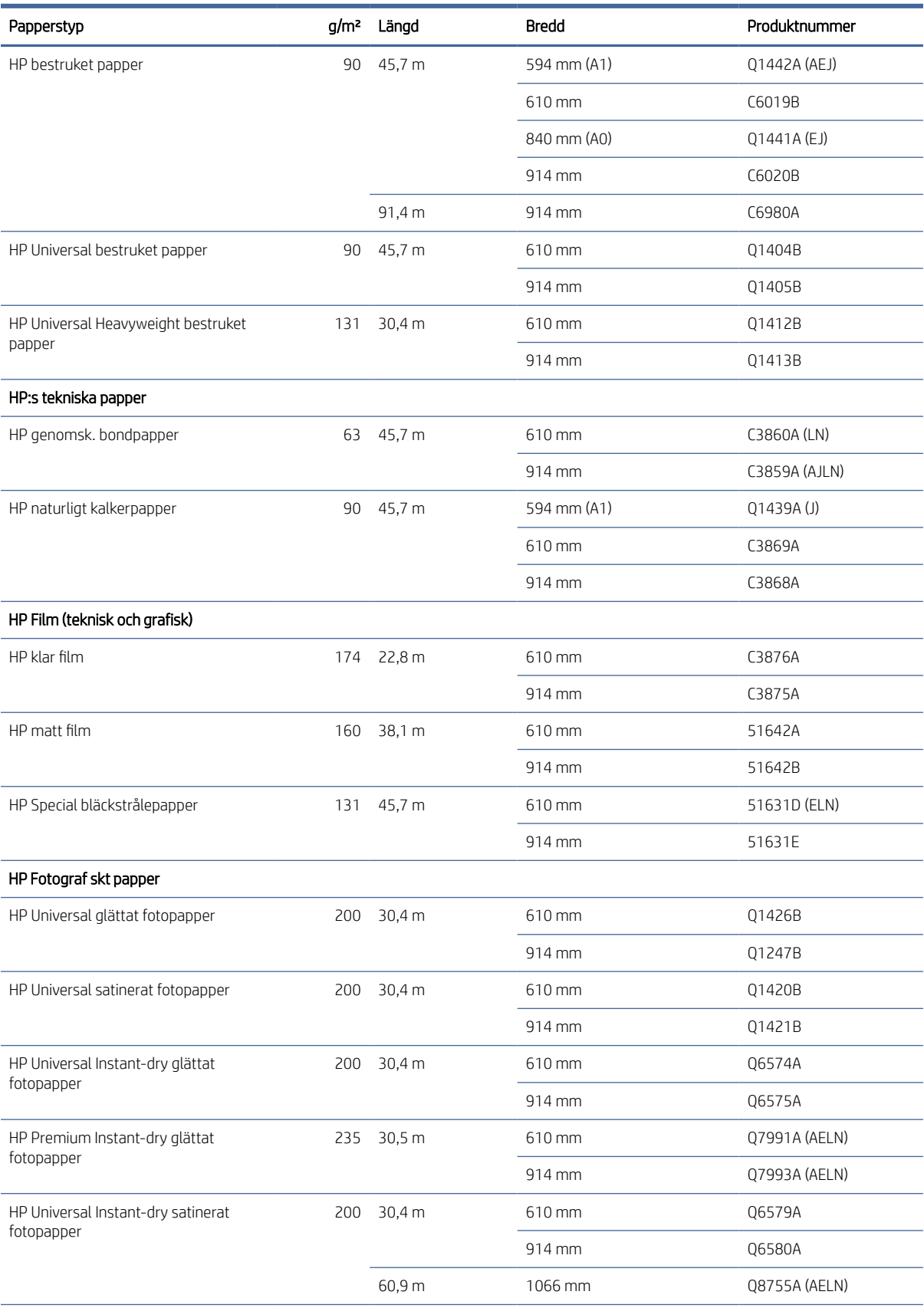

#### Tabell 15-3 Rullpapper (fortsättning)

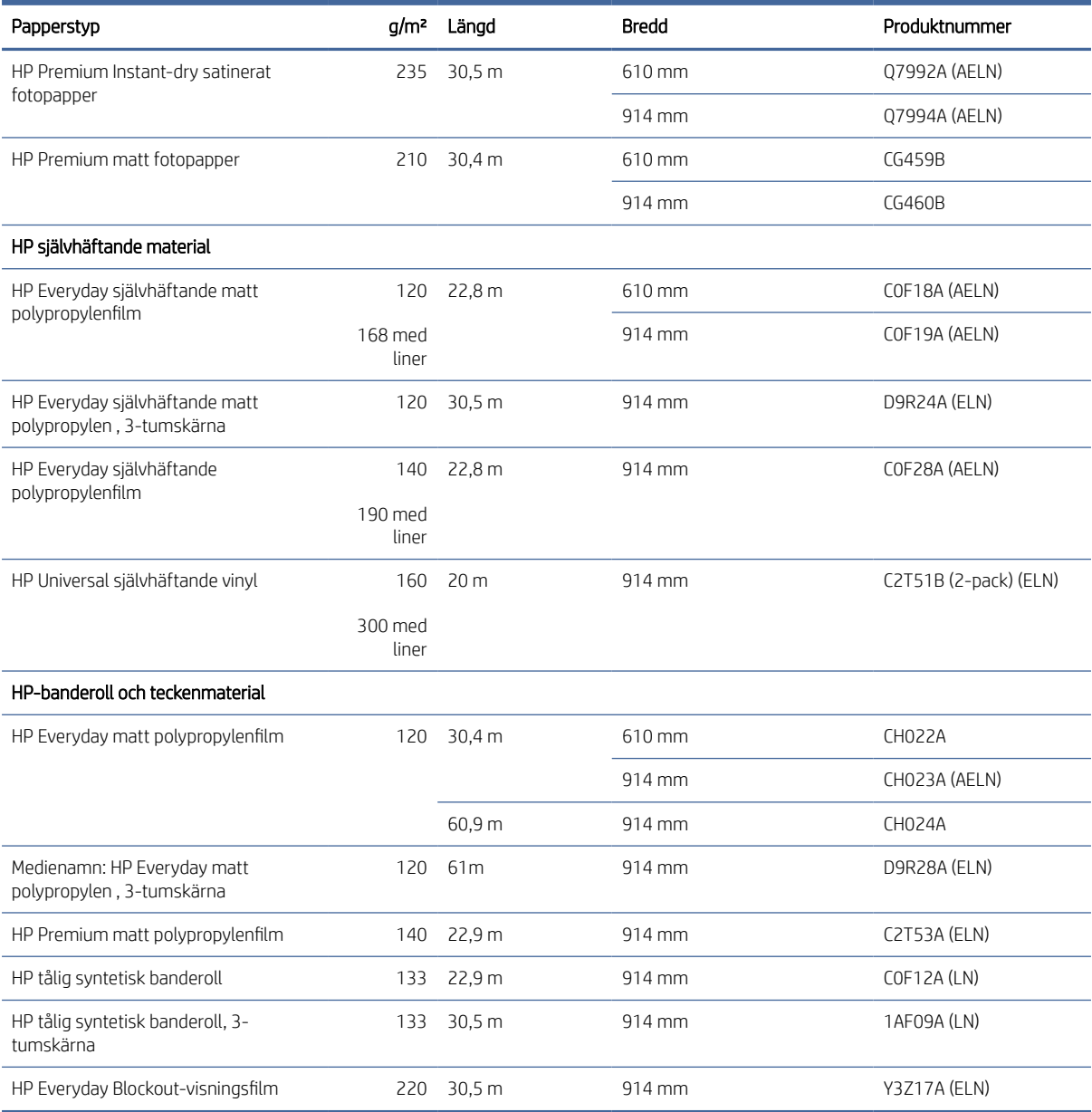

#### Beställ tillbehör

Följande tillbehör kan beställas till din skrivare.

#### Tabell 15-4 Tillbehör

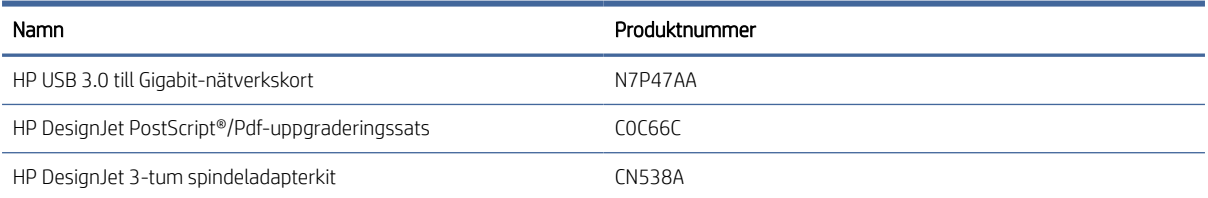

#### Tabell 15-4 Tillbehör (fortsättning)

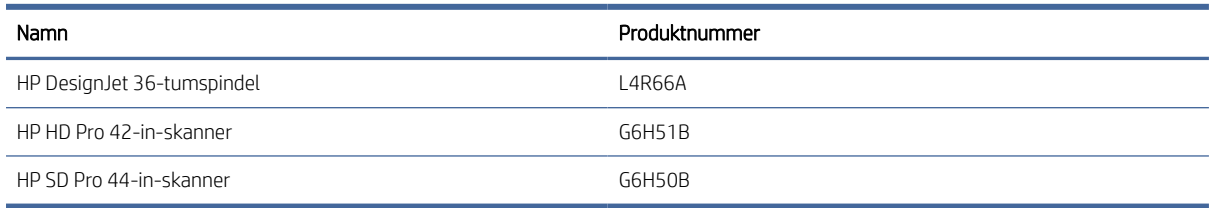

## Introduktion till tillbehören

#### PostScript-uppgradering

Med PostScript-uppgradering kan en T2600MFP skriva ut samma filtyper som en T2600MFP PS kan skriva ut, inklusive PDF- och PostScript-filer, och generationen av PDF-filer från skanningar (skanning till PDF). PostScriptuppgraderingen kan anslutas till skrivarens USB-värd. Det är inte nödvändigt att lämna det permanent anslutet: anslut det bara en gång och skrivaren uppgraderas för alltid.

#### Spindel

Med extra spindlar kan du snabbt växla från en papperstyp till en annan.

#### 3-Tumspindelsadaptersats

Med denna adaptor kan du använda pappersrullar med 3-tums hylsor, förutsatt att rullens diameter ligger inom skrivarens specifikationer.

# 16 Felsökning av pappersproblem

Följande avsnitt innehåller information om detta ämne.

# Det går inte att ladda papper

Följande avsnitt innehåller information om detta ämne.

- Kontrollera att inget papper redan har laddats.
- Kontrollera att papperet är tillräckligt långt inuti skrivaren. Du bör känna hur skrivaren tar tag i papperet.
- Försök inte räta upp pappret under justeringsprocessens gång om du inte uppmanas att göra detta via frontpanelens display. Skrivaren försöker automatiskt räta ut papperet.
- Papperet kan vara skrynkligt, eller förvryckt eller kan ha oregelbundna kanter.
- Det kan vara svårt att mata in ett särskilt styvt papper från den övre rullen. Försök att flytta den till den lägre rullen.

#### Problem med laddning av rulle misslyckades

I det här ämnet förklaras de begrepp som ingår.

- Om papperet inte laddar är det inte säkert att papperets främre kant är rak eller ren och måste skäras. Ta bort de första 2 från rullen och försök igen. Detta kan behövas även med en ny pappersrulle.
- Se till att rullens ändor sitter sätt mot spindeländarna.
- Kontrollera att spindeln är korrekt isatt.
- Kontrollera att papperet är korrekt laddat på spindeln. Se [Ladda en rulle på spindeln](#page-40-0) på sidan 33.
- Kontrollera att alla rullände pluggar har tagits bort.
- Kontrollera att papperet sitter hårt mot rullen.
- Rör inte rullen eller papperet under justeringsprocessens gång.
- När en rulle laddas måste skyddet till rullen vara öppet tills frontpanelen uppmanar dig att stänga den.

Om inget papper har matats in rakt försöker skrivaren räta upp rullen.

Om du vill starta om laddningsprocessen avbryts processen på frontpanelen och rullar rullen bakåt från slutet av spindeln tills kanten tas bort från skrivaren.

OBS! Om rullen lossnar runt hylsan kan skrivaren inte ladda papperet.

#### Arkladdning misslyckades

I det här ämnet förklaras de begrepp som ingår.

● Styr arket, särskilt tjocka papper, när skrivaren från början matar arket.

- Kontrollera att arket är i linje med referenslinjen på rullskyddet.
- Försök inte räta upp arket under påfyllningsprocessen om inte detta uppmanas av frontpanelens display.
- Använd inte handskärta ark som kan ha oregelbundna former. Använd endast köpta ark.
- Se till att det enskilda arket inte är skevt.

Följ instruktionerna på frontpanelen om eventuella problem uppstår.

Om du vill starta om laddningsprocessen avbryts processen på frontpanelen. Skrivaren matar ut arket.

#### Felmeddelanden om pappersladdning

Här är en lista med meddelanden på frontpanelen som rör pappersladdning och föreslagna åtgärd.

Tabell 16-1 Felmeddelanden om pappersladdning

| Frontpanelsmeddelande                                               | Föreslagen åtgärd                                                                                                    |
|---------------------------------------------------------------------|----------------------------------------------------------------------------------------------------|
| Felaktigt laddning av papper                                        | Papperet har inte laddats korrekt. Ta bort papperet.                                                                                                    |
| Papperet är för snett                                               | Under pappersladdningsprocessen upptäckte skrivaren att papperet var för snett. Följ<br>instruktionerna på frontpanelens display.                                                           |
| Papper löst runt hylsa                                              | Rullens ände har lossnat runt hylsan. Dra åt papperet mot kärnan eller sätt i en ny rulle.                                                                                                  |
| Inget papper upptäcktes                                             | Under pappersladdningsprocessen identifierade skrivaren inget papper. Se till att papperet<br>är helt insatt och inte är transparent.                                                       |
| Rullskyddet är stängt under<br>pappersladdningsprocessen            | Stäng inte rullskyddet förrän frontpanelen uppmanar dig att göra detta.                                                                                                    |
| För stort ark                                                       | Under påfyllningsprocessen har skrivaren upptäckt att pappersarket antingen är för brett<br>eller för långt för att kunna fyllas på korrekt. Följ instruktionerna på frontpanelens display. |
| För litet ark                                                       | Under påfyllningsprocessen upptäckte skrivaren att pappersarket är för smalt eller för kort<br>för att laddas i skrivaren. Följ instruktionerna på frontpanelens display.                   |
| Övre rullladdning och papper infogas genom<br>den enskilda arkbanan | Undvik att mata in rullpapper i det beskärta arkfacket.                                                                                                    |

# Papperstypen finns inte i drivrutinen

Om du vill arbeta med ett papper som inte finns i drivrutinen kan du använda papperet som en av de förinställningar som redan finns i drivrutinen. Du måste dock identifiera om papperet är transparent eller genomskinligt, glansigt eller matt.

OBS! För glättade papper är det viktigt att använda en glättig papperstyp, eftersom matt svart bläck inte skriver ut bra på glättade papper.

#### Glättigt papper

Använd kategorin Fotopapper om ditt papper är ett fotopapper.

#### Matt papper

Om ditt papper är ett matt papper, använd något av papperen i kategorin Bond och Coated Paper . Om ditt papper klassificeras som fotomatt beror dess kategori på om det kan innehålla matt svart bläck. Försök i detta fall både med tjockt bestruket papper och med halvglättat/satinerat fotopapper och välj det bästa resultatet.

#### Papper för allmänt bruk

I det här ämnet förklaras de begrepp som ingår.

- För naturligt kalkerpapper, välj papperstyp naturligt kalkerpapper < 65 g/m2 eller naturligt kalkerpapper > 65 g/m2, beroende på papperets vikt.
- $\bullet$  För tunna papper (< 90 g/m<sup>2</sup>) väljer du papperstyp **Bond och Coated Paper > Plain Paper** (till exempel vanligt papper eller vitt papper).
- $\bullet$  För ljust bestruket papper (< 110 g/m<sup>2</sup>), välj papperstyp **Bond och bestruket papper** > HP bestruket papper.
- För tjockt bestruket papper (< 200 g/ $m^2$ ), välj papperstyp **Bond och bestruket papper > tjockt bestruket** papper.
- $\bullet$  För tjockt bestruket papper (> 200 g/m <sup>2</sup>), välj papperstyp **Bond och bestruket papper > Super Heavyweight** bestruket papper.

#### Svart bläck avlägsnas enkelt vid beröring

Detta händer när papperet inte är kompatibelt med matt svart bläck. Om du vill använda svart bläck som inte är matt väljer du något av papperen i kategorin Fotopapper .

#### Efter utskriften har papperet veck eller så är det för mycket bläck

Detta händer när för mycket bläck används. Välj en tunnare kategori för att använda mindre bläck.

Matta papperskategorier från tunnaste till tjockaste är:

- Vanligt papper
- Bestruket papper
- Tjockt bestruket papper
- Super Heavyweight bestruket papper

Mer information om problem med bildkvaliteten finns i [Felsök problem med utskriftskvalitet](#page-190-0) på sidan 185.

# Skrivare utskriven på fel papperstyp

Om skrivaren skriver ut jobbet innan du kunde ladda önskat papper kanske du har valt *Skrivarinställningar* för papperstypen i skrivardrivrutinen.

När något av dessa har valts skrivs skrivaren omedelbart ut på det papper som har laddats. Ladda önskat papper, se [Pappershantering](#page-39-0) på sidan 32, och välj specifik papperstyp i drivrutinen.
<span id="page-180-0"></span>I dialogrutan Windows-drivrutin: välj fliken Papper/kvalitet eller papper (beroende på drivrutinens version) och välj sedan papperstyp i listan Papperstyp.

 $\mathbb{B}^*$  **OBS! Använd skrivarinställningar** (Windows) eller **Any** (Mac OS X) är drivrutinens standardinställning.

## Automatisk skärning är inte tillgängligt

Vissa papperstyper kan inte skäras av det automatiska skärverktyget. När en sådan papperstyp är laddad och aktiv kan skrivaren inte automatiskt växla till den andra rullen. Den aktiva rullen måste först avlägsnas manuellt.

## Väntar på papper

Baserat på en uppsättning förhållanden som du kan ange när du skickar ett jobb.

Se [Åtgärda pappersmatchningsfel](#page-94-0) på sidan 88. Skrivaren bestämmer vilken av de pappersrullar som lämpar sig bättre för utskriften. Om det inte finns någon pappersrulle som uppfyller alla förhållanden pausas jobbet för papper. Du kan återuppta jobbet manuellt och tvinga det att skriva ut på ett annat papper än det som ursprungligen angavs. I annat fall pausas det.

OBS! När en oskärbar rulle är aktiv pausas varje jobb som skickas till andra papperskällor tills du manuellt avlägsnar den oskärbara rullen.

#### Vilka kriterier används för att bestämma vilken rulle ett jobb ska skrivas ut på?

När en användare skickar ett jobb kan den önskade papperstypen anges i drivrutinen.

Skrivaren skriver ut jobbet på en pappersrulle av den valda papperstypen som är stor nog att skriva ut ritningen utan beskärning. Om det finns flera rulle där jobbet kan skrivas ut som uppfyller alla kriterier kommer rullen att väljas enligt dina inställningar. Dessa kan ställas in från frontpanelen: se [Rullprinciper](#page-94-0) på sidan 88.

### När pausas ett jobb för papper?

I det här ämnet förklaras de begrepp som ingår.

[Om åtgärden för pappersmatchningsfel har angetts till Pausa och fråga \(se Åtgärda pappersmatchningsfel](#page-94-0) på sidan 88), pausas ett jobb för papper i följande fall:

- Den papperstyp som användaren har valt är inte laddad för den angivna rullen eller på någon av rullarna om ingen rulle har angetts.
- Den papperstyp som användaren har valt är laddad för den angivna rullen, men teckningen är för stor för att rymmas på rullen – eller på någon av rullarna om ingen rulle har angetts.

#### Kommer jobb som pausat för papper att skrivas ut automatiskt om jag laddar en ny pappersrulle?

Ja. Varje gång en ny pappersrulle laddas kontrollerar skrivaren om det finns jobb pausade för papper som kan skrivas ut på den laddade rullen.

### Jag gillar inte att jobb pausas för papper. Kan jag förhindra det?

Ja, detta kan göras från frontpanelen.

Se [Åtgärda pappersmatchningsfel](#page-94-0) på sidan 88.

#### Mitt jobb är lika brett som pappersrullen som har laddats på skrivaren, men väntar på papper

I det här ämnet förklaras de begrepp som ingår.

Marginalerna hanteras på olika sätt beroende på filtyp:

- För HP-GL/2- och HP RTL-filer ingår som standard marginaler i teckningen, så att en 914 mm HP-GL/2- och HP RTL-fil kan skrivas ut på en 914 mm och kommer inte att pausas för papper.
- För andra filformat, till exempel PostScript, PDF, TIFF eller JPEG, antar skrivaren att marginaler måste läggas till utanför teckningen (eftersom dessa format i många fall används för fotografier och andra bilder som inte innehåller marginaler). Detta innebär att skrivaren, för att skriva ut en 914 TIFF, måste lägga till marginaler, och teckningen behöver 925 papper för att skrivas ut; Om detta sker kan jobbet pausas om papperet som har laddats på skrivaren bara är 914 brett.

Om du vill skriva ut dessa filformat utan att lägga till extra marginaler utanför teckningen kan alternativet Beskär innehåll vid marginal användas. Det här alternativet framtvingar marginalerna som ska anges inuti teckningen, så att en 914 TIFF kan skrivas ut på en 914 pappersrulle utan att pausas. Men om det inte redan finns något vitt utrymme i teckningens gränser kan ett visst innehåll beskäras på grund av marginalerna.

# Papperet har fastnat i utskriftsbädden

Följande steg visar den fullständiga rutinen för det här ämnet.

När ett pappersstopp uppstår visas normalt meddelandet Möjligt pappersstopp på frontpanelen. Frontpanelen startar guiden för pappersstopp som visar var stoppet har uppstått och hur du åtgärdar det. Rensa pappersstoppet enligt instruktioner på varje guideskärm.

- 1. Stäng av skrivaren på frontpanelen.
- 2. Lyft skannern.

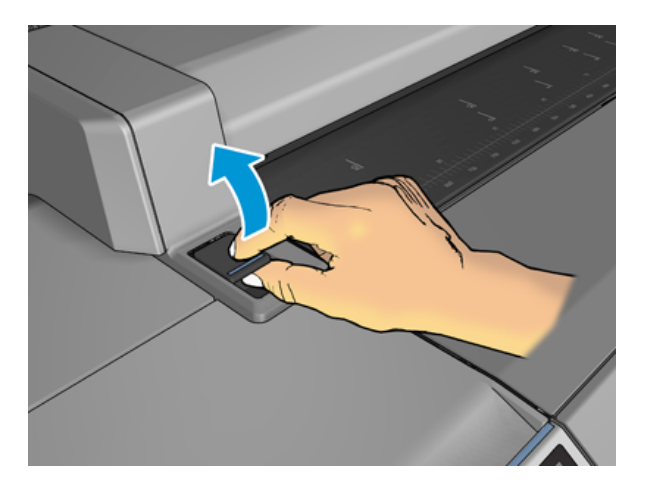

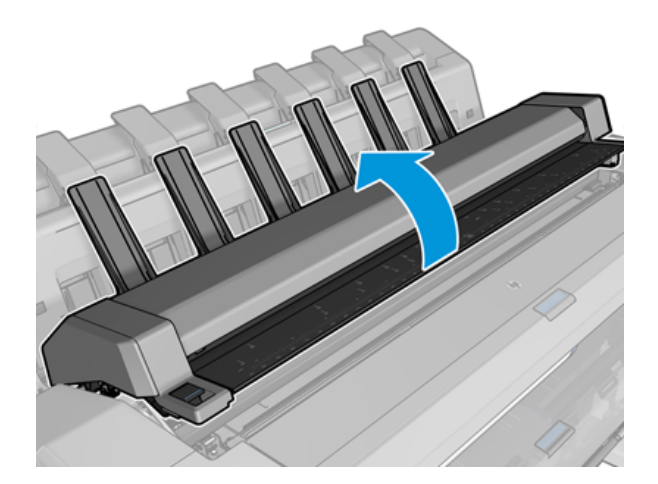

3. Flytta om möjligt skrivarvagnen manuellt till skrivarens vänstra sida.

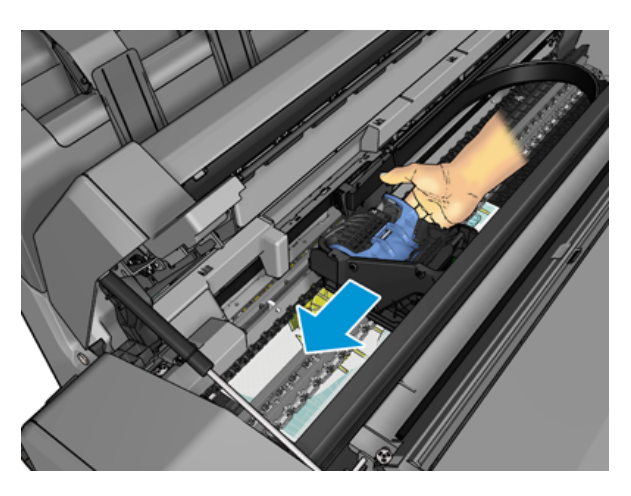

4. Gå till pappersbanan.

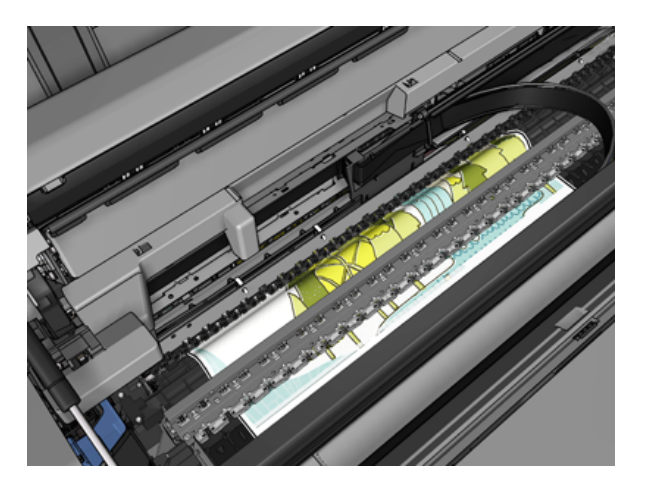

5. Klipp av papperet med en sax.

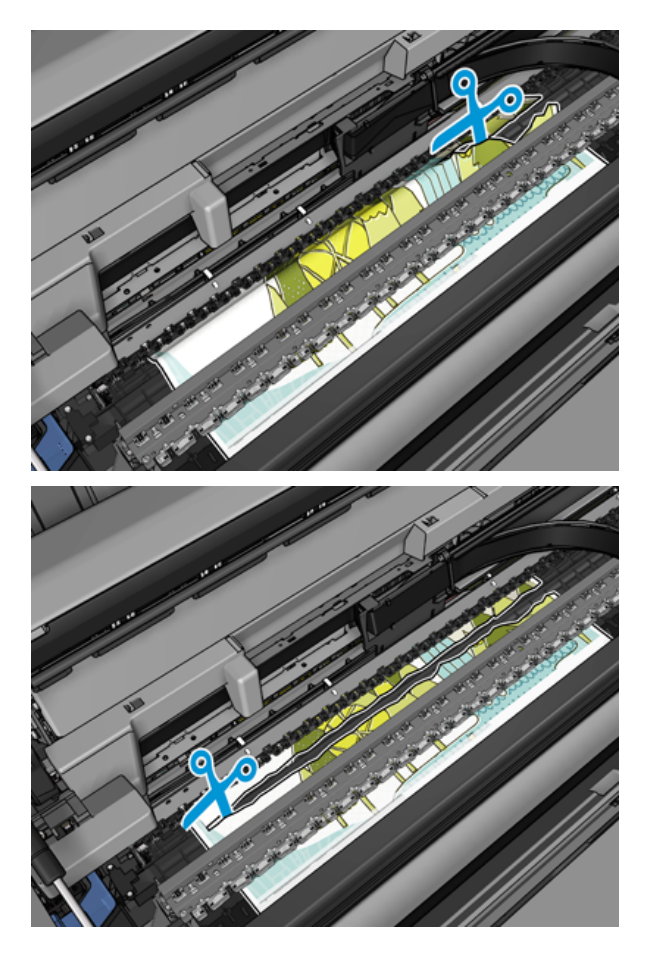

6. Öppna rullskyddet.

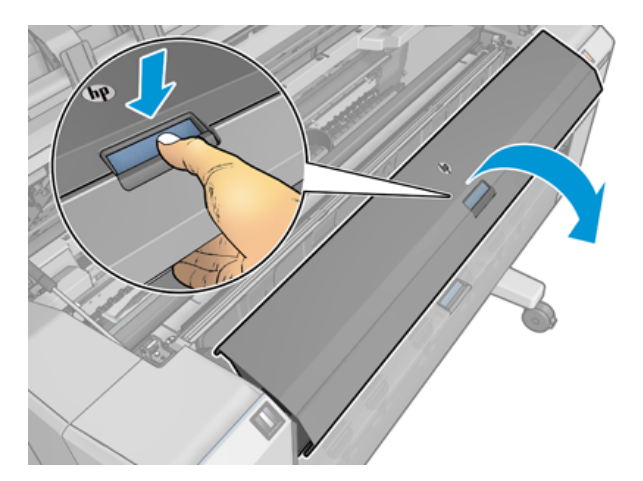

7. Mata manuellt papper bakåt på rullen.

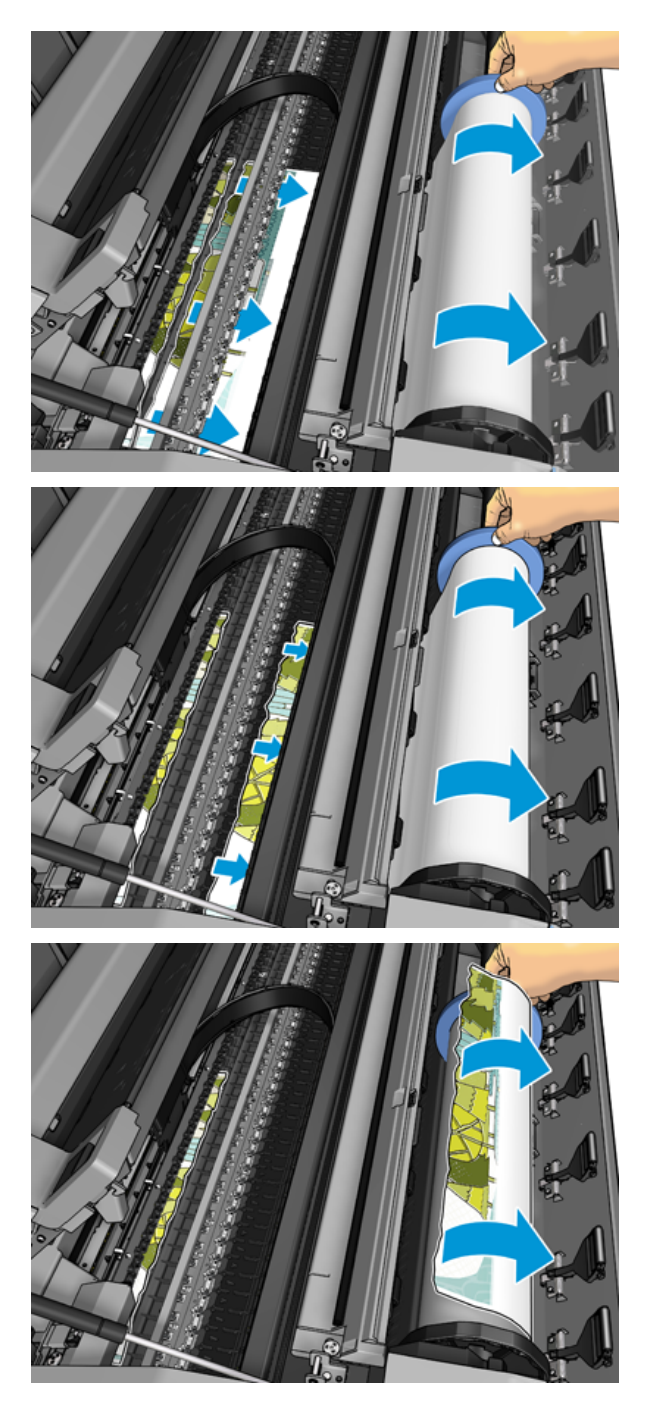

8. Om papperets främre kant är ojämn, klipp den försiktigt med sax.

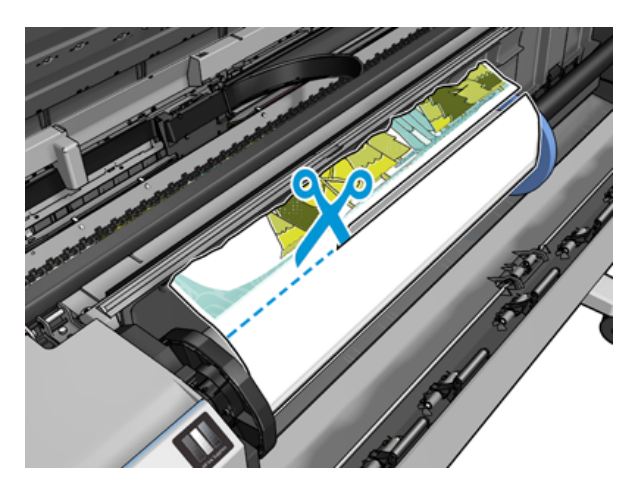

9. Avlägsna papperet som är kvar i skrivaren.

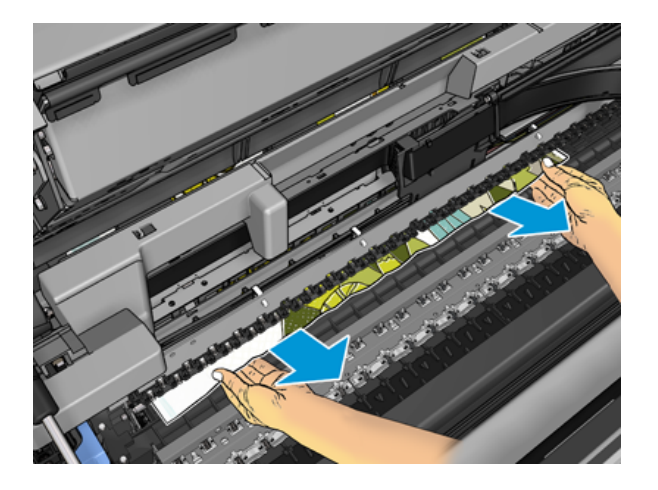

10. Se till att du har tagit bort alla pappersfragment.

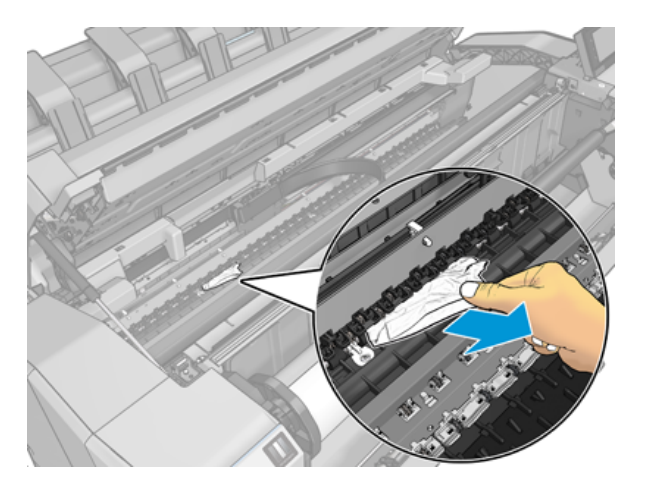

11. Fäll ned skannern och stäng rullskyddet.

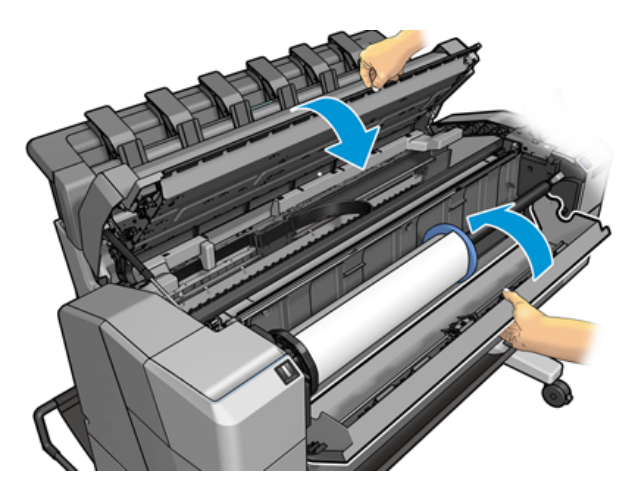

- 12. Starta om skrivaren genom att hålla ned strömbrytaren i några sekunder.
- 13. Ladda rullen igen eller ladda ett nytt ark se [Pappershantering](#page-39-0) på sidan 32.
- OBS! Starta om proceduren och ta bort alla papper försiktigt om du upptäcker att en del papper fortfarande orsakar ett hinder i skrivaren.

## Papperet har fastnat i staplingsenheten

När ett pappersstopp upptäcks i staplingsenheten är utskriften pausad, och frontpanelen ber dig öppna staplingsenhetens lucka och rensa stoppet genom att dra ut papperet.

När staplingsenhetens lucka är stängd och skrivaren inte detekterar något papper som fastnat begär frontpanelen en bekräftelse för att fortsätta utskriften.

### Skrivaren rapporterar oväntat att staplingsenheten är full

Skrivaren kan rapportera att staplingsenheten är full under följande omständigheter:

- När pappersstopp i staplingsenheten inträffat
- När du använder mycket tunt eller mycket styvt papper, till exempel tjockt bestruket papper
- När du skickar små pappersstorlekar till staplingsenheten, till exempel A3-stående eller A2-liggande

## En remsa stannar på utmatningsfacket och genererar pappersstopp

Om en liten pappersbit (200 mm eller mindre) har klippts itu, till exempel före (om en ny rulle) och efter en utfallande utskrift eller efter att du valt flytt och skärning på frontpanelen, kvarstår den skurna remsan i utmatningsfacket. Sträcka dig endast in i facket när skrivaren inte skriver ut och ta bort remsan.

## Skrivaren visar slut på papper när papper är tillgängligt

Om rullen lossnat från hylsan kommer den inte att matas korrekt och skrivaren laddar inte papperet. Dra om möjligt åt papperet till hylsan eller ladda en ny rulle.

## <span id="page-187-0"></span>Utskrifter faller inte snyggt i korgen

I det här ämnet förklaras de begrepp som ingår.

- Se till att korgen är korrekt installerad.
- Kontrollera att korgen är öppen.
- Kontrollera att korgen inte är full.
- Papper tenderar ofta att kröka sig nära slutet av en rulle, vilket kan orsaka utmatningsproblem. Ladda en ny rulle eller ta bort utskrifterna manuellt när de är slutförda.

## Arket stannar i skrivaren när utskriften har slutförts

Skrivaren håller i papperet så att utskriften kan torka efter utskrift.

Se [Ändra torkningstiden](#page-54-0) på sidan 47. Dra försiktigt ut arket ur skrivaren om papperet endast delvis matas ut efter torkningstiden. Om det automatiska skärverktyget är inaktiverat, använd alternativet Flytta och skär på frontpanelen, se [Renskärning](#page-55-0) på sidan 48.

## Papper klipps när utskriften har slutförts

Skrivaren klipper som standard papperet efter att torkningstiden har slutförts.

Se [Ändra torkningstiden](#page-54-0) [på sidan 47. Du kan inaktivera skärverktyget, se Slå på och stäng av det automatiska](#page-54-0)  skärverktyget på sidan 47.

## Skärverktyget skär inte bra

Skrivaren är som standard inställd på att skära pappret automatiskt efter att torkningstiden har slutförts. Om skärverktyget är påslaget men inte skär korrekt, kontrollera att skärskenan är ren och fri från hinder.

Om skärverktyget är avslaget rör du och skär matar endast fram papperet. Använd för att flytta utskriften tillräckligt långt ut på skrivarens framsida tills det är bekvämt att skära manuellt med en rak kant eller en sax.

## Rullen är lös på spindeln

Rullen kanske måste bytas ut eller laddas om.

Kontrollera att du använder höger kärna och använd HP DesignJet 3-tum-hylsadaptern när det behövs.

## Kalibrera om pappersframmatning

Exakt pappersframmatning är viktigt för utskriftskvaliteten eftersom det är en del av att kontrollera korrekt placering av punkter på papperet. Om papperet inte matas fram är det lämpligt avståndet mellan skrivhuvudpassen, då visas ljusa eller mörka band i utskriften och bildkornet kan öka.

Skrivaren har kalibrerats för att matas fram korrekt med alla papper som visas på frontpanelen. När du väljer vilken typ av papper som laddats justerar skrivaren hur mycket papper du vill mata fram under utskrift. Om du däremot inte är nöjd med standardkalibreringen av papperet kanske du måste kalibrera om i vilken takt papperet matas fram. Information [Felsök problem med utskriftskvalitet](#page-190-0) på sidan 185 om hur du tar reda på om kalibrering av pappersframmatning löser problemet finns i avsnittet.

Du kan när som helst kontrollera pappersframmatningskalibreringsstatus för papperet som laddats på frontpanelen genom att trycka på **og med statuste på Kalibreringsstatus**. Statusvärdet kan vara något av följande:

- STANDARD: Det här statusvärdet visas när du fyller på papper som inte har kalibrerats. HP-papper på frontpanelen har optimerats som standard och om det inte uppstår problem med bildkvaliteten i den utskrivna bilden, till exempel ränder eller kornighet, rekommenderas det inte att kalibrera om pappersframmatningen.
- OK: Det här statusvärdet anger att papperet som laddats i skrivaren har kalibrerats tidigare. Om det uppstår problem med utskriftskvaliteten, till exempel ränder eller kornighet i den utskrivna bilden, kanske du måste upprepa kalibreringen.
- $\mathbb{B}^*$  OBS! Läs varje gång du uppdaterar skrivarens inbyggda programvara återställs värdena för kalibrering av pappersframmatning till fabriksinställningar [Uppdatera den inbyggda programvaran](#page-164-0) på sidan 159.

#### Kalibrerar om rutinen för pappersframmatning

Följande steg visar den fullständiga rutinen för det här ämnet.

- $\triangle$  VIKTIGT: Om du använder ett transparent papper eller film går du direkt till steg 3 i den här proceduren.
	- 1. Tryck på frontpanelen och sedan på **Pappersmatningskalibreringen > Fortsätt**. Skrivaren kalibrerar om pappersframmatningen automatiskt och skriver ut en bild för frammatningskalibrering.
	- 2. Vänta tills frontpanelen visar statussidan och skriva ut utskriften på nytt.
	- **EX OBS!** Omkalibreringsproceduren tar cirka tre minuter. Oroa dig inte för bilden av pappersframmatningskalibreringen. Frontpanelens display visar eventuella fel.

Om du är nöjd med utskriften fortsätter du använda den här kalibreringen för din papperstyp. Fortsätt med steg tre om du ser en förbättring i utskriften. Gå tillbaka till standardkalibreringen om du är missnöjd med omkalibreringen. Se [Gå tillbaka till standardkalibrering](#page-189-0) på sidan 184.

- 3. Om du vill finjustera kalibreringen eller använder ett genomskinligt papper trycker du på och sedan på **Pappersmatningskalibreringen > Fortsätt.**
- 4. Välj procentuell förändring från -100 % till +100 %. Minska procentandelen för att korrigera ljusrändar.

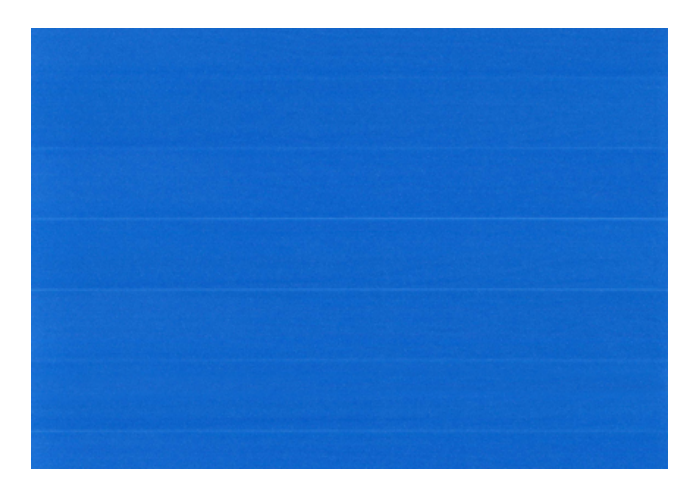

Öka procentandelen för att korrigera mörka ränder.

<span id="page-189-0"></span>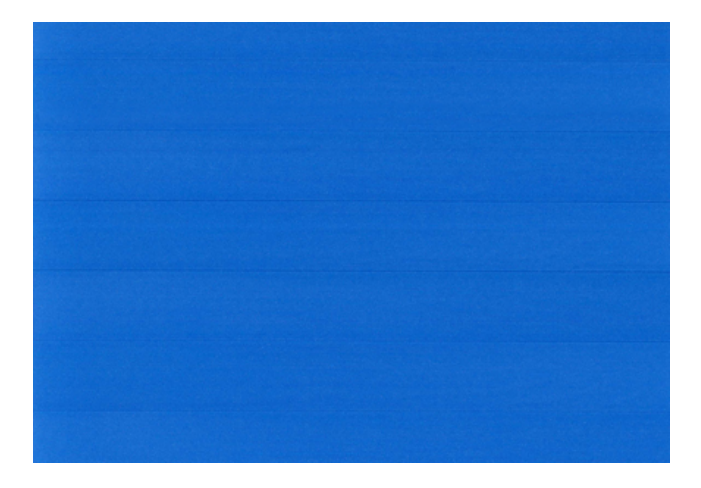

#### Gå tillbaka till standardkalibrering

Följande steg visar den fullständiga rutinen för det här ämnet.

Om du återgår till standardkalibreringen görs alla korrigeringar som gjorts vid kalibreringen av pappersframmatningen till noll. För att återgå till standardvärdet för pappersmatningskalibrering måste du återställa kalibreringen.

- 1. Tryck på , och sedan på … och i sedan på **Ø Återställ kalibrering**.
- 2. Vänta tills frontpanelen visar att åtgärden har slutförts.

# <span id="page-190-0"></span>17 Felsök problem med utskriftskvalitet

Följande avsnitt innehåller information om detta ämne.

# Allmänt råd

I det här ämnet förklaras de begrepp som ingår.

När du har problem med utskriftskvaliteten:

- Använd endast äkta material och tillbehör för att uppnå bästa prestanda från skrivaren. Vars tillförlitlighet och prestanda har testats noggrant för att ge problemfria prestanda och utskrifter av bästa kvalitet. Mer information om rekommenderade papper finns i [Beställ papper](#page-173-0) på sidan 168.
- Kontrollera att den valda papperstypen på frontpanelen är densamma som den papperstyp som har laddats i skrivaren (se [Visa information om papperet](#page-52-0) på sidan 45). Kontrollera samtidigt att papperstypen har kalibrerats. Kontrollera också att den valda papperstypen i programvaran är densamma som den papperstyp som har laddats i skrivaren.
- VIKTIGT: Om du har valt fel papperstyp kan utskriftskvaliteten och färgerna vara dåliga, och kanske till och med skada skrivhuvudena.
- [Kontrollera att du använder de lämpligaste inställningarna för utskriftskvalitet för dina ändamål \(se Utskrift](#page-71-0)  på sidan 65). Det är sannolikt att utskriftskvaliteten kommer att försämras om du har flyttat reglaget för utskriftskvalitet till skalans hastighetsände, eller ange den anpassade kvalitetsnivån till Snabb.
- Kontrollera att miljöförhållandena (temperatur, luftfuktighet) ligger inom det rekommenderade intervallet. Se [Miljöspecifikationer](#page-218-0) på sidan 213.
- [Kontrollera att bläckpatronerna och skrivhuvudena inte har passerat sina utgångsdatum: se Underhåll](#page-163-0)  bläckpatronerna på sidan 158.

# Horisontella linjer över bilden (ränder)

Följande steg visar den fullständiga rutinen för det här ämnet.

Om den utskrivna bilden har lagts till vågräta linjer som visas (färgen kan variera):

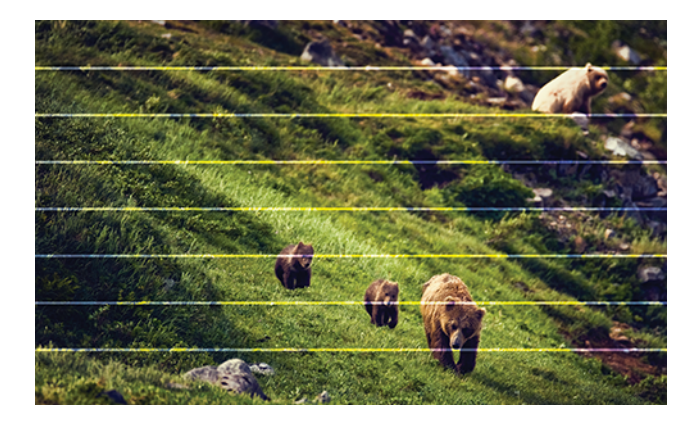

- 1. Kontrollera att den papperstyp du har laddat motsvarar den papperstyp som valts på frontpanelen och i programvaran. Se [Visa information om papperet](#page-52-0) på sidan 45.
- 2. Kontrollera att du använder lämpliga inställningar för utskriftskvalitet för dina ändamål (se Utskrift på [sidan 65\). I en del fall kan du lösa ett problem med utskriftskvaliteten endast genom att välja en högre](#page-71-0) utskriftsnivå. Om du till exempel har angett reglaget För utskriftskvalitet till Hastighet kan du försöka ange det till Kvalitet. Om du ändrar inställningarna för utskriftskvalitet kan du skriva ut jobbet på nytt om problemet har lösts.
- 3. Skriv ut bilddiagnostikutskriften och följ instruktionerna i [Skriv ut bilddiagnostik](#page-201-0) på sidan 196, inklusive rengöring av skrivhuvud om detta rekommenderas.
- 4. Om skrivhuvudena fungerar korrekt går du till frontpanelen och trycker på **Pappersmatningskalibreringen > Fortsätt** och väljer sedan papperskälla. Se Kalibrera om pappersframmatning på sidan 182.

Kontakta din kundtjänstrepresentant om problemet kvarstår trots alla ovanstående åtgärder för vidare support.

## Hela bilden är suddig eller grynig

Följande steg visar den fullständiga rutinen för det här ämnet.

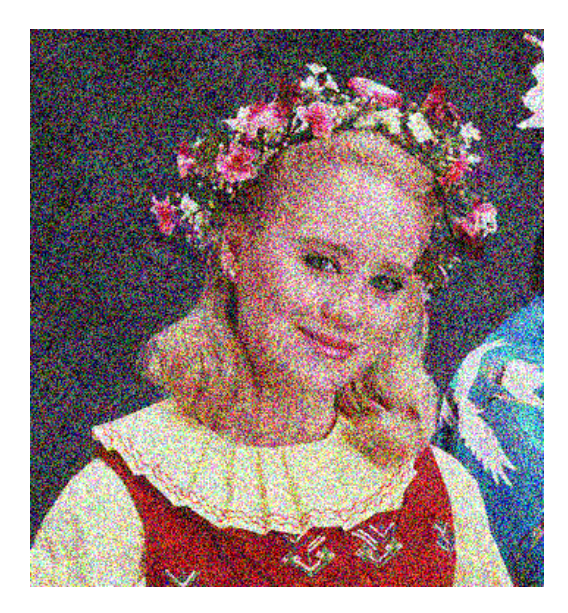

- 1. Kontrollera att den papperstyp du har laddat motsvarar den papperstyp som valts på frontpanelen och i programvaran. Se [Visa information om papperet](#page-52-0) på sidan 45.
- 2. Kontrollera att du skriver ut på rätt sida av papperet.
- 3. Kontrollera att du använder lämpliga inställningar för utskriftskvalitet (se Utskrift [på sidan 65\)](#page-71-0). I en del fall kan du lösa ett problem med utskriftskvaliteten endast genom att välja en högre utskriftsnivå. Om du till exempel har angett reglaget För utskriftskvalitet till Hastighet kan du försöka ange det till Kvalitet. Om du ändrar inställningarna för utskriftskvalitet kan du skriva ut jobbet på nytt om problemet har lösts.
- 4. Rikta in skrivhuvudena på rätt sätt. Se [Rikta in skrivhuvudet](#page-205-0) på sidan 200. Efter inriktning kan du skriva ut jobbet på nytt om problemet har lösts.
- 5. Gå till frontpanelen och tryck på  $\boxed{\circ}$ , sedan kalibrering av pappersframmatning och välj sedan papperskälla. Se [Kalibrera om pappersframmatning](#page-187-0) på sidan 182.

Kontakta din kundtjänstrepresentant om problemet kvarstår trots alla ovanstående åtgärder för vidare support.

## Papperet är inte plant

Följande steg visar den fullständiga rutinen för det här ämnet.

Om papperet inte ligger plant när det kommer ut ur skrivaren, men om det finns våg i skrivaren, kommer det sannolikt att uppstå defekter i den utskrivna bilden, till exempel vertikala ränder. Detta kan hända om du använder tunt papper som blir mättat med bläck.

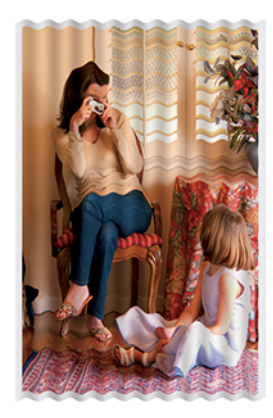

- 1. Kontrollera att den papperstyp du har laddat motsvarar den papperstyp som valts på frontpanelen och i programvaran. Se [Visa information om papperet](#page-52-0) på sidan 45.
- 2. Försök att byta till en tjockare papperstyp, till exempel HP Heavyweight Coated Paper eller HP Super Heavyweight Plus matt papper.
- 3. Välj en papperstyp som är något tunnare än det papper du har laddat. Om detta sker används mindre bläck i skrivaren. Här är några exempel på papperstyper i stigande ordningsföljd: Vanligt papper, bestruket papper, tjockt bestruket papper, Super Heavyweight Plus matt papper.

# Utskriften är sliten eller repig

Det svarta bläckpigmentet kan slitas eller repas när det vidrörs av ett finger, en penna eller något annat objekt. Detta syns särskilt på bestruket papper.

Glättade papper kan vara extremt känsligt för korgen eller något annat som det kontaktar kort efter utskriften, beroende på mängden bläck som används och miljöförhållandena vid utskriften.

För att minska risken för scuffs och repor:

- Hantera utskrifter försiktigt.
- Undvik att stapla utskrifter på varandra.
- Fånga in dina utskrifter eftersom de skärs från rullen och inte låter dem falla i korgen. Lämna även ett pappersark i korgen så att nyskrivna ark inte tar direkt kontakt med korgen.

## Bläckmärken på papperet

Detta problem kan uppstå av flera olika skäl.

#### Horisontella fläckar på framsidan av bestruket papper

Följande steg visar den fullständiga rutinen för det här ämnet.

Om mycket bläck används på vanligt eller bestruket papper absorberar pappret bläcket snabbt och expanderar. När skrivhuvudena rör sig över pappret kan skrivhuvudena komma i kontakt med papperet och fläckar på den utskrivna bilden. Detta problem uppstår normalt endast på pappersark (inte på rullpapper).

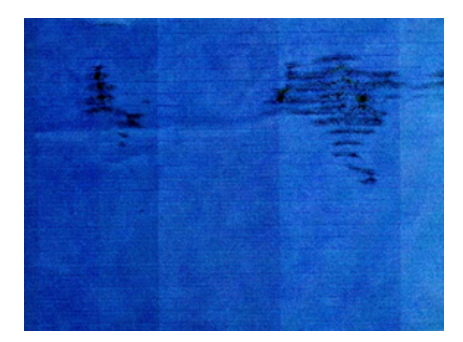

Avbryt omedelbart utskriftsjobbet när du upptäcker detta problem. Tryck på soch avbryta jobbet från datorprogrammet. Blött papper kan skada skrivhuvudena.

Försök med följande förslag för att undvika det här problemet:

- 1. Kontrollera att den papperstyp du har laddat motsvarar den papperstyp som valts på frontpanelen och i programvaran. Se [Visa information om papperet](#page-52-0) på sidan 45.
- 2. Använd en rekommenderad papperstyp (se [Beställ papper](#page-173-0) på sidan 168) och rätt utskriftsinställningar.
- 3. Om du använder arkpapper kan du försöka rotera arket 90 grader. Pappersfiberns orientering kan påverka prestandan.
- 4. Försök att byta till en tjockare papperstyp, till exempel HP Heavyweight Coated Paper och HP Super Heavyweight Plus matt papper.
- 5. Välj en papperstyp som är något tunnare än det papper du har laddat. Om detta sker används mindre bläck i skrivaren. Här är några exempel på papperstyper i stigande ordningsföljd: Vanligt papper, bestruket papper, tjockt bestruket papper, Super Heavyweight Plus matt papper.
- 6. Försök att öka marginalerna genom att flytta bilden till mitten av sidan med hjälp av programvaran.

#### Bläckmärken på papperets baksida

Rengör utskriftsbädden med en mjuk trasa. Rengör alla revben separat utan att vidröra skummet mellan revbenen.

# Svarta horisontella linjer på gul bakgrund

Det här problemet kan orsakas av att skrivaren lagras i en kall miljö.

Gå till frontpanelen och tryck på **Ø** och sedan på Rengör skrivhuvuden.

# Svart bläck lossnat när du vidrör utskriften

Problemet kan orsakas av en utskrift med matt svart bläck på glättade papper. Skrivaren kommer inte att använda matt svart bläck om skrivaren vet att papperet inte kommer att behålla det. Om du vill undvika matt svart bläck kan du välja vilken papperstyp som helst i kategorin Fotopapper.

## Objektens kanter är stegade eller inte skarpa

Följande steg visar den fullständiga rutinen för det här ämnet.

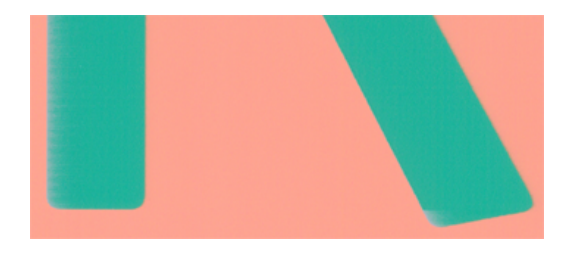

- 1. Om kanterna på objekt eller linjer verkar vara dåligt specificerade eller ljusare i täthet, och du redan har angett reglaget för utskriftskvalitet till Kvalitet i dialogrutan, väljer du anpassade alternativ för utskriftskvalitet och försöker ange kvalitetsnivån till Normal. Se Utskrift [på sidan 65.](#page-71-0)
- 2. Problemet kan vara relaterat till orientering. Försök att rotera bilden. Resultatet kanske ser bättre ut.

## Objektens kanter är mörkare än väntat

Följande steg visar den fullständiga rutinen för det här ämnet.

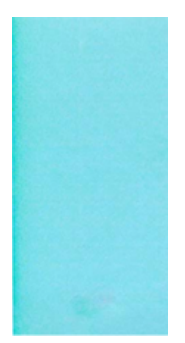

- 1. Om objektens kanter verkar mörkare än väntat och du redan har angett reglaget för utskriftskvalitet till Kvalitet i drivrutinen, väljer du alternativen för anpassad utskriftskvalitet och försöker ange kvalitetsnivån till Normal. Se Utskrift [på sidan 65.](#page-71-0)
- 2. Problemet kan vara relaterat till orientering. Försök att rotera bilden. Resultatet kanske ser bättre ut.

## Horisontella linjer i slutet av en beskärd arkutskrift

Följande steg visar den fullständiga rutinen för det här ämnet.

Den här typen av defekt påverkar endast slutet på en utskrift, inom cirka 30 mm från papperets flexkant. Det kan uppstå mycket tunna horisontella linjer över utskriften.

Undvik det här problemet:

- 1. Överväg att använda större marginaler runt bilden.
- 2. Skriv ut bilddiagnostikutskrift. Se [Skriv ut bilddiagnostik](#page-201-0) på sidan 196.
- 3. Överväg att skriva ut med rullpapper.

# Vertikala linjer med olika färger

Följande steg visar den fullständiga rutinen för det här ämnet.

Om utskriften har vertikala ränder med olika färger längs den:

- 1. Prova att använda tjockare papper genom att välja bland de rekommenderade papperstyperna som HP Heavyweight Coated Paper och HP Super Heavyweight Paper. Se [Beställ papper](#page-173-0) på sidan 168.
- 2. Prova att använda inställningar för högre utskriftskvalitet (se Utskrift [på sidan 65\)](#page-71-0). Om du till exempel har angett reglaget För utskriftskvalitet till Hastighet kan du försöka ange det till Kvalitet.

# Vita fläckar på utskriften

Följande steg visar den fullständiga rutinen för det här ämnet.

Det kan vara vita fläckar på utskriften. Detta beror troligen på pappersfiber, damm eller löst beläggningsmaterial. Undvik det här problemet:

- 1. Prova att rengöra papperet manuellt med en borste före du skriver ut för att ta bort lösa fiber- eller partiklar.
- 2. Håll alltid skrivarlocket stängt och undvik åtgärder som kan orsaka damm i skrivaren, till exempel att hantera eller skära papper på skrivarluckan.
- 3. Skydda dina pappersrullar och ark genom att lagra dem i påsar eller lådor.

# Färgerna är felaktiga

Om utskriftens färger inte motsvarar dina förväntningar kan du försöka med följande:

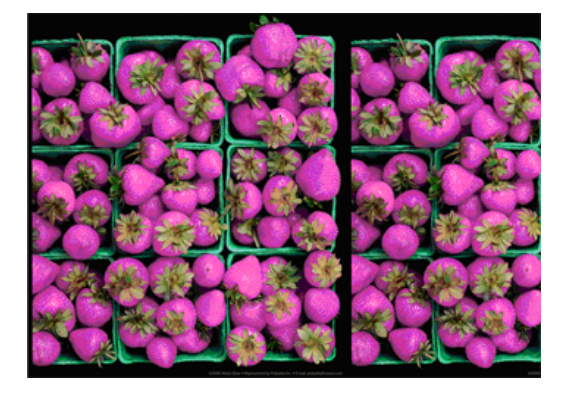

1. Kontrollera att den papperstyp du har laddat motsvarar den papperstyp som valts på frontpanelen och i programvaran. Se [Visa information om papperet](#page-52-0) på sidan 45.

- 2. Tryck på  $\Box$ , och sedan  $\cdots$ ,  $\bigcirc$  och sedan på Kalibreringsstatus för att kontrollera status för [färgkalibrering. Om status har väntande eller INST. INAKT. SKA du utföra färgkalibrering: se Färgkalibrering](#page-125-0)  på sidan 120. Om du har gjort några ändringar kan du skriva ut jobbet på nytt om problemet har lösts.
- 3. Kontrollera att du skriver ut på rätt sida av papperet.
- 4. Kontrollera att du använder lämpliga inställningar för utskriftskvalitet (se Utskrift [på sidan 65\)](#page-71-0). Om du har valt alternativen Hastighet eller Snabb kanske du inte får de bästa färgerna. Om du ändrar inställningarna för utskriftskvalitet kan du skriva ut jobbet på nytt om problemet har lösts.
- 5. Om du använder Färghantering av programmet måste du kontrollera att färgprofilen som du använder motsvarar den valda papperstypen och inställningarna för utskriftskvalitet. Om du är osäker på vilka färginställningar du ska använda, läs [Färghantering](#page-124-0) på sidan 119.
- 6. Om en gråskala visar en färggjutning i några av de grå skuggorna klickar du på Färg > Gråskala i drivrutinen.
- 7. Om problemet består av färgskillnader mellan utskriften och bildskärmen kan du försöka med att kalibrera bildskärmen. I detta skede kan du skriva ut jobbet på nytt om problemet har lösts.
- 8. Skriv ut bilddiagnostikutskrift. Se [Skriv ut bilddiagnostik](#page-201-0) på sidan 196.

Kontakta din kundtjänstrepresentant om problemet kvarstår trots alla ovanstående åtgärder för vidare support.

## Färgerna bleknar

Om du skriver ut på instant-dry fotopapper kommer utskrifterna att blekna snabbt. Om du planerar att visa utskrifterna i mer än två veckor, bör du laminera dem för att uppnå längre livslängd.

Alternativt kommer utskrifter på bra bestruket papper som HP Universal glättat fotopapper eller HP Universal satinerat fotopapper att blekna mycket mindre snabbt.

Laminering kan öka livslängden för utskrifter på alla papperstyper, beroende på vilken typ av laminering som finns. Kontakta din laminatleverantör för mer information.

# Bilden är ofullständig (beskuren längst ned)

I det här ämnet förklaras de begrepp som ingår.

- Knackade du innan ( $\times$ ) all data mottogs av skrivaren? I så fall har du avslutat dataöverföringen och måste skriva ut sidan igen.
- Tidsgränsen för I/O kan vara för kort. Den här inställningen bestämmer hur länge skrivaren väntar på att datorn ska skicka mer data innan du bestämmer dig för att jobbet är slutfört. Öka tidsgränsen för I/O till en längre period på frontpanelen och skicka sedan utskriften igen. Tryck på och sedan på (O)Tidsgräns för

#### anslutning > nätverk > I/O.

- Det kan vara ett kommunikationsproblem mellan datorn och skrivaren. Kontrollera USB- eller nätverkskabeln.
- Kontrollera att programvaruinställningarna är korrekta för din aktuella sidstorlek (till exempel långaxelsutskrifter).
- Om du använder nätverksprogramvara bör du kontrollera att den inte har tidsgräns.

## Bilden är beskuren

Beskärning anger normalt en avvikelse mellan det faktiska utskrivbara området på papperet och utskriftsområdet som uppfattas i din programvara.

Du kan ofta identifiera den här typen av problem före du skriver ut genom att förhandsgranska utskriften (se [Förhandsgranska en utskrift](#page-80-0) på sidan 74).

Kontrollera det faktiska utskrivbara området för den pappersstorlek du har laddat.

utskrivbart område = pappersstorlek – marginaler

- Kontrollera vad din programvara förstår är det utskrivbara området (som kan kallas "utskriftsområde" eller "bildområde"). Vissa programvaruprogram antar till exempel normala utskrivbara områden som är större än de som används i den här skrivaren.
- Om du har angett en anpassad sidstorlek med mycket smala marginaler kan skrivaren införa sina egna minimala marginaler och snämma av bilden något. Du kanske vill använda en större pappersstorlek.
- Om bilden innehåller sina egna marginaler kanske du kan skriva ut den med hjälp av alternativet Beskär innehåll vid marginal (se [Välj marginalalternativ](#page-78-0) på sidan 72).
- Om du försöker skriva ut en mycket lång bild på en rulle kan du kontrollera att programvaran kan skriva ut en bild av den storleken.
- Om du försöker skriva ut en bild som är större än vad programvaran kan hantera kan bildens undersida beskäras. Om du vill skriva ut hela bilden kan du försöka med följande:
	- Spara filen i ett annat format, till exempel TIFF eller EPS, och öppna den med ett annat program.
	- Skriv ut filen med en RIP.
- Du kan ha ombetts att rotera sidan från stående till liggande på en pappersstorlek som inte är tillräckligt bred.
- Minska vid behov storleken på bilden eller dokumentet i programvaran så att det passar mellan marginalerna.

## En del objekt saknas i den utskrivna bilden

I det här ämnet förklaras de begrepp som ingår.

Stora mängder data kan behövas för att skriva ut ett utskriftsjobb i storformat med hög kvalitet, och i vissa specifika arbetsflöden kan det uppstå problem som kan leda till att vissa objekt saknas i utmatningen. Här är några förslag som hjälper dig att undvika det här problemet:

- Välj en mindre sidstorlek och skala till önskad slutlig sidstorlek i drivrutinen eller på frontpanelen.
- Spara filen i ett annat format, till exempel TIFF eller EPS, och öppna den med ett annat program.
- Använd HP Click-programvaran för att skriva ut filen.
- Skriv ut filen med en RIP.
- Prova att skriva ut från en USB-enhet.
- Minska upplösningen på bitmapbilder i programprogramvaran.

Välj en lägre utskriftskvalitet för att minska upplösningen på den utskrivna bilden.

**EX OBS!** Om du arbetar under Mac OS X är inte alla dessa alternativ tillgängliga.

De här alternativen rekommenderas för felsökningsändamål och kan påverka utskriftskvaliteten eller den tid som är nödvändig för att generera utskriftsjobbet negativt. Därför bör de avbrytas om de inte hjälper till att lösa problemet.

## Linjerna är för tjocka, för tunna eller saknas

Följande steg visar den fullständiga rutinen för det här ämnet.

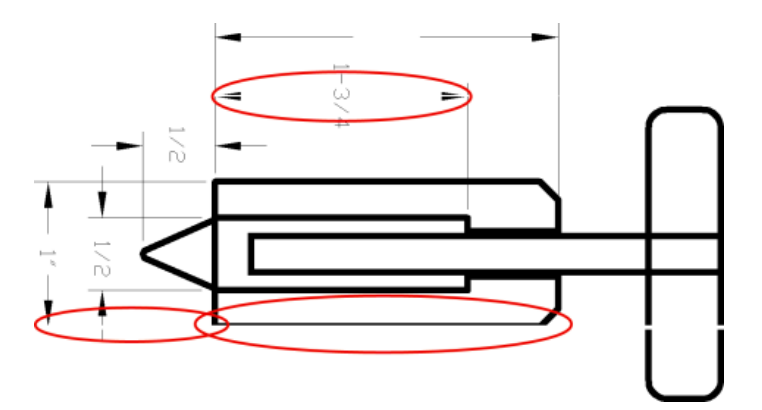

- 1. Kontrollera att den papperstyp du har laddat motsvarar den papperstyp som valts på frontpanelen och i programvaran. Se Linjerna är för tjocka, för tunna eller saknas på sidan 193.
- 2. Kontrollera att du använder lämpliga inställningar för utskriftskvalitet för dina ändamål (se Utskrift på [sidan 65\). Välj alternativen för anpassad utskriftskvalitet i drivrutinens dialogruta och försök att aktive](#page-71-0)ra alternativet Högsta detaljnivå (om det är tillgängligt). Du kanske vill skriva ut jobbet på nytt om problemet har lösts.
- 3. Om bildens upplösning är större än utskriftsupplösningen kanske linjekvaliteten försämras.
- 4. [Om linjerna är för tunna eller saknas skriver du ut bilddiagnostikutskriften. Se Skriv ut bilddiagnostik](#page-201-0) på sidan 196.
- 5. Om problemet kvarstår går du till frontpanelen och trycker på och sedan på **Skrivhuvudinriktning** för att rikta in skrivhuvudena. Se [Rikta in skrivhuvudet](#page-205-0) på sidan 200. Efter inriktning kan du skriva ut jobbet på nytt om problemet har lösts.
- 6. Gå till frontpanelen och tryck på **o**loch utför sedan kalibrering av pappersframmatning: se Kalibrera om pappersframmatning på sidan 182.

Kontakta din kundtjänstrepresentant om problemet kvarstår trots alla ovanstående åtgärder för vidare support.

## Linjerna framstår som stegade eller ojämna

Följande steg visar den fullständiga rutinen för det här ämnet.

Om linjerna i bilden blir stegade eller ojämna när de skrivs ut:

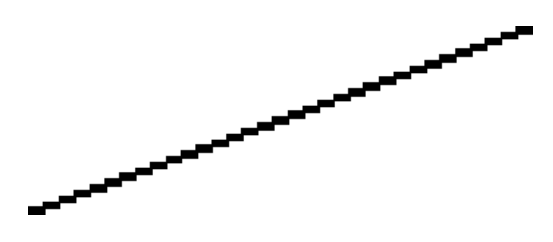

- 1. Problemet kan vara inneboende i bilden. Försök förbättra bilden med programmet som du använder för att redigera den.
- 2. Kontrollera att du använder lämpliga inställningar för utskriftskvalitet. Se Utskrift [på sidan 65.](#page-71-0)
- 3. Välj alternativen för anpassad utskriftskvalitet i drivrutinens dialogruta och aktivera alternativet Högsta detaljnivå (om det är tillgängligt).

## Linjer skriv ut dubbel eller i fel färg

Följande steg visar den fullständiga rutinen för det här ämnet.

Detta problem kan ha olika synliga symptom:

Färgade linjer skrivs ut dubbel, i olika färger.

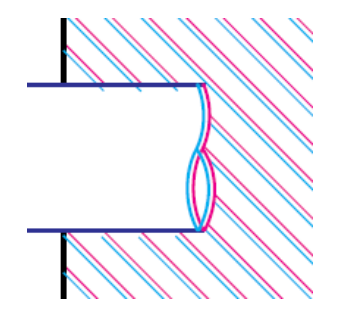

Kanterna på färgade block är felaktigt färgade.

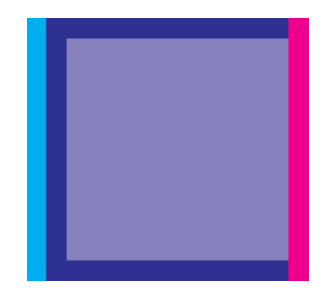

Korrigera denna typ av problem:

- 1. [Sätt i skrivhuvudena igen genom att ta bort dem och sedan sätta i dem på nytt. Se Ta bort skrivhuvudet](#page-155-0) på sidan 150 och [Sätt i skrivhuvudet](#page-159-0) på sidan 154.
- 2. Justera skrivhuvudena. Se [Rikta in skrivhuvudet](#page-205-0) på sidan 200.

# Linjerna är diskontinuerliga

Följande steg visar den fullständiga rutinen för det här ämnet.

Om linjerna går sönder på följande sätt:

- 1. Kontrollera att du använder lämpliga inställningar för utskriftskvalitet. Se Utskrift [på sidan 65.](#page-71-0)
- 2. [Sätt i skrivhuvudena igen genom att ta bort dem och sedan sätta i dem på nytt. Se Ta bort skrivhuvudet](#page-155-0) på sidan 150 och [Sätt i skrivhuvudet](#page-159-0) på sidan 154.
- 3. Rikta in skrivhuvudena på papperet som du har problem med. Se [Rikta in skrivhuvudet](#page-205-0) på sidan 200.

## Linjerna är suddiga

Luftfuktigheten kan orsaka att bläcket blötlägger pappret, vilket gör linjerna suddiga och suddiga. Försök följande

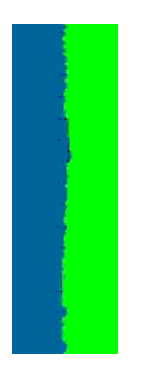

- 1. Kontrollera att dina miljöförhållanden (temperatur, luftfuktighet) lämpar sig för utskrift av hög kvalitet. Se [Miljöspecifikationer](#page-218-0) på sidan 213.
- 2. Kontrollera att den valda papperstypen på frontpanelen är samma som den papperstyp du använder. Se [Visa information om papperet](#page-52-0) på sidan 45.
- 3. Välj alternativen för anpassad utskriftskvalitet och välj sedan Bästa och Högsta detaljnivå (om den är tillgänglig). Se [Utskrift av hög kvalitet](#page-81-0) på sidan 75.
- 4. Försök att byta till en tyngre papperstyp, till exempel HP Heavyweight Coated Paper eller HP Super Heavyweight Plus matt papper.
- 5. Välj en papperstyp som är något tunnare än det papper du har laddat. Om detta sker används mindre bläck i skrivaren. Här är några exempel på papperstyper i stigande ordningsföljd: Vanligt papper, bestruket papper, tjockt bestruket papper, Super Heavyweight Plus matt papper.
- 6. Om du använder glättade papper kan du försöka byta till en annan typ av glättade papper.
- 7. Justera skrivhuvudena. Se [Rikta in skrivhuvudet](#page-205-0) på sidan 200.

## <span id="page-201-0"></span>Linjelängderna är felaktiga

Om du mätte de utskrivna linjerna och att längderna inte stämmer för dina ändamål kan du försöka förbättra linjelängdsprecisionen på följande sätt:

1. [Skriv ut på HP:s matt film där skrivarens linjelängdsprecision anges. Se Funktionella specifikationer](#page-215-0) på sidan 210.

Polyesterfilm är ungefär tio gånger mer dimensionsstabil än papper. Om du använder en film som är tunnare eller tjockare än HP matt film minskar du emellertid linjelängdens exakthet.

- 2. Ange reglaget för utskriftskvalitet till Kvalitet.
- 3. Upprätthåll rummet vid en stadig temperatur mellan 10 och 30 °C (50 och 86 °F).
- 4. Ladda filmrullen och låt den vila i fem minuter före utskrift.
- 5. [Om du fortfarande inte är nöjd kan du försöka kalibrera om pappersframmatningen. Se Kalibrera om](#page-187-0)  pappersframmatning på sidan 182.

### Skriv ut bilddiagnostik

Bilddiagnostikutskriften består av mönster som har utformats för att belysa problem med skrivhuvudenas tillförlitlighet.

Den hjälper dig att kontrollera prestandan för de skrivhuvuden som är installerade i skrivaren samt om något skrivhuvud är tilltäppt eller har andra problem.

#### Procedur

Skriv ut bilddiagnostikutskrift:

- 1. Använd samma papperstyp som du använde när du upptäckte ett problem.
- 2. [Kontrollera att den valda papperstypen är samma som den papperstyp som har laddats i skrivaren. Se Visa](#page-52-0)  information om papperet på sidan 45.
- 3. Tryck på och skriv ut diagnostik på  $\Box$ skrivarens frontpanel.

Det tar ungefär två minuter att skriva ut bilddiagnostik.

Utskriften är uppdelad i två delar, vilka båda testar skrivhuvudprestanda:

- Del 1 (övre) består av rektanglar med rena färger, en för varje skrivhuvud. Den här delen representerar utskriftskvaliteten som du får från varje färg.
- Del 2 (nedre) består av små streck, en för varje munstycke på varje skrivhuvud. Denna del kompletterar den första och syftar till att mer specifikt upptäcka hur många felmunstycken varje skrivhuvud har.

Granska utskriften noggrant. Namnen på färgerna visas ovanför rektanglarna och i mitten av streckens mönster.

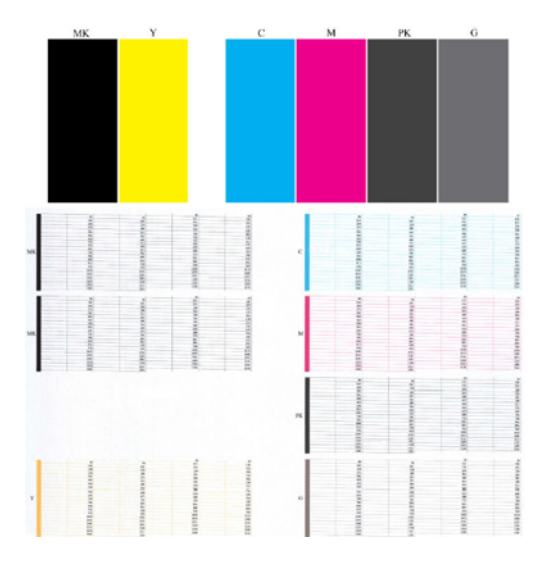

Kontrollera först utskriftens övre del (del 1). Varje färgad rektangel bör ha en enhetlig färg utan vågräta linjer över den.

Kontrollera sedan den nedre delen av utskriften (del 2). Kontrollera att de flesta strecken finns för varje individuellt färgade mönster.

Om det finns vågräta linjer i del 1 och streck saknas i del 2 för samma färg måste skrivhuvudet rengöras. Men om rektanglarna ser solida ut, oroa dig inte för att streck saknas i del 2. Dessa är godtagbara eftersom skrivaren kan kompensera för några blockerade munstycken.

Här är ett exempel på ett grått skrivhuvud i bra skick:

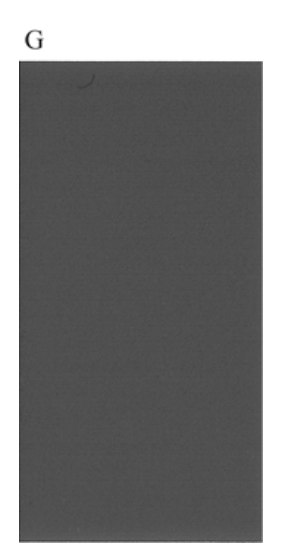

Här är ett exempel på samma skrivhuvud i dåligt skick:

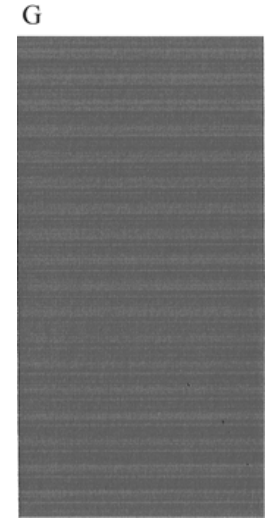

### Korrigeringsåtgärder

Följande steg visar den fullständiga rutinen för det här ämnet.

- 1. Rengör skrivhuvuden som inte fungerar (se [Rengör skrivhuvudet](#page-205-0) på sidan 200). Skriv sedan ut bilddiagnostikutskriften igen för att kontrollera om problemet har lösts.
- 2. Rengör skrivhuvudena igen om problemet kvarstår och skriv ut bilddiagnostiken igen för att kontrollera om problemet har lösts.
- 3. Överväg att rengöra skrivhuvudena manuellt om problemet kvarstår (se Rengör skrivhuvudet på sidan [200\). Det är också möjligt att skriva ut det aktuella utskriftsjobbet på nytt om det nu skrivs ut på ett](#page-205-0)  tillfredsställande sätt.
- 4. [Byt ut skrivhuvuden som inte fungerar permanent om problemet kvarstår \(se Hanterar bläckpatroner och](#page-150-0)  skrivhuvud på sidan 145), eller kontakta HP:s support (se [Kontakta HP-support](#page-213-0) på sidan 208).

# Om du fortfarande har problem

I det här ämnet förklaras de begrepp som ingår.

Om det fortfarande är problem med utskriftskvaliteten efter att du tillämpat råden i detta kapitel kan du göra följande:

- Prova att använda ett alternativ med högre utskriftskvalitet. Se Utskrift [på sidan 65.](#page-71-0)
- Kontrollera drivrutinen som du använder för att skriva ut med. Om det är en icke-HP-drivrutin kontaktar du drivrutinen om problemet. Om möjligt kan du också försöka använda rätt HP-drivrutin. De senaste HP-drivrutinerna kan laddas ned från [http://www.hp.com/go/DesignJetT2600/drivers.](http://www.hp.com/go/DesignJetT2600/drivers)
- Om du använder en RIP som inte kommer från HP kan inställningarna vara felaktiga. Kontrollera dokumentationen som följde med RIP.
- [Kontrollera att skrivarens inbyggda programvara är uppdaterad. Se Uppdatera den inbyggda programvaran](#page-164-0)  på sidan 159.
- Kontrollera att du har rätt inställningar i ditt program.

# Felsökning av problem med bläckpatron och 18 skrivhuvud

Följande avsnitt innehåller information om detta ämne.

# Det går inte att sätta i en bläckpatron

Följande steg visar den fullständiga rutinen för det här ämnet.

- 1. Kontrollera att du har rätt typ av patron (modellnummer).
- 2. Kontrollera att den färgade etiketten på patronen är av samma färg som etiketten på facket.
- 3. Kontrollera att patronen är riktad åt rätt håll med bokstaven eller bokstäverna som markerar patronens etikett högersida uppåt och kan läsas.
- A VIKTIGT: Rengör aldrig inuti bläckpatronsfacken.

## Statusmeddelanden för bläckpatron

Följande är möjliga statusmeddelanden för bläckpatroner:

- OK: Patronen fungerar som normalt utan kända problem.
- Missing (Saknas): Det finns ingen patron eller så är den inte korrekt ansluten till skrivaren.
- Låg: Bläcknivån är låg.
- Mycket låg: Bläcknivån är mycket låg.
- Tom: Patronen är tom.
- Sätt i på nytt: Det är rekommenderat att ta bort patronen och sedan sätta i den på nytt.
- Replace (Byt ut): Det är rekommenderat att byta ut patronen mot en ny patron.
- Utgått: Skrivaren har passerat patronens utgångsdatum.
- Fel: Patronen är inte kompatibel med den här skrivaren. Meddelandet innehåller en lista över kompatibla patroner.
- Icke-HP: Patronen är använd, påfylld eller förfalskad.

## Det går inte att sätta i skrivhuvudet

Följande steg visar den fullständiga rutinen för det här ämnet.

- 1. Kontrollera att du har rätt typ av skrivhuvud (modellnummer).
- 2. Kontrollera att skrivhuvudet är korrekt inriktat.

3. Kontrollera att du har stängt och låst luckan till skrivhuvudet, se [Sätt i skrivhuvudet](#page-159-0) på sidan 154.

# <span id="page-205-0"></span>Frontpanelens display rekommenderar att skrivhuvudet sätts i på nytt eller byts ut

Följande steg visar den fullständiga rutinen för det här ämnet.

- 1. Ta bort skrivhuvudet, se [Ta bort skrivhuvudet](#page-155-0) på sidan 150.
- 2. Rengör de elektriska anslutningarna på skrivhuvudets baksida med en luddfri trasa. Använd inte vattenbaserade rengörare i de elektriska kontakterna om det behövs fukt för att avlägsna rester. Sådana rengörare kan skada elkretsar. På vissa platser är användningen av rengöringsmedel reglerad. Se till att rengöringsmedlet följer federala, statliga och lokala bestämmelser.
- $\triangle$  VIKTIGT: Detta är en känslig process och kan skada skrivhuvudet. Rör inte vid munstyckena på skrivhuvudets undersida, särskilt inte med alkohol.

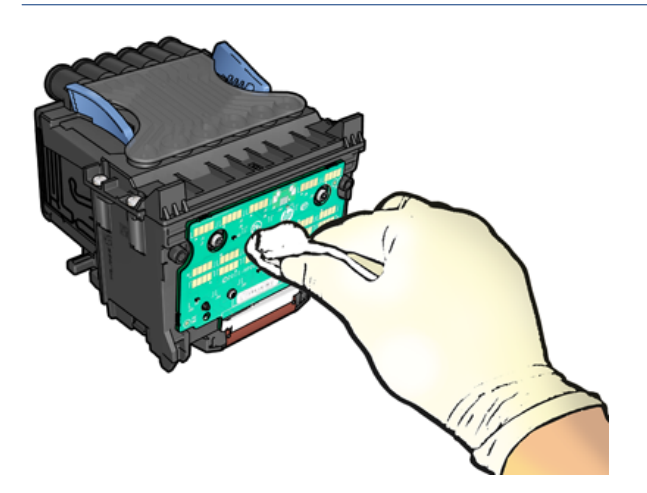

- 3. Sätt tillbaka skrivhuvudet, se [Sätt i skrivhuvudet](#page-159-0) på sidan 154.
- 4. Kontrollera frontpanelens visningsmeddelande. Försök ett nytt skrivhuvud om problemet kvarstår.

# Rengör skrivhuvudet

Så länge skrivaren är påslagen utförs automatisk rengöring med jämna mellanrum.

Detta säkerställer att det finns nytt bläck i munstyckena och förhindrar tilltäpper munstyckena och på så sätt [bevarar utskriftskvaliteten. Om det är problem med utskriftskvaliteten bör du se Skriv ut bilddiagnostik](#page-201-0) på sidan 196 innan du fortsätter.

Om du vill rengöra skrivhuvudet går du till frontpanelen och trycker på Ø och sedan på Skrivhuvuden och väljer färggruppen, inklusive färgen som behöver rengöras (Rengör alla, Rengör MK-Y, Rengör C-M-PK-G).

## Rikta in skrivhuvudet

Följande steg visar den fullständiga rutinen för det här ämnet.

Exakt skrivhuvudinriktning är viktig för exakta färger, släta färgövergångar och skarpa kanter i grafiska element. Skrivaren har en automatisk skrivhuvudinriktning som körs när skrivhuvudet har kommits åt eller bytts ut.

Skrivhuvudet kanske måste riktas in efter ett pappersstopp eller om det uppstår problem med utskriftskvaliteten.

- 1. Ladda papperet som du vill använda, se [Pappershantering](#page-39-0) på sidan 32. Du kan använda en rulle eller ett beskärt ark. vanligt vitt papper rekommenderas.
- $\triangle$  VIKTIGT: Använd inte transparent eller halvgenomskinligt papper för att rikta in skrivhuvudet. HP rekommenderar vanligt papper eller bondpapper.
- 2. Kontrollera att skannern är nedfälld eftersom en stark ljuskälla i närheten av skrivaren vid inriktning av skrivhuvud kan påverka inriktningen.
- 3. Tryck på **[O]** på frontpanelen och sedan på Rikta in skrivhuvuden.
- $\frac{m}{n}$  **OBS!** Skrivhuvudinriktning kan också startas från den inbäddade webbservern (support > felsökning av utskriftskvalitet) eller från HP Utility (Windows: Support > felsökning av utskriftskvalitet; Mac OS X: Information och > justeringav utskriftskvalitet).
- 4. Om papperet som laddats är tillfredsställande körs justeringen och skriver ut ett inriktningsmönster.
- 5. Processen tar cirka fem minuter. Vänta tills frontpanelen visar processen slutförd innan du använder skrivaren.

Om skrivaren inte kan slutföra skrivhuvudinriktningen kan du uppmanas att rengöra skrivhuvudet och försöka igen.

### Statusmeddelanden för skrivhuvud

Följande meddelanden kan vara statusmeddelanden för skrivhuvud:

- OK: Skrivhuvudet fungerar som normalt utan kända problem
- Missing (Saknas): Det finns inget skrivhuvud eller så är det inte korrekt installerat i skrivaren.
- Sätt i på nytt: Det är rekommenderat att ta bort skrivhuvudet och sedan sätta tillbaka det. Se om detta inte fungerar, se [Frontpanelens display rekommenderar att skrivhuvudet sätts i på nytt eller byts ut](#page-205-0) på sidan 200. Om detta inte fungerar, byt ut skrivhuvudet mot ett nytt skrivhuvud, se [Ta bort skrivhuvudet](#page-155-0) på sidan 150 och [Sätt i skrivhuvudet](#page-159-0) på sidan 154.
- Replace (Byt ut): Skrivhuvudet fungerar inte. Ersätt skrivhuvudet med ett fungerande skrivhuvud, se Ta bort skrivhuvudet på sidan 150 och [Sätt i skrivhuvudet](#page-159-0) på sidan 154.
- Ofullständigt byte: Skrivhuvudbytet har inte slutförts. starta om utbytesprocessen och låt den slutföras helt.
- Remove (ta bort): Skrivhuvudet är inte en lämplig typ för utskrift.
- Icke-HP-bläck: Bläck från en använd, påfylld eller förfalskad bläckpatron har passerat skrivhuvudet. Se dokumentet om begränsad garanti som medföljer skrivaren för mer information om vad som gäller för garantin.

# 19 Felsökning av allmänna skrivarproblem

Följande avsnitt innehåller information om detta ämne.

# Skrivaren skriver inte ut

I det här ämnet förklaras de begrepp som ingår.

Om allt är i ordning (papper laddat, alla bläckkomponenter installerade och inga filfel) finns det fortfarande orsaker till varför en fil som du har skickat från datorn kanske inte börjar skriva ut när det är förväntat:

- Det kan vara problem med elströmmen. Om det inte finns någon aktivitet alls från skrivaren och frontpanelen inte svarar, kontrollera att strömkabeln är korrekt ansluten och att det finns ström tillgängligt vid eluttaget. Tryck på strömbrytaren i 5 sekunder för att återställa skrivaren.
- Det kan föreligga ovanliga elektromagnetiska fenomen, t.ex. starka elektromagnetiska fält eller allvarliga elektriska störningar, som kan leda till att skrivaren beter sig konstigt eller till och med slutar fungera. Stäng i detta fall av skrivaren med strömbrytaren på frontpanelen och koppla bort strömkabeln, vänta tills den elektromagnetiska miljön har återgått till det normala och slå sedan på den igen. Kontakta support om det fortfarande uppstår problem.
- Kapsling kan vara på och skrivaren väntar på den angivna väntetiden för kapslingen innan lämplig kapsling beräknas. I detta fall visar frontpanelen den återstående tiden som krävs för kapsling.
- Du kanske har fel inställning för grafikspråk, se [Ändra inställningen för grafikspråk](#page-36-0) på sidan 29.
- Du kanske inte har installerat rätt drivrutin för skrivaren på datorn, se instruktionerna för *enheten*.
- Om du skriver ut på ett ark måste du ange Enskilt ark som papperskälla i skrivardrivrutinen.
- Skrivaren kanske håller i jobbet för lämpligt papper (se [Väntar på papper](#page-180-0) på sidan 175) eller redovisnings-ID (se [Kräv konto-ID](#page-35-0) på sidan 28).
- Du kan ha begärt en förhandsgranskning av skrivardrivrutinen. Detta är en funktion som du kan använda för att kontrollera att bilden är den du vill använda. I detta fall visas förhandsgranskningen på skärmen och du måste klicka på Skriv ut för att börja skriva ut.

## Frontpanelen kan inte initieras

Om skrivaren inte startar (frontpanelen är tom eller alla diagnostiklampor inaktiverade) rekommenderas du att byta ut det fasta programmet på följande sätt:

- 1. Gå till HP:s supportcenter (se [HP:s supportcenter](#page-212-0) på sidan 207) och ladda ned det fasta programmet.
- 2. Spara det fasta programmet på en USB-enhet. Helst bör USB-enheten vara tom och formaterad med FAT-filsystemet.
- 3. Se till att skrivaren är avslagen. Anslut USB-enheten till USB-porten bredvid frontpanelen och slå sedan på skrivaren.
- 4. Skrivaren tar ungefär en minut att läsa programvarufilen och ber dig sedan ta bort USB-enheten.

5. Skrivaren installerar automatiskt det nya fasta programmet och startar om.

## Skrivaren verkar långsam

I det här ämnet förklaras de begrepp som ingår.

Här är några möjliga förklaring:

- Angav du utskriftskvaliteten till Bästa eller Högsta detaljnivå? Utskrifter med bästa kvalitet och högsta detaljnivå tar längre tid.
- Angav du rätt papperstyp när papperet laddades? Vissa papperstyper kräver mer tid för utskrift. Till exempel kräver foto och bestruket papper mer torkningstid mellan passager. Mer information om skrivarens aktuella inställning för papperstyp finns i [Visa information om papperet](#page-52-0) på sidan 45.
- Om skrivaren är ansluten via nätverket måste du kontrollera att alla komponenter som används i nätverket (nätverkskort, nav, routrar, brytare, kablar) kan använda höghastighetståg. Finns det mycket trafik från andra enheter i nätverket?
- Har du angett Längre torkningstid på frontpanelen? Försök att ändra torkningstiden till Optimal.

## Kommunikationsfel mellan dator och skrivare

I det här ämnet förklaras de begrepp som ingår.

Vissa symtom är:

- Frontpanelens display visar inte det mottagande meddelandet när du har skickat en bild till skrivaren.
- Datorn visar ett felmeddelande när du försöker skriva ut.
- Datorn eller skrivaren hänger sig (förblir inaktiv) medan kommunikation pågår.
- Utskriften visar slumpmässiga eller oförklarliga fel (felplacerade linjer, partiell grafik etc.)

Så här löser du ett kommunikationsproblem:

- Kontrollera att du har valt rätt skrivare i programmet, se Utskrift [på sidan 65.](#page-71-0)
- Se till att skrivaren fungerar korrekt vid utskrift från andra program.
- Kom ihåg att mycket stora utskrifter kan ta emot, bearbeta och skriva ut.
- Om skrivaren ansluts till datorn via andra mellanlagringsenheter, till exempel switchboxar, buffertboxar, kabelkort, kabelomriktare och så vidare, kan du försöka använda den när den är direkt ansluten till datorn.
- Försök med en annan gränssnittskabel.
- Kontrollera att inställningen för grafikspråk är korrekt, se [Ändra inställningen för grafikspråk](#page-36-0) på sidan 29.
- Om skrivaren är ansluten till nätverket måste du kontrollera att skrivaren har en statisk IP-adress. Om den använder DHCP kan IP-adressen ändras varje gång den aktiveras. I vilket fall drivrutinen kanske inte kan hitta den.

## Det går inte att komma åt den inbäddade webbservern

Stäng av och slå på skrivaren med strömbrytaren på frontpanelen om du fortfarande inte kan ansluta.

Om du inte redan har gjort det, läs [Inbäddad webbserver](#page-18-0) på sidan 11.

Tryck på och sedan på  $\circ$ säkerhet > inbäddad webbserver på frontpanelen.

Om du använder en proxyserver kan du försöka kringgå servern och komma åt webbservern direkt:

- I Internet Explorer 6 för Windows går du till Verktyg > Internetalternativ > anslutningar > LAN-inställningar och kontrollerar rutan Kringgå proxyserver för lokala adresser . Du kan även klicka på Avancerat för att få mer exakt kontroll och lägga till skrivarens IP-adress i listan med undantag som proxyservern inte används för.
- I Safari för Mac OS X, gå till Safari > Inställningar > Advanced och klicka på Proxies: Knappen Ändra inställningar . Lägg till skrivarens IP-adress eller dess domännamn i listan över undantag som proxyservern inte används för i fältet Kringgå proxyinställningar för dessa Värdar &domäner .

## Det går inte att ansluta till Internet

Om skrivaren har svårt att ansluta till Internet kan den startas automatiskt i Anslutningsguiden.

Anslutningsguiden utför en serie tester automatiskt.

Om ett test misslyckas beskriver skrivaren problemet och rekommenderar att du löser det. Du kan ändra inställningarna och köra testet på nytt, om inte inställningarna är skyddade.

## Problem med webbtjänster

För eventuella problem med HP ePrint.

Se HP Connected: [http://www.hpconnected.com.](http://www.hpconnected.com)

## Automatisk kontroll av filsystem

När du slår på skrivaren visas ibland ett meddelande på frontpanelen: Kontroll av filsystem.

En kontroll av filsystemet pågår. Detta kan ta upp till 40 minuter. Vänta tills detta har slutförts.

 $\triangle$  VIKTIGT: Om du stänger av skrivaren innan kontroll av filsystemet är klar kan filsystemet skadas allvarligt, vilket gör skrivarens hårddisk oanvändbar. Kontrollen av filsystemet kommer i vilket fall som helst att startas om från början när du slår på skrivaren igen.

En kontroll av filsystemet schemaläggs var 90:e dag för att upprätthålla hårddiskens integritet i filsystemet.

OBS! När skrivaren är påslagen igen tar det ungefär tre minuter att initiera och kontrollera och förbereda skrivhuvudena. Det kan dock ta upp till 40 år under vissa förhållanden, till exempel om skrivaren inte har använts under en längre tid och kräver mer tid för att förbereda skrivhuvudena.

## Aviseringar

I det här ämnet förklaras de begrepp som ingår.

Skrivaren kan kommunicera två typer av aviseringar:

- Fel: Uppmärksammar främst dig på att skrivaren inte kan fungera som normalt. I skrivardrivrutinen kan dock fel också varna dig om förhållanden som kan förstöra utskriften, till exempel utskriften, även om skrivaren kan skriva ut.
- Varningar: Varning dig när skrivaren behöver åtgärdas antingen för en justering, till exempel vid kalibrering eller för en eventuell situation som inte kan skrivas ut, till exempel förebyggande underhåll eller låg bläcknivå.

Det finns fyra olika varningar som kommunicerar i skrivarens system:

- Frontpanelsskärm: Frontpanelen visar endast den mest relevanta aviseringen i taget. Om en varning visas försvinner den efter en tidsgräns. Det finns permanenta aviseringar, till exempel "bläckpatron med låg bläcknivå", som visas igen när skrivaren inte är aktiv och det inte finns någon mer allvarlig varning.
- to: TIPS: På frontpanelens display kan du konfigurera aviseringar om pappersmatchningsfel, se Åtgärda pappersmatchningsfel på sidan 88.
- Inbäddad webbserver: Det övre högra hörnet av fönstret till den inbäddade webbservern visar skrivarens status. Om det finns en avisering i skrivaren visar status aviseringstexten.
- Driver: Drivrutinen varnar för jobbkonfigurationsinställningar som kan orsaka problem i slututmatningen. Om skrivaren inte är redo att skriva ut visas en varning.
- HP DesignJet Utility: Om du vill visa aviseringar går du till fliken Översikt och granskar objekten som behöver uppmärksamhet på högersidan.

Aviseringar visas som standard endast när du skriver ut. Om aviseringar har aktiverats och det finns ett problem som hindrar ett jobb från att slutföras, visas ett popup-fönster som förklarar orsaken till problemet. Följ instruktionerna för att uppnå det resultat du behöver.

# <span id="page-211-0"></span>20 Felmeddelanden på frontpanelen

Skrivaren kan ibland visa systemfel som består av en kod på 12 siffror som följs av en rekommendation av vad du bör göra.

I de flesta fall kommer du att ombetts att starta om skrivaren, eftersom den kan diagnostisera problemet bättre när den startas och kanske kan lösa det automatiskt. Kontakta din kundtjänstrepresentant om problemet kvarstår och var redo att ge felmeddelandets sifferkod.

Följ skrivarens instruktioner om felmeddelandet innehåller en del andra rekommenderade åtgärder.

## Fellogg för system

Skrivaren sparar en logg över systemfel som du kan komma åt på följande sätt.

#### Använda en USB-enhet

Följande steg visar den fullständiga rutinen för det här ämnet.

- 1. Ta ett vanligt USB-minne som är formaterat som FAT32.
- 2. Skapa en tom fil på USB-enheten (högerklicka, Nytt > textdokument) och namnge den pdipu\_enable.log.
- 3. När ett felmeddelande visas på frontpanelen sätter du in USB-enheten i USB-porten på framsidan av skrivaren. Loggen kopieras automatiskt till enheten. Du kan ta bort USB-enheten när du ombeds på frontpanelen.
- 4. Kontakta din supportrepresentant (se [Kontakta HP-support](#page-213-0) på sidan 208) för att dela filen som skapats på USB-enheten.

#### Använda den inbäddade webbservern

Följande steg visar den fullständiga rutinen för det här ämnet.

- 1. I webbläsaren går du till https://*printerns IP-adress*/hp/enhet/support/serviceSupport.
- 2. Klicka på Knappen Ladda ned för att hämta diagnostikpaketet.
- 3. Spara paketet på datorn och kontakta support (se [Kontakta HP-support](#page-213-0) på sidan 208).

# <span id="page-212-0"></span>21 HP:s kundtjänst

Följande avsnitt innehåller information om detta ämne.

# Introduktion

HP Customer Care erbjuder prisbelönt support för att säkerställa att du får ut det mesta av din HP DesignJetprodukt genom att tillhandahålla omfattande, beprövad supportexpertis och nya tekniker för att ge dig unik support från slutet på din dator.

I tjänsterna ingår installation, felsökningsverktyg, garantiuppgraderingar, reparations- och utbytestjänster, telefon- och webbsupport, programvaruuppdateringar och självunderhållstjänster. Mer information om HP:s kundtjänst finns på [Kontakta HP-support](#page-213-0) på sidan 208.

Registrera din garanti genom att gå till [http://register.hp.com/.](http://register.hp.com/)

# HP Professional-tjänster

#### HP:s supportcenter

Njut av en värld av dedikerade tjänster och resurser för att säkerställa att du alltid får bästa prestanda från dina HP DesignJet-skrivare och -lösningar.

Gå med i HP:s community i HP Support Center, din storformatsutskriftsgemenskap, för att få 24×7 tillgång till:

- Multimediestudier
- **Instruktionsguider**
- Nedladdningar: den senaste skrivarens programvara, drivrutiner, programvara, pappersförinställningar, etc.
- Teknisk support: felsökning online, kundtjänstkontakter etc
- Arbetsflöden och detaljerad rådgivning för att slutföra olika utskriftsuppgifter från särskilda programvaruapplikationer
- Forum för direktkontakt med experterna, både HP och dina kollegor
- Garantispårning online, för din sinnesfrid
- Senaste produktinformation: skrivare, material, tillbehör, programvara, etc.
- Supplies Center för allt du behöver veta om bläck och papper

HP:s supportcenter finns på [http://www.hp.com/go/DesignJetT2600/support.](http://www.hp.com/go/DesignJetT2600/support)

Genom att anpassa din registrering för de produkter du har köpt och din typ av företag, och genom att ange dina kommunikationsinställningar, bestämmer du vilken information du behöver.

#### <span id="page-213-0"></span>Ladda ned skrivarprogramvara

Se till att följa instruktionerna för installation av programvaran.

Installera skrivarprogramvaran från [http://www.hp.com/go/DesignJetT2600/drivers.](http://www.hp.com/go/DesignJetT2600/drivers)

#### HP Care Packs och garantitillägg

Med HP Care Packs och garantitillägg kan du förlänga skrivarens garanti utöver standardperioden.

De inkluderar fjärrsupport. Service på plats tillhandahålls också om det behövs, med två alternativa svarstidsalternativ:

- Nästa affärsdag
- Samma affärsdag, inom fyra timmar (är kanske inte tillgängligt i alla länder)

Det finns en HP-installationstjänst som packar upp, konfigurerar och ansluter skrivaren åt dig.

Mer information om HP Care Packs finns i [http://cpc.ext.hp.com/portal/site/cpc.](http://cpc.ext.hp.com/portal/site/cpc)

## Kundens självreparation

HP:s självreparationsprogram erbjuder den snabbaste servicen som täcks antingen av garantin eller kontrakt. Programmet gör det möjligt att leverera reservdelar direkt från HP till dig (slutkunden) så att du kan byta ut dem. Genom att dra nytta av detta program kan du byta ut delar när du vill.

#### Bekvämt, enkelt att använda

- En HP-supportspecialist diagnostiserar och bedömer om en ny del krävs för att lösa ett problem med en defekt maskinvarukomponent.
- Reservdelar levereras direkt; De flesta lagerdelar levereras samma dag som du kontaktar HP.
- Finns för de flesta HP-produkter som täcks av garantin eller kontrakt.
- Finns i de flesta länder.

Mer information om självreparationsprogrammet finns på [http://www.hp.com/go/selfrepair.](http://www.hp.com/go/selfrepair)

## Kontakta HP-support

HP-supporten är tillgänglig via telefon. Så här gör du innan du ringer:

- Granska felsökningsrekommendationerna i detta dokument.
- Granska relevant drivrutinsdokumentation.
- Om du har installerat drivrutiner för programvara från tredje part och RIPs kan du läsa deras dokumentation.
- Om du ringer din supportrepresentant kan du få följande information tillgänglig för att hjälpa oss att svara på dina frågor snabbare:
	- Produkten du använder (produktnumret och serienumret på etiketten på produktens baksida).
	- Anteckna eventuella felkoder på frontpanelen. se [Felmeddelanden på frontpanelen](#page-211-0) på sidan 206.
- Datorn du använder.
- All speciell utrustning eller programvara som du använder (till exempel samkörare, nätverk, växelboxar, modem eller särskilda programvarudrivrutiner).
- Vilken typ av gränssnitt som används på din produkt (USB eller i nätverket).
- Programvarans och drivrutinens namn och versionsnummer som du använder.
- Skrivarserviceinformationen som du kan hämta från den inbäddade webbservern. Ange skrivarens IP-adress i en webbläsare för att komma åt den inbäddade webbservern. Klicka sedan på Support > Service support > Serviceinformation > Display. Om du behöver skicka informationen via e-post kan du ladda ned den som en fil från webbläsaren och senare skicka filen.
- **EX** OBS! I webbläsaren kan det förhindra popup-fönstret från att öppnas när du har klickat på Visa. I detta fall måste du hitta webbläsaren som gör att fönstret kan öppnas.

Du kan också skicka sidan direkt från webbläsaren: klicka på Fil > Skicka > sida via e-post.

#### Telefonnummer

Ditt HP-supportnummer finns tillgängligt på webben.

Se [http://welcome.hp.com/country/us/en/wwcontact\\_us.html.](http://welcome.hp.com/country/us/en/wwcontact_us.html)

# <span id="page-215-0"></span>22 Skrivarspecifikationer

Följande avsnitt innehåller information om detta ämne.

# Funktionella specifikationer

#### Tabell 22-1 HP-bläcktillförsel

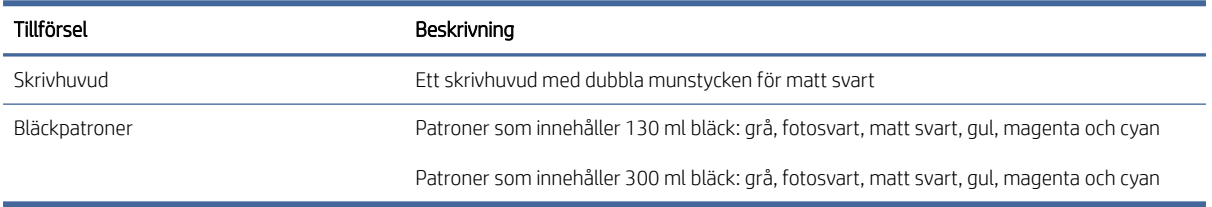

#### Tabell 22-2 Pappersstorlekar

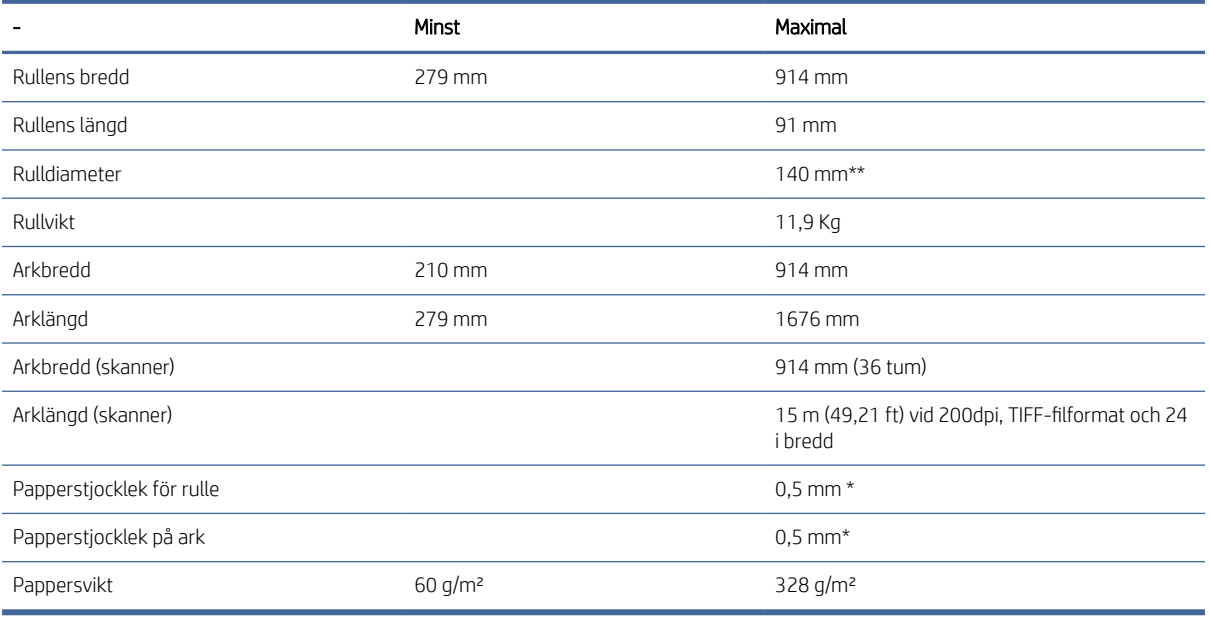

\* upp till 0,6mm utskriven till staplingsfacket för utmatning med manuellt läge.

\*\* Rullhylsdiameter på 51 mm (2 tum). Papper med en rullhylsdiameter på 76 tum kan användas med HP DesignJet 3-tum-spindeladapterkit (se [3-tumspindelsadaptersats på sidan 171\).](#page-176-0)
#### <span id="page-216-0"></span>Tabell 22-3 Skriver ut upplösningar

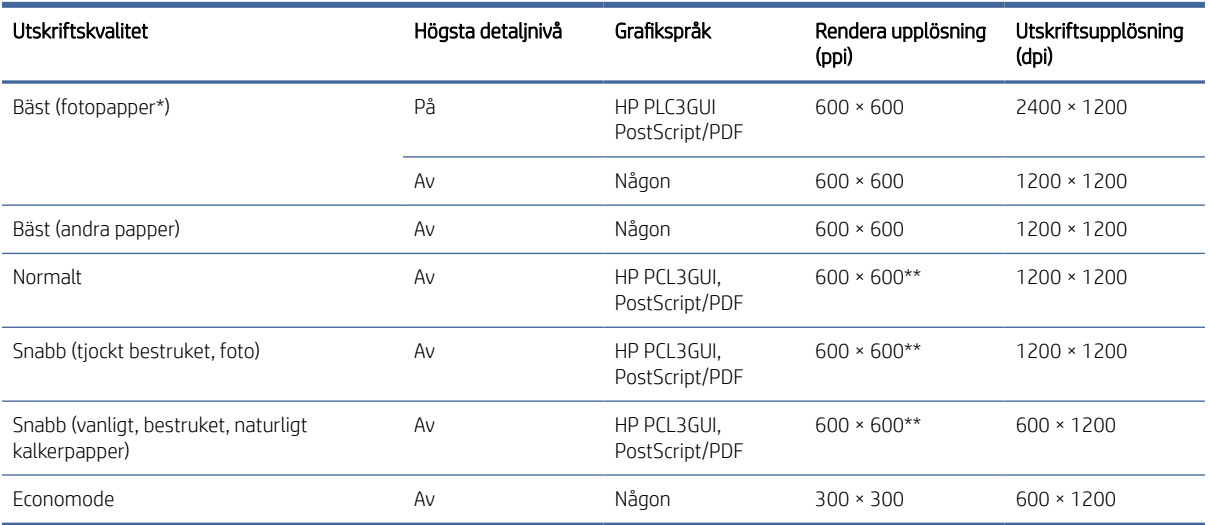

\* En lista med papper som stöds finns i [Beställ papper](#page-173-0) på sidan 168.

\*\* Förutom bakgrundsbelyst papper (300 x 300 ppi).

#### Skannerupplösning: 200, 300, 600 ppi.

#### Tabell 22-4 Marginaler

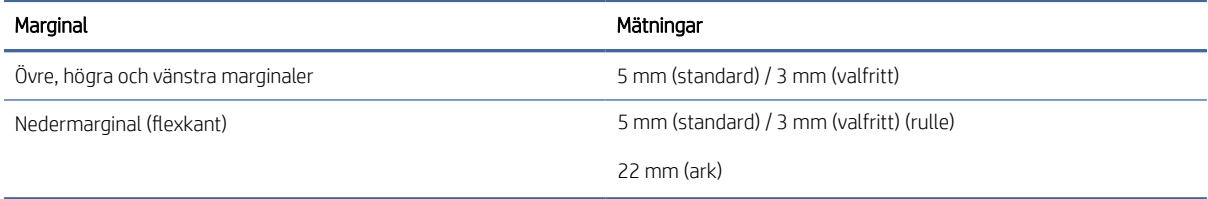

#### Mekanisk exakthet

±0,1 % av den specificerade rullens längd eller ±0,2 mm (beroende på vilket som är större) vid 23 ° , 50–60 % relativ luftfuktighet, på E/A0-utskriftsmaterialet i bästa eller normalt läge med HP Matte Film-matning.

Tabell 22-5 Grafikspråk som stöds

| HP DesignJet | Språk                                                                                       |
|--------------|---------------------------------------------------------------------------------------------|
| T2600MFP     | HP PCL3GUI, HP-GL/2 och HP RTL, CALS G4, TIFF, JPEG, URF                                    |
| T2600MFP PS  | HP PCL3GUI, HP-GL/2 och HP RTL, CALS G4, TIFF, JPEG, URF, Adobe PDF 1.7, Adobe PostScript 3 |

# Mobila utskriftsspecifikationer

I detta ämne finns en fullständig uppsättning referensinformation för detta ämne.

#### <span id="page-217-0"></span>Tabell 22-6 Mobil utskrift

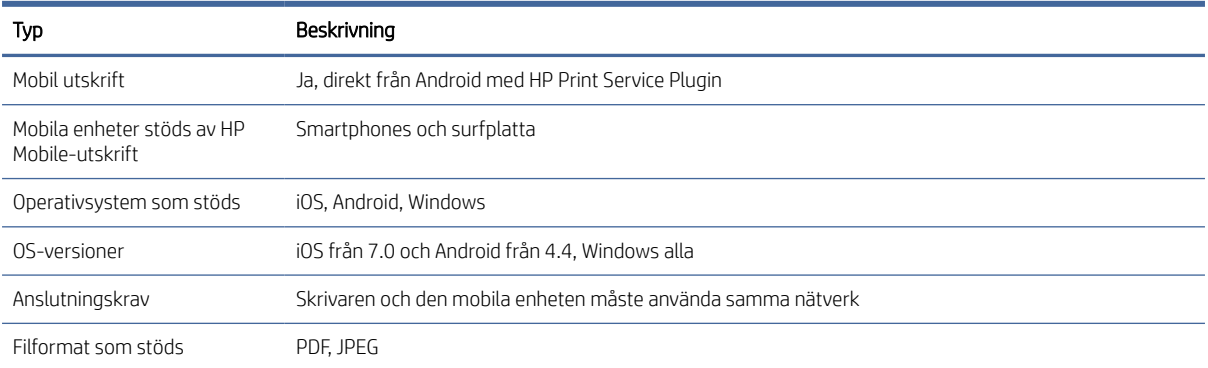

#### Tabell 22-7 E-postutskrift

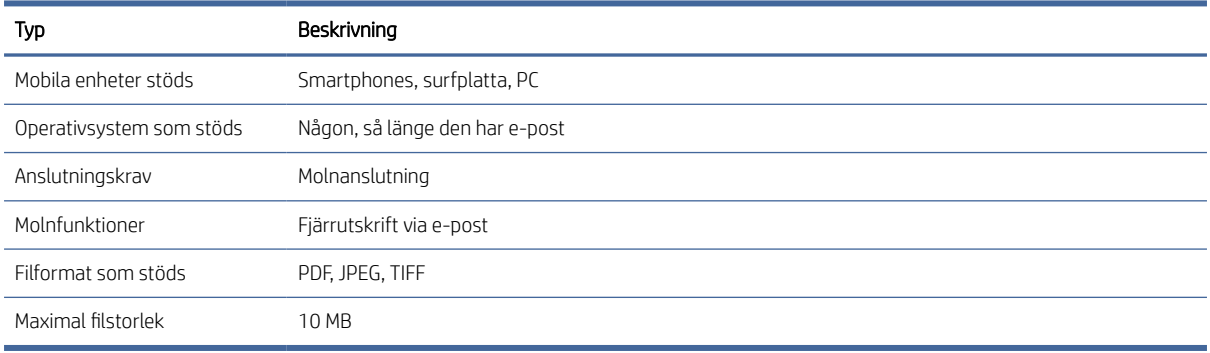

# Fysiska specifikationer

I detta ämne finns en fullständig uppsättning referensinformation för detta ämne.

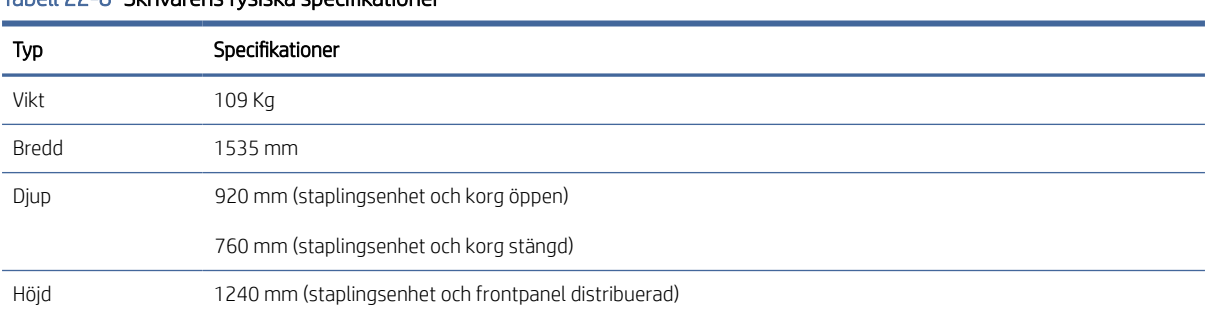

#### Tabell 22-8 Skrivarens fysiska specifikationer

# Minnesspecifikationer

I detta ämne finns en fullständig uppsättning referensinformation för detta ämne.

#### <span id="page-218-0"></span>Tabell 22-9 Minnesspecifikationer

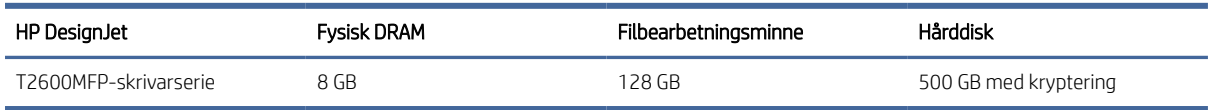

# Elektriska specifikationer

I detta ämne finns en fullständig uppsättning referensinformation för detta ämne.

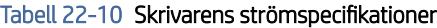

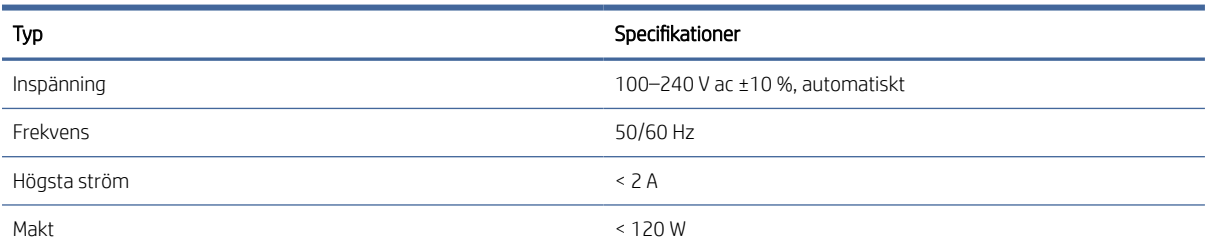

# Miljöspecifikationer

I detta ämne finns en fullständig uppsättning referensinformation för detta ämne.

#### Tabell 22-11 Skrivarens miljöspecifikationer

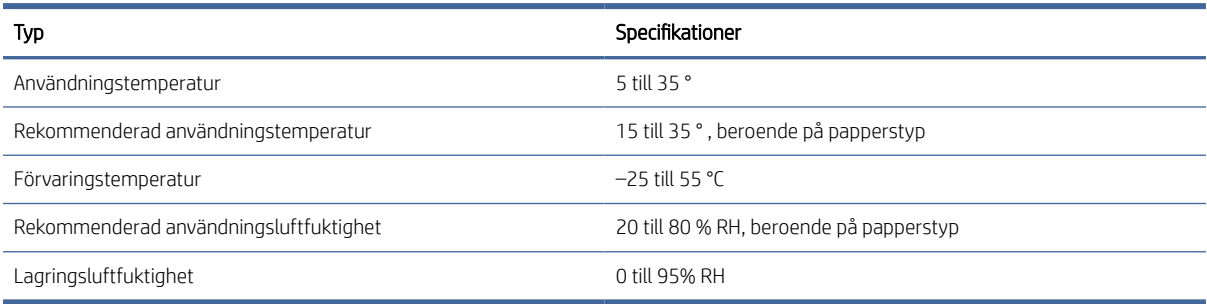

# Akustiska specifikationer

Deklarerade bulleremissionsnivåer för HP DesignJet T2600-skrivarserierna. Ljudtrycknivåer i åskådarpositioner och ljudeffektnivåer mätt enligt ISO 7779.

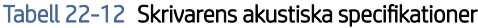

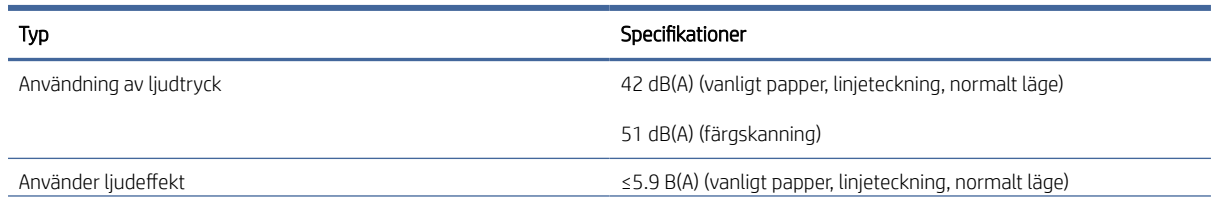

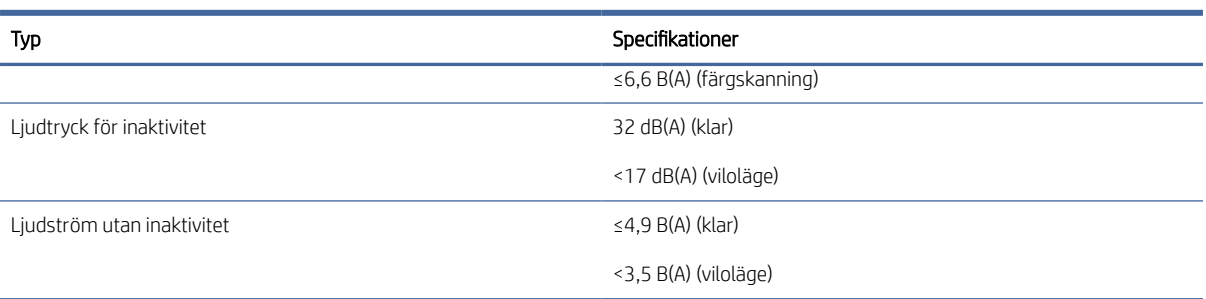

#### Tabell 22-12 Skrivarens akustiska specifikationer (fortsättning)

# **Ordlista**

#### Appletalk

Protokoll som Apple Computer utvecklade 1984 för datornätverk. Apple rekommenderar nu TCP/IP- och Bonjour-nätverk istället. HP DesignJet-produkterna stöder inte längre AppleTalk.

#### Bläckpatron

En borttagbar skrivarkomponent som lagrar bläck av en viss färg och förser skrivhuvudet med det.

#### Bonjour

Apple Computer's handelsnamn för genomförandet av IETF Zeroconf specifikationsramverket, en datornätverk teknik som används i Apple Mac OS X från version 10.2 och framåt. Det används för att hitta tjänster som finns i ett lokalt nätverk. Det var ursprungligen känt som Rendezvous.

#### ESD

Elektrostatisk urladdning. Statisk elektricitet är vanligt förekommande i vardagen. Det är gnistan när du rör vid en bildörr eller när kläderna fastnar på kroppen. Även om kontrollerad statisk elektricitet har vissa användbara tillämpningar är okontrollerade elektrostatiska urladdningar en av de största riskerna för elektroniska produkter. För att förhindra skador krävs en del försiktighetsåtgärder när du ställer in skrivaren eller hanterar ESD-känsliga enheter. Den här typen av skador kan minska enhetens livslängd. Ett sätt att minimera okontrollerad ESD och därmed minska denna typ av skador är genom att röra vid exponerade jordade delar av skrivaren (främst metalldelar) före du hanterar ESD-känsliga enheter (som skrivhuvuden eller bläckpatroner). För att minska den elektrostatiska laddningen i din kropp bör du även undvika att arbeta i ett område med mattor och minimera kroppens rörelser när du hanterar ESD-känsliga enheter. Undvik också att arbeta i miljöer med låg luftfuktighet.

#### Ethernet

En populär datanätverksteknik för lokala nätverk.

#### Fast program

Programvara som styr skrivarens funktionalitet och som lagras halvpermanent i skrivaren (den kan uppdateras).

#### Färgenhetlighet

Möjligheten att skriva ut samma färger från ett visst utskriftsjobb från utskrift till utskrift och från skrivare till skrivare.

#### Färgmodell

Ett system för att representera färger med siffror, till exempel RGB eller CMYK.

#### Färgomfång

Det färg- och densitetsområde som kan återges på en utdataenhet, t.ex. en skrivare eller en bildskärm.

#### Färgprecision

Möjligheten att skriva ut färger som matchar originalbilden så nära som möjligt, med tanke på att alla enheter har ett begränsat färgomfång och kanske inte fysiskt kan matcha vissa färger exakt.

#### Färgrymd

En färgmodell där varje färg representeras av en specifik uppsättning siffror. Många olika färgrymder kan använda samma färgmodell: till exempel använder bildskärmar i allmänhet RGB-färgmodellen, men de har olika färgrymder, eftersom en viss uppsättning RGB-nummer resulterar i olika färger på olika bildskärmar.

#### Gigabit Ethernet

Ett Ethernet-nätverk som kan överföra data på upp till 1 000 000 000 bitar/sekund. Gigabit Ethernet-gränssnitt kan förhandla om långsammare hastigheter när det krävs för kompatibilitet med äldre Ethernet-enheter.

#### HP RTL

HP Raster Transfer Language: ett språk som har definierats av HP för att beskriva raster (bitmap) grafik.

#### HP-GL/2

HP Graphics Language 2: Ett språk som har definierats av HP för att beskriva graf.

#### I/O

Input/Output: Denna term beskriver överföringen av data från en enhet till en annan.

#### ICC

International Color Consortium, en grupp företag som har enats om en gemensam standard för färgprofiler.

#### IP-adress

Kan betyda en IPv4-adress (mest sannolikt) eller en IPv6-adress.

#### Ipsec

En sofistikerade mekanism för att tillhandahålla nätverkssäkerhet genom att autentisera och kryptera IP-paket som skickas mellan noder i nätverket. Varje nätverksnod (dator eller enhet) har en IPSec-konfiguration. Ansökningarna används vanligtvis inte oavsett om IPSec används eller inte.

#### IPv4-adress

Ett unikt ID som identifierar en viss nod i ett IPv4-nätverk. En IPv4-adress består av fyra heltal avgränsade med fullständiga stopp. De flesta nätverk i världen använder IPv4-adresser.

#### IPv6-adress

Ett unikt ID som identifierar en viss nod i ett IPv6-nätverk. En IPv6-adress består av upp till 8 grupper av hexadecimala siffror avgränsade med kolon. Varje grupp innehåller upp till 4 hexadecimala siffror. Endast ett fåtal nya nätverk i världen använder IPv6-adresser.

#### **Jetdirect**

HP:s varumärke för sin serie av utskriftsservrar som gör det möjligt att ansluta en skrivare direkt till ett lokalt nätverk.

#### LED

Ljusemitterande diod: En halvledarenhet som avger ljus när den stimuleras elektriskt.

#### MAC-adress

Kontrolladress för media: ett unikt ID som används för att identifiera en viss enhet i nätverket. Det är en ID på lägre nivå än IP-adressen. Därför kan en enhet ha både en MAC-adress och en IP-adress.

#### Munstycke

Ett av många små hål i ett skrivhuvud genom vilket bläck appliceras på papperet.

#### Nätverk

Ett nätverk är en uppsättning anslutningar som skickar data mellan datorer och enheter. Varje enhet kan kommunicera med alla andra enheter i samma nätverk. Detta gör att data kan flyttas mellan datorer och enheter, och gör det möjligt att dela enheter som skrivare mellan många datorer.

#### Papper

Ett tunt, plant material som ska skrivas eller skrivas ut på; oftast gjord av fiber av något slag som är pulped, torkad och trycks.

#### **Skrivardrivrutinen**

Programvara som omvandlar ett utskriftsjobb i allmänt format till data som lämpar sig för en viss skrivare.

#### Skrivhuvud

En skrivarkomponent som tar bläck med en eller flera färger från motsvarande bläckpatroner och placerar den på papperet genom ett kluster av munstycken. Varje skrivhuvud skriver ut två olika färger i skrivaren.

#### **Skärverktyg**

En skrivarkomponent som glider fram och tillbaka över utskriftsbädden för att skära pappret.

#### Spindel

En stång som stödjer en pappersrulle medan den används för utskrift.

#### TCP/IP

Transmission Control Protocol/Internet Protocol: de kommunikationsprotokoll som Internet bygger på.

#### USB

Universal Serial Bus: en standardseriebuss avsedd för att ansluta enheter till datorer.

#### USB-värdport

Ett rektangulärt USB-uttag som till exempel de på datorerna. Skrivaren kan kontrollera USB-enheter som är anslutna till en sådan port. Skrivaren har två USB-portar som används för att kontrollera tillbehör och USB-minnen.

#### Utskriftsbädd

Den plana ytan i skrivaren över vilken pappret passerar medan det skrivs på.

# Index

## A

Acrobat Pro, skriv ut [129](#page-134-0) Adaptorkit för spindel [171](#page-176-0) Akroba, skriv ut [125](#page-130-0) Akroba, skriv ut flera sidor [126](#page-131-0) Akrobatläsare, utskrift [127](#page-132-0) akustiska specifikationer [213](#page-218-0) alternativ för frontpanel Aktivera [46](#page-53-0) arkmatning och skärning [48](#page-55-0) automatisk avstängning på grund av inaktivitet [9](#page-16-0) avlägsna papper [39](#page-46-0) bildskärmsljusstyrka [9](#page-16-0) byt ut [145,](#page-150-0) [150](#page-155-0) datum- och tidsalternativ [9](#page-16-0) enhetsval [9](#page-16-0) flytta papper [47](#page-54-0) horisontellt skärverktyg [47](#page-54-0) högtalarvolym [9](#page-16-0) Inbäddad webbserver [57](#page-64-0) Information om skrivhuvud [149](#page-154-0) programuppdatering [9](#page-16-0) rengör skrivhuvud [200](#page-205-0) rikta in skrivhuvuden [200](#page-205-0) skrivarens viloläge [9](#page-16-0) språk [9](#page-16-0) Torkningstid [47](#page-54-0) utskrift och hantering [57](#page-64-0) återställ fabriksinställningar [9](#page-16-0) alternativ för frontpanelen aktiv. högsta detaljnivå [75](#page-81-0) aktivera beskärningslinjer [75](#page-81-0) aktivera economode [74](#page-80-0) CMYK-källprofil [123](#page-128-0) endast svartvitt [123](#page-128-0) färgkalibrering [120](#page-125-0) Inbäddad webbserver [203](#page-208-0) justera pappersframmatning [183](#page-188-0) kalibrera pappersframmatning [183](#page-188-0) kapslingsalternativ [78](#page-84-0) Kompensera svartpunkt [123](#page-128-0) Konto-ID krävs [28](#page-35-0) marginallayout [72](#page-78-0) PANTONE-emulering [123](#page-128-0) Pappersstorlek [70](#page-76-0)

rendera med avseende på [123](#page-128-0) RGB-källprofil [123](#page-128-0) Sammanfoga [74](#page-80-0) Skriv ut diagnostik [196](#page-201-0) skriv ut i färg [123](#page-128-0) skriv ut i gråskala [123](#page-128-0) skyddade papperstyper [79](#page-85-0) Tidsgräns för I/O [191](#page-196-0) utskriftskvalitet [70](#page-76-0) välj grafikspråk [29](#page-36-0) välj papperstyp [173,](#page-178-0) [174](#page-179-0) återställ kalibrering [184](#page-189-0) Ändra storlek [73](#page-79-0) Alternativ för jobbkö [89](#page-95-0) anslut skrivaren De allmänna [12](#page-19-0) arkpapper Ladda [39](#page-46-0) AutoCAD, skriv ut presentation [134](#page-139-0) AutoCAD, utskriftsprojekt [132](#page-137-0) aviseringar fel [204](#page-209-0) varningar [204](#page-209-0) avlägsna papper Rulle [38](#page-45-0) avskrivna utskrifter [187](#page-192-0)

## B

bakre syn [6](#page-13-0) bandproblem [182](#page-187-0) beskuren bild [192](#page-197-0) beskuren längst ned [191](#page-196-0) beskärningslinjer [75](#page-81-0) bildproblem beskuren bild [192](#page-197-0) beskuren längst ned [191](#page-196-0) objekt saknas [192](#page-197-0) Bläck Användning [142](#page-147-0) ekonomisk användning av [78](#page-84-0) Bläckpatron Infoga [147](#page-152-0) kan inte sätta i [199](#page-204-0) Om [145](#page-150-0) Ordning [167](#page-172-0) Specifikation [210](#page-215-0) status [145](#page-150-0) statusmeddelanden [199](#page-204-0)

ta bort [145](#page-150-0) underhåll [158](#page-163-0) brandväggsstatus [51](#page-58-0)

## D

datorkommunikation Problem med skrivar-/ datorkommunikation [57,](#page-64-0) [203](#page-208-0) dem.utskrifter [12](#page-19-0) DHCP-inställningar [51](#page-58-0) diskrensning [161](#page-166-0) DNS-inställningar [51](#page-58-0) Drivrutiner [28](#page-35-0) drivrutinsinställningar [29](#page-36-0)

## E

e-postserver Konfigurera [24](#page-31-0) e-postutskrift aktivera hp eprint [17](#page-24-0) HP ePrint-jobbprinciper [18](#page-25-0) E-postutskrift [211](#page-216-0) elektriska specifikationer [213](#page-218-0) etiketter, varning [4](#page-11-0)

# F

Felmeddelanden frontpanel [206](#page-211-0) Logga in [206](#page-211-0) felplacerade färger [194](#page-199-0) felsökning av nätverk [55](#page-62-0) filradering, säker [161](#page-166-0) flytta skrivaren [158,](#page-163-0) [159](#page-164-0) frontpanel [7](#page-14-0) hjälpmedel [30](#page-37-0) Jobbkö [84](#page-90-0) språk [9](#page-16-0) frontpanelen startar inte [202](#page-207-0) frontvy [5](#page-12-0) funktionella specifikationer [210](#page-215-0) fysiska specifikationer [212](#page-217-0) Färg CMYK [119](#page-124-0) Felaktiga [190](#page-195-0) Fördelar [119](#page-124-0) Kalibrering [120](#page-125-0) Profil [119](#page-124-0)

RGB [119](#page-124-0) Utrymmen [122](#page-127-0) färghantering Alternativ [121](#page-126-0) från frontpanelen [123](#page-128-0) från skrivardrivrutiner [121](#page-126-0) Process [119](#page-124-0) fördröjd utskrift [58](#page-65-0) Förhandsgranska [74](#page-80-0) förhandsgranska en utskrift [74](#page-80-0) Förhandsgranskning av HP [11](#page-18-0) försiktigt [4](#page-11-0)

#### G

garantiutvideringar [208](#page-213-0) grafikspråk [210](#page-215-0) grå nyanser [122](#page-127-0)

#### H

HP DesignJet Utility Tillgång [10](#page-17-0) hp eprint Aktivera [17](#page-24-0) HP ePrint-anslutning Konfigurera [18](#page-25-0) HP ePrint-principer skriva ut [18](#page-25-0) HP Utility kan inte komma åt [57](#page-64-0) Tillgång [10](#page-17-0) HP-support [208](#page-213-0) HP-vårdpaket [208](#page-213-0) HP:s kundtjänst [207](#page-212-0) HP:s supportcenter [207](#page-212-0) Hushålla på bläck [78](#page-84-0) på papper [76](#page-82-0) hårddiskspecifikation [212](#page-217-0)

#### I

importera förinställningar för papper [45](#page-52-0) Inbäddad webbserver [11](#page-18-0) användning per jobb [142](#page-147-0) användningsstatistik [140](#page-145-0) kan inte komma åt [57,](#page-64-0) [203](#page-208-0) kostnadstilldelning [144](#page-149-0) skannar jobbkö [92](#page-98-0) skriver ut jobbkö [89](#page-95-0) åtkomstibilty [30](#page-37-0) Inställningar för proxyserver [51](#page-58-0) inställningar, Windows-drivrutin [29](#page-36-0)

Internetanslutning felsökning [204](#page-209-0) IP-adress [51](#page-58-0) IPSEC-status [51](#page-58-0) IPV6-inställningar [51](#page-58-0)

#### J

jobb, när du ska skriva ut [87](#page-93-0) jobbinformation [88](#page-94-0) Jobbkö frontpanel [84](#page-90-0) jobbs inst. [89](#page-95-0)

#### K

Kalibrering Färg [120](#page-125-0) skanner [165](#page-170-0) kan inte ladda papper [172](#page-177-0) kapslar [76](#page-82-0) slå på och stäng av [77](#page-83-0) Konfigurera HP ePrint-anslutning [18](#page-25-0) konto-ID Kräver [28](#page-35-0) Kontroll av filsystem [204](#page-209-0) Kopiera [100](#page-105-0) kopieringsläge [100](#page-105-0) Korg [44](#page-51-0) utmatningsproblem [182](#page-187-0) Kornighet [186](#page-191-0) kostnadstilldelning [144](#page-149-0) Kundens självreparation [208](#page-213-0) Kundtjänst [207](#page-212-0) kvalitet, hög [75](#page-81-0)

## L

ladda papper allmänt råd [32](#page-39-0) ark kan inte laddas [172](#page-177-0) Blad [39](#page-46-0) kan inte ladda [172](#page-177-0) papper inte i drivrutin [173](#page-178-0) rulle kan inte laddas [172](#page-177-0) rulle till skrivare [36](#page-43-0) rullen på spindeln [33](#page-40-0) laddar pappersproblem [172](#page-177-0) lagra skrivaren [158,](#page-163-0) [159](#page-164-0) linjelängdsprecision [196](#page-201-0) linjetjocklek [193](#page-198-0) långsam utskrift [203](#page-208-0) länkhastighet [51](#page-58-0)

#### M

Makt på/av [6](#page-13-0) Marginaler [72](#page-78-0) Specifikation [210](#page-215-0) mekanisk exakthet [210](#page-215-0) Microsoft Office, utskrift [136](#page-141-0) miljöspecifikationer [213](#page-218-0) minnesspecifikationer [212](#page-217-0) Mobil utskrift [211](#page-216-0) Skriva ut [81](#page-87-0) mobila specifikationer [211](#page-216-0) Mobila specifikationer [83](#page-89-0) multirulle skrivare [49](#page-56-0)

#### N

nätverk [51](#page-58-0) Nätverk anslut mac [16](#page-23-0) länkhastighet [51](#page-58-0) Protokoll [51](#page-58-0) säkerhetsinställningar [51](#page-58-0) nätverksmapp kan inte komma åt [115](#page-120-0)

#### O

obevakad utskrift [79](#page-85-0) **Ordning** Bläckpatroner [167](#page-172-0) Papper [168](#page-173-0) skrivhuvud [167](#page-172-0) Tillbehör [170](#page-175-0)

#### P

PANTONE-emulering [122](#page-127-0) Papper Användning [142](#page-147-0) behållas av skrivaren [182](#page-187-0) ekonomisk användning av [76](#page-82-0) fel på papper [181](#page-186-0) Förinställningar [45](#page-52-0) inte platt [187](#page-192-0) inte skär bra [182](#page-187-0) kalibrera pappersframmatningen [182](#page-187-0) kan inte ladda [172](#page-177-0) klipps av efter utskrift [182](#page-187-0) ladda ned förinställningar [45](#page-52-0) läser in felmeddelanden [173](#page-178-0) papper inte i drivrutin [173](#page-178-0) renskärning [48](#page-55-0) rullen lös på spindel [182](#page-187-0) Rörelse [47](#page-54-0)

skriv ut på laddat papper [73,](#page-79-0) [174](#page-179-0) skrivs ut på fel papper [174](#page-179-0) staplingsenhet oväntat full [181](#page-186-0) stopp i staplingsenhet [181](#page-186-0) stopp i utskriftsbädden [176](#page-181-0) stopp på grund av skuren remsa [181](#page-186-0) Storlek [70](#page-76-0) storlek (max och min) [210](#page-215-0) underhåll [47](#page-54-0) utmatningsproblem i korg [182](#page-187-0) visa information [45](#page-52-0) visar information [46](#page-53-0) välj typ [73](#page-79-0) papper inte i drivrutin [173](#page-178-0) pappersmatchningsfel [88](#page-94-0) papperstyper [168](#page-173-0) pausa kön [87](#page-93-0) Photoshop, skriv ut [131](#page-136-0) Photoshop, utskriftspresentation [135](#page-140-0) PostScript-uppgradering [171](#page-176-0) Problem med skanningskvalitet felaktiga färger [110](#page-115-0) färgskillnader mellan CISmoduler [108](#page-113-0) färgyror [111](#page-116-0) för snett [115](#page-120-0) kantdetektering [115](#page-120-0) linjeavbrott [107](#page-112-0) nedskalning [114](#page-119-0) pappersmatning [112](#page-117-0) skadat original [113](#page-118-0) slumpmässiga vertikala linjer [106](#page-111-0) Spökbilder [113](#page-118-0) variabel linjetjocklek [109](#page-114-0) veck eller veck [107](#page-112-0) vertikalt svart band 20 cm brett [113](#page-118-0) vibrationseffekt [111](#page-116-0) Problem med utskriftskvalitet Banding [185](#page-190-0) bläckmärken [187](#page-192-0) De allmänna [185](#page-190-0) diskontinuerliga linjer [194](#page-199-0) felaktiga linjelängder [196](#page-201-0) felplacerade färger [194](#page-199-0) horisontella linjer [185](#page-190-0) kanter mörkare än väntat [189](#page-194-0) kanter stegade eller inte skarpa [189](#page-194-0) Kornighet [186](#page-191-0) linjetjocklek [193](#page-198-0)

längst ned i utskrift [189](#page-194-0) papperet inte plant [187](#page-192-0) Repor [187](#page-192-0) skavning [187](#page-192-0) stegade linjer [193](#page-198-0) suddiga linjer [195](#page-200-0) Svart bläck lossnat [189](#page-194-0) svarta linjer på gula [188](#page-193-0) vertikala linjer med olika färger [190](#page-195-0) vita fläckar [190](#page-195-0) programuppdatering [159,](#page-164-0) [160](#page-165-0) Manuell inställning [18](#page-25-0) programvara, ladda ned [208](#page-213-0) protokoll, nätverk [51](#page-58-0)

#### R

radera filer på ett säkert sätt [161](#page-166-0) Redovisning [140](#page-145-0) rengör skrivaren [158](#page-163-0) rengör utskriftsbädden [188](#page-193-0) Rengöring av skrivhuvud Specifikation [210](#page-215-0) Rengöring av utskriftsbädden [188](#page-193-0) repade utskrifter [187](#page-192-0) rullpapper Fyll på spindel [33](#page-40-0) Ladda [36](#page-43-0) Lasta [38](#page-45-0) rullprinciper [88](#page-94-0)

## S

sidstorlek [70](#page-76-0) skala en utskrift [73](#page-79-0) skalning av en utskrift igen [73](#page-79-0) skannar jobbkö Inbäddad webbserver [92](#page-98-0) skanner diagnostikyta [116](#page-121-0) felsökning [106](#page-111-0) Kalibrering [165](#page-170-0) kan inte komma åt nätverksmappen [115](#page-120-0) långsam skanning [116](#page-121-0) Optimera [105](#page-110-0) rengör glasplatta [163](#page-168-0) Skanning [94](#page-99-0) skanningskö [85](#page-91-0) Skriv ut & kopieringskön [84](#page-90-0) Skriv ut bilddiagnostik [196](#page-201-0) skriv ut från Min hemmapp [68](#page-74-0) Skrivardrivrutinen [69](#page-75-0) USB-enhet [65](#page-71-0)

skriv ut från mobil [81](#page-87-0) skriv ut jobb igen [87](#page-93-0) skriv ut nu [87](#page-93-0) skriv ut nästa [87](#page-93-0) skriva ut [65](#page-71-0) skriva ut utkast [74](#page-80-0) skrivaren skriver inte ut [202](#page-207-0) skrivaren startar inte [202](#page-207-0) Skrivarens egenskaper [1](#page-8-0) skrivarens huvudkomponenter [5](#page-12-0) skrivarens komponenter [5](#page-12-0) skrivarmodeller [2](#page-9-0) skrivarprogramvara Avinstallation av Windows [13](#page-20-0) Installation av Mac OS X airprint [13](#page-20-0) Windows-installation [13](#page-20-0) skrivarprogramvara, ladda ned [208](#page-213-0) skrivarstatus [158](#page-163-0) skrivartjänster Konfigurera [16](#page-23-0) skriver ut jobbkö Inbäddad webbserver [89](#page-95-0) skriver ut upplösningar [210](#page-215-0) skrivhuvud byt ut, sätt i på nytt [200](#page-205-0) Infoga [154](#page-159-0) justera [200](#page-205-0) kan inte sätta i [199](#page-204-0) Om [149](#page-154-0) Ordning [167](#page-172-0) rengör; Rensa [200](#page-205-0) Specifikation [210](#page-215-0) status [149](#page-154-0) statusmeddelanden [201](#page-206-0) ta bort [150](#page-155-0) skydda en papperstyp [79](#page-85-0) Skärare på/av [47](#page-54-0) Snabbuppsättningar [94](#page-99-0) specifikationer Akustisk [213](#page-218-0) bläckförsörjning [210](#page-215-0) e-postutskrift [211](#page-216-0) Funktionella [210](#page-215-0) Fysiska [212](#page-217-0) grafikspråk [210](#page-215-0) Hårddisk [212](#page-217-0) Makt [213](#page-218-0) Marginaler [210](#page-215-0) mekanisk exakthet [210](#page-215-0) Miljö [213](#page-218-0) Minne [212](#page-217-0) Mobil [211](#page-216-0) mobil utskrift [211](#page-216-0)

Pappersstorlek [210](#page-215-0) skriver ut upplösningar [210](#page-215-0) Spindel [171](#page-176-0) laddning av rulle [33](#page-40-0) språk [9](#page-16-0) Stacker [41](#page-48-0) **Statistik** Användning [140](#page-145-0) användning per jobb [142](#page-147-0) Bläckpatron [145](#page-150-0) kostnadstilldelning [144](#page-149-0) stegade linjer [193](#page-198-0) suddiga linjer [195](#page-200-0) supporttjänster garantiutvideringar [208](#page-213-0) HP-support [208](#page-213-0) HP-vårdpaket [208](#page-213-0) HP:s kundtjänst [207](#page-212-0) HP:s supportcenter [207](#page-212-0) skrivarprogramvara [208](#page-213-0) svagt läge [9](#page-16-0) svartvitt [122](#page-127-0) säker filradering [161](#page-166-0) Säkerhet [25](#page-32-0) nätverksinställningar [51](#page-58-0) säkerhetsetiketter [4](#page-11-0) säkerhetsåtgärder [2](#page-9-0) säkert läge [157](#page-162-0)

### T

TCP/IP-inställningar [51](#page-58-0) Telefonnummer [209](#page-214-0) Tillbehör Ordning [170](#page-175-0) Torkningstid Ändra [47](#page-54-0) två rullar [49](#page-56-0)

#### U

underhållskit [161](#page-166-0) utskrift över natten [79](#page-85-0) Utskriftsinställningar standard [89](#page-95-0) Utskriftsjobb kapslar [76](#page-82-0) utskriftskvalitet välj [70](#page-76-0)

#### V

varning [4](#page-11-0) varningsetiketter [4](#page-11-0) Viloläge [9](#page-16-0) väntar på papper [175](#page-180-0) aktivera/inaktivera [175](#page-180-0)

#### W

Webbtjänster felsökning [204](#page-209-0) Wi-Fi-tillbehör [58](#page-65-0) ansluta skrivaren till ett Wi-Finätverk [61](#page-68-0) datahastighet [58](#page-65-0) funkionalitet [58](#page-65-0) Installation [59](#page-66-0) mer information [63](#page-70-0) skriv ut med Wi-Fi direkt [62](#page-69-0) slå på/av Wi-Fi-direkt [63](#page-70-0)

# Å

Åtgärder för jobbkö [87](#page-93-0) åtkomstkontroll [25](#page-32-0)

## Ö

överlappande linjer [74](#page-80-0)